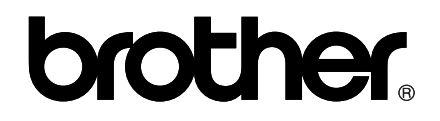

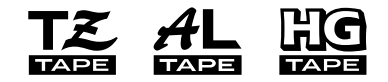

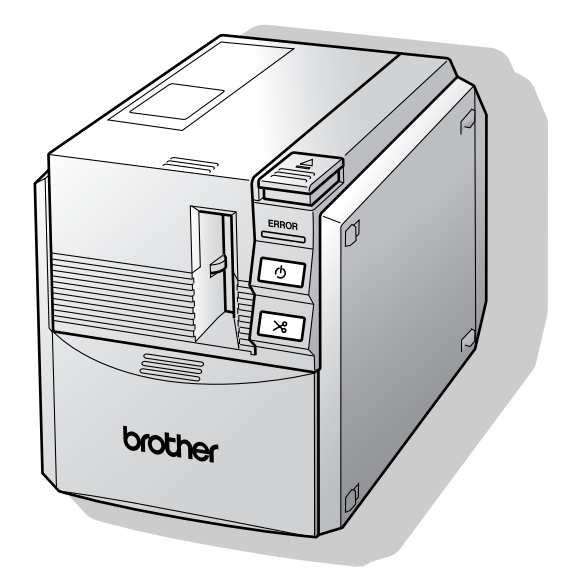

P. touch

**Referencia rápida (Español) Consulta rápida (Português) Quick Reference (English)**

### **Referencia rápida (Español)**

### **Introducción**

Gracias por adquirir la PT-9500PC.

La PT-9500PC (en adelante, denominada "esta máquina") es una impresora de etiquetas que le permite imprimir fácilmente etiquetas personalizadas después de conectarla a un ordenador. Este manual incluye una serie de precauciones y procedimientos básicos para el uso de este P-touch. Asegúrese de leer este manual antes de utilizar el P-touch.

Después, conserve este manual en un lugar seguro para consultas posteriores.

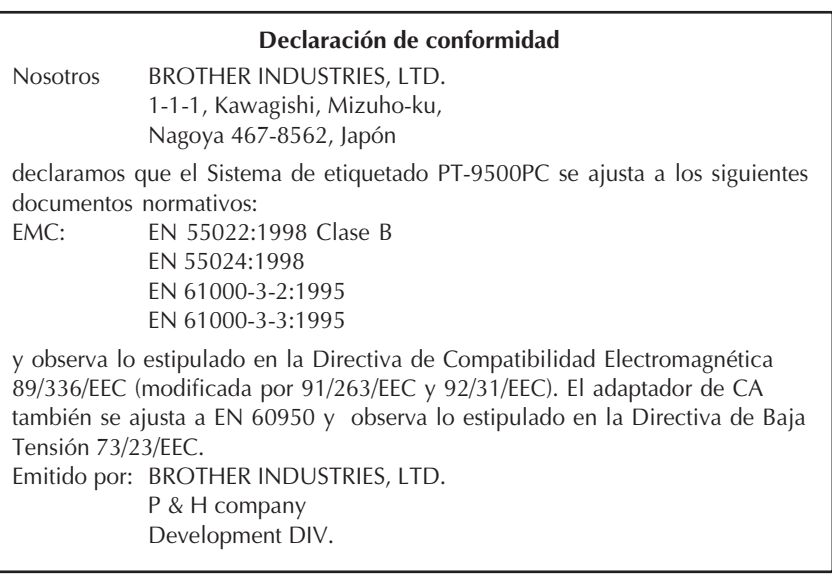

### **Utilización de este manual**

Î.

El siguiente Manual de Referencia rápida se suministra con la PT-9500PC. Consulte el Manual de Referencia rápida para utilizar la PT-9500PC en caso necesario.

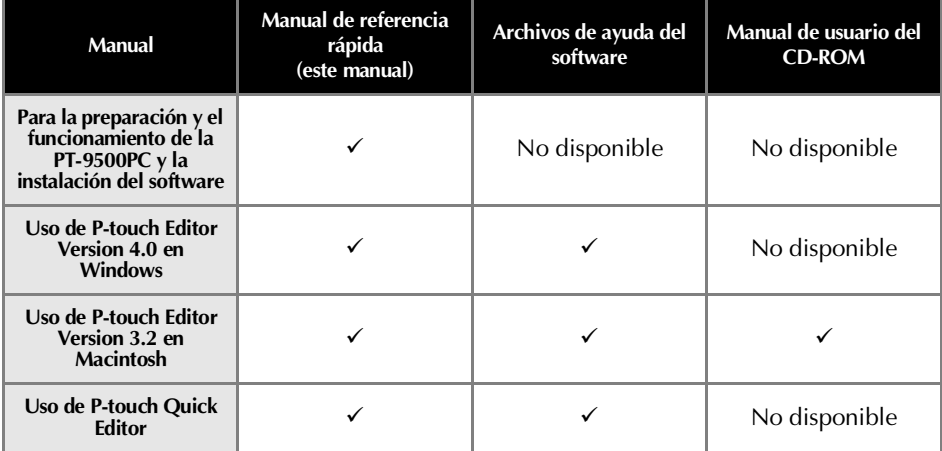

#### **PRECAUCIONES GENERALES**

#### ■ **P-touch 9500PC**

- La PT-9500PC es una máquina de precisión. No deje caer la PT-9500PC ni la someta a golpes bruscos.
- No agarre ni levante la PT-9500PC por la tapa del compartimiento de la cinta. La tapa podría salirse y se podría caer y dañar la PT-9500PC.
- Puede que la PT-9500PC funcione incorrectamente si se deja cerca de una televisión, radio, etc. No instale la PT-9500PC cerca de ninguna máquina que cause interferencias electromagnéticas.
- Mantenga la PT-9500PC alejada de la luz del sol.
- No utilice la PT-9500PC en zonas con mucho polvo, en lugares con temperatura alta o con mucha humedad, o en zonas donde la PT-9500PC se pudiera congelar. La PT-9500PC podría funcionar mal o dejar de funcionar.
- No limpie la PT-9500PC con disolvente, benceno, alcohol u otros disolventes orgánicos. El acabado de la PT-9500PC podría desprenderse y se puede dañar la carcasa de la misma. Si está sucia, limpie la PT-9500PC con un paño suave y seco.
- No deje nada de goma o vinilo encima de la PT-9500PC durante un periodo de tiempo prolongado. La PT-9500PC podría mancharse.
- No coloque objetos pesados o que contengan agua encima de la PT-9500PC. Si se introduce agua u objetos extraños en la PT-9500PC, póngase en contacto con el distribuidor al que adquirió la PT-9500PC o con su centro de servicio local autorizado. Si sigue utilizando la PT-9500PC con agua o un objeto extraño en su interior, la PT-9500PC podría dañarse o causar daños personales.
- No toque el cortador. Podría causar alguna lesión. Tenga especial cuidado cuando la tapa del compartimiento de la cinta esté abierta al cambiar la cinta.
- No introduzca ningún objeto ni obstruya la salida de etiquetas, el enchufe del adaptador de CA, el puerto USB o el puerto serie.
- No toque las partes metálicas cercanas al cabezal de impresión. El cabezal de impresión está muy caliente mientras se usa e inmediatamente después de usarlo. No lo toque directamente con las manos.
- Utilice únicamente los cables de conexión (cable de conexión USB, cable de conexión serie) suministrados con la PT-9500PC.
- Utilice únicamente los accesorios y artículos Brother. No utilice accesorios y artículos no autorizados.

#### ■ **Adaptador de CA**

- Utilice únicamente el adaptador de CA suministrado con la PT-9500PC.
- Si la PT-9500PC no se va a usar durante un periodo de tiempo prolongado, desconecte el cable de alimentación de la toma de corriente.

#### ■ **Cinta (casete de cinta)**

- **Emplee sólo cintas TZ Brother con esta máquina. No utilice cintas que no incluyan la marca , la**   $4$ **L** y la  $\mathbb{R}$ **Q** .
- No tire de la cinta. Si lo hiciera, la casete podría resultar dañada.
- Si la etiqueta está pegada a una superficie húmeda, sucia o grasienta, podría despegarse fácilmente. Antes de pegar la etiqueta, limpie la superficie donde va a colocarse.
- Dependiendo de las condiciones ambientales y del material, el estado, la dureza y la forma de la superficie donde se vaya a pegar, puede que parte de la cinta no se pegue correctamente o que la etiqueta se despegue.
- Con el fin de probar la fuerza adhesiva de la etiqueta o antes de utilizar la etiqueta cuando la seguridad es una preocupación especial, pruebe la etiqueta fijando una pequeña parte de ella en una zona poco visible de la superficie deseada.
- Si la etiqueta se utiliza en el exterior, los rayos ultravioletas, el viento y la lluvia pueden decolorarla y despegar los extremos de la misma.
- Las marcas realizadas con tinta con base de aceite o de agua pueden resultar visibles a través de una etiqueta fijada a ellas. Para esconder las marcas, utilice dos etiquetas dispuestas una encima de la otra o utilice una etiqueta de un color oscuro.
- No utilice casetes de cintas vacías.
- No exponga las casetes de cinta a la luz solar directa, a temperaturas altas, a humedad alta o al polvo. Guárdela en un lugar fresco y oscuro. Utilice las casetes de cinta poco después de abrir el paquete de las mismas.
- Tenga en cuenta que Brother Co., Ltd. no asume ninguna responsabilidad por cualquier daño, etc. que se produzca por no seguir las precauciones indicadas.

#### ■ **CD-ROM**

- No arañe el CD-ROM.
- No someta el CD-ROM a temperaturas extremadamente altas o bajas.
- No coloque objetos pesados encima del CD-ROM ni aplique fuerza sobre él.

#### ■ **Con relación al uso del software**

● Se considera que el software incluido en el CD-ROM es para su uso exclusivo con la PT-9500PC. Puede instalarse en múltiples ordenadores personales para utilizarlo en una oficina, etc.

## Índice

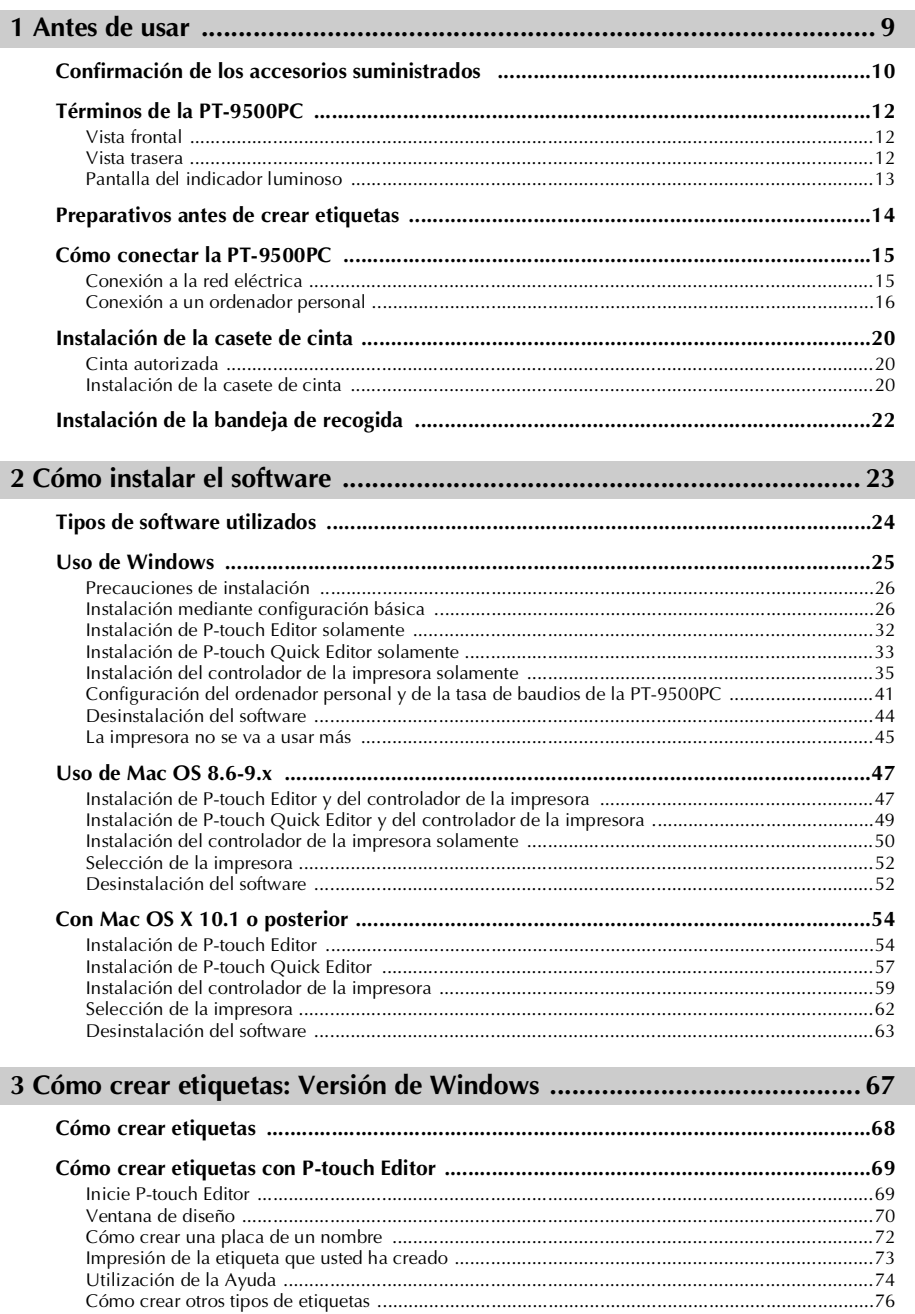

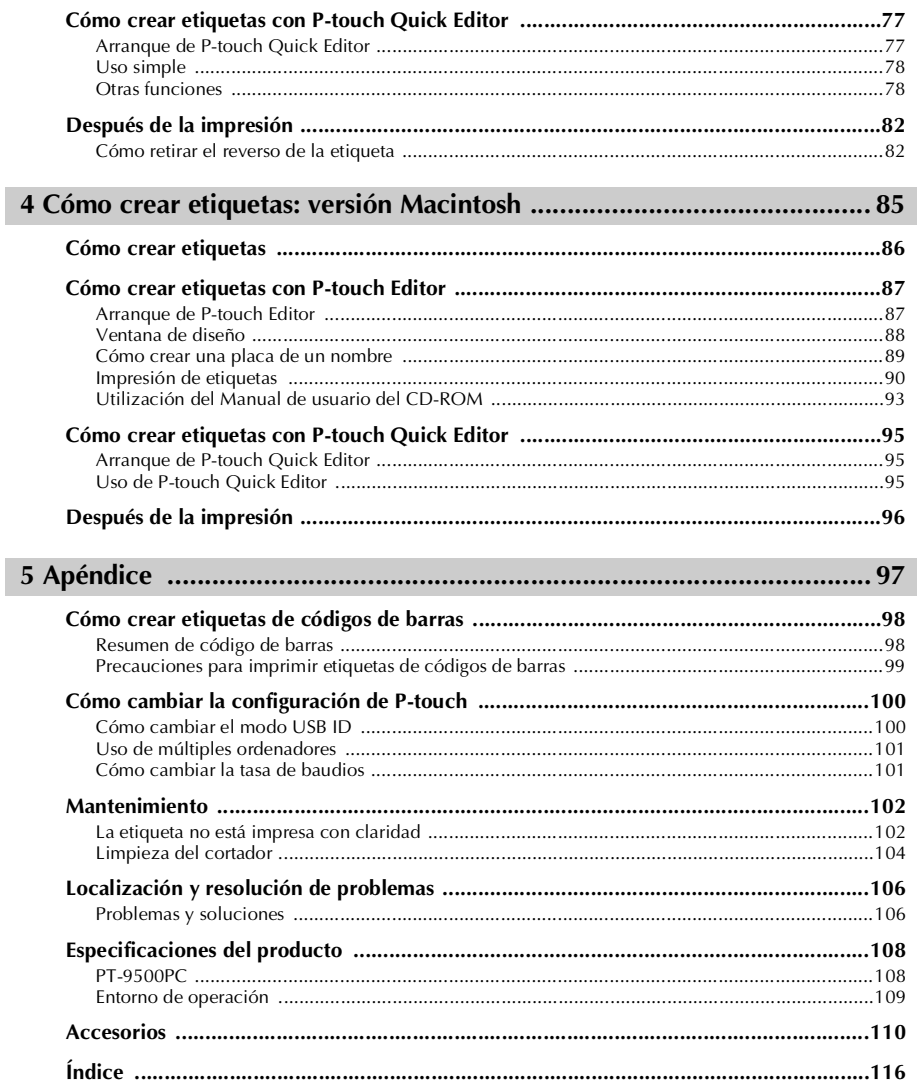

# <span id="page-9-0"></span>**1 Antes de usar**

Este capítulo contiene información que se recomienda confirmar antes de utilizar la PT-9500PC.

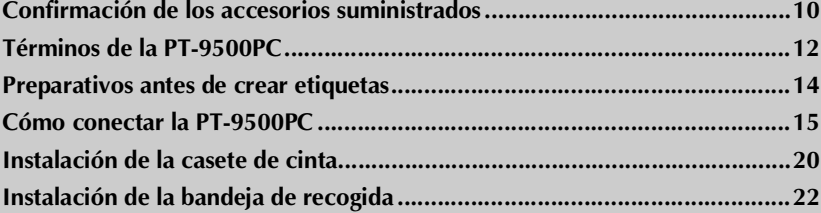

### <span id="page-10-0"></span>**Confirmación de los accesorios suministrados**

Abra la caja y confirme que están incluidos los elementos siguientes. Si falta algún elemento o está dañado, póngase en contacto con el distribuidor donde adquirió la PT-9500PC.

#### ■ **PT-9500PC**

Impresora de etiquetas

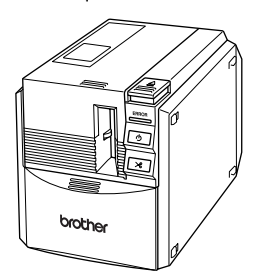

■ **Adaptador de CA** (modelo AD-9000) Conéctelo al cable de alimentación.

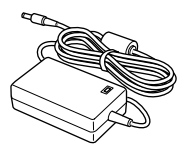

■ **Cable de alimentación** Conéctelo a una toma de corriente.

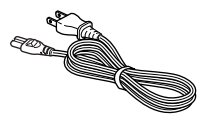

#### ■ Cable de conexión USB

Utilice este cable para conectar la PT-9500PC al puerto USB de un ordenador personal.

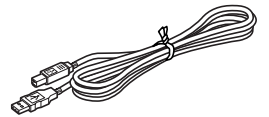

#### ■ **Cable de conexión serie**

Utilice este cable para conectar la PT-9500PC al puerto serie de un ordenador personal.

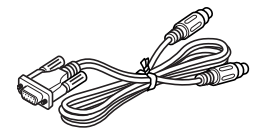

#### ■ **Casete de cinta**

Esta casete contiene la cinta para las etiquetas.

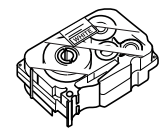

#### ■ **Barra de etiquetas**

Utilícela cuando el reverso de una etiqueta impresa sea difícil de retirar. La barra de etiquetas está instalada dentro de la tapa del compartimento de la cinta de la PT-9500PC.

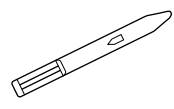

#### ■ **Bandeja de recogida** Esta bandeja recoge las etiquetas impresas que salen de la PT-9500PC.

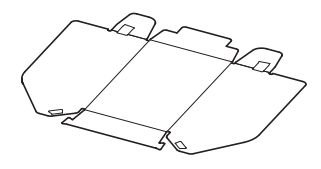

#### ■ Manual de referencia rápida (este manual)

Guárdelo para consultas posteriores.

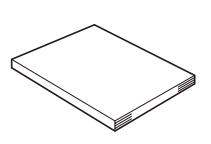

#### ■ **CD-ROM**

El CD-ROM contiene el software, etc., para instalarlo en un ordenador personal.

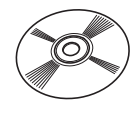

#### ■ **Catálogo de cintas**

Este catálogo contiene una lista de casetes de cinta diseñadas exclusivamente para las impresoras de la serie P-touch.

### <span id="page-12-0"></span>**Términos de la PT-9500PC**

Esta sección identifica los principales términos de la PT-9500PC.

#### <span id="page-12-1"></span>**Vista frontal**

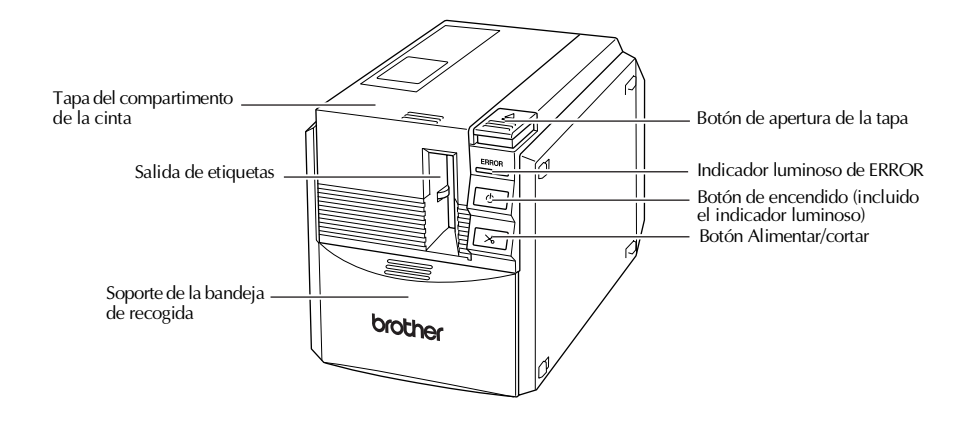

#### **Nota**

● Si se deja abierta la tapa del compartimento de la cinta, el polvo se acumulará en el cabezal de impresión. Cierre siempre la tapa.

#### <span id="page-12-2"></span>**Vista trasera**

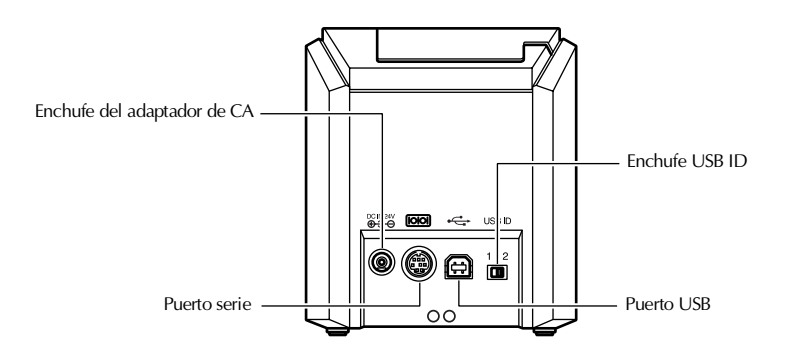

#### **Nota**

● El enchufe USB ID está normalmente ajustado en "2". Para obtener más información, consulte ["Cómo cambiar el modo USB ID" \(](#page-100-2) $\rightarrow$  P.100).

### <span id="page-13-0"></span>**Pantalla del indicador luminoso**

i.

El estado de la PT-9500PC puede determinarse mediante el indicador luminoso del botón de encendido (verde) y el indicador luminoso de ERROR (rojo).

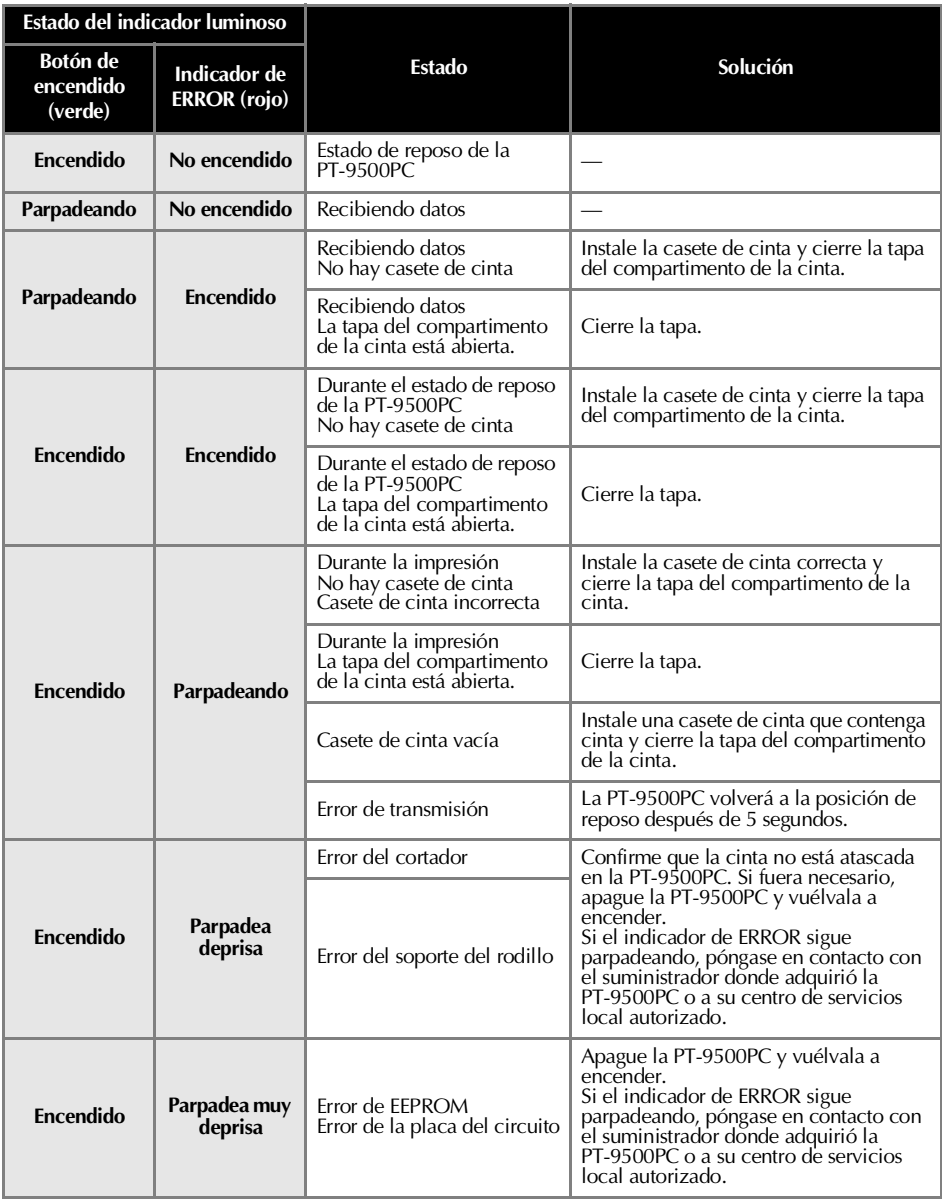

### <span id="page-14-0"></span>**Preparativos antes de crear etiquetas**

Antes de crear etiquetas con la PT-9500PC, son necesarios los siguientes preparativos.

#### **Nota**

● Los procedimientos de conexión son diferentes dependiendo del sistema operativo con el que trabaje el ordenador personal y de si se utiliza una conexión serie o una USB. Para obtener más información, consulte ["Cómo instalar el software" \(](#page-23-1) $\rightarrow$  P.23).

#### **Cómo instalar el software**

Instale el controlador de la impresora para utilizar la PT-9500PC como impresora con el ordenador personal e instale el software de diseño de etiquetas. Para obtener más información, consulte ["Cómo instalar el software" \(](#page-23-1) $\rightarrow$  P.23).

#### **Cómo conectar la PT-9500PC**

Conecte la PT-9500PC a la red eléctrica y a un ordenador personal.

Para obtener más información, consulte ["Cómo conectar la](#page-15-0)   $PT-9500PC''$  ( $\rightarrow$  P.15).

#### **Cómo crear etiquetas**

Después de preparar la PT-9500PC, inicie la creación de etiquetas.

Para obtener más información, consulte ["Cómo crear](#page-67-1)  [etiquetas: Versión de Windows" \(](#page-67-1)→ P.67) o ["Cómo crear](#page-85-1)  [etiquetas: versión Macintosh" \(](#page-85-1)→ P.85).

### <span id="page-15-0"></span>**Cómo conectar la PT-9500PC**

Conecte la PT-9500PC a la red eléctrica y a un ordenador personal.

#### <span id="page-15-1"></span>**Conexión a la red eléctrica**

<sup>1</sup> **Conecte el cable de alimentación suministrado al adaptador de CA.**

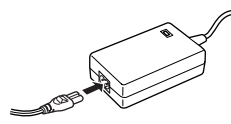

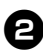

<sup>2</sup> **Introduzca el conector del adaptador de CA en el enchufe del adaptador de CA en la parte posterior de la PT-9500PC.**

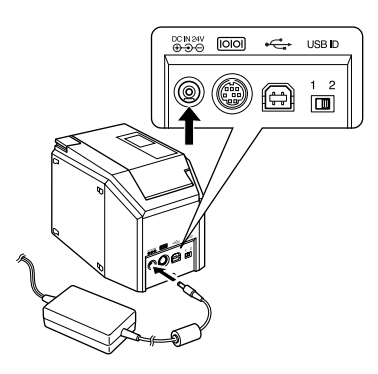

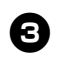

<sup>3</sup> **Enchufe el cable de alimentación en una toma de corriente.**

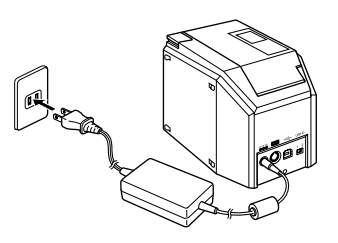

#### **Nota**

- Después de utilizar la PT-9500PC, desconecte el cable de alimentación de la toma de corriente y el adaptador de CA de la PT-9500PC y guárdela para un uso posterior.
- Cuando desconecte el adaptador de CA, no tire del cable del adaptador. El hilo metálico del cable del adaptador de CA podría romperse.
- No utilice otro adaptador de CA que no sea el que se incluye con la PT-9500PC. La PT-9500PC podría funcionar de forma incorrecta.

#### <span id="page-16-1"></span><span id="page-16-0"></span>**Conexión a un ordenador personal**

Conecte la PT-9500PC a un ordenador personal utilizando los cables de conexión suministrados. Los cables de conexión que se utilizan para conectar a un puerto USB y a un puerto serie son diferentes.

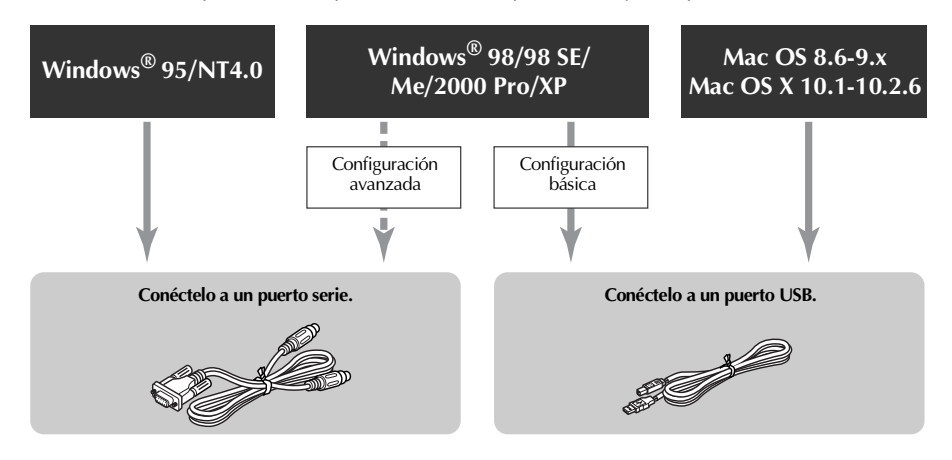

#### **Nota**

● No conecte el cable de conexión del puerto serie y el del puerto USB a la PT-9500PC al mismo tiempo. La PT-9500PC podría funcionar de forma incorrecta.

#### **Nota**

● No conecte el cable de conexión USB a un ordenador personal hasta que el software esté instalado.

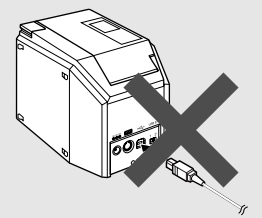

● Si se conecta el cable de conexión USB a un ordenador personal antes de haber instalado el software, aparecerá el siguiente cuadro de diálogo. Haga clic en [Cancelar], y desconecte el cable de conexión USB.

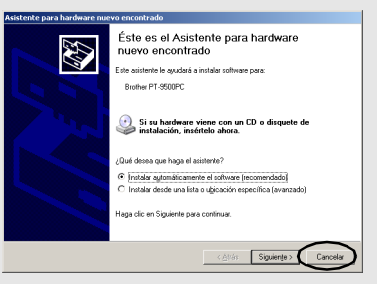

#### ■ Conexión a un puerto USB

Siga los pasos siguientes para conectar la PT-9500PC al puerto USB de un ordenador personal que funcione con Windows® 98/ 98 SE/Me/2000 Pro/XP con la "Configuración básica" (→ [P.26\)](#page-26-2) o al puerto USB de un Macintosh.

#### **Nota**

● El cable de conexión USB se conecta a un ordenador personal que funcione con Windows mientras el software se está instalando, y se conecta a un Macintosh después de haber instalado el software. No conecte la PT-9500PC a un ordenador personal hasta que se le indique.

#### **Nota**

- Cuando realice una conexión USB mediante un concentrador, puede que no se pueda conectar correctamente debido al tipo de concentrador utilizado. Si esto ocurre, conecte la PT-9500PC directamente a un ordenador personal con el cable de conexión USB.
- La PT-9500PC no se puede conectar al puerto USB de un ordenador personal que funcione con Windows<sup>®</sup> 95/NT 4.0. En este caso, la PT-9500PC debe conectarse al puerto serie.

#### <sup>1</sup> **Prepare el cable de conexión USB suministrado.**

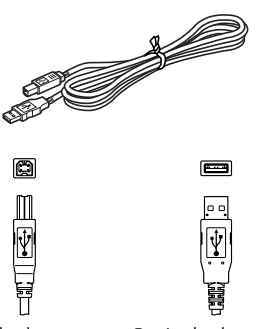

- Conéctelo al puerto USB de la PT-9500PC.
- Conéctelo al puerto USB del ordenador personal.

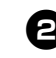

<sup>2</sup> **Introduzca el enchufe en el extremo del cable de conexión USB en el puerto USB de la parte posterior de la PT-9500PC.**

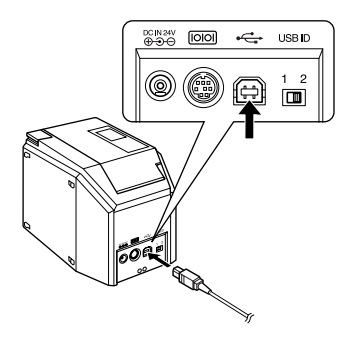

- Antes de usar **Antes de usar**
- <sup>3</sup> **Introduzca el enchufe en el extremo del cable de conexión USB en el puerto USB del ordenador personal.**

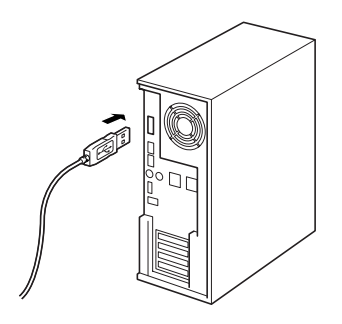

• La ubicación del puerto USB varía según el ordenador personal. Para más información, consulte el manual de instrucciones del ordenador personal.

#### **Nota**

● Para utilizar la PT-9500PC, hay que instalar el software en el ordenador personal. Continúe hasta ["Cómo instalar](#page-23-1)  [el software" \(](#page-23-1) $\rightarrow$  P.23).

#### ■ Conexión a un puerto serie

Un ordenador personal que funcione con Windows® 95/NT 4.0 debe conectarse al puerto serie.

Para conectarla a ordenadores personales que funcionen con Windows® 98/98 SE/Me/ 2000 Pro/XP mediante el puerto serie, seleccione ["Conexión a un puerto serie" \(](#page-36-0)→ [P.36\)](#page-36-0).

#### **Nota**

- Cuando se conecta un cable de conexión USB a la PT-9500PC, no se puede utilizar el puerto serie para la comunicación. Desconecte el cable de conexión USB de la PT-9500PC.
- Cuando conecte la PT-9500PC a un ordenador personal mediante una conexión serie, conecte la PT-9500PC al ordenador personal con el cable de conexión serie antes de instalar el software.
- El puerto serie (RS-232C) de algunos ordenadores está conformado de modo que no puede conectarse el cable de conexión serie. En este caso, utilice un adaptador disponible en comercios.
- Los ordenadores Macintosh no pueden conectarse al puerto serie de la PT-9500PC.

#### <sup>1</sup> **Prepare el cable de conexión serie suministrado.**

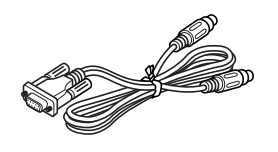

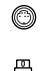

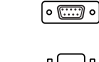

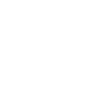

Conéctelo al puerto serie de la PT-9500PC.

Conéctelo al puerto serie del ordenador personal.

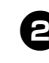

<sup>2</sup> **Asegúrese de que tanto la PT-9500PC como el ordenador personal están apagados.**

Si están encendidos, apáguelos.

<sup>3</sup> **Introduzca el enchufe en el extremo del cable de conexión serie en el puerto serie de la parte posterior de la PT-9500PC.**

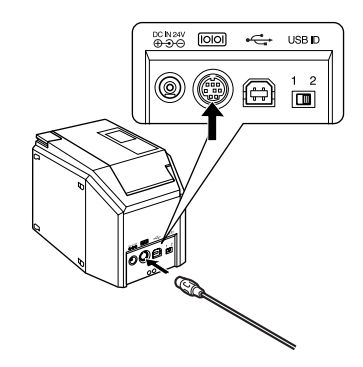

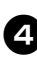

<sup>4</sup> **Introduzca el enchufe en el extremo del cable de conexión serie en el puerto serie del ordenador personal.**

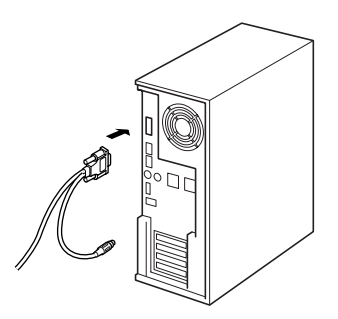

• La ubicación y la forma del puerto serie varía según el ordenador personal. Para más información, consulte el manual de instrucciones del ordenador personal.

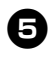

#### <sup>5</sup> **Pulse el botón de encendido de la PT-9500PC.**

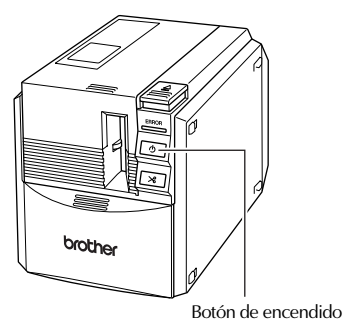

→El botón de encendido se iluminará (verde).

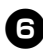

## <sup>6</sup> **Encienda el ordenador.**

#### **Nota**

● Para utilizar la PT-9500PC, hay que instalar el software en el ordenador personal. Continúe hasta ["Cómo instalar](#page-23-1)  [el software" \(](#page-23-1) $\rightarrow$  P.23).

### <span id="page-20-0"></span>**Instalación de la casete de cinta**

Esta sección indica los tipos de cinta que pueden utilizarse con la PT-9500PC y explica los procedimientos para instalar las casetes de cinta.

#### <span id="page-20-1"></span>**Cinta autorizada**

Los tipos de cinta que pueden utilizarse con la PT-9500PC se indican a continuación.

#### ■ **Cintas TZ**

- **Cinta estándar laminada**
- **Cinta estándar no laminada**
- **Cinta de seguridad Laminada**
- **Cinta por plantilla No laminada**
- **Cinta de transferencia por planchado No laminada**
- **Cinta ID flexible Laminada**
- **Cinta con gran fuerza adhesiva Laminada**
- **Cinta de tela para planchado No laminada**

#### ■ **Cinta HG**

Diseñadas específicamente para la PT-9500PC, estas casetes de cinta permiten una impresión a gran velocidad y a una alta resolución.

#### **Cinta laminada**

#### **Nota**

● Para más información sobre cintas, consulte "Accesorios"  $(\rightarrow P.110)$ .

#### <span id="page-20-2"></span>**Instalación de la casete de cinta**

Esta sección explica los procedimientos para instalar la casete de cinta.

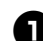

<sup>1</sup> **Retire el tope de la casete de cinta.**

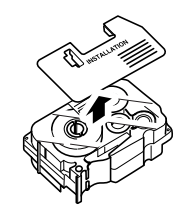

• Tenga en cuenta que algunas casetes de cinta pueden no tener tope.

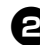

<sup>2</sup> **Pulse el botón de apertura de la tapa y abra la tapa del compartimento de la cinta.**

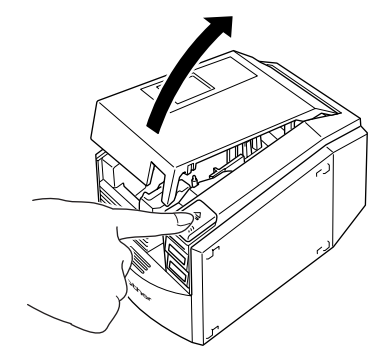

#### <sup>3</sup> **Compruebe la casete de cinta.**

Asegúrese de que el extremo de la cinta no está doblado y que está bien dirigido por las guías de la cinta.

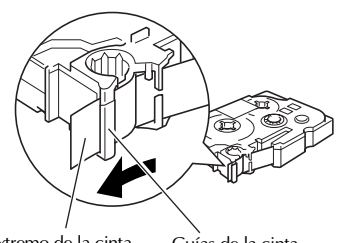

Extremo de la cinta Guías de la cinta

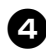

#### <sup>4</sup> **Instale la casete de cinta.**

Asegúrese de instalar la casete de cinta en la dirección correcta.

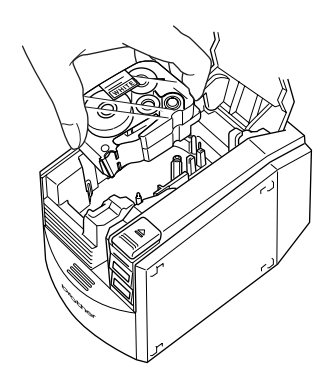

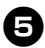

<sup>5</sup> **Cierre la tapa del compartimento de la cinta.**

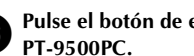

<sup>6</sup> **Pulse el botón de encendido de la** 

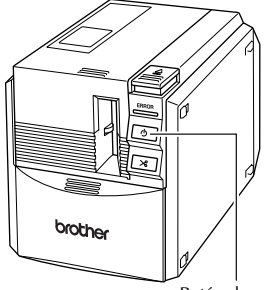

Botón de encendido

- →El botón de encendido se iluminará (verde).
- Si la tapa del compartimento de la cinta no está completamente cerrada o si la casete de cinta no está instalada correctamente, el indicador de ERROR se iluminará. En este caso, repita el procedimiento desde el paso  $\bullet$ .

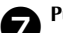

<sup>7</sup> **Pulse el botón alimentar/cortar.**

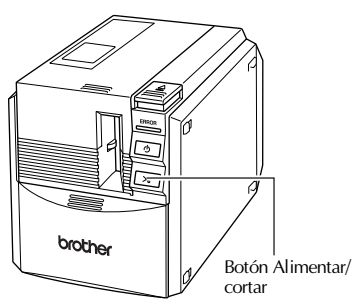

→Retire la parte floja de la cinta.

#### **Nota**

● Si no se realiza ninguna operación en los 10 minutos posteriores a la impresión de una etiqueta, el soporte del rodillo se abrirá automáticamente y se producirá un sonido. Debido a esta función, la cinta no puede extraerse si el adaptador de CA se desconecta de la PT-9500PC con la PT-9500PC encendida ya que el soporte del rodillo no se podrá abrir. Apague siempre la PT-9500PC antes de desconectar el adaptador de CA de la misma.

### <span id="page-22-0"></span>**Instalación de la bandeja de recogida**

Instale la bandeja de recogida. La bandeja de recogida se utiliza para recoger la etiquetas que salen de la PT-9500PC. Utilice la bandeja de recogida cuando se impriman muchas etiquetas, etc.

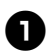

#### <sup>1</sup> **Monte la bandeja de recogida.**

Consulte las ilustraciones siguientes para montar la bandeja de recogida.

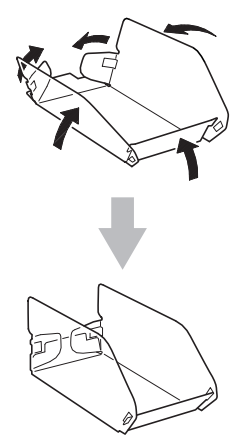

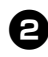

<sup>2</sup> **Abra el soporte de la bandeja de recogida.**

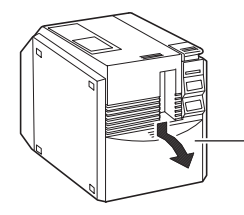

Soporte de la bandeja de recogida

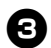

#### <sup>3</sup> **Instale la bandeja de recogida en la PT-9500PC.**

Consulte las ilustraciones siguientes para instalar la bandeja de recogida.

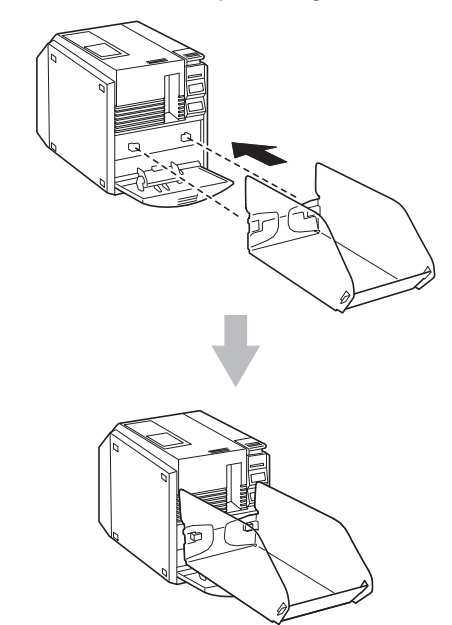

# <span id="page-23-1"></span>**2 Cómo instalar el software**

<span id="page-23-0"></span>Este capítulo contiene los procedimientos para instalar el software necesario para trabajar con la PT-9500PC.

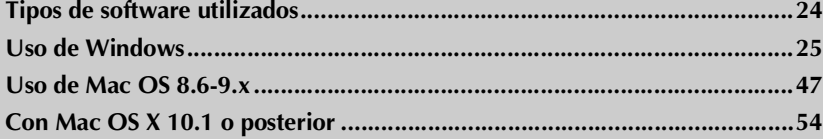

### <span id="page-24-0"></span>**Tipos de software utilizados**

Para utilizar la PT-9500PC, hay que instalar el software siguiente en el ordenador personal. Consulte las páginas que se listan a continuación para comprobar el tipo de sistema operativo que funciona en el ordenador personal.

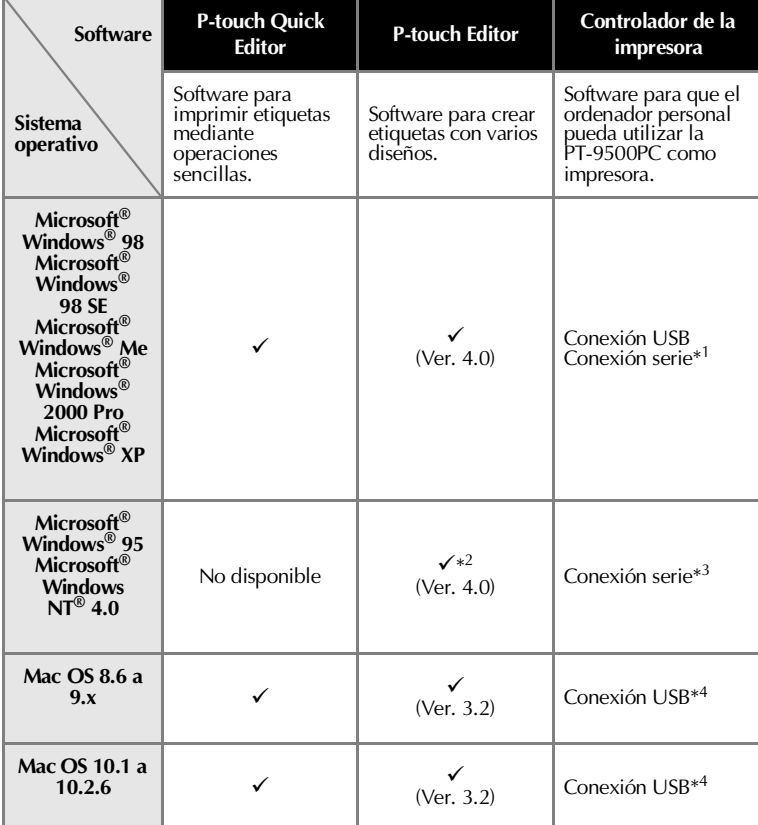

\*1 Seleccione Configuración básica para una conexión USB y Configuración avanzada para una conexión serie.

\*2 Cuando utilice Windows NT® 4.0, no podrá utilizar el clip-art (galería de imágenes) de P-touch Editor si no tiene instalado Internet Explorer 5.5 o superior.

\*3 No se puede utilizar la conexión USB.

\*4 No se puede utilizar el puerto serie.

### <span id="page-25-0"></span>**Uso de Windows**

Esta sección incluye los procedimientos para instalar el software en ordenadores personales que funcionen con Windows® 95/98/98 SE/Me/NT 4.0/2000 Pro/XP.

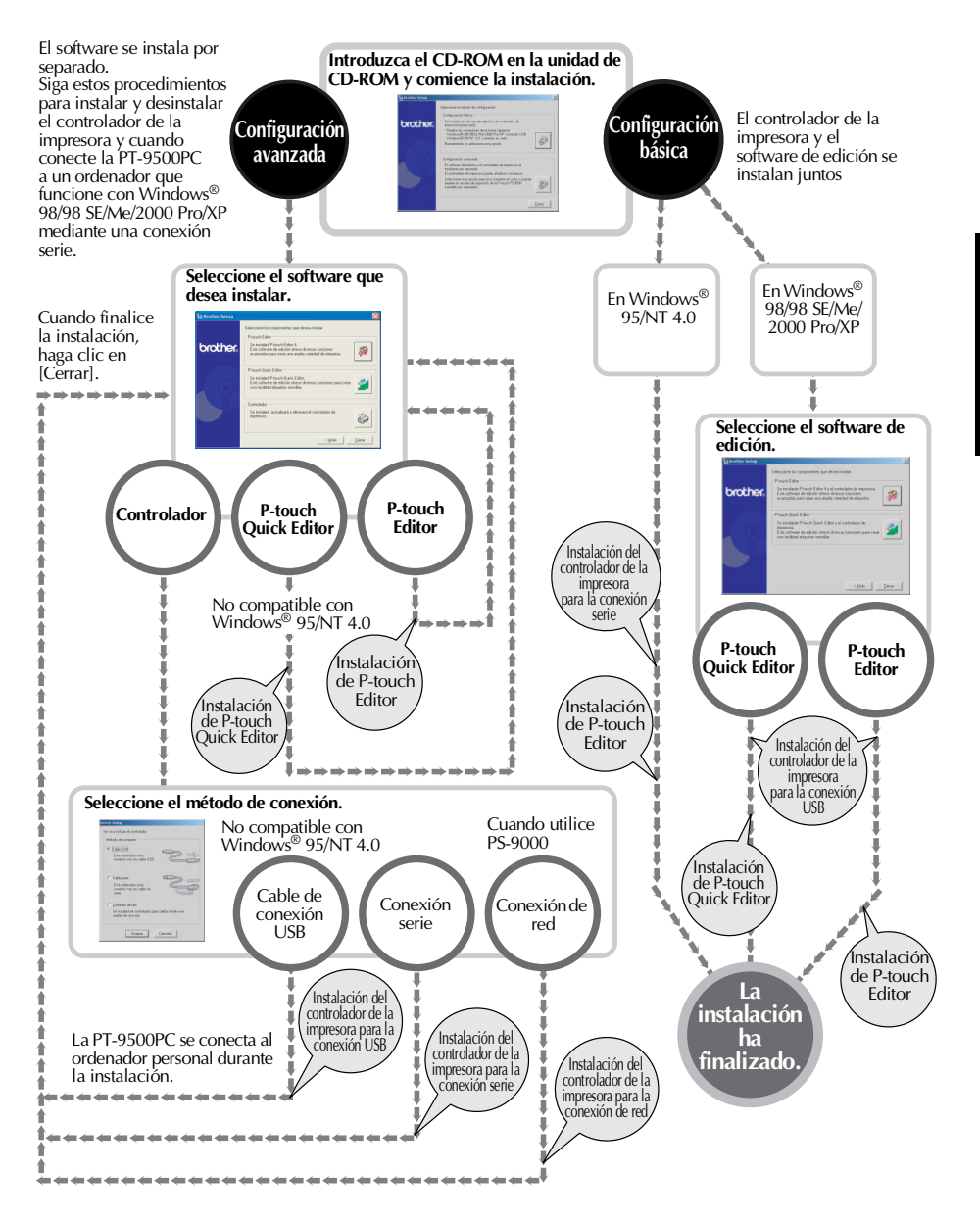

#### <span id="page-26-0"></span>**Precauciones de instalación**

Al instalar el software en un ordenador personal, tenga en cuenta las precauciones siguientes según el entorno de operación utilizado.

#### ■ Conexión a un puerto USB

No conecte el cable de conexión USB al ordenador personal hasta que el software esté instalado.

Si se conecta el cable de conexión USB a un ordenador personal antes de haber instalado el software, aparecerá el siguiente cuadro de diálogo. Haga clic en [Cancelar], y desconecte el cable de conexión USB.

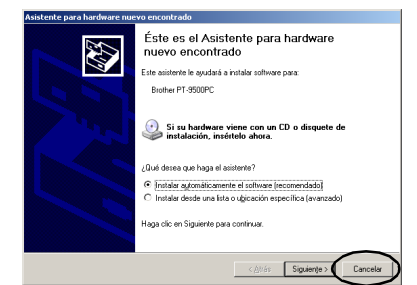

#### ■ Conexión a un puerto serie

Cuando conecte la PT-9500PC a un ordenador personal mediante una conexión serie, conecte la PT-9500PC al ordenador personal con el cable de conexión serie antes de instalar el software.

Para obtener más información, consulte ["Conexión a un ordenador personal" \(](#page-16-1)→ [P.16\)](#page-16-1).

#### ■ **En Windows® NT 4.0/2000 Pro**

Al instalar el software, regístrese con un nombre de usuario con la autoridad del administrador.

#### ■ **En Windows® XP**

Al instalar el software, regístrese con un nombre de usuario con la autoridad del administrador informático.

#### <span id="page-26-2"></span><span id="page-26-1"></span>**Instalación mediante configuración básica**

Para que el ordenador personal pueda utilizar la PT-9500PC, instale P-touch Editor 4.0 para diseñar etiquetas y el software del controlador de la impresora.

Instale P-touch Editor y, a continuación, el controlador de la impresora.

#### **Nota**

- Dependiendo del sistema operativo con el que funcione el ordenador personal, puede que sea necesario reiniciar el ordenador durante la instalación. Tras reiniciar el ordenador personal, entre con el nombre de usuario y continúe con la instalación.
- Si hay que instalar una impresora de red, utilice la función de configuración avanzada.
- Cuando instale sólo el controlador de la impresora, consulte ["Instalación del](#page-35-0)  [controlador de la impresora solamente"](#page-35-0)   $(\rightarrow P.35)$ .
- En este manual, se utilizan los ejemplos del cuadro de diálogo de Windows<sup>®</sup> XP. Los procedimientos de instalación para ordenadores personales que trabajen con otros sistemas operativos son básicamente los mismos.
	- <sup>1</sup> **Arranque el ordenador personal, e introduzca el CD-ROM en la unidad de CD-ROM.**
		- →Aparecerá el cuadro de diálogo
		- Brother Select Language.
	- Puede que tarde unos instantes hasta que aparezca el cuadro de diálogo Brother Select Language.
	- Si no aparece el cuadro de Brother Select Language, haga doble clic sobre el icono de Mi PC y, a continuación, doble clic sobre el icono P-touch.

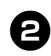

<sup>2</sup> **Seleccione el idioma deseado y haga clic en [OK].**

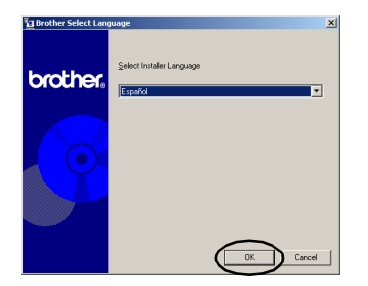

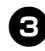

#### <sup>3</sup> **Haga clic en el botón Configuración básica.**

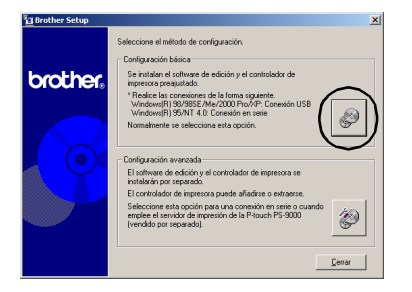

→Aparecerá el cuadro de diálogo para seleccionar el software que desea instalar.

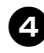

#### <sup>4</sup> **Haga clic en el botón para P-touch Editor o P-touch Quick Editor.**

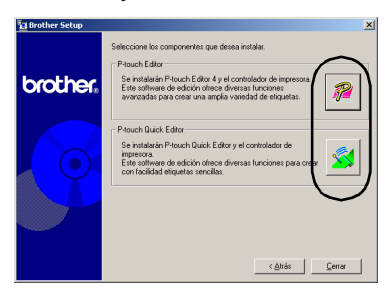

• P-touch Quick Editor no se puede utilizar con ordenadores que trabajen con Windows<sup>®</sup> 95/NT 4.0.

→Comienza la preparación para la instalación.

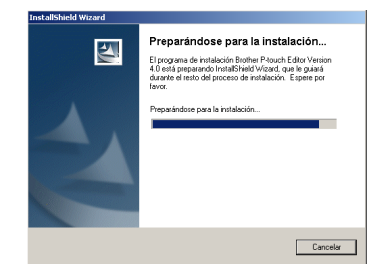

Si se selecciona P-touch Quick Editor, consulte los pasos **4-0** en "Instalación [de P-touch Quick Editor solamente" \(](#page-33-0)→ [P.33\)](#page-33-0). A continuación, proceda con el paso  $\mathbf{\oplus}$  ( $\rightarrow$  [P.29\)](#page-29-0).

→Cuando la preparación haya finalizado, aparecerá el cuadro de diálogo InstallShield Wizard con el mensaje "Bienvenido a InstallShield Wizard de Brother P-touch Editor Version 4.0".

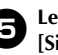

#### <span id="page-27-0"></span><sup>5</sup> **Lea el contenido y haga clic en [Siguiente].**

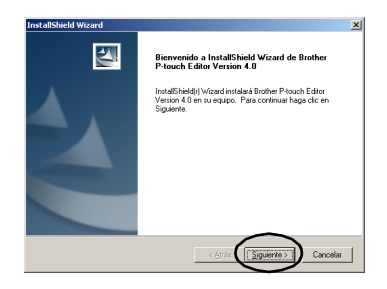

→Aparecerá el cuadro de diálogo Contrato de licencia.

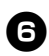

#### <sup>6</sup> **Lea atentamente este acuerdo de licencia, y haga clic en [Sí].**

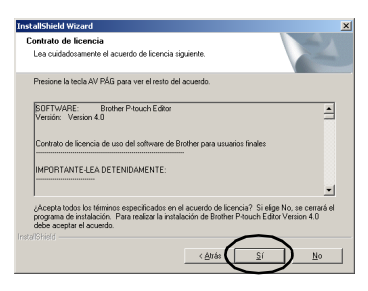

→Aparecerá el cuadro de diálogo Información del cliente.

#### 7**Escriba el Nombre de usuario y el Nombre de organización, y haga clic en [Siguiente].**

Haga clic en "Sólo para mí usuario" si la única persona autorizada para utilizar este software es la persona cuyo nombre de usuario y contraseña se utilizaron para entrar al arrancar el ordenador.

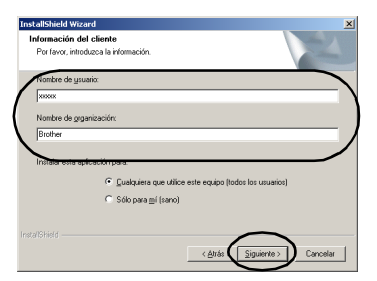

→Aparecerá el cuadro de diálogo Elegir ubicación de destino.

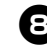

#### 8**Seleccione la carpeta de destino donde se instalarán los archivos, y haga clic en [Siguiente].**

Para seleccionar otra carpeta de destino, haga clic en [Examinar].

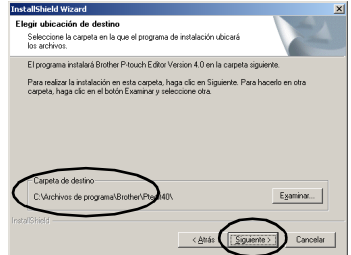

→Se abrirá el cuadro de diálogo Tipo de instalación.

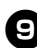

#### <sup>9</sup> **Seleccione el tipo de instalación que desee, y haga clic en [Siguiente].**

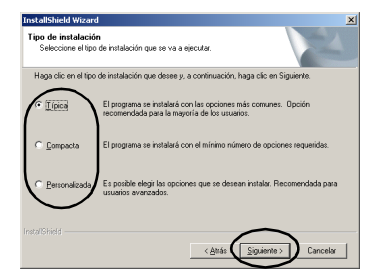

Se instalarán los siguientes elementos.

#### **Típica**

P-touch Editor, P-touch Library, Fuentes de idiomas occidentales, Fuentes de símbolos, Ayuda, Clip Art (galería de imágenes), Plantillas de autoformato y Estilo del diseño.

#### **Compacta**

Sólo se instalarán P-touch Editor y el clip art.

#### **Personalizada**

Haga clic en [Siguiente] y seleccione los elementos que desea instalar en el cuadro de diálogo de Seleccionar componentes.

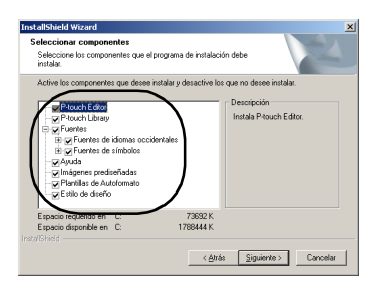

→Aparecerá el cuadro de diálogo de Añadir acceso directo.

#### <sup>0</sup> **Especifique dónde añadir los accesos directos para P-touch Editor, y haga clic en [Siguiente].**

Para no añadir accesos directos, desmarque todas las casillas de verificación.

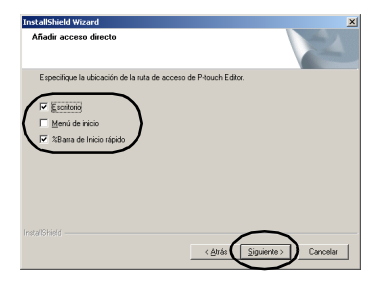

→Aparecerá el cuadro de diálogo de Iniciar la copia de archivos.

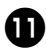

#### <sup>a</sup> **Revise los ajustes, y haga clic en [Siguiente].**

Si desea revisar o cambiar los ajustes, haga clic en [Atrás].

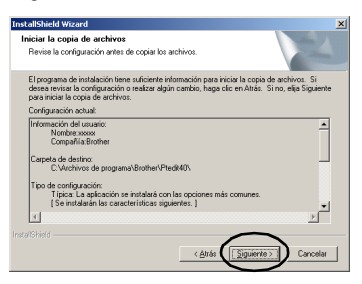

→Aparecerá el cuadro de diálogo de Instalar el controlador.

<span id="page-29-0"></span>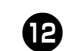

<sup>b</sup> **Seleccione "Sí, instalar el controlador de impresora", y haga clic en [Siguiente].**

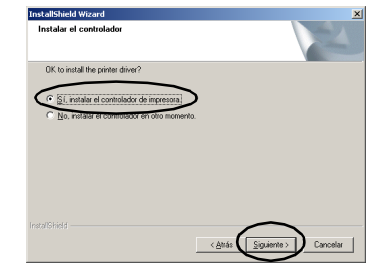

Si seleccionó P-touch Quick Editor en el paso 4, aparecerá el cuadro de diálogo Pregunta siguiente. Haga clic en [Sí].

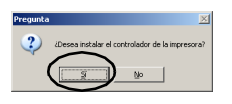

Cuando la conecte a un ordenador personal que trabaje con Windows<sup>®</sup> 95/ NT 4.0, proceda con el paso (5) en la sección "Conexión a un puerto serie" de ["Instalación del controlador de la](#page-35-0)  [impresora solamente"](#page-35-0) ( $\rightarrow$  [P.37\).](#page-37-0)

→Aparecerá el cuadro de diálogo Confirmación.

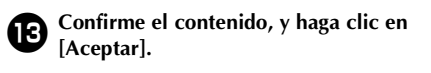

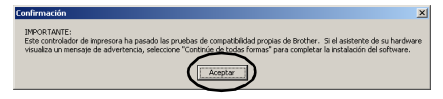

- Puede que no aparezca este cuadro de diálogo dependiendo del sistema operativo con el que trabaja su ordenador personal.
	- →Aparece el cuadro de diálogo Instalación del controlador (Brother PT-9500PC).

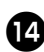

#### d**Haga clic en [Siguiente].**

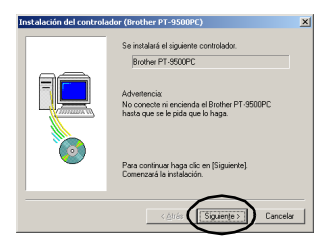

→Comienza la preparación de la instalación.

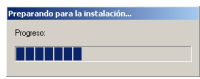

→Cuando haya finalizado la preparación para la instalación, se le indicará que conecte la PT-9500PC al ordenador personal.

#### <sup>e</sup> **Conecte la PT-9500PC al ordenador personal con el cable de conexión USB, y encienda la PT-9500PC.**

Para obtener más información, consulte ["Conexión a un ordenador personal" \(](#page-16-1)→ [P.16\).](#page-16-1)

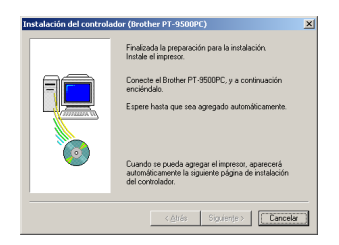

Cuando la conecte a un ordenador personal que trabaje con Windows® 98/ 98 SE/Me/2000 Pro, proceda con el paso  $\mathbf{D}$  ( $\rightarrow$  [P.31\)](#page-31-0).

→Si el ordenador personal detecta que la PT-9500PC está conectada, aparecerá el cuadro de diálogo Asistente para hardware nuevo encontrado.

**f Seleccione "Instalar automáticamente el software (recomendado)", y haga clic en [Siguiente].**

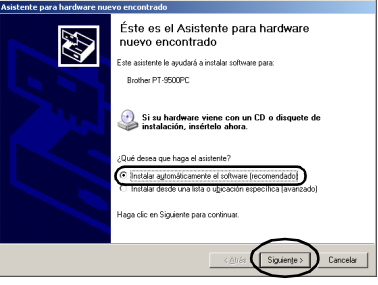

#### $\rightarrow$  Se detectarán los programas necesarios.

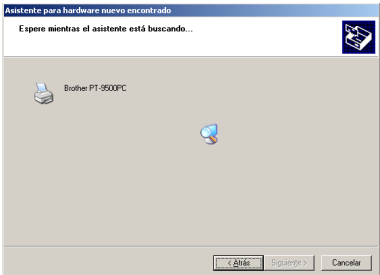

→Aparecerá el cuadro de diálogo Instalación de hardware.

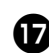

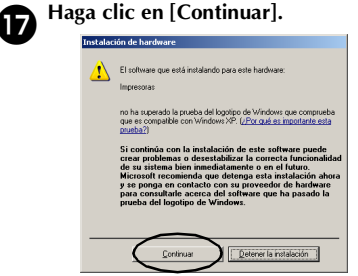

• Este software no tiene problemas de compatibilidad con Windows® XP y puede utilizarse.

→Comienza la instalación de controlador.

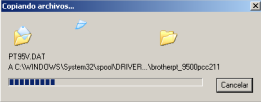

→Cuando la instalación ha finalizado, aparece el cuadro de diálogo Finalización del Asistente para hardware nuevo encontrado.

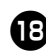

### <sup>h</sup> **Haga clic en [Finalizar].**

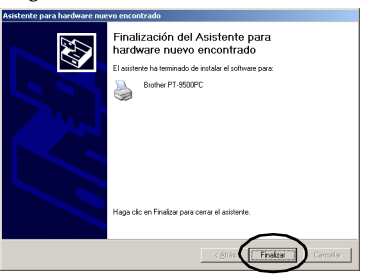

→Aparece el cuadro de diálogo Instalación del controlador (Brother PT-9500PC) de nuevo.

<span id="page-31-0"></span>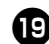

#### <sup>i</sup> **Haga clic en [Finalizar].**

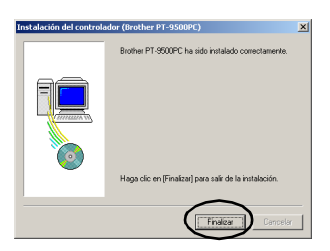

→Aparecerá el cuadro de diálogo Estado de la instalación y comenzará la instalación de P-touch Editor.

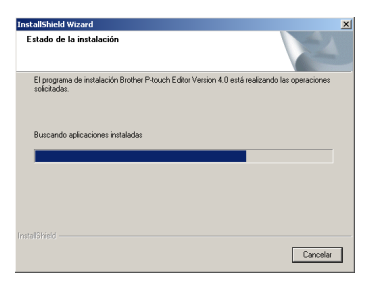

Si se selecciona P-touch Quick Editor en el paso  $\bullet$ , consulte los pasos  $\bullet$ - $\bullet$  en "Instalación de P-touch Quick Editor solamente"  $(\rightarrow P.34)$  $(\rightarrow P.34)$ .

→Aparecerá el cuadro de diálogo Registro del usuario.

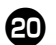

#### Seleccione "Sí, mostrar la página.", y **haga clic en [Siguiente].**

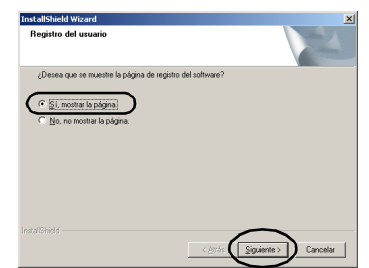

→Cuando la instalación de P-touch Editor ha finalizado, aparece el cuadro de diálogo InstallShield Wizard.

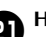

### k**Haga clic en [Finalizar].**

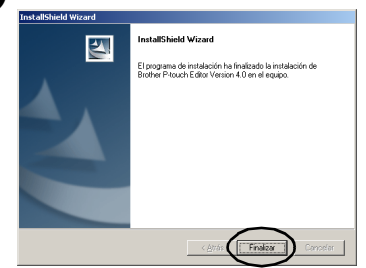

→La instalación ha finalizado.

Cuando instale P-touch Quick Editor, proceda en ["Instalación de P-touch Quick](#page-33-0)  [Editor solamente" \(](#page-33-0) $\rightarrow$  P.33).

Al crear una etiqueta, proceda en ["Cómo](#page-67-1)  [crear etiquetas: Versión de Windows" \(](#page-67-1)→ [P.67\).](#page-67-1)

#### <span id="page-32-0"></span>**Instalación de P-touch Editor solamente**

Instale P-touch Editor 4.0 para diseñar etiquetas.

#### <sup>1</sup> **Arranque el ordenador personal, e introduzca el CD-ROM en la unidad de CD-ROM.**

→De este modo, se abrirá el cuadro de diálogo Brother Setup.

- Puede que tarde unos instantes hasta que aparezca el cuadro de diálogo Brother Setup.
- Si no aparece el cuadro Brother Setup, haga doble clic sobre el icono de Mi PC y, a continuación, doble clic sobre el icono P-touch.

#### <sup>2</sup> **Seleccione el idioma deseado y haga clic en [Aceptar].**

#### <sup>3</sup> **Haga clic en el botón Configuración avanzada.**

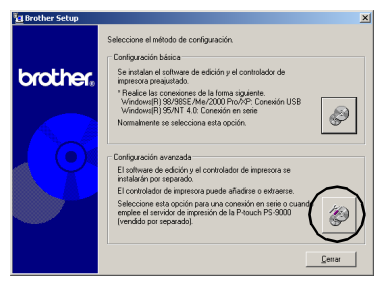

→Aparecerá el cuadro de diálogo para seleccionar el software que desea instalar.

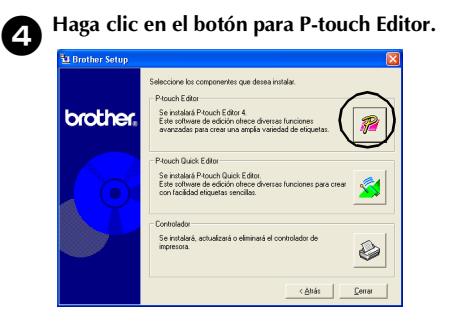

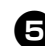

#### <sup>5</sup> **Siga las instrucciones de cada cuadro de diálogo e inicie la instalación.** Consulte los pasos  $\bigoplus$ - $\bigoplus$  en "Instalación [mediante configuración básica"](#page-26-1) ( $\rightarrow$  [P.27\).](#page-27-0)

→Aparecerá el cuadro de diálogo Registro del usuario.

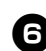

<sup>6</sup> **Seleccione "Sí, mostrar la página", y haga clic en [Siguiente].**

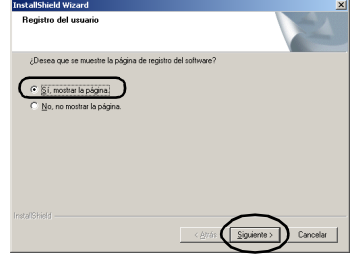

→Aparecerá el cuadro de diálogo Mantenimiento finalizado.

### <sup>7</sup> **Haga clic en [Finalizar].**

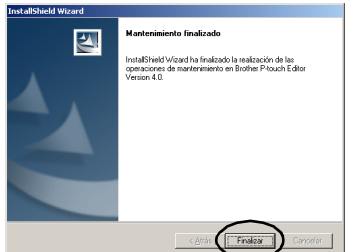

→P-touch Editor se instalará y aparecerá de nuevo el cuadro de diálogo en el paso  $\bigcirc$ .

Cuando instale también el controlador de la impresora, proceda con el paso  $\overline{4}$  en ["Instalación del controlador de la](#page-35-0)  [impresora solamente"](#page-35-0) ( $\rightarrow$  [P.36\).](#page-36-1)

#### <span id="page-33-0"></span>**Instalación de P-touch Quick Editor solamente**

Instale P-touch Quick Editor para diseñar etiquetas mediante operaciones sencillas.

#### **Nota**

● P-touch Quick Editor no se puede utilizar con ordenadores que trabajen con Windows $^{\circ}$ 95/NT 4.0.

<sup>1</sup> **Arranque el ordenador personal, e introduzca el CD-ROM en la unidad de CD-ROM.**

- →De este modo, se abrirá el cuadro de diálogo Brother Setup.
- Puede que tarde unos instantes hasta que aparezca el cuadro de diálogo Brother Setup.
- Si no aparece el cuadro Brother Setup, haga doble clic sobre el icono de Mi PC y, a continuación, doble clic sobre el icono P-touch.

<sup>2</sup> **Seleccione el idioma deseado y haga clic en [Aceptar].**

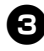

<sup>3</sup> **Haga clic en el botón de Configuración avanzada.**

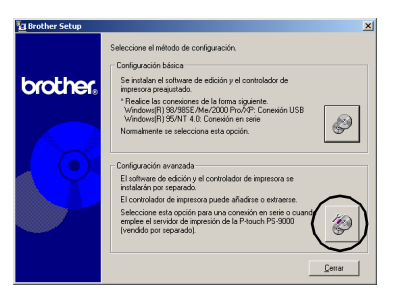

→Aparecerá el cuadro de diálogo para seleccionar el software que desea instalar.

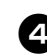

<sup>4</sup> **Haga clic en el botón para P-touch Quick Editor.**

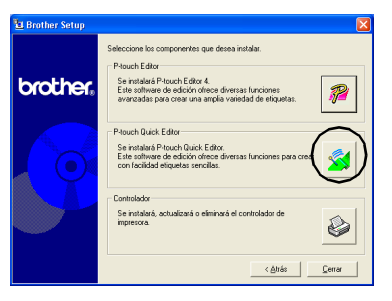

→Comienza la preparación para la instalación.

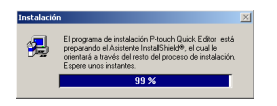

→Cuando la preparación haya finalizado, aparecerá el cuadro de diálogo Bienvenido.

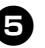

#### <sup>5</sup> **Lea el contenido y haga clic en [Siguiente].**

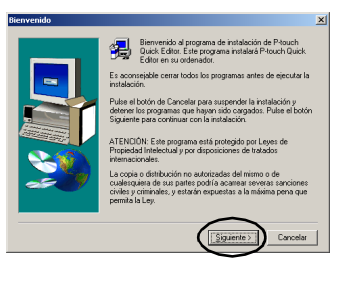

→Se abrirá el cuadro de diálogo Información acerca del usuario.

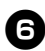

<sup>6</sup> **Escriba su nombre y el nombre de la empresa en Usuario y Empresa respectivamente, y haga clic en [Siguiente].**

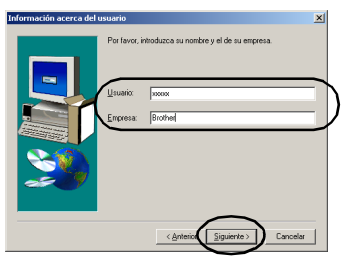

→Aparecerá el cuadro de diálogo de Confirmación de registro.

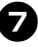

#### 7**Confirme que su nombre y el de la empresa son correctos, y haga clic en [Sí].**

Para corregir la información del registro, haga clic en [No].

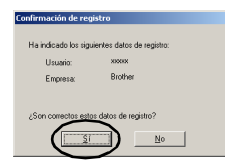

→Aparecerá el cuadro de diálogo Selección de la carpeta de destino.

#### 8**Seleccione la carpeta de destino donde se instalarán los archivos, y haga clic en [Siguiente].**

Para seleccionar otra carpeta de destino, haga clic en [Examinar].

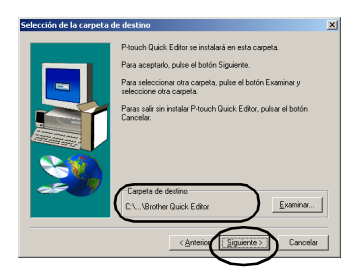

→Aparecerá el cuadro de diálogo Instalación y comenzará la instalación.

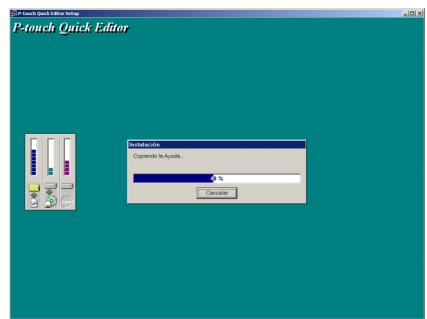

→Durante la instalación, aparecerá el cuadro de diálogo Agregar acceso directo.

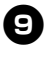

<sup>9</sup> **Especifique dónde desea añadir los accesos directos para P-touch Quick Editor, y haga clic en [Siguiente].** Para no añadir accesos directos, desmarque todas las casillas de verificación.

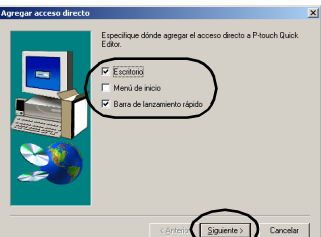

→Se abrirá el cuadro de diálogo Fin de la instalación.

<span id="page-34-0"></span>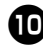

<sup>0</sup> **Extraiga el CD-ROM de la unidad de CD-ROM.**

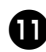

<sup>a</sup> **Haga clic en "Sí, deseo reiniciar mi ordenador en este momento.", y haga clic en [Finalizar].**

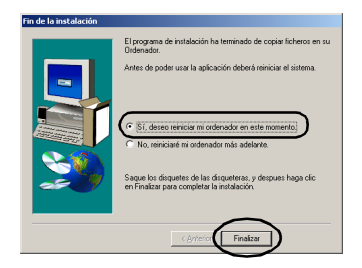

→La instalación de P-touch Quick Editor ha finalizado, y se reiniciará el ordenador personal.

#### <span id="page-35-0"></span>**Instalación del controlador de la impresora solamente**

Cuando instale únicamente el controlador de la impresora, siga los pasos siguientes.

■ Conexión a un puerto USB

#### 1**Arranque el ordenador personal, e introduzca el CD-ROM en la unidad de CD-ROM.**

- →De este modo, se abrirá el cuadro de diálogo Brother Setup.
- Puede que tarde unos instantes hasta que aparezca el cuadro de diálogo Brother Setup.
- Si no aparece el cuadro Brother Setup, haga doble clic sobre el icono de Mi PC y, a continuación, doble clic sobre el icono P-touch.

#### 2**Seleccione el idioma deseado y haga clic en [Aceptar].**

3**Haga clic en el botón Configuración avanzada.**

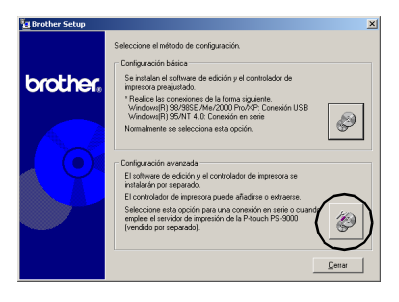

→Aparecerá el cuadro de diálogo para seleccionar el software que desea instalar.
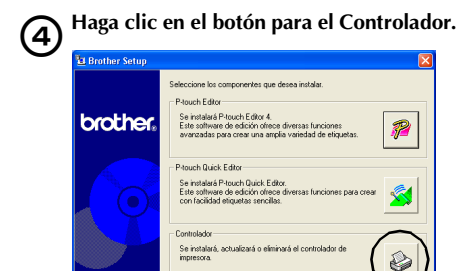

→De este modo, se abrirá el cuadro de diálogo Driver Setup.

 $< \Delta tr \delta s$ 

Cenar

# 5**Seleccione "Cable USB", y haga clic en [Aceptar].**

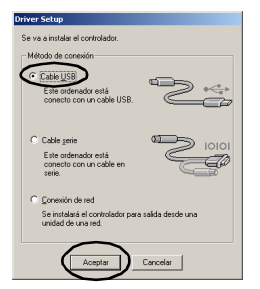

→Aparecerá el cuadro de diálogo Confirmación.

# 6**Siga las instrucciones de cada cuadro de diálogo e inicie la instalación.**

Consulte los pasos  $\mathbf{\mathbb{D}}$ - $\mathbf{\mathbb{C}}$  en "Instalación [mediante configuración básica"](#page-26-0) ( $\rightarrow$  [P.29\).](#page-29-0) →Aparece el cuadro de diálogo

Instalación del controlador (Brother PT-9500PC).

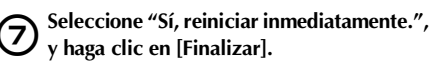

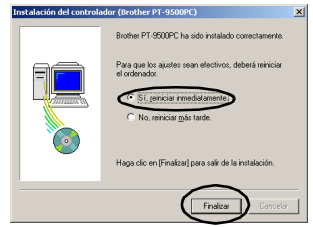

→La instalación del controlador de la impresora ha finalizado, y se reiniciará el ordenador personal.

### ■ Conexión a un puerto serie

### **Nota**

● Al instalar la PT-9500PC al puerto serie de un ordenador personal que trabaje con Windows® 98/98 SE/Me/2000 Pro/ XP, instale el controlador de la impresora de acuerdo con los pasos siguientes.

# 1**Arranque el ordenador personal, e introduzca el CD-ROM en la unidad de CD-ROM.**

- →De este modo, se abrirá el cuadro de diálogo Brother Setup.
- Puede que tarde unos instantes hasta que aparezca el cuadro de diálogo Brother Setup.
- Si no aparece el cuadro Brother Setup, haga doble clic sobre el icono de Mi PC y, a continuación, doble clic sobre el icono P-touch.

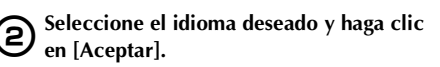

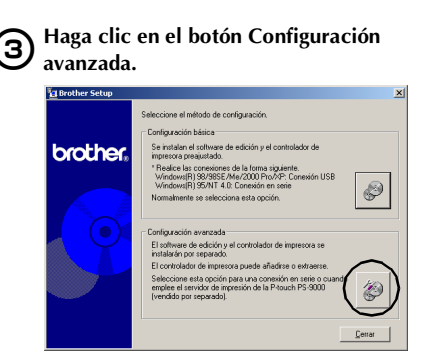

→Aparecerá el cuadro de diálogo para seleccionar el software que desea instalar.

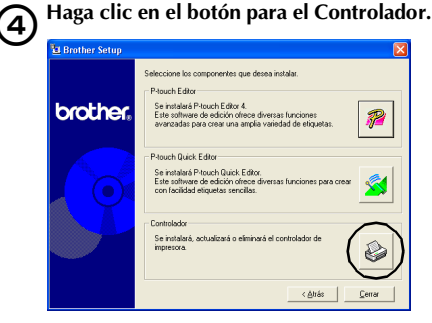

→De este modo, se abrirá el cuadro de diálogo Driver Setup.

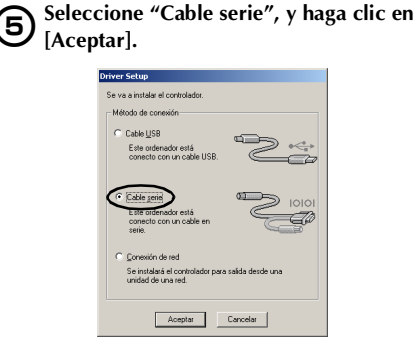

→Aparece el cuadro de diálogo Instalación de controlador - (Brother PT-9500PC) para indicar que comenzará la instalación.

# 6**Seleccione "Instalar", y haga clic en [Siguiente].**

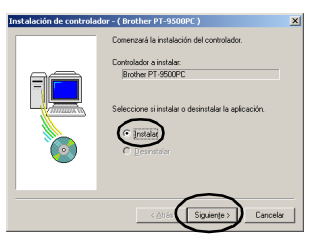

→Aparecerá el cuadro de diálogo para seleccionar el puerto al que se conectará la PT-9500PC.

7**Seleccione el puerto al que se conectará la PT-9500PC, y haga clic en [Siguiente].**

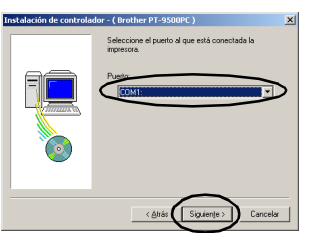

→Aparecerá el cuadro de diálogo para confirmar la información de la instalación.

8**Confirme que el controlador y el puerto son correctos, y haga clic en [Siguiente].** Para corregir la información de la instalación, haga clic en [Atrás].

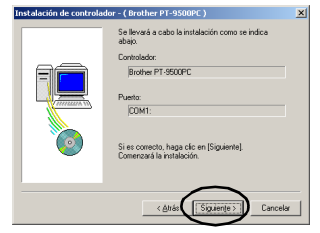

→Comienza la instalación.

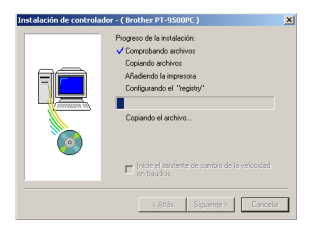

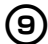

9**Seleccione el cuadro de diálogo "Inicie el asistente de cambio de la velocidad en baudios", y haga clic en [Siguiente].**

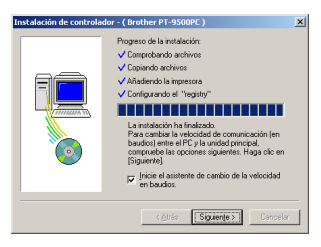

→Aparecerá el cuadro de diálogo Asistente para cambiar la tasa de baudios (Brother PT-9500PC).

# 0**Seleccione el puerto serie apropiado, y haga clic en [Siguiente].**

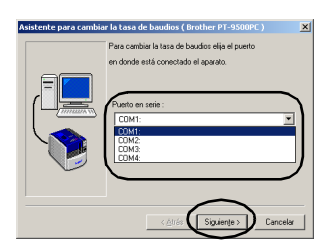

→Aparecerá un cuadro de diálogo Escoja la tasa de baudios deseada.

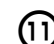

#### a**Seleccione las tasa de baudios deseada, y haga clic en [Siguiente].**

Seleccione 115.200 bps para la tasa de baudios del puerto serie con un ordenador personal que soporte una tasa de baudios de 115.200 bps. Si el ordenador personal no es compatible con una tasa de baudios del puerto serie de 115.200 bps, seleccione la tasa de baudios apropiada.

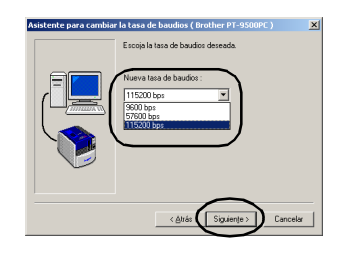

→Aparecerá un cuadro de diálogo para confirmar los ajustes de la tasa de baudios.

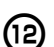

Þ

# b**Haga clic en [Siguiente].**

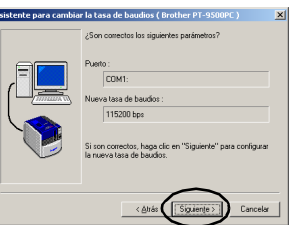

 $\rightarrow$ Se ajustará la tasa de baudios.

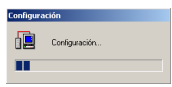

- Cuando la configuración de la tasa de baudios haya finalizado, la PT-9500PC y el ordenador personal se podrán comunicar a través del puerto serie.
	- →Aparecerá el cuadro de diálogo para indicar que la instalación ha finalizado.

**(13)** Extraiga el CD-ROM de la unidad de **CD-ROM.**

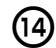

d**Seleccione "Sí, deseo reiniciar el ordenador ahora.", y haga clic en [Terminar].**

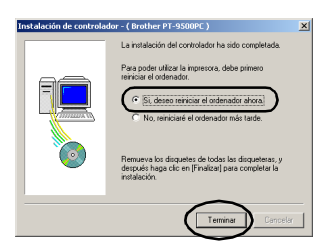

→La instalación del controlador de la impresora ha finalizado, y se reiniciará el ordenador personal.

### **Nota**

- Cuando se conecta un cable de conexión USB a la PT-9500PC, no se puede utilizar el puerto serie para la comunicación. Desconecte el cable de conexión USB de la PT-9500PC.
- Cuando utilice un ordenador personal que no sea compatible con una tasa de baudios del puerto serie de 115.200 bps, cambie la tasa de baudios de la PT-9500PC a 9.600 bps. Para obtener más información, consulte ["Cómo](#page-101-0)  cambiar la tasa de baudios"  $(\rightarrow P.101)$ .

■ Utilización como una impresora de red

Esta sección contiene los procedimientos para instalar el controlador de la impresora cuando utilice el servidor de impresión PS-9000 (vendido por separado) diseñado exclusivamente para las impresoras de la serie P-touch.

Cuando utilice el servidor de impresión PS-9000, la PT-9500PC puede utilizarse como impresora de red.

Esta función puede utilizarse solamente en un entorno de Windows.

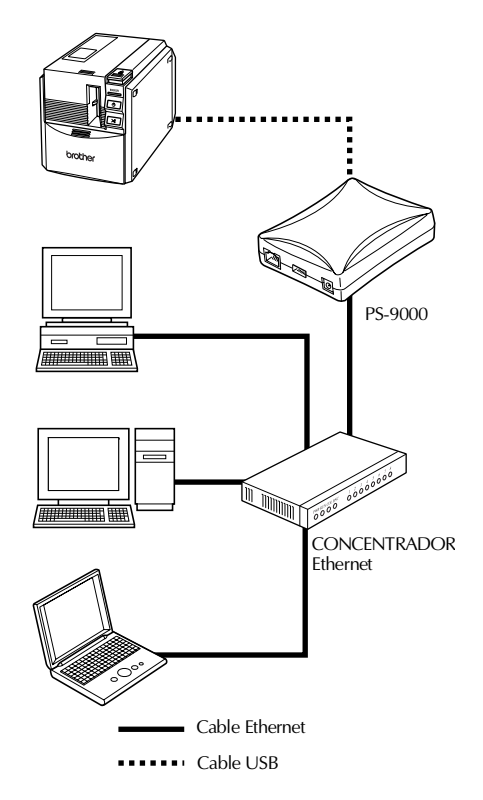

# **Nota**

● Para la instalación del PS-9000, consulte el manual de instrucciones del servidor de impresión PS-9000.

# 1**Inicie el ordenador personal, e introduzca el CD-ROM en la unidad de CD-ROM.**

- →De este modo, se abrirá el cuadro de diálogo Brother Setup.
- Puede que tarde unos instantes hasta que aparezca el cuadro de diálogo Brother Setup.
- Si no aparece el cuadro Brother Setup, haga doble clic sobre el icono de Mi PC y, a continuación, doble clic sobre el icono P-touch.

# 2**Seleccione el idioma deseado y haga clic en [Aceptar].**

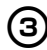

# 3**Haga clic en el botón Configuración avanzada.**

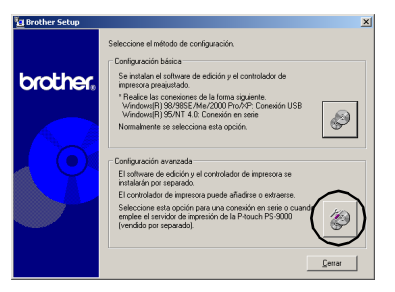

→Aparecerá el cuadro de diálogo para seleccionar el software que desea instalar.

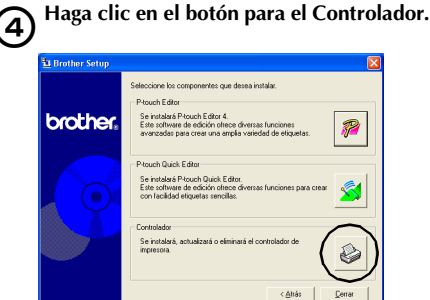

→De este modo, se abrirá el cuadro de diálogo Driver Setup.

# 5**Seleccione "Conexión de red", y haga clic en [Aceptar].**

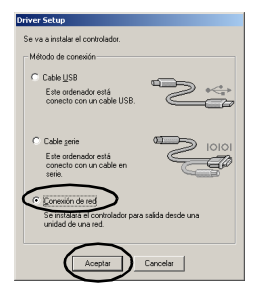

→Aparece el cuadro de diálogo Instalación de controlador - (Brother PT-9500PC) para indicar que comenzará la instalación.

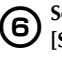

#### 6**Seleccione "Instalar", y haga clic en [Siguiente].**

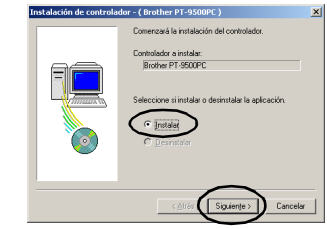

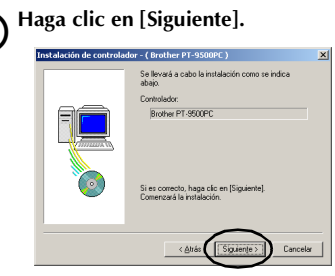

→Comienza la instalación de controlador.

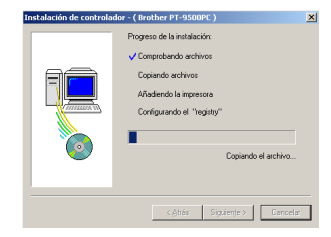

# 8**Haga clic en [Siguiente].**

→Aparecerá el cuadro de diálogo para indicar que la instalación ha finalizado.

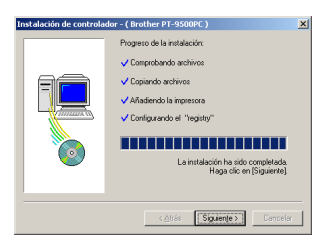

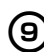

# 9**Extraiga el CD-ROM de la unidad de CD-ROM.**

0**Seleccione "Sí, deseo reiniciar el ordenador ahora.", y haga clic en [Terminar].**

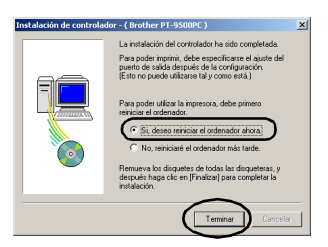

→La instalación del controlador de la impresora ha finalizado, y se reiniciará el ordenador personal.

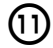

#### a**Instale el servidor de impresión PS-9000.** Para la instalación del PS-9000, consulte

el manual de instrucciones del servidor de impresión PS-9000.

# **Configuración del ordenador personal y de la tasa de baudios de la PT-9500PC**

Siga los pasos siguientes para cambiar o confirmar la tasa de baudios para el ordenador personal y la PT-9500PC. El procedimiento siguiente está basado en Windows<sup>®</sup> XP.

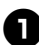

# <sup>1</sup> **En la barra de tareas, haga clic en el botón Inicio, y luego en Panel de control**

→Aparece el Panel de control.

# **En Windows® 95/98/98SE/Me/NT 4.0/ 2000 Pro**

En la barra de tareas, haga clic en el botón Inicio, señale Configuración, haga clic en el Panel de control y, finalmente, doble clic en el icono Impresoras. Proceda con el paso  $\boldsymbol{Q}$ .

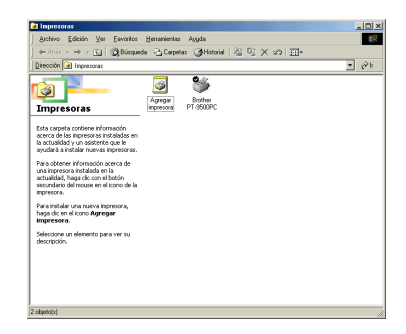

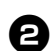

### <sup>2</sup> **Seleccione "Impresoras y otro hardware".**

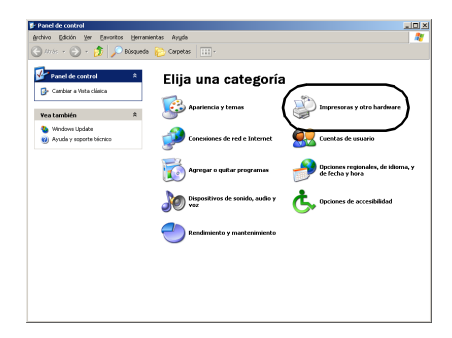

→Aparecerá la ventana de Impresoras y otro hardware.

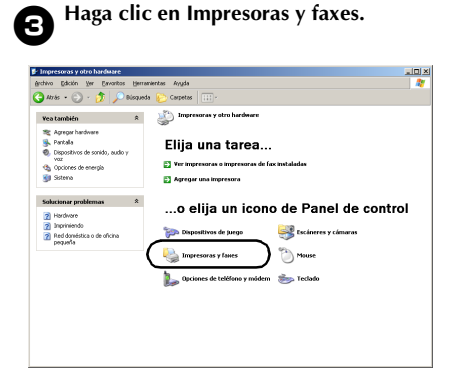

→Aparecerá la ventana de Impresoras y faxes.

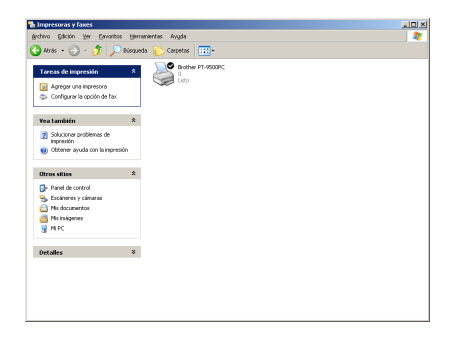

<sup>4</sup> **Haga clic con el botón derecho sobre el icono de Brother PT-9500PC y, a continuación, seleccione "Propiedades".**

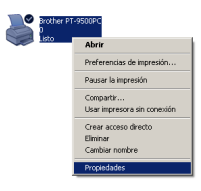

→Aparecerá la hoja de Propiedades de Brother PT-9500PC.

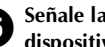

<sup>5</sup> **Señale la pestaña Configuración de dispositivo.**

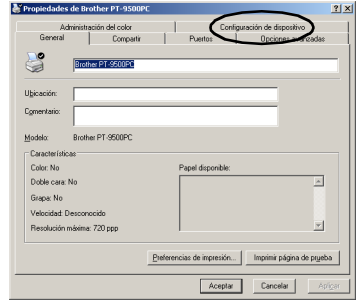

En Windows® 95/98/98 SE/Me, haga clic en la pestaña Avanzada.

→Aparecerá la ventana de Configuración de dispositivo.

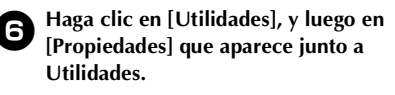

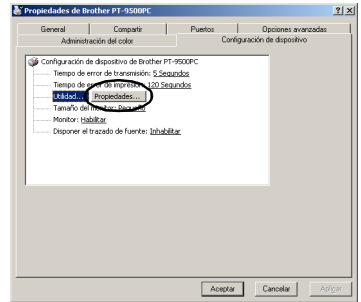

En Windows® 95/98/98 SE/Me, haga clic en [Utilidades].

→Aparecerá el cuadro de diálogo de Brother PT-9500PC Utilidad.

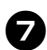

#### 7**Seleccione la tasa de baudios deseada.**

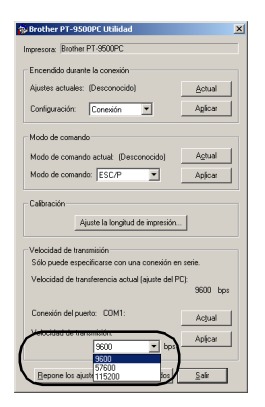

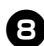

#### 8**Haga clic en [Aplicar].**

→Se cambiará la tasa de baudios.

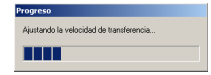

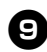

<sup>9</sup> **Haga clic en [Salir].**

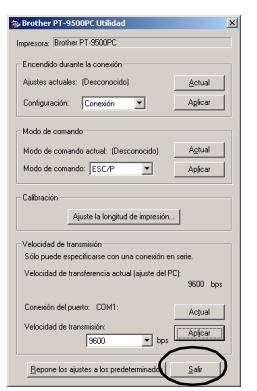

→Aparecerá de nuevo la hoja de Propiedades de Brother PT-9500PC.

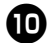

<sup>0</sup> **Haga clic en [Aceptar].**

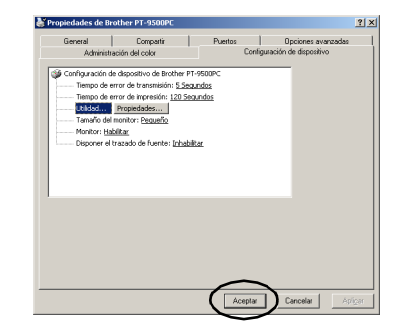

→La configuración ha finalizado y se cerrará la hoja de Propiedades de la Brother PT-9500PC.

#### **Nota**

● Cuando utilice un ordenador personal que no sea compatible con una tasa de baudios del puerto serie de 115.200 bps, cambie la tasa de baudios de la PT-9500PC a 9.600 bps. Para obtener más información, consulte ["Cómo](#page-101-0)  cambiar la tasa de baudios"  $(\rightarrow P.101)$ .

# **Desinstalación del software**

Si la PT-9500PC no se va a volver a utilizar con el ordenador personal, siga los pasos siguientes para desinstalar el software.

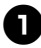

<sup>1</sup> **Haga doble clic en el icono Mi PC, y luego pulse en Agregar o quitar programas.**

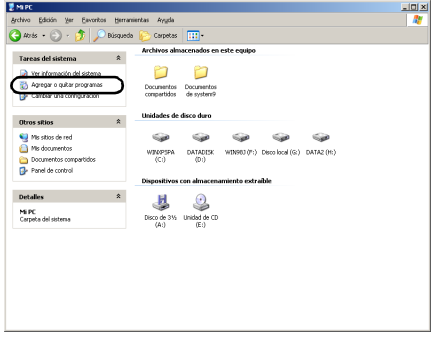

→Aparecerá la ventana de Agregar o quitar programas.

# **En Windows® 95/98/98SE/Me/NT 4.0/ 2000 Pro**

En la barra de tareas, haga clic en el botón Inicio, señale Configuración, haga clic en Panel de control y luego doble clic en el icono Agregar o quitar programas.

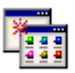

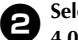

<sup>2</sup> **Seleccione Brother P-touch Editor Version 4.0 o P-touch Quick Editor.**

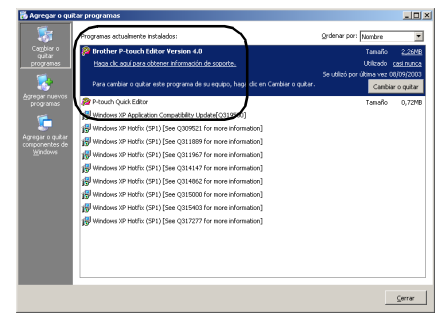

# **En Windows® 95/98/98SE/Me/NT 4.0**

Seleccione Brother P-touch Editor Version 4.0 o P-touch Quick Editor de la lista en la hoja de propiedades de Agregar o quitar programas.

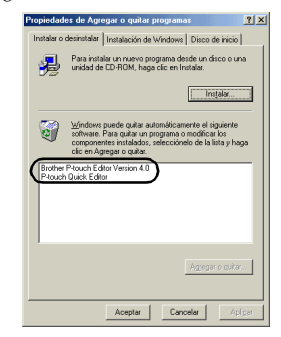

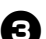

#### <sup>3</sup> **Haga clic en [Cambiar o quitar].**

→Aparecerá el cuadro de diálogo de Confirmar la supresión de archivos.

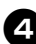

# <sup>4</sup> **Haga clic en [Aceptar] o [Sí].**

### **P-touch Editor 4.0**

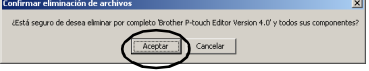

## **P-touch Quick Editor**

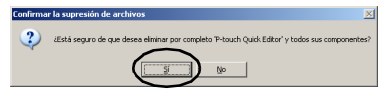

→El software se ha eliminado.

# **La impresora no se va a usar más**

Elimine el controlador de la impresora PT-9500PC. Para eliminar la PT-9500PC, seleccione P-touch 9500PC de la ventana Impresoras en el Panel de control (Impresoras y faxes en Windows® XP) y elimínela. Para eliminar completamente el controlador de la impresora, siga los pasos siguientes.

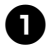

# <sup>1</sup> **Apague la PT-9500PC y desconecte el cable de conexión del ordenador personal.**

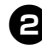

# <sup>2</sup> **Introduzca el CD-ROM en la unidad de CD-ROM.**

- →De este modo, se abrirá el cuadro de diálogo Brother Setup.
- Puede que tarde unos instantes hasta que aparezca el cuadro de diálogo Brother Setup.
- Si no aparece el cuadro Brother Setup, haga doble clic sobre el icono de Mi PC y, a continuación, doble clic sobre el icono P-touch.

<sup>3</sup> **Seleccione el idioma deseado y haga clic en [Aceptar].**

# <sup>4</sup> **Haga clic en el botón Configuración avanzada.**

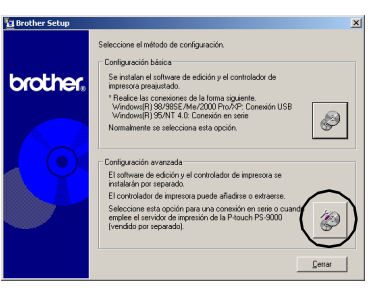

→Aparecerá el cuadro de diálogo para seleccionar el software que desea instalar.

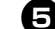

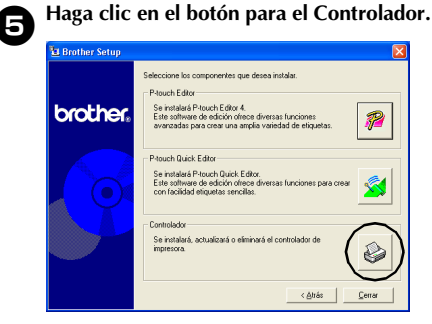

→De este modo, se abrirá el cuadro de diálogo Driver Setup.

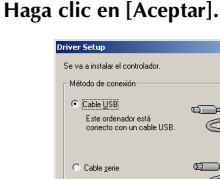

# Este ordenador está **Donesión de red** -<br>Se instalară el conti<br>unidad de una red. Cancelar |

→Aparecerá el cuadro de diálogo Confirmación.

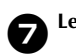

# <sup>7</sup> **Lea el contenido y haga clic en [Aceptar].**

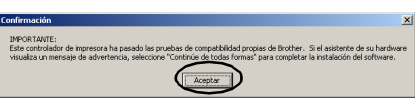

- Puede que no aparezca este cuadro de diálogo dependiendo del sistema operativo con el que trabaja su ordenador personal.
	- →Aparece el cuadro de diálogo Instalación del controlador (Brother PT-9500PC).

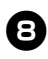

8**Seleccione "Eliminar Brother PT-9500PC", y haga clic en [Siguiente].**

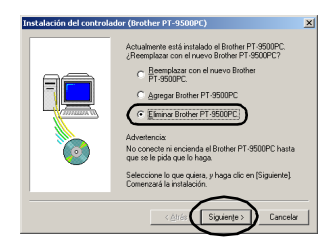

→Aparecerá el cuadro de diálogo Confirmación.

- Si selecciona "Reemplazar con el nuevo Brother PT-9500PC", se eliminará el controlador de impresora instalado previamente y se reemplazará por uno nuevo. Seleccione esta opción al actualizar la impresora, o cuando utilice un ordenador personal que trabaje con Windows® 2000 Pro/XP y cambie a una PT-9500PC con un número de serie diferente.
- $\square$  Si selecciona "Agregar Brother PT-9500PC", se añadirá un nuevo controlador de impresora. Seleccione esta opción cuando conecte y utilice varias PT-9500PC con el mismo ordenador personal. En Windows® 98/98 SE/Me, sólo se añade un nuevo puerto sin agregarlo como una nueva impresora.

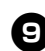

### <sup>9</sup> **Haga clic en [Sí].**

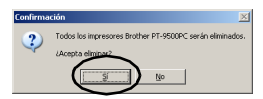

→Comienza la eliminación del controlador de la impresora.

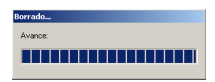

→Aparecerá el cuadro de diálogo para indicar que la Brother PT-9500PC se eliminó correctamente.

# <sup>0</sup> **Haga clic en [Finalizar].**

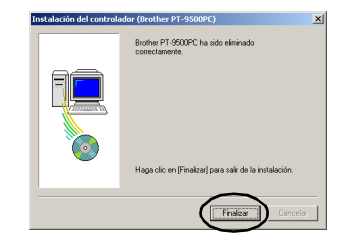

→La eliminación del controlador de la impresora ha finalizado.

# **Uso de Mac OS 8.6-9.x**

Siga el procedimiento siguiente para instalar el software en un Macintosh que trabaje con Mac OS 8.6-  $9x$ 

#### ■ Cómo crear etiquetas con varios diseños

Consulte ["Instalación de P-touch Editor y del controlador de la impresora" \(](#page-47-0) $\rightarrow$  P.47).

■ **Impresión fácil de etiquetas**

Consulte ["Instalación de P-touch Quick Editor y del controlador de la impresora" \(](#page-49-0)→ P.49).

# <span id="page-47-0"></span>**Instalación de P-touch Editor y del controlador de la impresora**

Instale P-touch Editor 3.2, para diseñar etiquetas, y el software del controlador de la impresora.

### **Nota**

● No conecte el cable de conexión USB al Macintosh hasta que haya instalado el software y haya reiniciado el Macintosh. Si el cable de conexión USB ya está conectado al Macintosh, desconéctelo.

# <sup>1</sup> **Inicie el Macintosh, e introduzca el CD-ROM en la unidad de CD-ROM.**

→Aparecerá la ventana de P-touch.

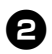

<sup>2</sup> **Haga doble clic en la carpeta Mac OS 9.**

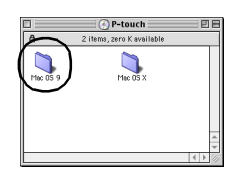

→Aparecerá la ventana Mac OS 9.

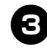

<sup>3</sup> **Haga doble clic en la carpeta de P-touch Editor 3.2.**

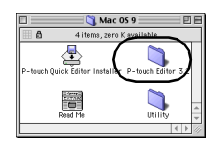

→Aparecerá la ventana de P-touch Editor 3.2.

<sup>4</sup> **Haga doble clic en el icono del Instalador de P-touch Editor 3.2.**

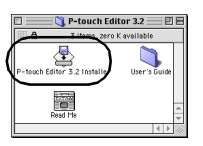

→Se iniciará el Instalador.

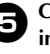

#### <sup>5</sup> **Confirme la unidad en la que desea instalar el software, y haga clic en [Install].**

Para cambiar la unidad, haga clic en [Drive].

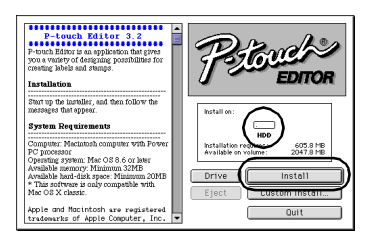

Si pulsa sobre Custom Install se abrirá un cuadro de diálogo para que pueda seleccionar las opciones que desea instalar. Sólo se instalarán las opciones con la marca de verificación. Elimine las marcas de verificación de los programas que no desea instalar.

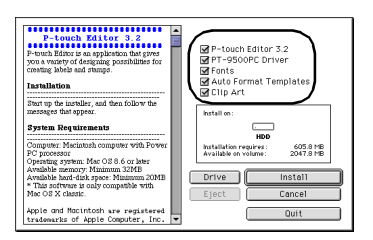

Los programas que pueden instalarse se listan a continuación.

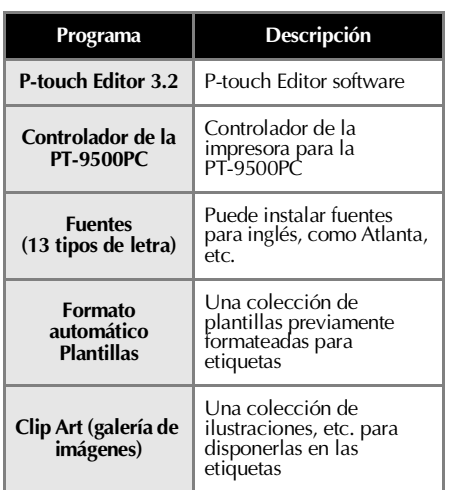

• Si no se selecciona la instalación personalizada, se instalarán todos los programas. Se requieren aproximadamente 100 MB de espacio libre en el disco duro.

#### →Comienza la instalación.

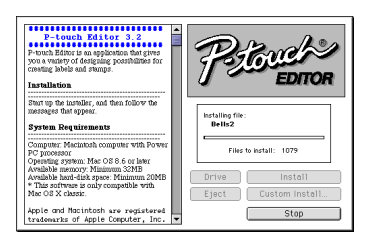

→Cuando la instalación ha finalizado, aparece el mensaje "Installation is done".

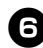

# <sup>6</sup> **Haga clic en [Quit].**

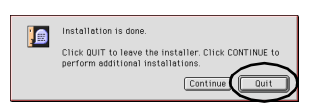

# <sup>7</sup> **Haga clic en [Restart].**

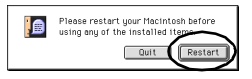

→La instalación de P-touch Editor ha finalizado, y se reiniciará el Macintosh.

## 8**Después de reiniciar el Macintosh, conecte la PT-9500PC al Macintosh con el cable de conexión USB, y encienda la PT-9500PC.**

Para obtener más información, consulte ["Conexión a un ordenador personal" \(](#page-16-0)→ [P.16\).](#page-16-0)

Continúe hasta ["Selección de la](#page-52-0)  [impresora" \(](#page-52-0) $\rightarrow$  P.52).

# <span id="page-49-0"></span>**Instalación de P-touch Quick Editor y del controlador de la impresora**

Instale P-touch Quick Editor para imprimir etiquetas mediante operaciones sencillas y el controlador de la impresora.

# **Nota**

● No conecte el cable de conexión USB al Macintosh hasta que haya instalado el software y haya reiniciado el Macintosh. Si el cable de conexión USB ya está conectado al Macintosh, desconéctelo.

#### <sup>1</sup> **Inicie el Macintosh, e introduzca el CD-ROM en la unidad de CD-ROM.**

→Aparecerá la ventana de P-touch.

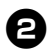

<sup>2</sup> **Haga doble clic en la carpeta Mac OS 9.**

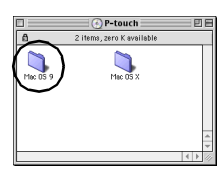

→Aparecerá la ventana Mac OS 9.

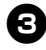

<sup>3</sup> **Haga doble clic en el icono del Instalador de P-touch Quick Editor.**

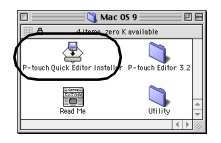

→Se iniciará el Instalador.

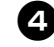

# <sup>4</sup> **Confirme la unidad en la que desea instalar el software, y haga clic en [Install].**

Para cambiar la unidad, haga clic en [Drive].

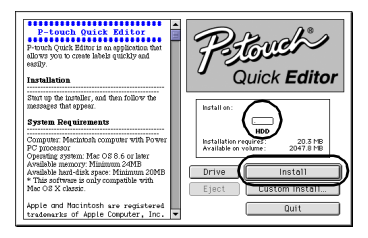

Si pulsa sobre Custom Install se abrirá un cuadro de diálogo para que pueda seleccionar las opciones que desea instalar. Sólo se instalarán las opciones con la marca de verificación. Elimine las marcas de verificación de los programas que no desea instalar.

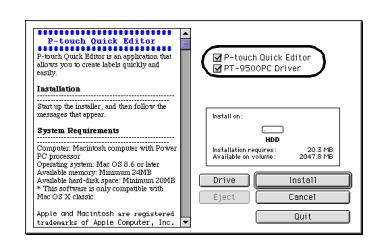

Los programas que pueden instalarse se listan a continuación.

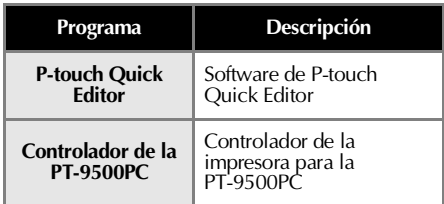

• Si no se selecciona la instalación personalizada, se instalarán todos los programas. Se requieren aproximadamente 20 MB de espacio libre en el disco duro.

→Comienza la instalación.

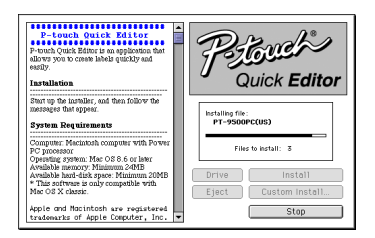

→Cuando la instalación ha finalizado, aparece el mensaje "Installation is done".

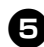

# <sup>5</sup> **Haga clic en [Quit].**

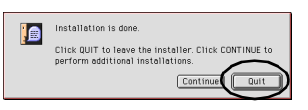

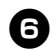

# <sup>6</sup> **Haga clic en [Restart].**

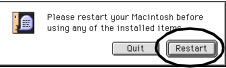

→La instalación de P-touch Quick Editor ha finalizado, y se reiniciará el Macintosh.

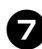

# 7**Después de reiniciar el Macintosh, conecte la PT-9500PC al Macintosh con el cable de conexión USB, y encienda la PT-9500PC.**

Para obtener más información, consulte ["Conexión a un ordenador personal" \(](#page-16-0)→ [P.16\).](#page-16-0)

Continúe hasta ["Selección de la](#page-52-0)  impresora"  $(\rightarrow P.52)$ .

# **Instalación del controlador de la impresora solamente**

Instale únicamente el controlador de impresora necesario para utilizar la PT-9500PC como una impresora.

# **Nota**

● No conecte el cable de conexión USB al Macintosh hasta que haya instalado el controlador de la impresora y haya reiniciado el Macintosh. Si el cable de conexión USB ya está conectado al Macintosh, desconéctelo.

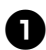

# <sup>1</sup> **Inicie el Macintosh, e introduzca el CD-ROM en la unidad de CD-ROM.**

→Aparecerá la ventana de P-touch.

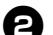

<sup>2</sup> **Haga doble clic en la carpeta Mac OS 9.**

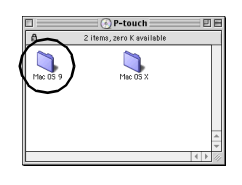

→Aparecerá la ventana Mac OS 9.

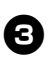

<sup>3</sup> **Haga doble clic en la carpeta de P-touch Editor 3.2.**

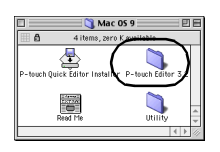

→Aparecerá la ventana de P-touch Editor 3.2.

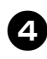

<sup>4</sup> **Haga doble clic en el icono del Instalador de P-touch Editor 3.2.**

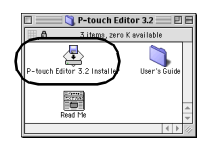

→Se iniciará el Instalador.

#### <sup>5</sup> **Confirme la unidad en la que desea instalar el software, y haga clic en [Custom Install].**

Para cambiar la unidad, haga clic en [Drive].

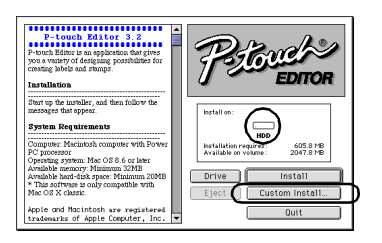

→Aparecerá el cuadro de diálogo para seleccionar los programas que desea instalar.

#### <sup>6</sup> **Desmarque las casillas de verificación de todas las opciones excepto para el Controlador de la PT-9500PC.**

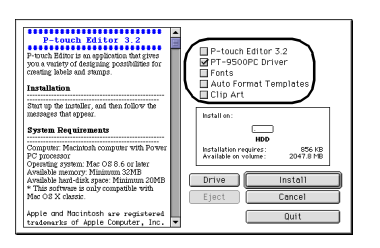

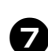

# <sup>7</sup> **Haga clic en [Install].**

→Comienza la instalación.

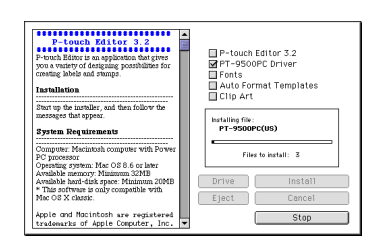

→Cuando la instalación ha finalizado, aparece el mensaje "Installation is done".

# 8**Haga clic en [Quit].**

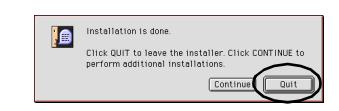

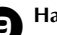

<sup>9</sup> **Haga clic en [Restart].**

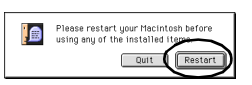

→La instalación del controlador de la impresora ha finalizado, y se reiniciará el Macintosh.

## <sup>0</sup> **Después de reiniciar el Macintosh, conecte la PT-9500PC al Macintosh con el cable de conexión USB, y encienda la PT-9500PC.**

Para obtener más información, consulte ["Conexión a un ordenador personal" \(](#page-16-0)→ [P.16\).](#page-16-0)

# <span id="page-52-0"></span>**Selección de la impresora**

Seleccione la PT-9500PC como impresora.

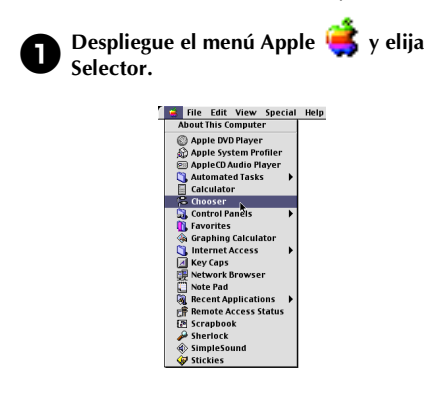

→Aparecerá la ventana del Selector.

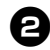

### Seleccione PT-9500PC (EU).

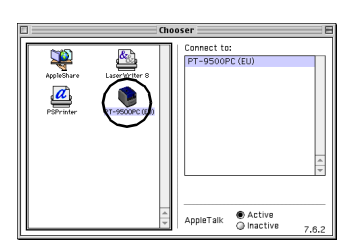

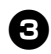

### <sup>3</sup> **Cierre la ventana del Selector.**

→Aparecerá un mensaje de confirmación.

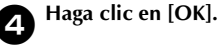

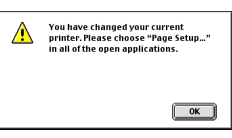

→La PT-9500PC puede ya utilizarse como impresora.

Continúe hasta ["Cómo crear etiquetas:](#page-85-0)  [versión Macintosh" \(](#page-85-0) $\rightarrow$  P.85).

# **Desinstalación del software**

Si la PT-9500PC no se va a volver a utilizar con el Macintosh, siga los pasos siguientes para desinstalar el software.

■ **Desinstalación de P-touch Editor**

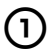

1**Haga doble clic en la unidad donde está instalado P-touch Editor.**

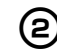

2**Elimine la carpeta de P-touch Editor 3.2.**

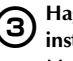

3**Haga doble clic en la unidad donde está instalado el sistema operativo de Macintosh.**

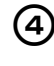

4**En la Carpeta del sistema, abra la carpeta Preferencias y borre P-touch Editor 3.2 Prefs.**

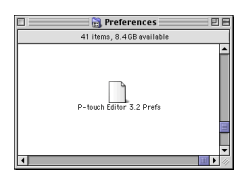

■ **Desinstalación de P-touch Quick Editor** 

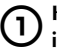

1**Haga doble clic en la unidad donde está instalado P-touch Quick Editor.**

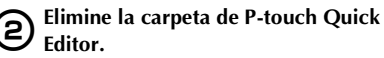

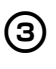

3**Haga doble clic en la unidad donde está instalado el sistema operativo de Macintosh.**

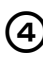

4**En la Carpeta del sistema, abra la carpeta Preferencias y borre P-touch Quick Editor Prefs.**

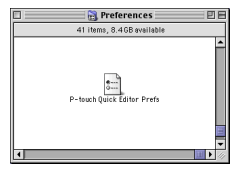

- Cómo eliminar el controlador de la **impresora**
	- 1**Desconecte el cable de conexión USB que está conectado a la PT-9500PC desde el puerto USB del Macintosh USB.**
- 2**Haga doble clic en la unidad donde está instalado el sistema operativo de Macintosh.**
- 3**En la Carpeta del Sistema, abra la carpeta Extensiones y elimine y la PT-9500PC (EU) y la USB PT-9500PC Extension.**

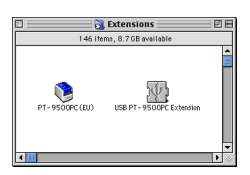

4**En la Carpeta del Sistema, abra la carpeta Preferencias y borre PT-9500PC (EU) Prefs.**

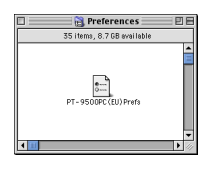

# **Con Mac OS X 10.1 o posterior**

Siga el procedimiento siguiente para instalar el software en un Macintosh que trabaje con Mac OS X 10.1-10.2.6. Instale el controlador de la impresora tras instalar P-touch Editor o P-touch Quick Editor.

#### ■ Cómo crear etiquetas con varios diseños

Consulte ["Instalación de P-touch Editor" \(](#page-54-0) $\rightarrow$  P.54).

#### ■ **Impresión fácil de etiquetas**

Consulte "Instalación de P-touch Ouick Editor" ( $\rightarrow$  P.57).

# <span id="page-54-0"></span>**Instalación de P-touch Editor**

Instale P-touch Editor 3.2, para diseñar etiquetas, y el software del controlador de la impresora.

# **Nota**

- Al instalar el software, regístrese con un nombre de usuario con la autoridad del administrador.
- En Mac OS X 10.1, el funcionamiento del Instalador de P-touch Editor puede ser lento. Al instalar o desinstalar el software, seleccione un método de entrada que no sea Japanese (Japonés), tales como U.S. (EE.UU.), desde el Menú del teclado. Pulse la barra espaciadora mientras mantiene pulsada la tecla de Comando para cambiar el método de entrada.

# <sup>1</sup> **Inicie el Macintosh, e introduzca el CD-ROM en la unidad de CD-ROM.**

→Aparecerá el icono del CD-ROM de P-touch.

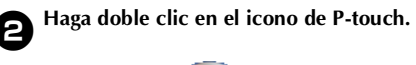

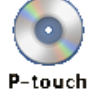

→Aparecerá la ventana de P-touch.

<sup>3</sup> **Haga doble clic en la carpeta Mac OS X.**

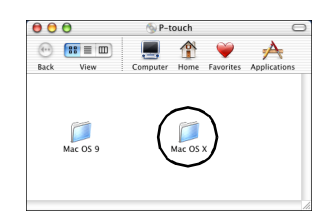

→Aparecerá la ventana Mac OS X.

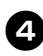

<sup>4</sup> **Haga doble clic en la carpeta de P-touch Editor 3.2.**

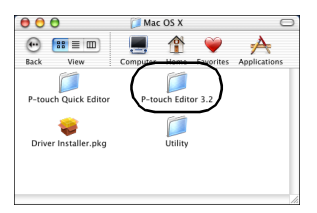

→Aparecerá la ventana de P-touch Editor 3.2.

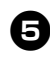

# <sup>5</sup> **Haga doble clic en el icono del Instalador de P-touch Editor 3.2.**

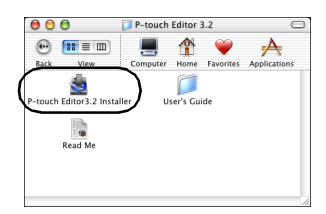

→Se iniciará el Instalador.

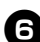

# <sup>6</sup> **Haga clic en [Next].**

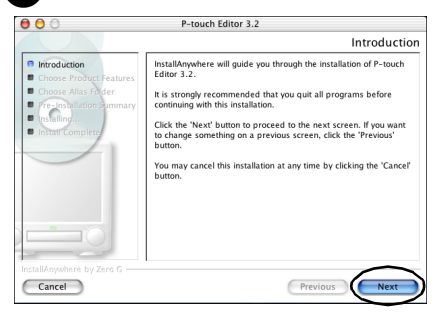

→Se abrirá el cuadro de diálogo Important Information.

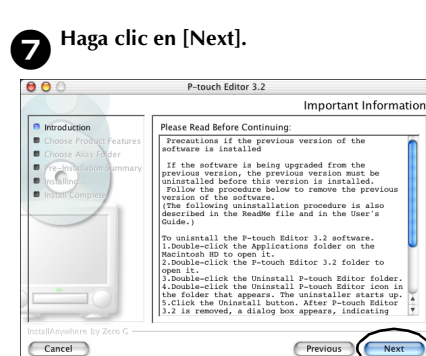

→Aparecerá el cuadro de diálogo de Choose Product Components.

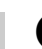

8**Seleccione Feature Set y los programas que desea instalar, y haga clic en [Next].**

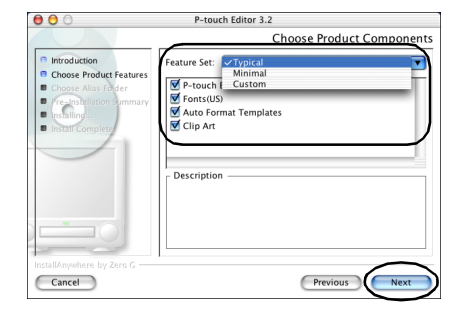

Los programas que pueden instalarse se listan a continuación.

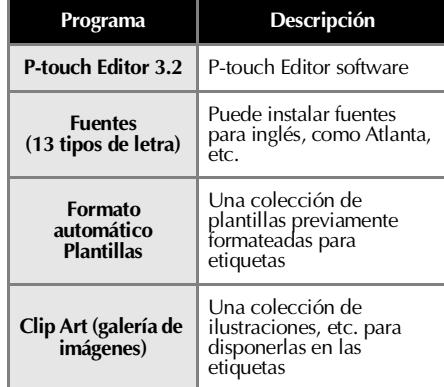

### **Typical**

Se instalarán todos los programas. Se requieren aproximadamente 100 MB de espacio libre en el disco duro.

### **Minimal**

Se instalará solamente P-touch Editor. Se requieren aproximadamente 20 MB de espacio libre en el disco duro.

#### **Custom**

Puede seleccionar los programas que desea instalar.

→Aparecerá el cuadro de diálogo Choose Alias Folder.

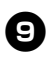

<sup>9</sup> **Seleccione el lugar en el que le gustaría crear un alias, y haga clic en [Next].**

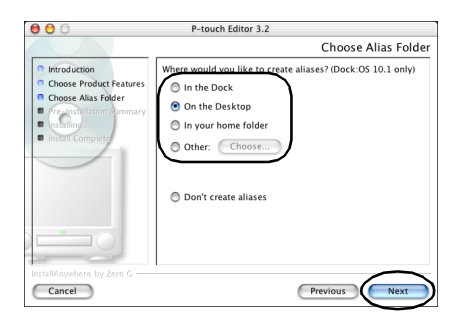

- Para Mac OS X 10.2, seleccione un lugar que no sea el Dock. Si se selecciona el Dock y prosigue la instalación, el alias no se creará en el Dock y el icono del Dock puede volver a Preferencias.
	- →Aparecerá el cuadro de diálogo de Pre-Installation Summary.

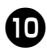

# <sup>0</sup> **Haga clic en [Install].**

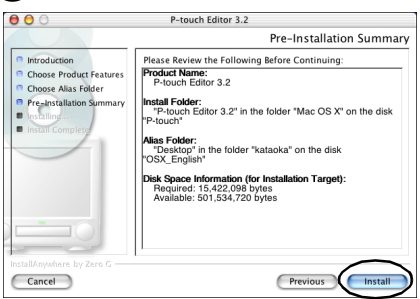

→Comienza la instalación.

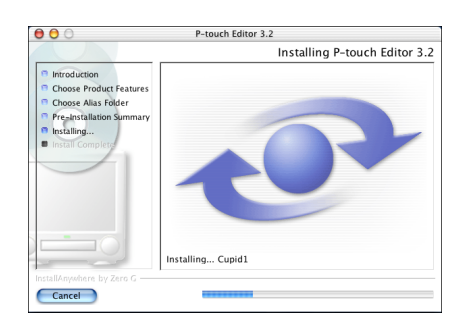

→Cuando la instalación haya finalizado, aparecerá el cuadro de diálogo Install Complete.

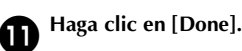

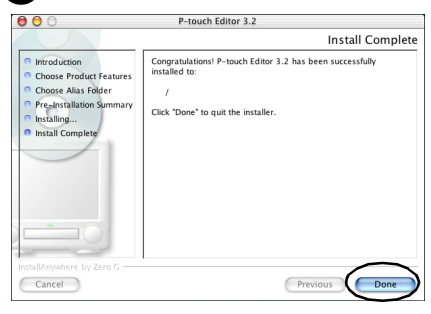

→La instalación de P-touch Editor ha finalizado.

Continúe hasta ["Instalación del](#page-59-0)  [controlador de la impresora" \(](#page-59-0) $\rightarrow$  P.59).

# $\circ$

# <span id="page-57-0"></span>**Instalación de P-touch Quick Editor**

Instale P-touch Quick Editor para imprimir etiquetas mediante operaciones sencillas.

# **Nota**

- Al instalar el software, regístrese con un nombre de usuario con la autoridad del administrador.
- En Mac OS X 10.1, el funcionamiento del Instalador de P-touch Editor puede ser lento. Al instalar o desinstalar el software, seleccione un método de entrada que no sea Japanese (Japonés), tales como U.S. (EE.UU.), desde el Menú del teclado. Pulse la barra espaciadora mientras mantiene pulsada la tecla de Comando para cambiar el método de entrada.

# <sup>1</sup> **Inicie el Macintosh, e introduzca el CD-ROM en la unidad de CD-ROM.**

→Aparecerá el icono del CD-ROM de P-touch.

<sup>2</sup> **Haga doble clic en el icono de P-touch.**

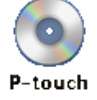

→Aparecerá la ventana de P-touch.

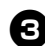

<sup>3</sup> **Haga doble clic en la carpeta Mac OS X.**

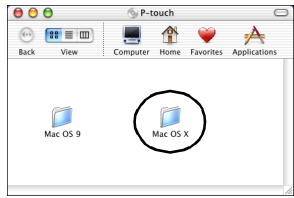

→Aparecerá la ventana Mac OS X.

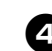

<sup>4</sup> **Haga doble clic en la carpeta de P-touch Quick Editor.**

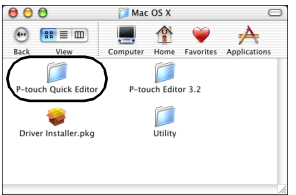

→Aparecerá la ventana de P-touch Quick Editor.

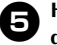

<sup>5</sup> **Haga doble clic en el icono del Instalador de Quick Editor.**

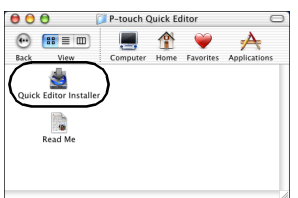

→Se iniciará el Instalador.

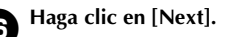

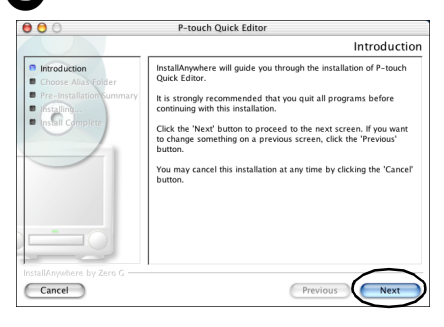

→Se abrirá el cuadro de diálogo Important Information.

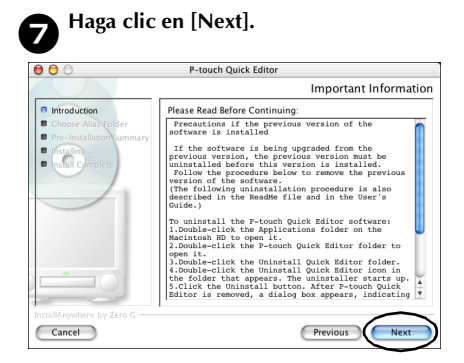

→Aparecerá el cuadro de diálogo Choose Alias Folder.

8**Seleccione el lugar en el que le gustaría crear un alias, y haga clic en [Next].**

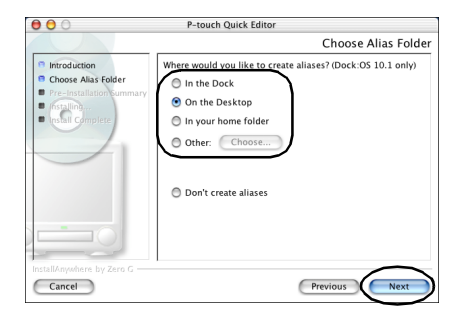

- Para Mac OS X 10.2, seleccione un lugar que no sea el Dock. Si se selecciona el Dock y prosigue la instalación, el alias no se creará en el Dock y el icono del Dock volverá a los ajustes iniciales.
	- →Aparecerá el cuadro de diálogo de Pre-Installation Summary.

<sup>9</sup> **Haga clic en [Install].**

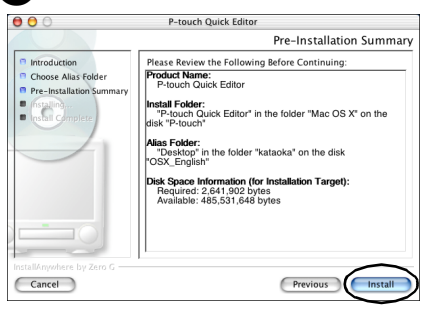

#### →Comienza la instalación.

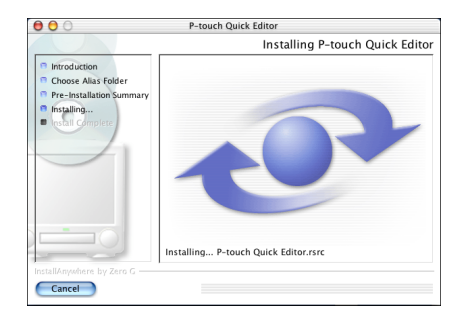

→Cuando la instalación haya finalizado, aparecerá el cuadro de diálogo Install Complete.

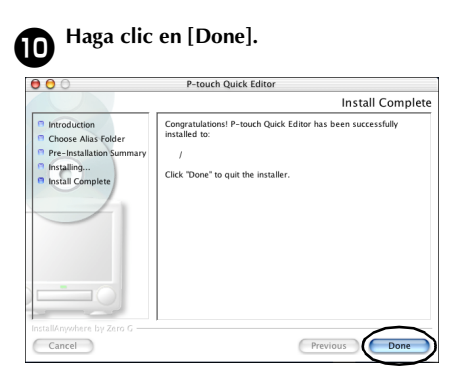

→La instalación de P-touch Quick Editor ha finalizado.

Continúe hasta ["Instalación del](#page-59-0)  [controlador de la impresora" \(](#page-59-0) $\rightarrow$  P.59).

# <span id="page-59-0"></span>**Instalación del controlador de la impresora**

Instale el controlador de la impresora necesario para utilizar la PT-9500PC como impresora.

# **Nota**

● No conecte el cable de conexión USB al Macintosh hasta que haya instalado el controlador de la impresora y haya reiniciado el Macintosh. Si el cable de conexión USB ya está conectado al Macintosh, desconéctelo.

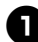

<sup>1</sup> **Haga doble clic en el icono Driver Installer.pkg en la ventana de Mac OS X.**

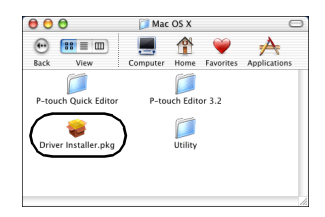

→Se iniciará el Instalador.

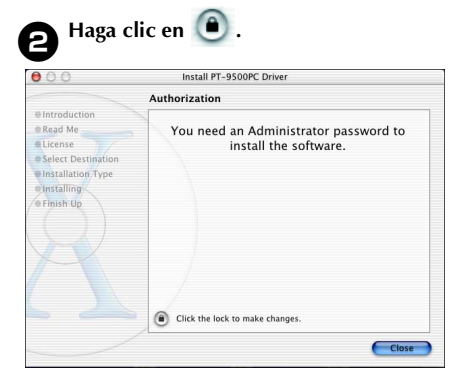

→Aparecerá el cuadro de diálogo para escribir el nombre y la contraseña del administrador.

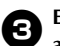

<sup>3</sup> **Escriba el nombre y la contraseña del administrador, y haga clic en [OK].**

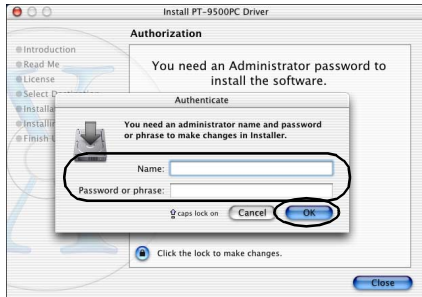

→Aparecerá el cuadro de diálogo de Welcome to the PT-9500PC Driver Installer.

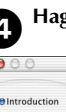

# <sup>4</sup> **Haga clic en [Continue].**

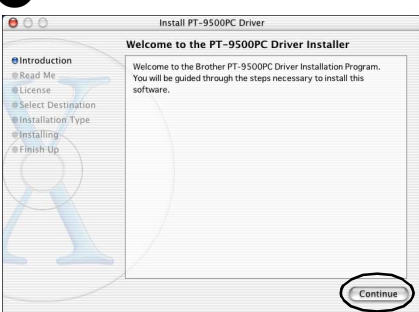

→Se mostrará el entorno de operación necesario para la instalación.

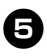

# <sup>5</sup> **Confirme el contenido, y haga clic en [Continue].**

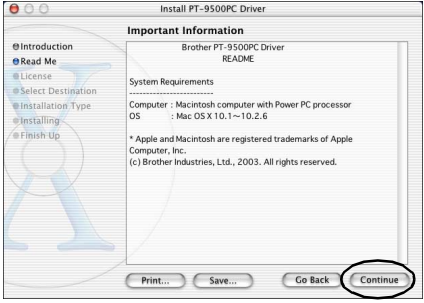

→Aparecerá el cuadro de diálogo Software License Agreement.

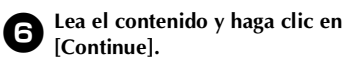

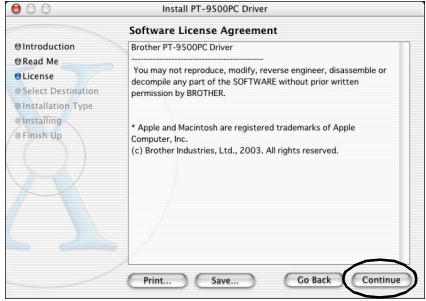

→Aparecerá el cuadro de diálogo para confirmar el acuerdo de licencia.

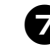

<sup>7</sup> **Para proseguir con la instalación, haga clic en [Agree].**

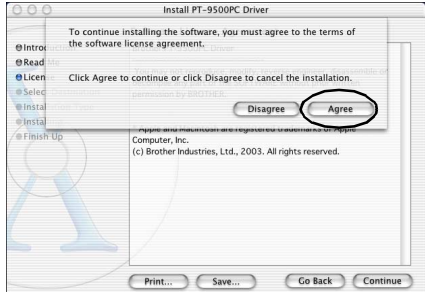

→Aparecerá el cuadro de diálogo Select a Destination.

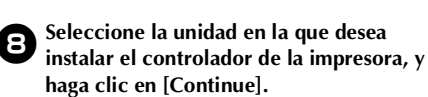

Seleccione la unidad donde desea instalar Mac OS X.

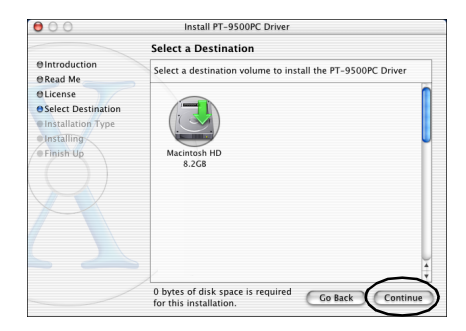

→Aparecerá el cuadro de diálogo de Easy Install.

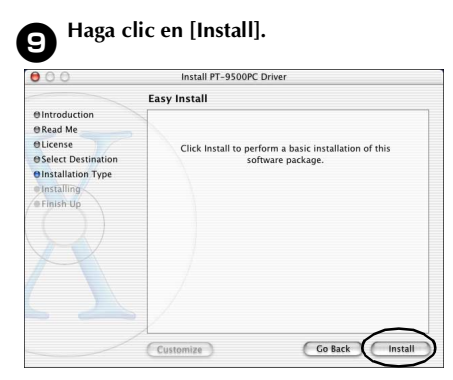

→Aparecerá el cuadro de diálogo para confirmar la instalación.

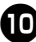

<sup>0</sup> **Para proseguir con la instalación, haga clic en [Continue Installation].**

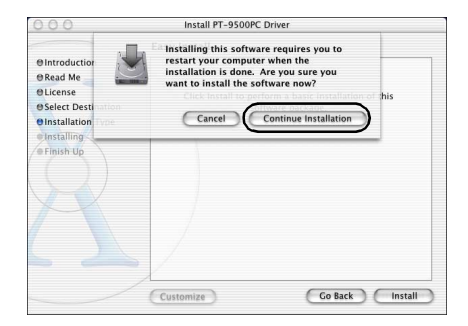

- →Comienza la instalación.
- →Cuando la instalación ha finalizado, aparece el mensaje "Software was installed correctly.".

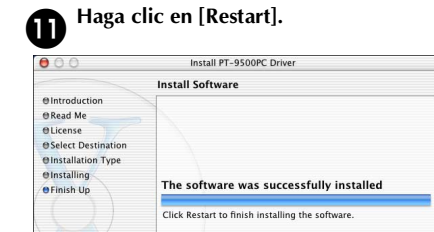

→La instalación del controlador de la impresora ha finalizado, y se reiniciará el Macintosh.

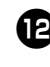

# <sup>b</sup> **Después de reiniciar el Macintosh, conecte la PT-9500PC al Macintosh con el cable de conexión USB, y encienda la PT-9500PC.**

Para obtener más información, consulte ["Conexión a un ordenador personal" \(](#page-16-0)→ [P.16\).](#page-16-0)

# **Selección de la impresora**

Seleccione la PT-9500PC como impresora.

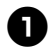

<sup>1</sup> **Haga doble clic en la unidad donde está instalado Mac OS X.**

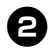

<sup>2</sup> **Haga doble clic en la carpeta de Applications.**

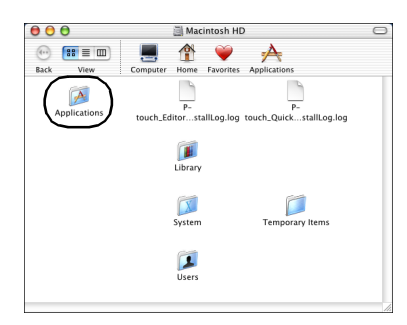

→Aparecerá la ventana de Applications.

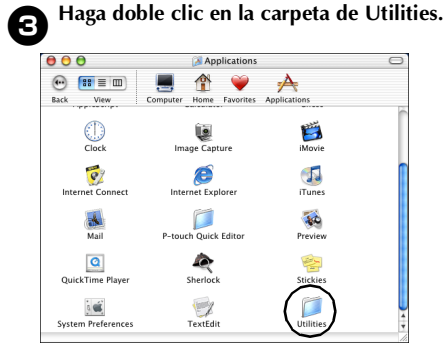

→Aparecerá la ventana de Utilities.

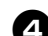

<sup>4</sup> **Haga doble clic en el icono Print Center.**

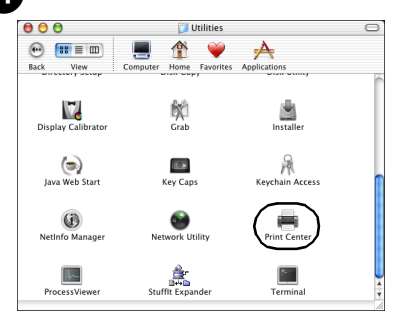

# **No hay impresoras disponibles que seleccionar**

Aparecerá el mensaje "You have no printers available.". Proceda con el paso Θ.

#### **Impresoras disponibles que seleccionar**

Los nombres de las impresoras disponibles se muestran en el cuadro de diálogo Printer List. Proceda con el paso **6.** 

### **PT-9500PC ya está registrada.**

PT-9500PC aparece en la Lista de impresoras. Proceda con el paso  $\mathbf{\Theta}$ .

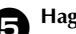

# <sup>5</sup> **Haga clic en [Add].**

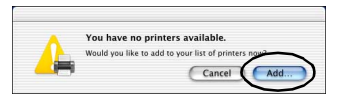

→Aparecerá el cuadro de diálogo de Printer List.

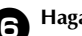

# <sup>6</sup> **Haga clic en [Add Printer].**

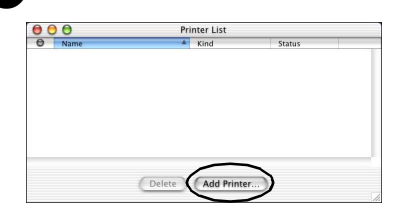

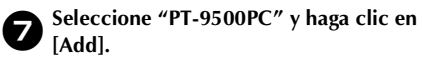

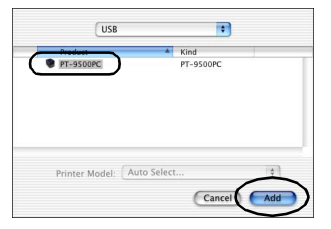

→Aparecerá de nuevo el cuadro de diálogo de Printer List.

8**Confirme que se ha agregado la PT-9500PC, y cierre el cuadro de diálogo de Printer List.**

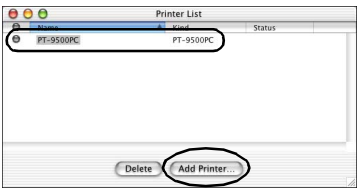

→La PT-9500PC puede utilizarse ya como impresora.

Continúe hasta ["Cómo crear etiquetas:](#page-85-0)  [versión Macintosh" \(](#page-85-0)→ P.85).

# **Desinstalación del software**

Si la PT-9500PC no se va a volver a utilizar con el Macintosh, siga los pasos siguientes para desinstalar el software.

- **Desinstalación de P-touch Editor**
	- 1**Haga doble clic en la carpeta Applications en la unidad donde está instalado Mac OS X.**

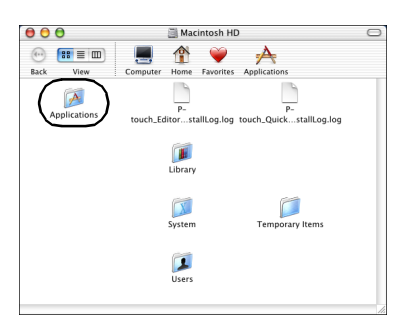

→Aparecerá la ventana de Applications.

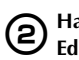

2**Haga doble clic en la carpeta de P-touch Editor 3.2.**

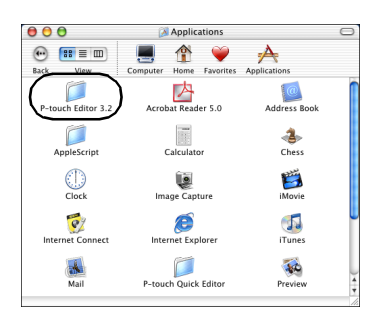

→Aparecerá la ventana de P-touch Editor 3.2.

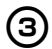

# 3**Haga doble clic en la carpeta Uninstall P-touch Editor.**

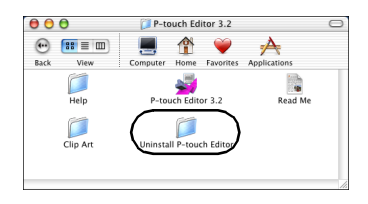

→Aparecerá la ventana de Uninstall P-touch Editor.

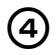

# 4**Haga doble clic en Uninstall P-touch Editor.**

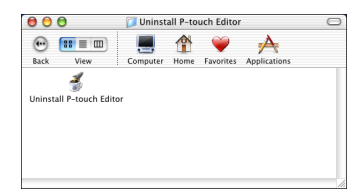

→Se inicirá el InstallAnywhere Uninstaller.

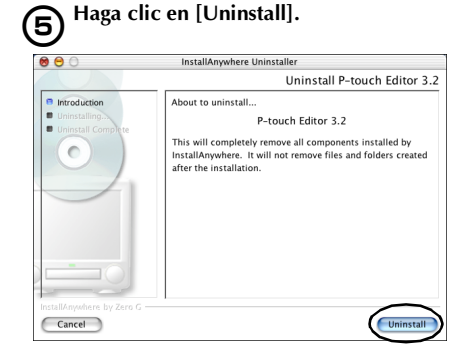

#### →El software se ha eliminado.

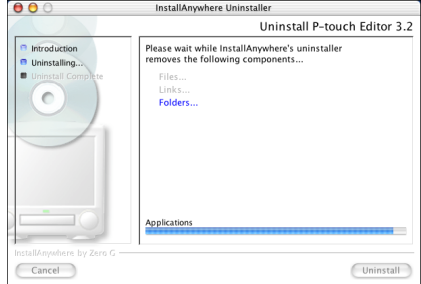

→Cuando la desinstalación haya finalizado, aparecerá el cuadro de diálogo Uninstall Complete.

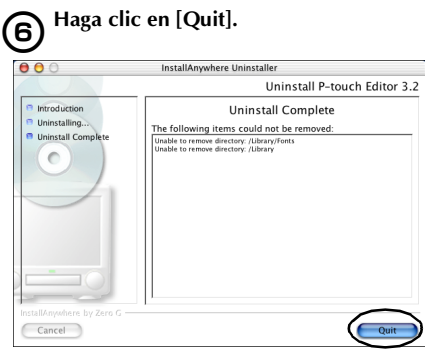

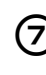

7**Haga doble clic en la carpeta Preferences en Macintosh HD/Usuarios/Nombre de usuario/Biblioteca/Preferencias.**

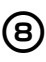

# 8**Elimine P-touch Editor 3.2 Prefs y P-touch Editor 3.2. plist.**

→P-touch Editor se ha eliminado.

# ■ **Desinstalación de P-touch Quick Editor**

1**Haga doble clic en la carpeta Applications en la unidad donde está instalado Mac OS X.**

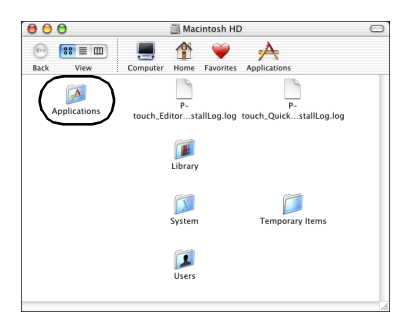

→Aparecerá la ventana de Applications.

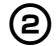

# 2**Haga doble clic en la carpeta de P-touch Quick Editor.**

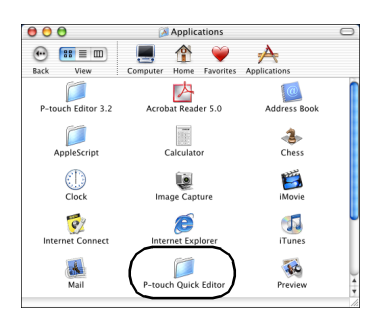

→Aparecerá la ventana de P-touch Quick Editor.

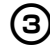

# 3**Haga doble clic en la carpeta Uninstall Quick Editor.**

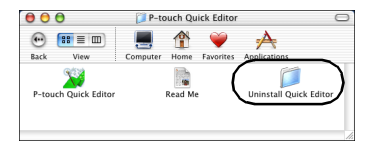

→Aparecerá la ventana de Uninstall Quick Editor.

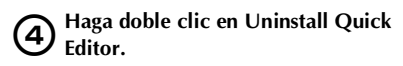

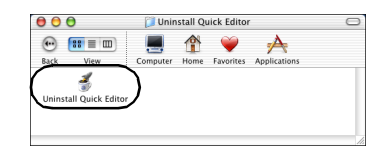

→Se iniciará el InstallAnywhere Uninstaller.

# 5**Haga clic en [Uninstall].**

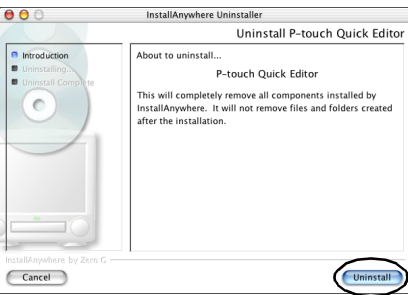

#### →El software se ha eliminado.

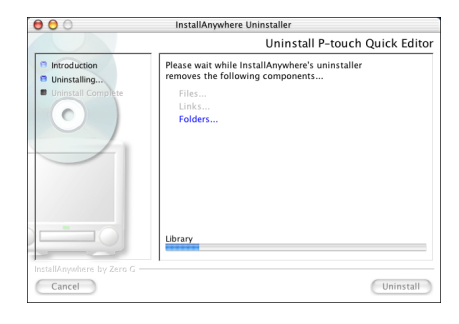

→Cuando la desinstalación haya finalizado, aparecerá el cuadro de diálogo Uninstall Complete.

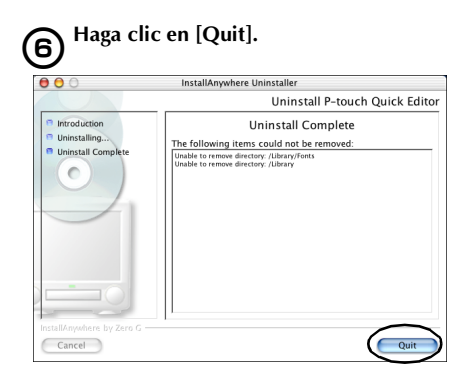

7**Haga doble clic en la carpeta Preferences en Macintosh HD/Usuarios/Nombre de usuario/Biblioteca/Preferencias.**

8**Elimine P-touch Quick Editor Prefs.** →P-touch Quick Editor se ha eliminado.

■ Cómo eliminar el controlador de la **impresora**

1**Desconecte el cable de conexión USB que está conectado a la PT-9500PC desde el puerto USB del Macintosh USB.**

2**Haga doble clic en la carpeta Applications en la unidad donde está instalado Mac OS X.**

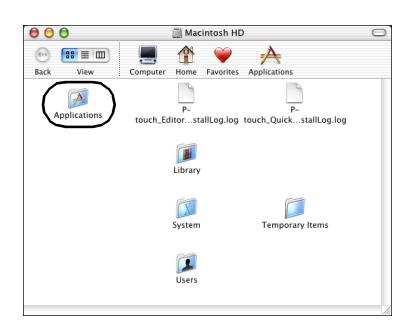

→Aparecerá la ventana de Applications.

3**Haga doble clic en la carpeta de Utilities.**

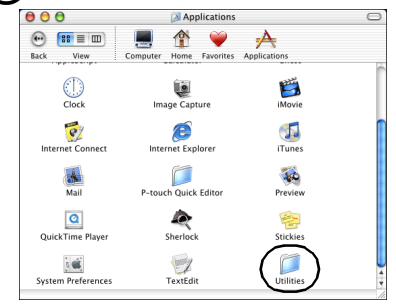

→Aparecerá la ventana de Utilities.

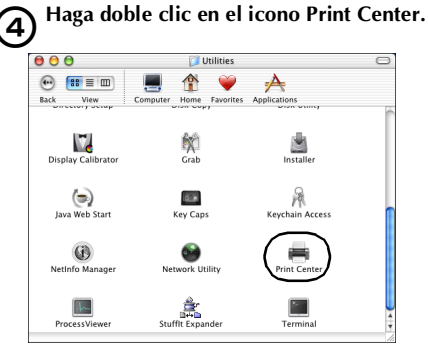

→Aparecerá el cuadro de diálogo de Printer List.

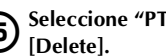

5**Seleccione "PT-9500PC", y haga clic en** 

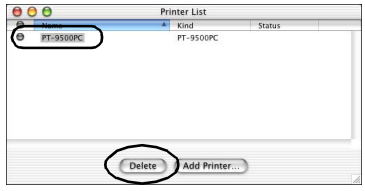

→La impresora se ha eliminado.

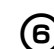

6**Cierre el cuadro de diálogo Printer List.**

# **3 Cómo crear etiquetas: Versión de Windows**

Este capítulo contiene los procedimientos para diseñar e imprimir etiquetas en Windows.

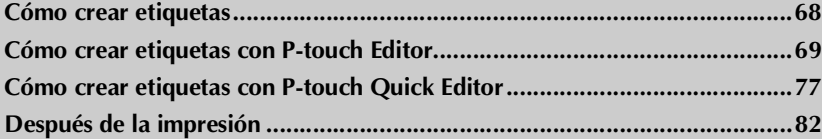

# <span id="page-68-0"></span>**Cómo crear etiquetas**

Después de empezar a cargar el software en el ordenador, puede comenzar a crear etiquetas.

■ **Cómo diseñar e imprimir etiquetas**

Continúe hasta ["Cómo crear etiquetas con P-touch Editor" \(](#page-69-0)→ P.69).

■ **Impresión de etiquetas fácilmente**

Continúe hasta ["Cómo crear etiquetas con P-touch Quick Editor" \(](#page-77-0)→ P.77).

# <span id="page-69-0"></span>**Cómo crear etiquetas con P-touch Editor**

Pueden crearse etiquetas de diseños diferentes con P-touch Editor.

#### **Nota**

- Este capítulo incluye información general sobre P-touch Editor. Encontrará una información más detallada sobre el uso de P-touch Editor en el menú de ayuda online. Consulte ["Utilización de la](#page-74-0)  Avuda"  $(\rightarrow P.74)$ .
- Se muestran los ejemplos de los cuadros de diálogo de Windows® XP. P-touch editor también puede utilizarse con Windows® 95/98/98SE/Me/NT 4.0/2000 Pro.

# **Inicie P-touch Editor**

Inicie P-touch Editor.

# ■ **En Windows® XP**

En la barra de tareas, haga clic en el botón Inicio, señale Todos los programas, señale P-touch Editor 4.0 y, finalmente, haga clic en P-touch Editor.

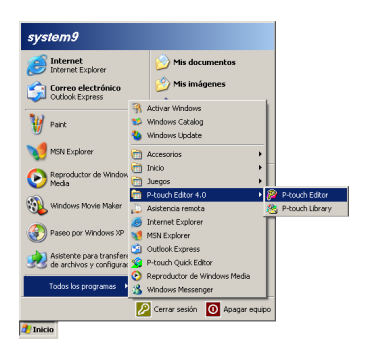

→Aparecerá el cuadro de diálogo para seleccionar el layout (diseño).

# ■ **En Windows<sup>®</sup> 95/98/98 SE/Me/NT 4.0/2000 Pro**

En la barra de tareas, haga clic en el botón Inicio, señale Programas, señale P-touch Editor 4.0 y, finalmente, haga clic en P-touch Editor.

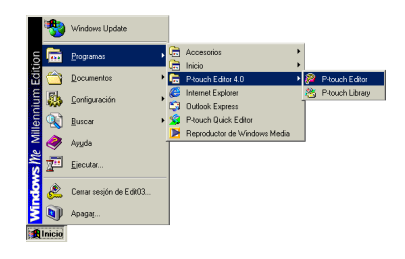

→Aparecerá el cuadro de diálogo para seleccionar el diseño.

# **Ventana de diseño**

Cuando se inicia P-touch Editor, aparece un cuadro de diálogo que le permite seleccionar el método de diseño inicial.

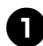

# <sup>1</sup> **Seleccione el diseño.**

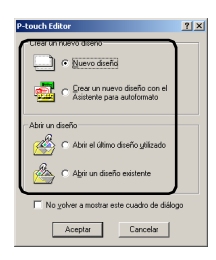

# <sup>2</sup> **Haga clic en [Aceptar].**

→Aparecerá la ventana de Diseño.

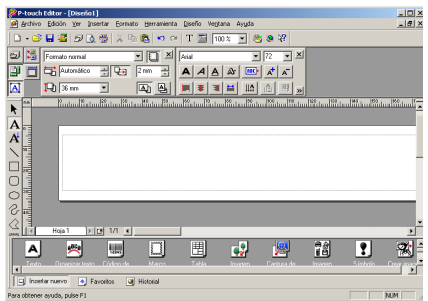

### ■ **Zona de propiedades**

Haga clic en cada botón de la zona de propiedades para mostrar el cuadro de propiedades para configurar la fuente, el diseño, etc. Haga clic de nuevo en el botón para cerrar el cuadro de propiedades.

#### **Propiedades de impresión**

Ajuste el método de impresión de etiquetas, la impresora y el número de copias.

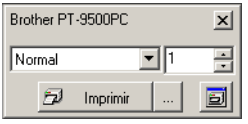

### **Página de propiedades**

Ajuste el tamaño de la etiqueta, los márgenes y la orientación.

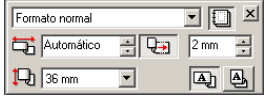

# **Propiedades del texto**

Determine la fuente, el tamaño de la fuente, la alineación del texto y el espaciado, así como el interlineado.

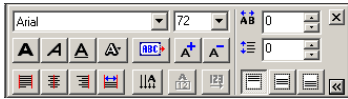

# **Propiedades del diseño**

Ajuste el gráfico o la alineación del texto y la rotación.

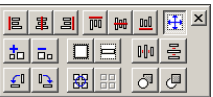

### ■ **Barra de dibujo**

Herramientas para dibujar formas.

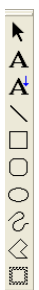

# ■ **Zona de objetos**

La zona de objetos contiene iconos para añadir ilustraciones y formas a una etiqueta.

# **Texto**

Líneas de entrada del texto.

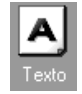

# **Organizar texto**

Cambie la forma del diseño del texto.

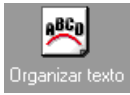

# **Código de barras**

Determine un código de barras.

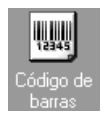

# **Marco decorativo**

Añada un marco decorativo.

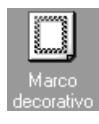

# **Tabla**

Cree una tabla.

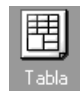

# **Imagen**

Recupere una imagen guardada.

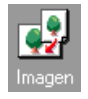

# **Captura de pantalla**

Capture una imagen del escritorio y añádala a la etiqueta.

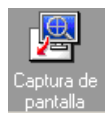

# **Imagen prediseñada**

Procesa de nuevo varios gráficos.

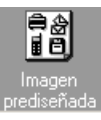

# **Símbolo**

Recupere varios símbolos.

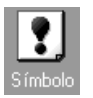

# **Crear imagen**

Combine elementos diferentes para crear una ilustración.

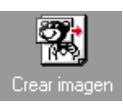

# **Fecha y hora**

Muestre la fecha/hora en la etiqueta.

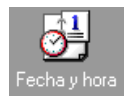

# **Calendario**

Muestre (parte de) un calendario en la etiqueta.

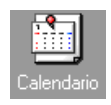
#### **Cómo crear una placa de un nombre**

Esta sección contiene los procedimientos para crear una etiqueta con un nombre.

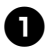

#### <sup>1</sup> **Inicie P-touch Editor.**

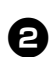

#### Haga clic en **即**

→Aparecerá el cuadro de propiedades de la página.

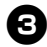

#### <sup>3</sup> **Ajuste el largo de la cinta a 76 mm.**

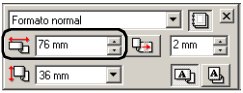

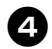

#### <sup>4</sup> **Ajuste el ancho de la cinta a 12 mm.**

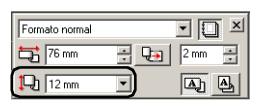

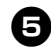

### <sup>5</sup> **Escriba el nombre.**

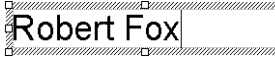

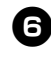

#### **Haga clic**  $\frac{1}{\sqrt{2}}$  en el cuadro de **propiedades del texto.**

→El texto se centra.

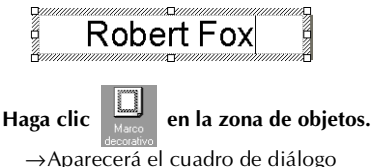

Propiedades de Marco.

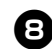

### **Seleccione Categoría y Estilo.**

En este ejemplo, se selecciona Sencillo para Categoría y marco rectangular redondo (línea fina) para Estilo.

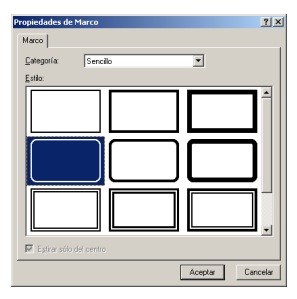

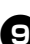

#### <sup>9</sup> **Haga clic en [Aceptar].**

→El diseño de la etiqueta será:

**Robert Fox** 

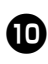

<sup>0</sup> **Si no aparece el cuadro de propiedades de impresión, haga clic en la zona de propiedades.**

> →Aparecerá el cuadro de propiedades de impresión.

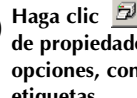

**de propiedades de imprimir que en el cuadro de propiedades de impresión. Para otras opciones, consulte la impresión de etiquetas.**

 $\rightarrow$ La etiqueta se imprimirá.

#### **Impresión de la etiqueta que usted ha creado**

#### ■ **Impresión**

Haga clic en <sup>21</sup>. →Aparecerá el cuadro de propiedades de impresión.

**2** Haga clic **E IMPIPION** en el cuadro de propiedades de impresión. →La etiqueta se imprimirá.

■ **Configuración de las opciones de impresión e impresión de etiquetas**

**1** Haga clic en  $\frac{1}{2}$ .

→Aparecerá el cuadro de propiedades de impresión.

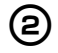

## **2** Haga clic **en el cuadro de propiedades de impresión.**

→De este modo, se abrirá el cuadro de diálogo Imprimir.

3**Especifique las opciones de impresión.**

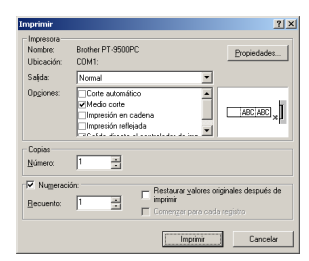

#### **Salida**

**Normal:** Selecciónela para imprimir a velocidad alta.

**Resolución alta (HG solamente):** Selecciónela para imprimir con una resolución alta en una cinta HG.

#### **Opciones**

**Corte automático:** Las etiquetas impresas se cortan y luego se expulsan.

**Medio corte:** Sólo se corta la cinta de etiquetas sin cortar la parte de atrás, lo que hace que resulte más fácil retirar el reverso de la etiqueta.

**Impresión en cadena:** La etiqueta impresa permanecerá en la impresora sin que se expulse hasta que se imprima la etiqueta siguiente. No se introduce un espacio extra entre las etiquetas. Para descargar la etiqueta, pulse el botón feed/cut (alimentar/cortar).

**Impresión reflejada:** se imprime una imagen de los datos como si se reflejaran en un espejo. Cuando se utilice una cinta transparente, ésta es muy conveniente para fijar a las superficies de cristales interiores. **Impresión directamente al controlador de la impresora:** se ha reducido el tiempo para enviar la impresión al controlador de la impresora. Sin embargo, puede que no se impriman correctamente las etiquetas con gráficos intensos y diseños complejos.

 **Numeración (números consecutivos)** Si se selecciona "Numeración", se puede imprimir varias copias del mismo texto al tiempo que se incrementan los caracteres seleccionados con cada etiqueta sucesiva.

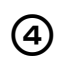

4**Haga clic en [Imprimir].** →La etiqueta se imprimirá.

#### **Utilización de la Ayuda**

Se incluye una ayuda detallada en P-touch Editor.

Esta sección contiene los procedimientos para utilizar la Ayuda.

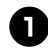

<sup>1</sup> **En Windows® XP, haga clic en el botón Inicio de la barra de tareas, señale Todos los programas, señale P-touch Editor 4.0 y, finalmente, haga clic en P-touch Editor.**

Para otros sistemas operativos de Windows, haga clic en el botón Inicio en la barra de tareas, señale Programas, señale P-touch Editor 4.0 y, finalmente, haga clic en P-touch Editor.

→P-touch Editor 4.0 se iniciará y aparecerá el cuadro de diálogo para seleccionar el diseño.

#### <sup>2</sup> **Seleccione uno de los diseños, y haga clic en [Aceptar].**

• Para mostrar Ayuda, puede seleccionar cualquier método de diseño.

<sup>3</sup> **Desde el archivo de Ayuda en la barra del menú, seleccione "Ayuda de P-touch Editor".**

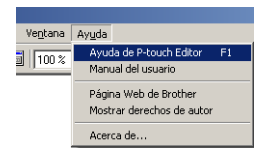

→Aparecerá la ventana de Ayuda de P-touch Editor4.

#### **Barra de herramientas** Botones de la barra de herramientas para activar la Ayuda **Temas** Aparece una explicación para cada elemento seleccionado

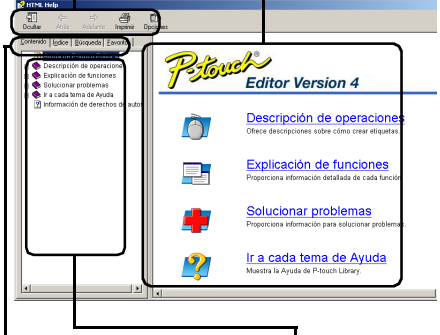

#### **Pestaña**

Se muestra la cabecera para cada pestaña y se puede buscar una palabra clave

Se muestra el contenido para la pestaña seleccionada

#### ■ **Impresión de la Ayuda**

Puede imprimirse el contenido de los archivos de ayuda. Los archivos de Ayuda se imprimen en una impresora estándar, no con la P-touch.

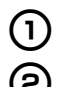

### 1**Seleccione la pestaña de Contenidos.**

2**Seleccione de la lista que se muestra el tema que desea imprimir.**

**Impresión de un tema específico**

En la lista que se muestra en la pestaña de Contenidos, haga clic en el título para seleccionar la información que desea imprimir. Cuando esté seleccionado el título, también se muestran los contenidos incluidos.

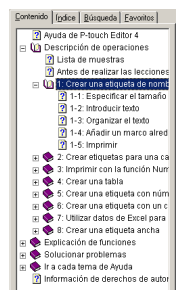

#### **Impresión de toda la información de los archivos de ayuda**

En la lista que se muestra en la pestaña de Contenidos, haga clic en la Descripción de operaciones.

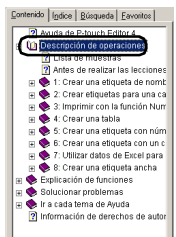

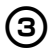

3**Haga clic en la barra de herramientas.**

→De este modo se abrirá el cuadro de diálogo Imprimir.

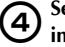

#### 4**Seleccione los contenidos que desea imprimir.**

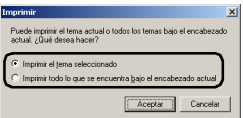

#### **Impresión del tema seleccionado** Seleccione "Imprimir el tema seleccionado"

 **Impresión del título seleccionado y todos los subtemas, o todo el archivo de ayuda** Seleccione "Imprimir todo lo que se encuentra bajo el encabezado actual".

5**Haga clic en [Aceptar].**

→De este modo, se abrirá el cuadro de diálogo Imprimir.

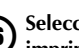

#### 6**Seleccione la impresora en la que desea imprimir en el área Seleccionar impresora.**

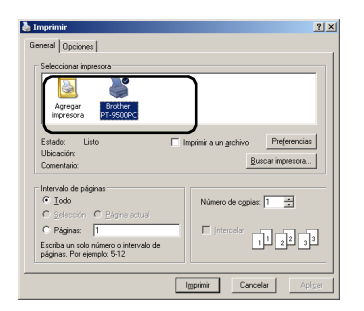

- El contenido de los archivos de Ayuda no pueden imprimirse en la PT-9500PC. Seleccione una impresora que utilice A4 o tamaños de papel más grandes.
- Dependiendo del tipo de sistema operativo con el que funcione el ordenador personal, los cuadros de diálogo que aparecen pueden ser diferentes.

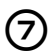

#### 7**Haga clic en [Imprimir].**

→Se imprimirá la información del archivo de Ayuda.

### **Cómo crear otros tipos de etiquetas**

Ė

A continuación, se indican ejemplos de creación de varias etiquetas que están introducidas en la sección Descripción de la sección de operaciones en la Ayuda de P-touch Editor.

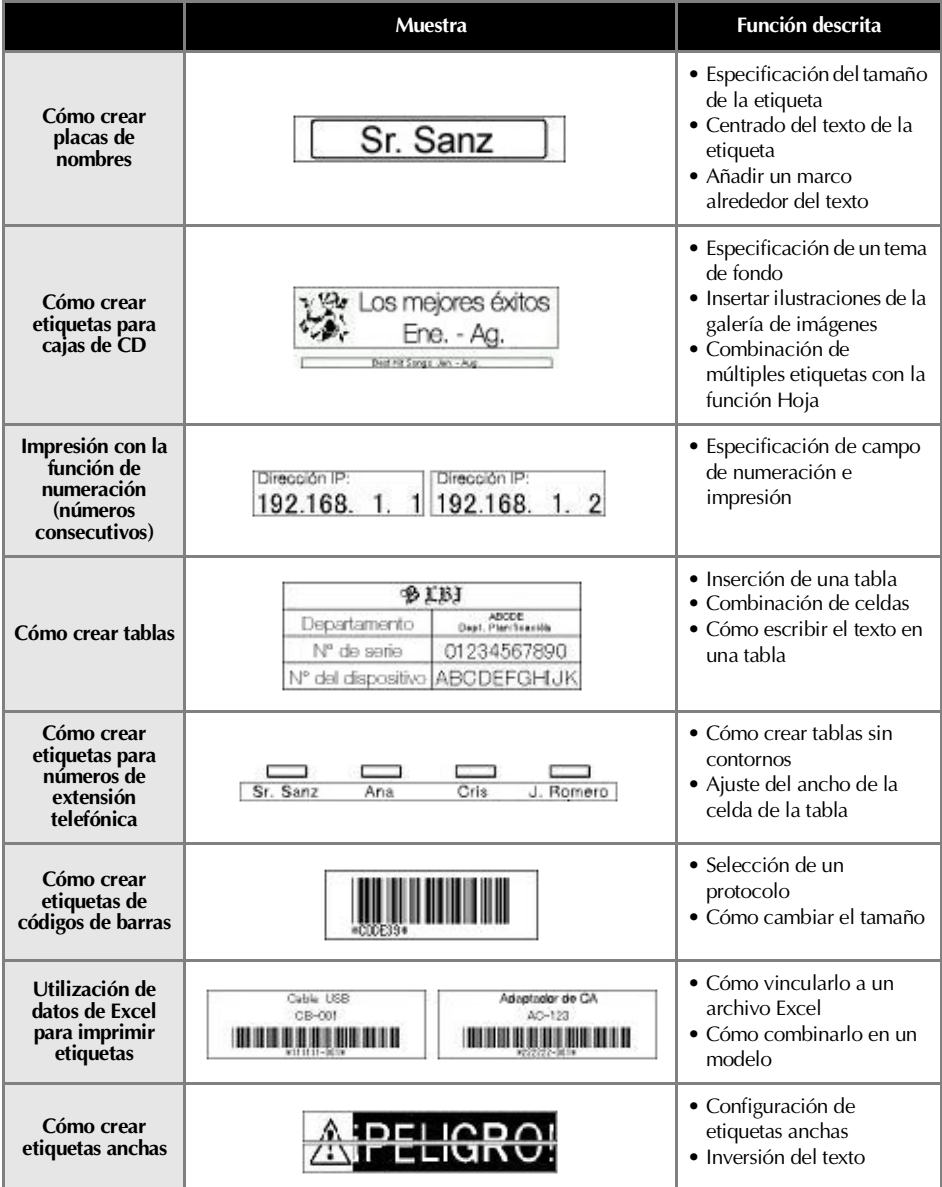

### **Cómo crear etiquetas con P-touch Quick Editor**

Las etiquetas pueden crearse de forma sencilla con P-touch Quick Editor.

#### **Nota**

● En este capítulo, se utilizan principalmente los ejemplos del cuadro de diálogo de Windows<sup>®</sup> XP.

#### **Arranque de P-touch Quick Editor**

Inicie P-touch Quick Editor.

#### ■ **En Windows® XP**

En la barra de tareas, haga clic en el botón Inicio, señale Todos los programas y, a continuación, haga clic en P-touch Quick Editor.

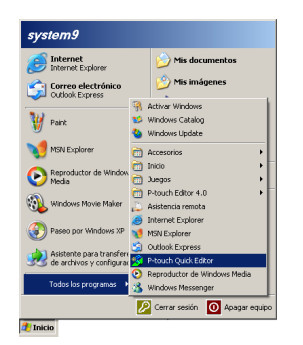

## ■ **En Windows® 98/98 SE/Me/2000 Pro**

En la barra de tareas, haga clic en el botón Inicio, señale Programas y, a continuación, haga clic en P-touch Quick Editor.

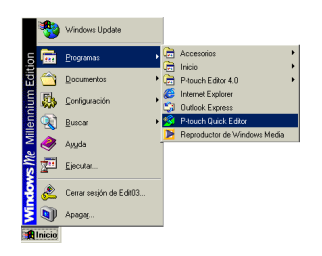

→Se inicia P-touch Quick Editor.

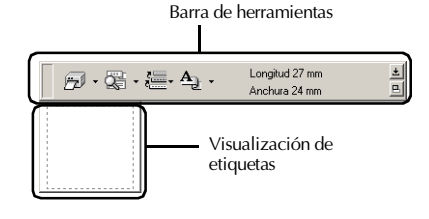

#### <span id="page-78-0"></span>**Uso simple**

Esta sección contiene los procedimientos para crear etiquetas de forma sencilla.

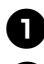

#### <sup>1</sup> **Inicie P-touch Quick Editor**

<sup>2</sup> **Haga clic en visualización de etiquetas, y luego escriba el texto.**

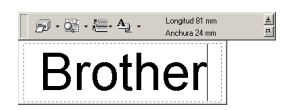

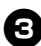

**3** Haga clic en **ED** 

→La etiqueta se imprimirá.

#### **Nota**

● El ancho de la cinta de la casete de cinta instalada en la PT-9500PC se detectará automáticamente.

#### <span id="page-78-1"></span>**Otras funciones**

Esta sección explica las demás funciones de la P-touch Quick Editor.

#### **Nota**

- Si hace clic con el botón derecho en la label view (visualización de etiquetas) o en la barra de herramientas, aparecerá la barra de menús y podrán seleccionarse varias funciones.
- **Especificación del tamaño de la etiqueta** Especifique el tamaño de la etiqueta.

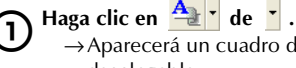

→Aparecerá un cuadro de la lista desplegable.

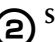

### 2**Seleccione "Ajustes de cinta".**

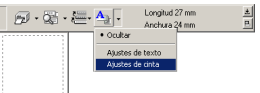

→Aparecerá el cuadro de propiedades de los ajustes de la cinta.

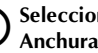

3**Seleccione el Formato, Longitud, Anchura, etc. de la cinta.**

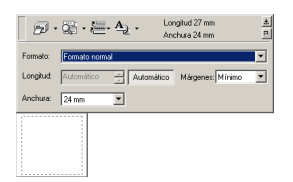

# Cómo crear etiquetas:<br>Versión de Windows **Cómo crear etiquetas: Versión de Windows**

#### ■ Cómo especificar la forma del texto

Especifique la forma y el tipo de texto.

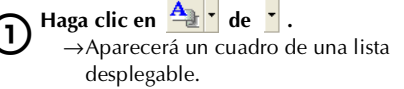

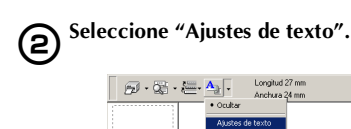

→Aparecerá el cuadro de propiedades de los ajustes del texto.

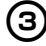

3**Especifique Fuente, Estilo, Tamaño, etc.**

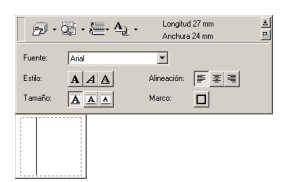

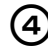

4**Haga clic en visualización de etiquetas, y luego escriba el texto.**

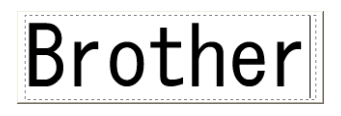

#### **Nota**

● Haga clic en  $\left[\frac{1}{2}\right]$  para mostrar el cuadro del texto de modo que pueda comprobarse el texto cuando es demasiado pequeño para mostrarlo en la visualización de etiquetas.

#### ■ **Utilización del historial de textos** Se guardan hasta 10 textos impresos previamente. Estos textos pueden escribirse fácilmente.

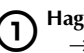

Haga clic en **......**. →Aparecerá la lista del historial de textos.

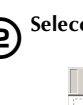

### 2**Seleccione el texto que desea utilizar.**

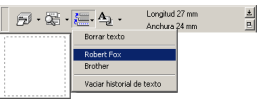

→El texto seleccionado aparece en la visualización de etiquetas.

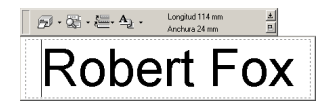

#### ■ **Introducción de símbolos**

Los símbolos incluidos en P-touch Quick Editor pueden introducirse en las etiquetas.

1**Haga clic con el botón derecho en la visualización de etiquetas, señale Símbolos, y seleccione "Insertar/ cambiar".**

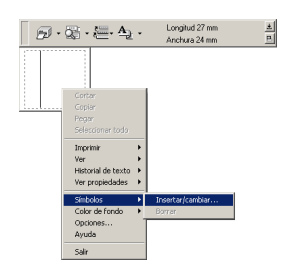

→Aparecerá la ventana Introducir símbolo.

### 2**Seleccione un símbolo.**

Seleccione el nombre de la fuente en la lista desplegable de fuentes de símbolos y, a continuación, seleccione el símbolo en la Lista de símbolos.

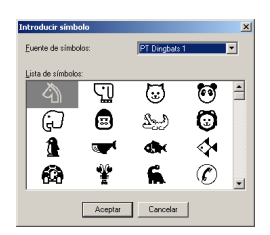

### 3**Haga clic en [Aceptar].**

→El símbolo seleccionado aparece en la visualización de etiquetas.

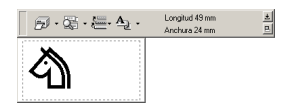

• Sólo puede introducirse un símbolo en la etiqueta. Si ya se ha introducido un símbolo en la etiqueta, se cambiará por el símbolo recién seleccionado.

#### ■ **Cómo cambiar el color del fondo** Puede cambiarse el color del fondo en la visualización de etiquetas.

1**Haga clic con el botón derecho en visualización de etiquetas, y seleccione Color de fondo.**

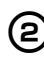

#### 2**Seleccione el color que desea utilizar de los colores disponibles.**

Para utilizar un color que no aparece en la lista de colores disponibles, haga clic en Ajustes de usuario. Seleccione el color que desee de los colores básicos o cree un color personalizado, y luego pulse sobre [Aceptar].

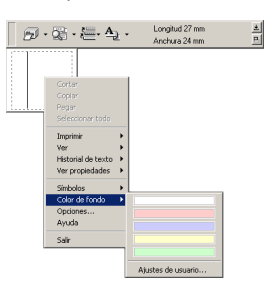

#### ■ Cómo cambiar la disposición de la **visualización de etiquetas**

La disposición de la visualización de etiquetas se puede cambiar.

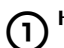

### $\bigcap$  Haga clic en  $\Box$ .

Cada vez que haga clic en  $\Box$ , la alineación cambia en la disposición central del orden, en la disposición a la derecha y en la disposición a la izquierda.

#### **Nota**

 $\bullet$  Si pulsa sobre  $\Box$  cuando la barra de herramientas y la visualización de etiquetas están separadas, éstas se unirán.

# **Cómo crear etiquetas:**  Cómo crear etiquetas:<br>Versión de Windows **Versión de Windows**

#### ■ **Impresión de etiquetas**

Especifique las opciones de impresión e imprima la etiqueta.

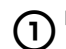

Haga clic en **de** le <sup>1</sup>. →Aparecerá un cuadro de una lista desplegable.

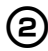

2**Seleccione "Opciones de impresión".**

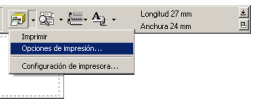

→De este modo, se abrirá el cuadro de diálogo Imprimir.

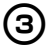

### 3**Especifique las opciones de impresión.**

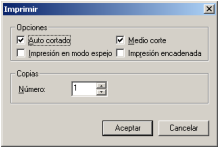

#### **Auto cortado**

Las etiquetas impresas se cortan y luego se expulsan.

#### **Medio corte**

Sólo se corta la cinta de etiquetas sin cortar la parte de atrás, lo que hace que resulte más fácil retirar el reverso de la etiqueta.

#### **Impresión en modo espejo**

Se imprime una imagen de los datos en espejo. Esto es muy conveniente para fijarlas a las superficies internas de un cristal. Utilice cinta transparente.

#### **Impresión encadenada**

La etiqueta impresa permanecerá en la impresora sin que se expulse hasta que se imprima la etiqueta siguiente. No se introduce un espacio extra entre las etiquetas. Para descargar la etiqueta, pulse el botón alimentar/cortar.

#### 4**Haga clic en [Aceptar].**

→La etiqueta se imprimirá.

#### ■ Minimización de P-touch Quick Editor

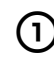

Haga clic en  $\pm$ .

→P-touch Quick Editor se elimina del escritorio y se reduce a un botón en la bandeja de tareas.

Haga clic  $\mathbb{C}$  en la bandeja de tareas para mostrarlo P-touch Quick Editor en el escritorio.

#### ■ **P-touch Quick Editor existente** Salga de P-touch Quick Editor.

1**Haga clic con el botón derecho en la barra de herramientas o en la visualización de etiquetas, y seleccione "Salir".**

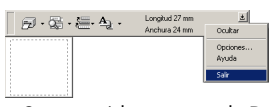

→Se cerrará la ventana de P-touch Quick Editor.

■ **Importación de texto (sólo para Windows)** P-touch Quick Editor puede configurarse para que el texto de las diferentes aplicaciones pueda importarse fácilmente a la etiqueta.

 **Especificación de la tecla de acceso directo para la importación**

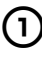

1**Haga clic en el botón derecho en la ventana de P-touch Quick Editor, y haga clic en Opciones en el menú que aparece.**

> →Aparecerá el cuadro de diálogo de Opciones.

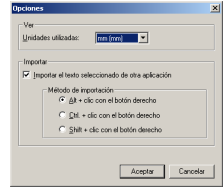

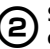

2**Seleccione las teclas de importación deseadas, y luego haga clic en [Aceptar].**

 **Importación de texto desde una aplicación diferente**

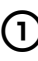

1**Seleccione el texto deseado en la otra aplicación.**

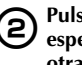

2**Pulse las teclas de acceso directo especificadas o arrastre el texto desde la otra aplicación a la etiqueta.**

### <span id="page-82-0"></span>**Después de la impresión**

Esta sección contiene los procedimientos para retirar el reverso de la etiqueta de la etiqueta impresa.

#### **Cómo retirar el reverso de la etiqueta**

Cuando no se haya cortado el reverso de la etiqueta impresa, utilice la barra de etiquetas suministrada. Para las etiquetas impresas mediante la opción Cortado medio, tire hacia atrás del reverso desde la línea de corte.

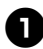

<sup>1</sup> **Pulse el botón de apertura de la tapa y abra la tapa del compartimento de la cinta.**

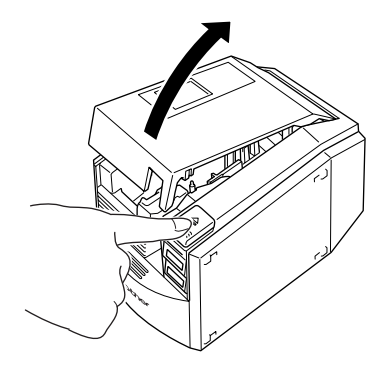

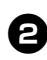

<sup>2</sup> **Extraiga la barra de etiquetas dentro de la tapa del compartimento de la cinta de la PT-9500PC.**

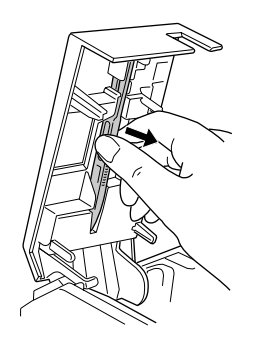

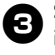

<sup>3</sup> **Sujete uno de los extremos de la etiqueta impresa con una mano y la barra de etiquetas con la otra.**

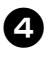

<sup>4</sup> **Introduzca la mitad de la etiqueta impresa en el orificio de la barra de etiquetas con la cara impresa hacia arriba.**

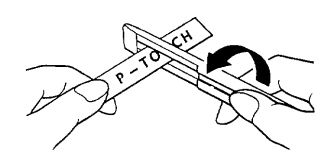

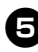

<sup>5</sup> **Gire la barra de etiquetas, y tire rápidamente, tal y como se muestra en la ilustración.**

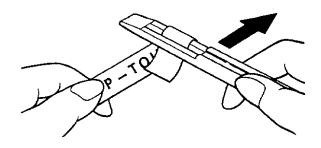

→El extremo de la etiqueta se desprenderá ligeramente del reverso.

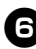

<sup>6</sup> **Retire completamente el reverso de la etiqueta y péguela.**

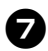

7**Después de utilizar la barra de etiquetas, instálela dentro de la tapa del compartimento de la cinta de la PT-9500PC.**

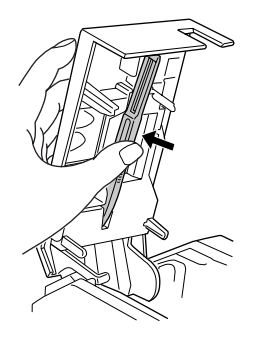

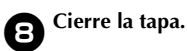

#### **Nota**

- Puede que haya algunos casos en los que el uso de la barra de etiquetas puede provocar que se rompa algo del texto impreso.
- Algunas cintas pueden tener líneas de corte en el reverso. Retire el reverso de la etiqueta utilizando las líneas de corte.

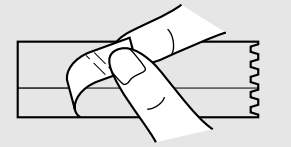

# **4 Cómo crear etiquetas: versión Macintosh**

Este capítulo contiene los procedimientos para diseñar e imprimir etiquetas en Macintosh.

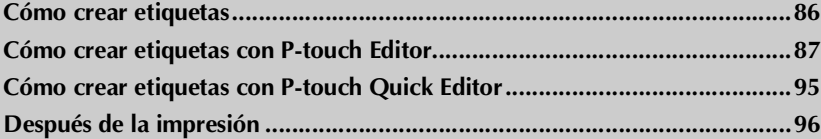

### <span id="page-86-0"></span>**Cómo crear etiquetas**

Después de preparar el Macintosh, inicie la creación de etiquetas.

■ **Cómo diseñar e imprimir etiquetas**

Continúe hasta ["Cómo crear etiquetas con P-touch Editor" \(](#page-87-0)→ P.87).

■ **Impresión fácil de etiquetas**

Continúe hasta ["Cómo crear etiquetas con P-touch Quick Editor" \(](#page-95-0)→ P.95).

### <span id="page-87-0"></span>**Cómo crear etiquetas con P-touch Editor**

Pueden crearse etiquetas de diseños diferentes con P-touch Editor.

#### **Nota**

● Este capítulo incluye información general sobre P-touch Editor. Encontrará información más detallada sobre el uso de P-touch Editor en el Manual de usuario del CD-ROM. Consulte ["Utilización del Manual de usuario del CD-ROM" \(](#page-93-0)→ P.93).

#### **Arranque de P-touch Editor**

Inicie P-touch Editor.

■ **En Mac OS 8.6-9.x**

1**Haga doble clic en la carpeta de P-touch Editor 3.2 en la unidad en la que está instalado P-touch Editor.**

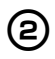

Haga doble clic en **P-touch Editor 3.2** .

Si se ha creado un alias, haga doble clic en el icono del alias.

→Aparecerá la ventana de Layout.

#### ■ Con Mac OS X 10.1 o posterior

1**Haga doble clic en la carpeta Applications en la unidad donde está instalado Mac OS X.**

> →Aparecerá la ventana de Applications.

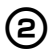

#### 2**Haga doble clic en la carpeta de P-touch Editor 3.2.**

→Aparecerá la ventana de P-touch Editor 3.2.

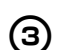

**3** Haga doble clic en *P*-touch Editor 3.2 .

Si se ha creado un alias, haga doble clic en el icono del alias.

→Aparecerá la ventana de Layout.

#### **Ventana de diseño**

Cuando se inicia P-touch Editor, aparece la ventana de diseño.

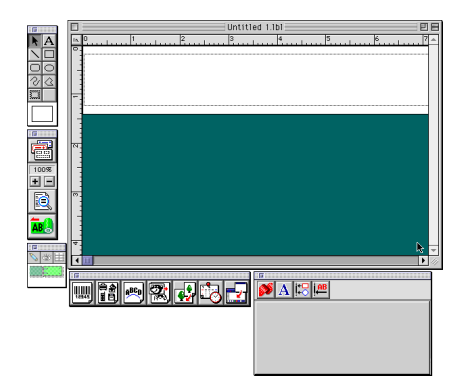

#### ■ **Zona de propiedades**

Haga clic en cada botón de la zona de propiedades para mostrar el cuadro de propiedades para configurar la fuente, el diseño, etc. Haga clic de nuevo en el botón para cerrar el cuadro de propiedades.

#### **Página de propiedades**

Determine el tamaño de la etiqueta y la orientación.

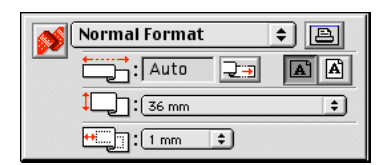

#### **Propiedades de la fuente**

Determine la fuente, el tamaño, las cursivas, etc.

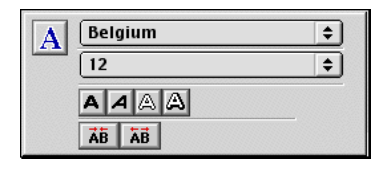

#### **Propiedades del diseño**

Determine la figura o la alineación del texto.

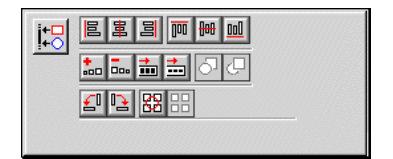

#### **Propiedades del texto**

Determine la alineación del texto, el interlineado, etc.

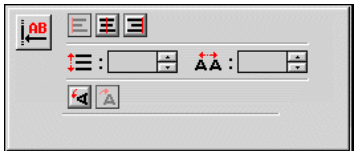

#### ■ **Barra de dibujo**

Dibuje caracteres o figuras.

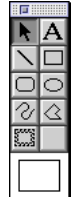

#### ■ **Zona de objetos**

La zona de objetos contiene iconos para añadir ilustraciones y formas a una etiqueta.

#### **Código de barras**

Determine un código de barras.

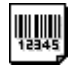

#### **Imagen prediseñada**

Recupere diversas ilustraciones.

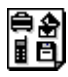

#### **Organizar texto**

Cambie la forma de las líneas del texto.

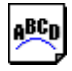

#### **Crear imagen**

Combine elementos diferentes para crear una ilustración.

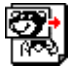

#### **Imagen**

Recupere una ilustración o fotografía guardada.

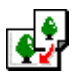

#### **Fecha y hora**

La fecha y la hora actuales pueden mostrarse como una línea de texto.

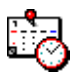

#### **Combine un campo de bases de datos** Cree un campo de bases de datos.

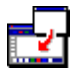

#### **Cómo crear una placa de un nombre**

El capítulo contiene un ejemplo de creación de una etiqueta de un nombre con Mac OS 8.6- 9.x.

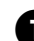

#### <sup>1</sup> **Inicie P-touch Editor.**

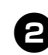

**Haga clic en |** 

→Aparecerá el cuadro de propiedades de la página.

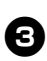

#### <sup>3</sup> **Determine la longitud de la etiqueta a 100 mm.**

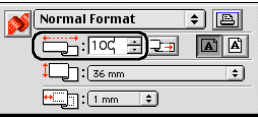

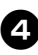

<sup>4</sup> **Determine el ancho de la etiqueta a 24 mm.**

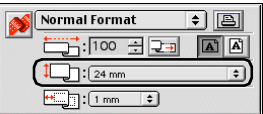

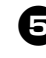

#### <sup>5</sup> **Haga clic en cuadro de propiedades de la página.**

→La orientación de la impresión se determinará a una orientación horizontal.

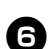

#### Haga clic en  $\|A\|$ .

→Aparecerá el cuadro de propiedades de las fuentes.

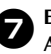

<sup>7</sup> **En el cuadro de las fuentes, seleccione Atlanta.**

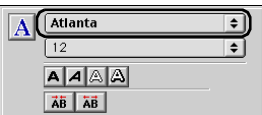

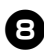

#### 8**En el cuadro de tamaño de las fuentes, seleccione 36.**

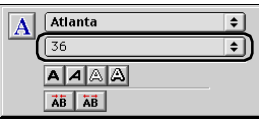

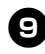

#### **9** Haga clic  $\boxed{\mathbf{A}}$  en la barra de **herramientas.**

→Se ha seleccionado la herramienta del texto.

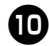

#### <sup>0</sup> **Haga clic en la ventana de diseño y, a continuación, escriba el nombre.**

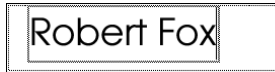

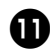

<sup>a</sup> **Arrastre el texto escrito hasta el centro de la ventana de diseño.**

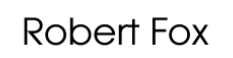

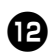

### **B** Haga clic en

→De este modo, se abrirá el cuadro de diálogo Imprimir.

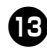

### Haga clic en [Print].

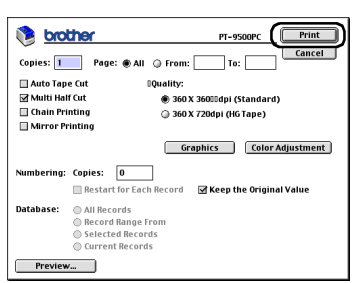

→La etiqueta se imprimirá.

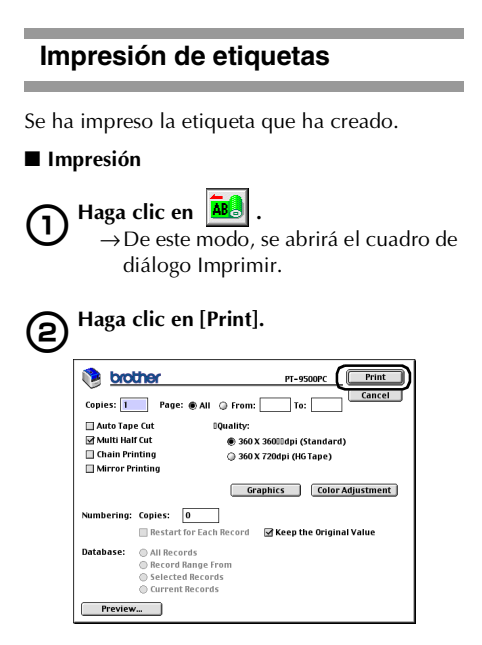

#### **Con Mac OS X 10.1 o posterior** Haga clic en [Print].

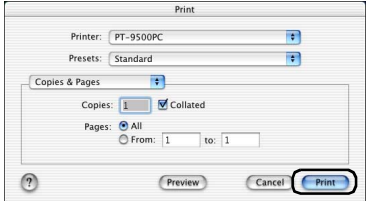

→La etiqueta se imprimirá.

■ **Ajuste de las opciones de impresión y la impresión de etiquetas (Mac OS 8.6-9.x)**

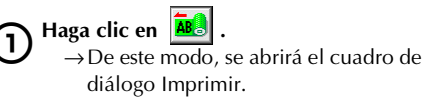

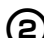

#### 2**Especifique las opciones de impresión.**

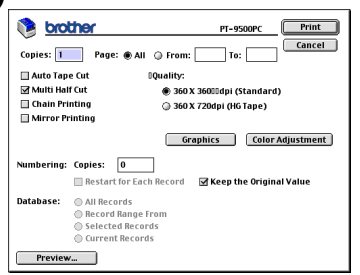

#### **Pages**

La serie de impresión se especifica por páginas.

#### **Auto Tape Cut**

Las etiquetas impresas se cortan y luego se expulsan.

#### **Multi Half Cut**

Sólo se corta la cinta de etiquetas sin cortar la parte de atrás, lo que hace que resulte más fácil retirar el reverso de la etiqueta.

#### **Chain Printing**

La etiqueta impresa permanecerá en la impresora sin que se expulse hasta que se imprima la etiqueta siguiente. No se introduce un espacio extra entre las etiquetas. Para descargar la etiqueta, pulse el botón alimentar/cortar.

#### **Mirror Printing**

Se imprime una imagen de los datos en espejo. Esto es muy conveniente para fijarlas a las superficies internas de un cristal. Utilice cinta transparente.

#### **360 × 360dpi (Standard)**

La etiqueta se imprime a gran velocidad.

#### **360 × 720dpi (HG tape)**

Las etiquetas impresas en cinta HG se imprimen con una resolución alta.

#### **Numbering**

Cuando se determina una numeración (números consecutivos) para las etiquetas, el número que aparece en la etiqueta puede determinarse para que aumente en una cantidad específica en cada etiqueta sucesiva.

### 3**Haga clic en [Print].**

→La etiqueta se imprimirá.

■ Ajuste las opciones de impresión y la **impresión de etiquetas (Mac OS X 10.1 o posterior)**

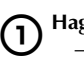

Haga clic en **AB** →De este modo, se abrirá el cuadro de diálogo Print.

2**Haga clic en "Copies & Pages", y seleccione los elementos que hay que cambiar.**

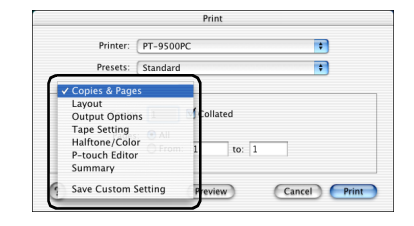

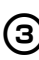

## 3**Especifique las opciones de impresión.**

#### **Copies & Pages**

**Copies:** Especifique el número de copias de la etiqueta que se van a imprimir**.**

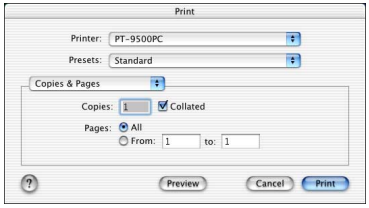

#### **Layout**

Especifique el diseño de la etiqueta.

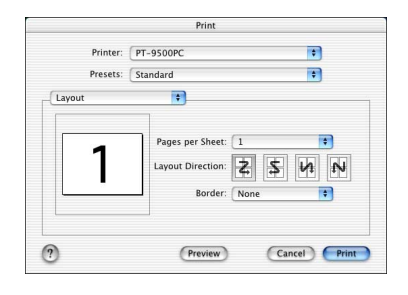

#### **Output Options**

Especifique al imprimir los datos en un formato de archivo.

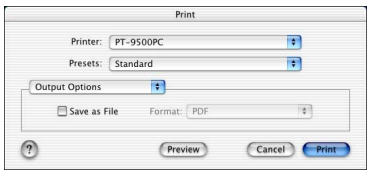

#### **Tape Setting**

**Length**: Especifique la longitud de la cinta utilizada.

**Margin**: Especifique el espacio que desea introducir a la izquierda y derecha de cada etiqueta.

**Auto Tape Cut**: Las etiquetas impresas se cortan y luego se expulsan.

**Multi Half Cut**: Sólo se corta la cinta de etiquetas sin cortar la parte de atrás, lo que hace que resulte más fácil retirar el reverso de la etiqueta.

**Chain Printing**: La etiqueta impresa permanecerá en la impresora sin que se expulse hasta que se imprima la etiqueta siguiente. No se introduce un espacio extra entre las etiquetas. Para descargar la etiqueta, pulse el botón alimentar/cortar. **Mirror Printing**: Se imprime una imagen de los datos como si se reflejaran en un espejo. Esto es muy conveniente para fijarlas a las superficies internas de un cristal. Utilice cinta transparente.

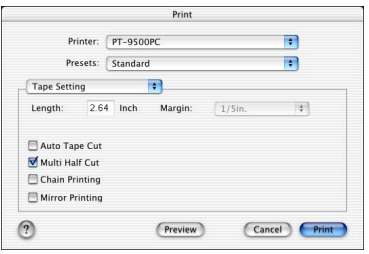

#### **Halftone/Color**

Especifique el tono medio, el brillo y el contraste.

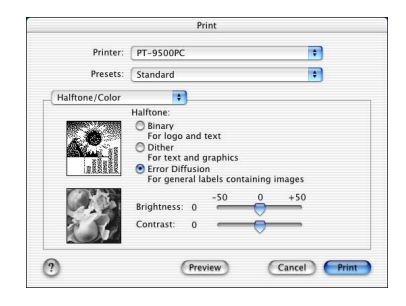

#### **P-touch Editor**

**Numbering**: Cuando se determina una numeración (números consecutivos) para las etiquetas, el número que aparece en la etiqueta puede determinarse para que aumente en una cantidad específica en cada etiqueta sucesiva.

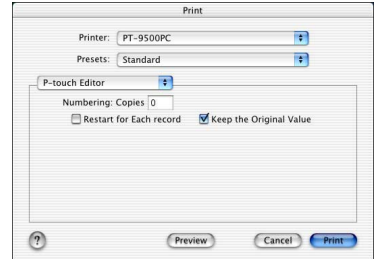

#### **Summary**

Se muestra el resumen de las condiciones de impresión.

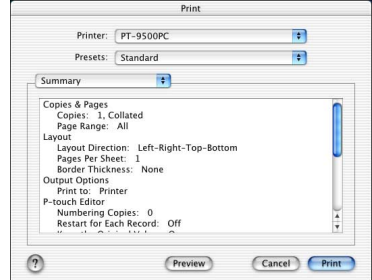

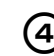

4**Haga clic en [Print].**  $\rightarrow$ La etiqueta se imprimirá.

#### <span id="page-93-0"></span>**Utilización del Manual de usuario del CD-ROM**

El Manual de usuario del CD-ROM con explicaciones detalladas sobre la utilización del software se incluye en formato HTML en el CD-ROM.

El archivo del Manual de usuario del CD-ROM puede abrirse desde el CD-ROM o instalarse en el Macintosh.

#### **Nota**

● Dependiendo del sistema operativo que funcione en el Macintosh, los cuadros de diálogo pueden ser diferentes.

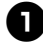

<sup>1</sup> **Haga doble clic en la carpeta de Mac OS 9 o en la carpeta de Mac OS X de la carpeta de P-touch del CD-ROM.**

Seleccione la carpeta que corresponda al sistema operativo que funcione en el Macintosh.

<sup>2</sup> **Haga doble clic en la carpeta de P-touch Editor 3.2.**

<sup>3</sup> **Haga doble clic en la carpeta del User's Guide.**

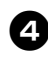

<sup>4</sup> **Haga doble clic en el icono del User's Guide Installer.**

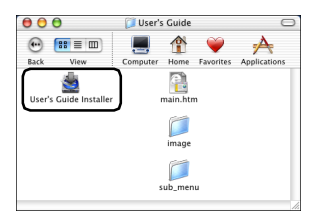

• Si hace doble clic en el icono main.htm, se abrirá el archivo del Manual de usuario del CD-ROM.

#### <sup>5</sup> **Siga la información de los cuadros de diálogo e instale el archivo del Manual de usuario del CD-ROM.**

→Se instalará el Manual de usuario del CD-ROM.

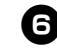

#### <sup>6</sup> **Haga doble clic en el icono main.htm de P-touch Editor 3.2/User's Guide en la unidad en la que esté instalado el Manual de usuario del CD-ROM.**

→Se iniciará el navegador y aparecerá el menú principal del Manual de usuario del CD-ROM.

Los métodos de operación está clasificados por la función. Haga clic en los métodos de operación para mostrar la ventana de explicación. Haga clic en Index para ver un resumen de palabras clave para buscar

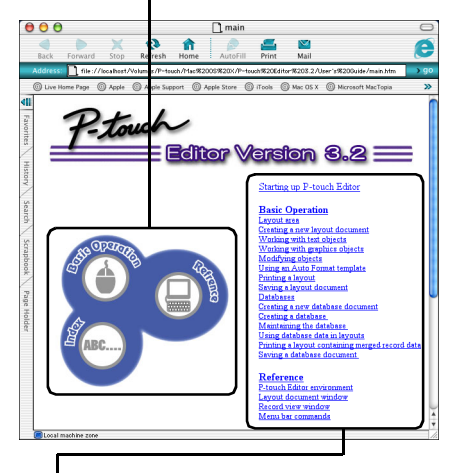

Los contenidos de cada menú están clasificados por elementos. Haga clic en los menús para que se muestre la ventana de la explicación.

En la ventana de la explicación, se explica el funcionamiento de los elementos de cada menú.

Los métodos de operación está clasificados por la función.

Haga clic en los métodos de operación para mostrar la ventana de explicación. Haga clic en Home para volver al menú principal.

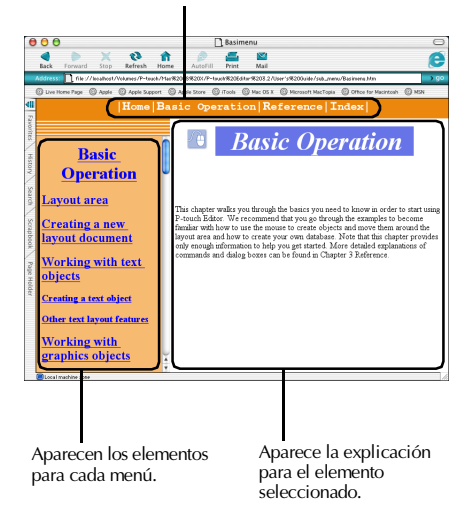

#### **Nota**

● El Manual de usuario del CD-ROM se creo para que funcionara con Internet Explorer 4.01 o posterior. El manual de usuario del CD-ROM puede que no muestre correctamente con otros navegadores.

### <span id="page-95-0"></span>**Cómo crear etiquetas con P-touch Quick Editor**

Las etiquetas pueden crearse de forma sencilla con P-touch Quick Editor.

### **Arranque de P-touch Quick Editor**

Inicie P-touch Quick Editor

■ **En Mac OS 8.6-9.x** 

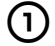

#### 1**Haga doble clic en la carpeta de P-touch Quick Editor en la unidad en la que está instalado P-touch Quick Editor.**

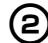

### **Haga doble clic en**  $\sum_{P=\text{touch Quick Editor}}$ .

Si se ha creado un alias, haga doble clic en el icono del alias. →Se inicia P-touch Quick Editor.

■ Con Mac OS X 10.1 o posterior

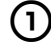

#### 1**Haga doble clic en la carpeta Applications en la unidad donde está instalado Mac OS X.**

→Aparecerá la ventana de Applications.

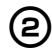

#### 2**Haga doble clic en la carpeta de P-touch Quick Editor.**

→Aparecerá la ventana de P-touch Quick Editor.

**3 Haga doble clic en** <sub>P-touch Quick Editor<br>Si se ha creado un alias, haga doble clic</sub> en el icono del alias.

→Se inicia P-touch Quick Editor.

Barra de herramientas

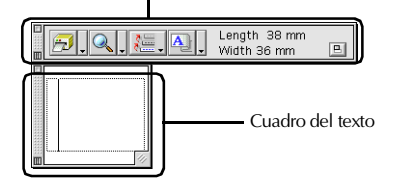

#### **Uso de P-touch Quick Editor**

Las operaciones básicas para P-touch Quick Editor para Macintosh son las mismas que para Windows.

Las operaciones que requieran un clic derecho en Windows se realizan en Macintosh haciendo clic al tiempo que se mantiene pulsada la tecla Control.

Para más información sobre el uso de P-touch Quick Editor, consulte ["Uso simple" \(](#page-78-0) $\rightarrow$  P.78) y ["Otras funciones" \(](#page-78-1)→ P.78) en Cómo crear etiquetas: versión para Windows.

## <span id="page-96-0"></span>**Después de la impresión**

Para más información, consulte ["Después de la impresión" \(](#page-82-0)→ P.82) en Cómo crear etiquetas: versión para Windows.

# **5 Apéndice**

Este capítulo contiene información para la localización y resolución de problemas, así como una lista de accesorios y artículos disponibles.

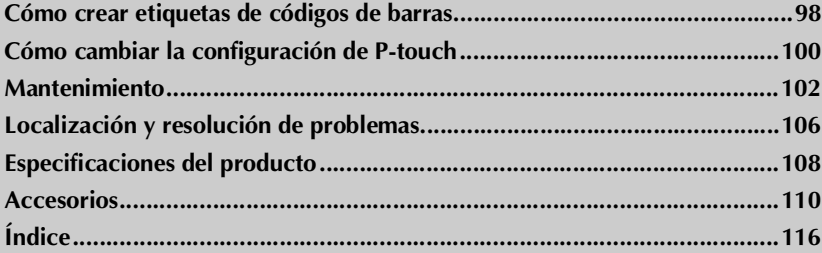

### <span id="page-98-0"></span>**Cómo crear etiquetas de códigos de barras**

Las etiquetas de códigos de barras para el control de productos y para transacciones de ventas pueden crearse fácilmente con la PT-9500PC. Puesto que existe una gran variedad de estándares de códigos de barras, cree etiquetas de códigos de barras tras confirmar los estándares de creación y de escaneado para el lector del código de barras.

#### **Resumen de código de barras**

A continuación, se listan los códigos de barras que pueden crearse con la PT-9500PC.

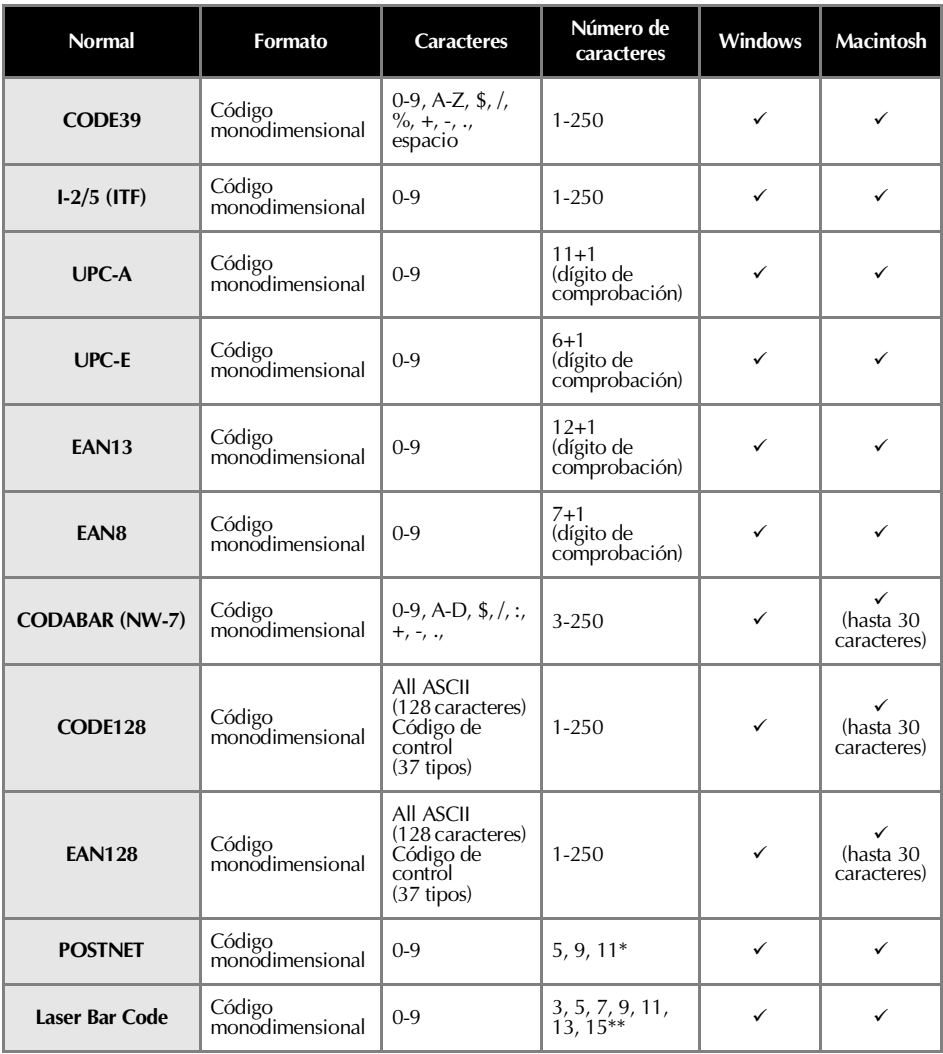

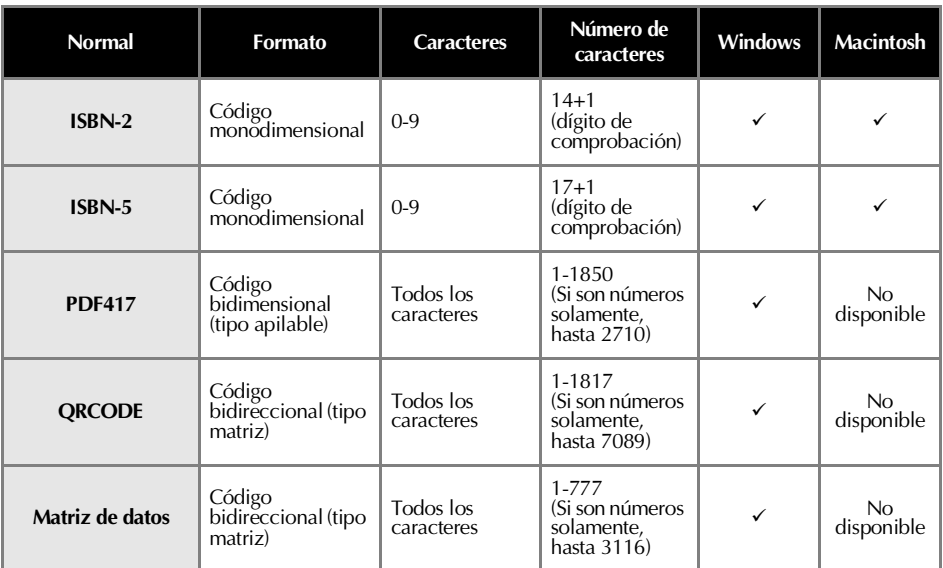

\* Para POSTNET, el primer dígito del total de datos se calcula como 0.

Para códigos de barras por láser, el primer dígito de los datos introducidos se convierte en el dígito de<br>comprobación.

#### **Precauciones para imprimir etiquetas de códigos de barras**

Las impresoras de etiquetas Brother P-touch no están diseñadas específicamente como impresoras de códigos de barras. Se recomienda lo siguiente al crear e imprimir etiquetas de códigos de barras:

- **Confirme la legibilidad de los códigos de barras con su escáner de códigos de barras específico.**
- **Los códigos de barras se imprimirían en etiquetas en blanco y negro. Puede que el lector de códigos de barras no pueda leer etiquetas creadas con otros colores de sustratos.**
- **El ancho del código de barras debería ajustarse a las dimensiones más largas posibles. Si el tamaño del código de barras es demasiado pequeño, puede que el lector de códigos de barras no pueda leer los códigos.**
- **Toda la imagen de los códigos de barras, incluidos los márgenes izquierdo y derecho, deben estar dentro de las dimensiones del área de imagen de la etiqueta.**

Tenga en cuenta que lo anterior es únicamente para su información. Esto no es una garantía o representación sobre la capacidad de las impresoras de etiquetas P-touch para imprimir etiquetas de códigos de barras o sobre la calidad o legibilidad de las etiquetas de códigos de barras impresas con su impresora de etiquetas P-touch. Brother y sus filiales rechazan específicamente cualquier daño, pérdida y responsabilidad que surja del uso de las etiquetas de códigos de barras impresas con una impresora de etiquetas P-touch.

### <span id="page-100-0"></span>**Cómo cambiar la configuración de P-touch**

Esta sección incluye los procedimientos para cambiar la tasa de baudios de la PT-9500PC y una explicación para hacerlo en un entorno LAN.

#### **Cómo cambiar el modo USB ID**

Cuando se utilizan varias PT-9500PC, se puede cambiar el modo USB ID para que reconozca y utilice cada PT-9500PC individualmente o para que reconozca todas las PT-9500PC como una única impresora.

#### **Reconocimiento de las PT-9500PC individualmente**

Si el modo ID (consulte la parte posterior de la máquina) está ajustado en "1", instale un controlador de impresora independiente para cada PT-9500PC. El ordenador personal reconocerá entonces cada PT-9500PC como una impresora diferente.

#### **Reconocimiento de las PT-9500PC como una única impresora.**

Si el modo ID está ajustado en "2", instale el controlador de la impresora sólo una vez, y así se podrán utilizar varias PT-9500PC como la misma impresora. Incluso si usted conecta una PT-9500PC diferente al ordenador personal, la PT-9500PC puede utilizarse sin ninguna configuración adicional.

#### **Nota**

● El enchufe USB ID está normalmente ajustado en "2".

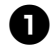

<sup>1</sup> **Apague la PT-9500PC y el ordenador personal.**

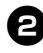

<sup>2</sup> **Desconecte el cable de conexión USB tanto de la PT-9500PC como del ordenador personal.**

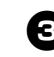

<sup>3</sup> **Cambie el interruptor USB ID en la parte posterior de la PT-9500PC.**

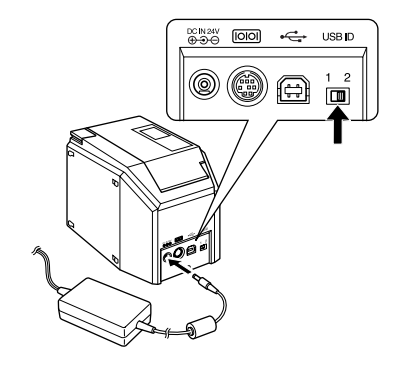

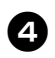

<sup>4</sup> **Conecte el cable de conexión USB a la PT-9500PC y al ordenador personal.**

<sup>5</sup> **Encienda la PT-9500PC y, a continuación, encienda el ordenador personal.**

#### **Uso de múltiples ordenadores**

Aunque el método de impresión recomendado desde múltiples ordenadores a la PT-9500PC es con el Servidor de impresión por Ethernet PS-9000 opcional encontrará, a continuación, un método alternativo.

La PT-9500PC puede utilizarse con varios ordenadores personales como impresora compartida. Conecte la PT-9500PC a un ordenador personal y configúrela para uso común. La PT-9500PC puede entonces utilizarse como una impresora de red por los ordenadores personales en la misma red. Esta función puede utilizarse solamente en un entorno de Windows.

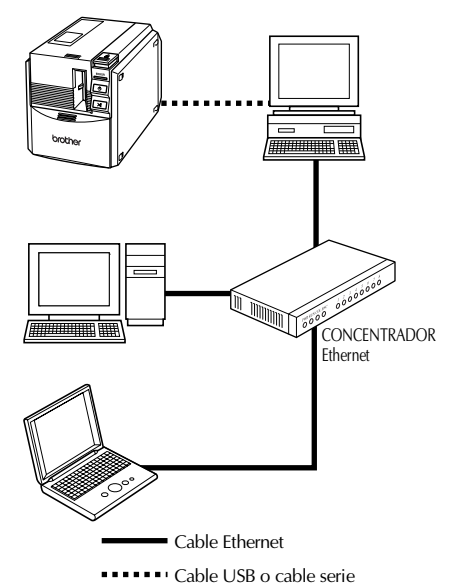

#### **Nota**

● La configuración de uso común para la impresora varía de acuerdo con el sistema operativo que funcione en el ordenador personal y en el entorno LAN. Para más información, consulte el manual de instrucciones del ordenador personal.

#### <span id="page-101-0"></span>**Cómo cambiar la tasa de baudios**

La tasa de baudios del conector serie viene de fábrica ajustada a 115.200 bps.

Cuando utilice un ordenador personal que no soporte una tasa de baudios del puerto serie de 115.200 bps, cambie la tasa de baudios de la PT-9500PC a 9.600 bps.

#### **Nota**

● Después de cambiar la tasa de baudios de la PT-9500PC a 9.600 bps, cambie también la tasa de baudios del ordenador personal. Para obtener más información, consulte ["Configuración](#page-41-0)  [del ordenador personal y de la tasa de](#page-41-0)  baudios de la PT-9500PC"  $(\rightarrow P.41)$ .

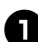

<sup>1</sup> **Apague la PT-9500PC.**

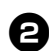

<sup>2</sup> **Con la PT-9500PC apagada, pulse el botón de encendido de la PT-9500PC durante 5 segundos o más.**

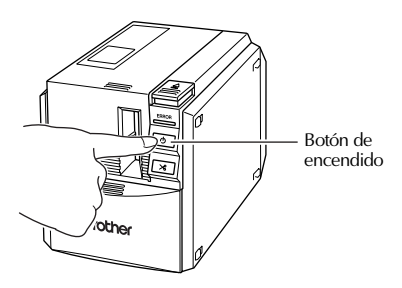

→El indicador de ERROR (rojo) y el indicador del botón de encendido (verde) parpadearán de forma alternativa.

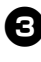

#### <sup>3</sup> **Después de que los indicadores parpadeen de forma alternativa, suelte el botón de encendido.**

→La tasa de baudios estará ahora ajustada a 9.600 bps.

### <span id="page-102-0"></span>**Mantenimiento**

Las partes internas de la PT-9500PC se ensuciarán gradualmente con el uso. Esta sección contiene los procedimientos para el mantenimiento de la PT-9500PC.

#### <span id="page-102-1"></span>**La etiqueta no está impresa con claridad**

Si la etiqueta impresa contiene una línea horizontal en blanco o los caracteres no están claros, puede que el cabezal de impresión y el rodillo del cabezal estén sucios.

#### ■ **Autolimpieza**

Utilice la función de autolimpieza de la PT-9500PC para eliminar la suciedad del cabezal de impresión.

#### 1**Pulse el botón de apertura de la tapa y abra la tapa del compartimento de la cinta.**

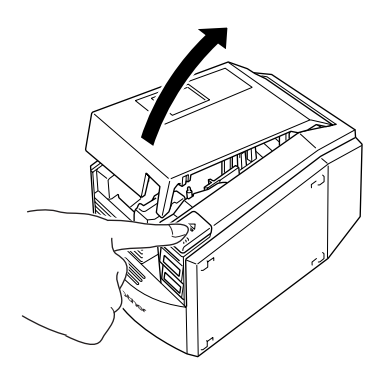

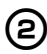

2**Extraiga la casete de cinta.**

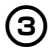

3**Cierre la tapa del compartimento de la cinta.**

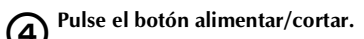

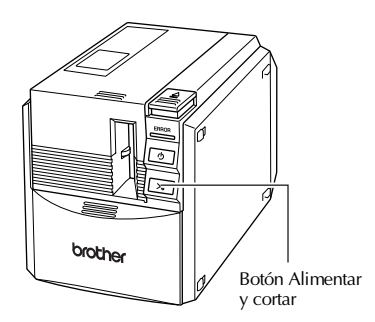

→Se iniciará la autolimpieza.

5**Pulse el botón de apertura de la tapa y abra la tapa del compartimento de la cinta.**

> **Cuando se detengan los rodillos, pulse el botón de apertura de la tapa.**

6**Instale la casete de cinta extraída y, a continuación, cierre la tapa del compartimento de la cinta.**

■ Limpieza del cabezal de impresión y del **rodillo del cabezal**

Si el cabezal de impresión no se ha limpiado con la función de autolimpieza, siga el procedimiento siguiente para limpiar la PT-9500PC.

1**Apague la PT-9500PC.**

2**Pulse el botón de apertura de la tapa y abra la tapa del compartimento de la cinta.**

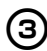

3**Extraiga la casete de cinta.**

4**Utilice un paño de algodón para limpiar el cabezal de impresión y el rodillo del cabezal.**

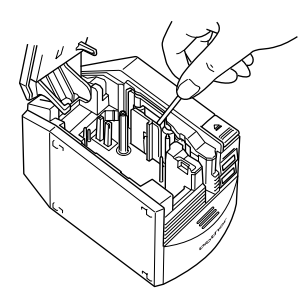

#### **Cabezal de impresión**

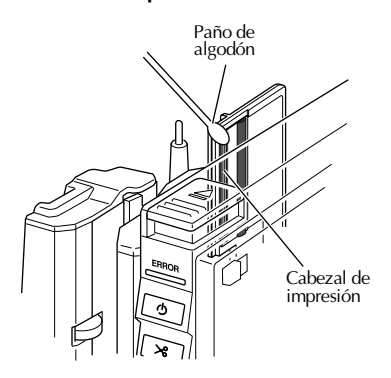

#### **Rodillo del cabezal**

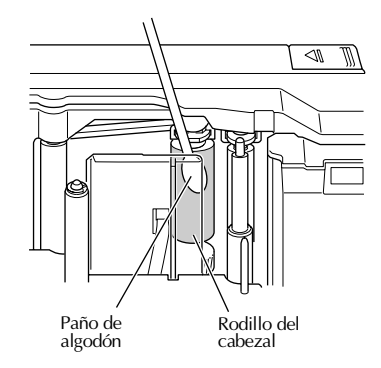

5**Instale la casete de cinta extraída y, a continuación, cierre la tapa del compartimento de la cinta.**

#### **Nota**

- La PT-9500PC contiene un cortador para cortar las etiquetas impresas. Tenga especial cuidado de no tocar el cortador al limpiar la PT-9500PC.
- El cabezal de impresión está muy caliente mientras se usa e inmediatamente después de usarlo. No limpie la PT-9500PC inmediatamente después de imprimir las etiquetas.

#### ■ Cinta limpiadora

Utilice la cinta limpiadora TZ-CL6 con un ancho de cinta de 36 mm (se vende por separado) para limpiar la PT-9500PC con facilidad.

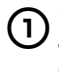

1**Pulse el botón de apertura de la tapa y abra la tapa del compartimento de la cinta.**

2**Extraiga la casete de cinta e instale la cinta limpiadora.**

3**Cierre la tapa del compartimento de la cinta.**

4**Pulse el botón feed/cut (alimentar/ cortar).**

→La limpieza se iniciará.

5**Pulse el botón de apertura de la tapa y abra la tapa del compartimento de la cinta.**

**Cuando se detengan los rodillos, pulse el botón de apertura de la tapa.**

6**Extraiga la cinta limpiadora, reinstale la casete de cinta y, a continuación, cierre la tapa del compartimento de la cinta.**

#### **Nota**

● Para más información sobre la utilización de la cinta limpiadora, consulte el manual de instrucciones incluido con la misma.

#### <span id="page-104-0"></span>**Limpieza del cortador**

Si las etiquetas impresas no salen de la PT-9500PC correctamente, limpie el cortador para cortar las etiquetas.

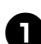

<sup>1</sup> **Apague la PT-9500PC.**

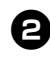

<sup>2</sup> **Pulse el botón de apertura de la tapa y abra la tapa del compartimento de la cinta.**

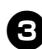

<sup>3</sup> **Extraiga la casete de cinta.**

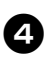

<sup>4</sup> **Utilice un paño de algodón para limpiar el cortador.**

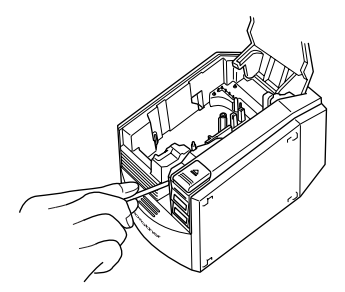

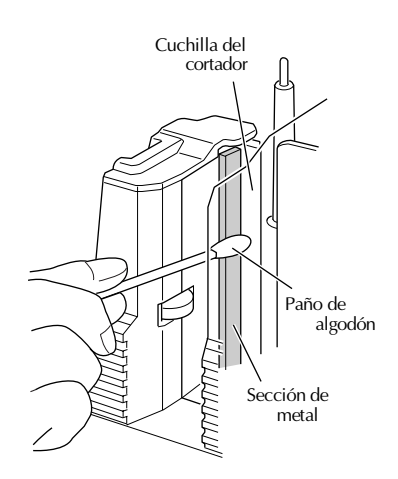

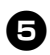

#### <sup>5</sup> **Reinstale la casete de cinta y cierre la tapa del compartimento de la cinta.**

#### **Nota**

- Tenga especial cuidado de no tocar el cortador al limpiar la PT-9500PC.
- El cabezal de impresión está muy caliente mientras se usa e inmediatamente después de usarlo. No limpie la PT-9500PC inmediatamente después de imprimir las etiquetas.

## <span id="page-106-0"></span>**Localización y resolución de problemas**

Para la localización y resolución de problemas de la PT-9500PC, consulte la lista siguiente de posibles problemas.

#### **Problemas y soluciones**

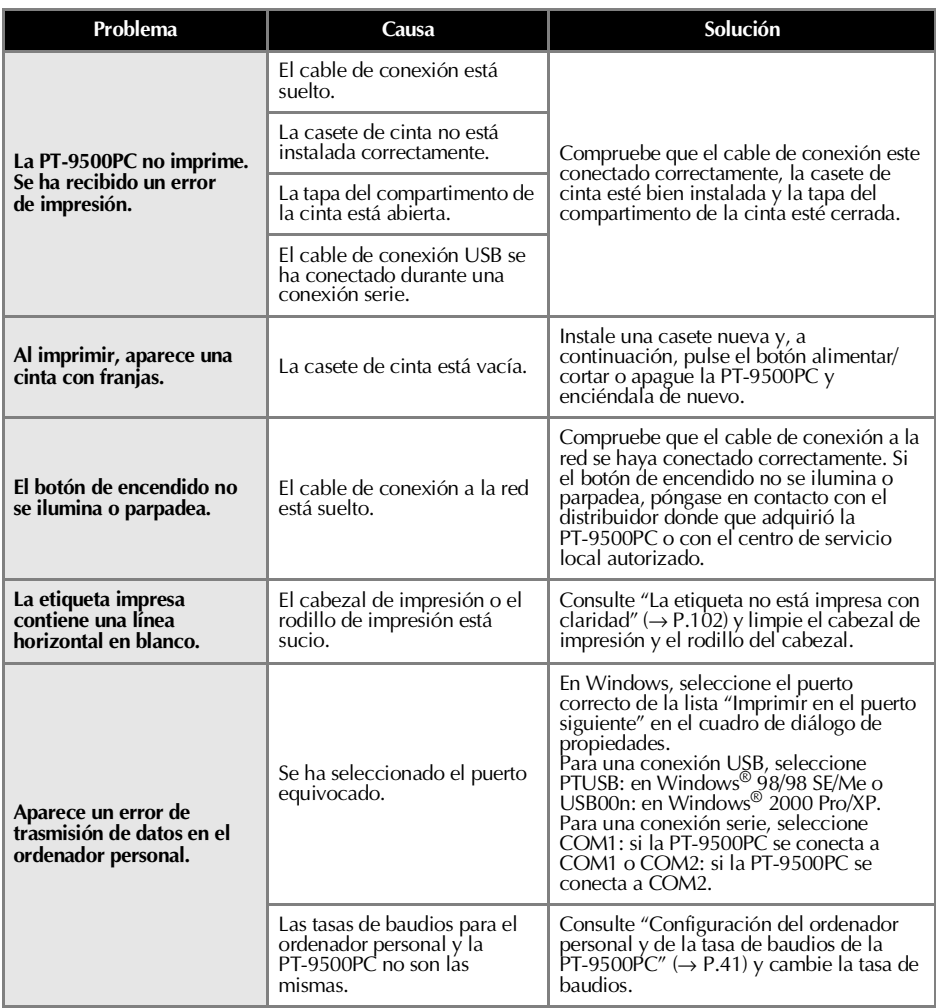

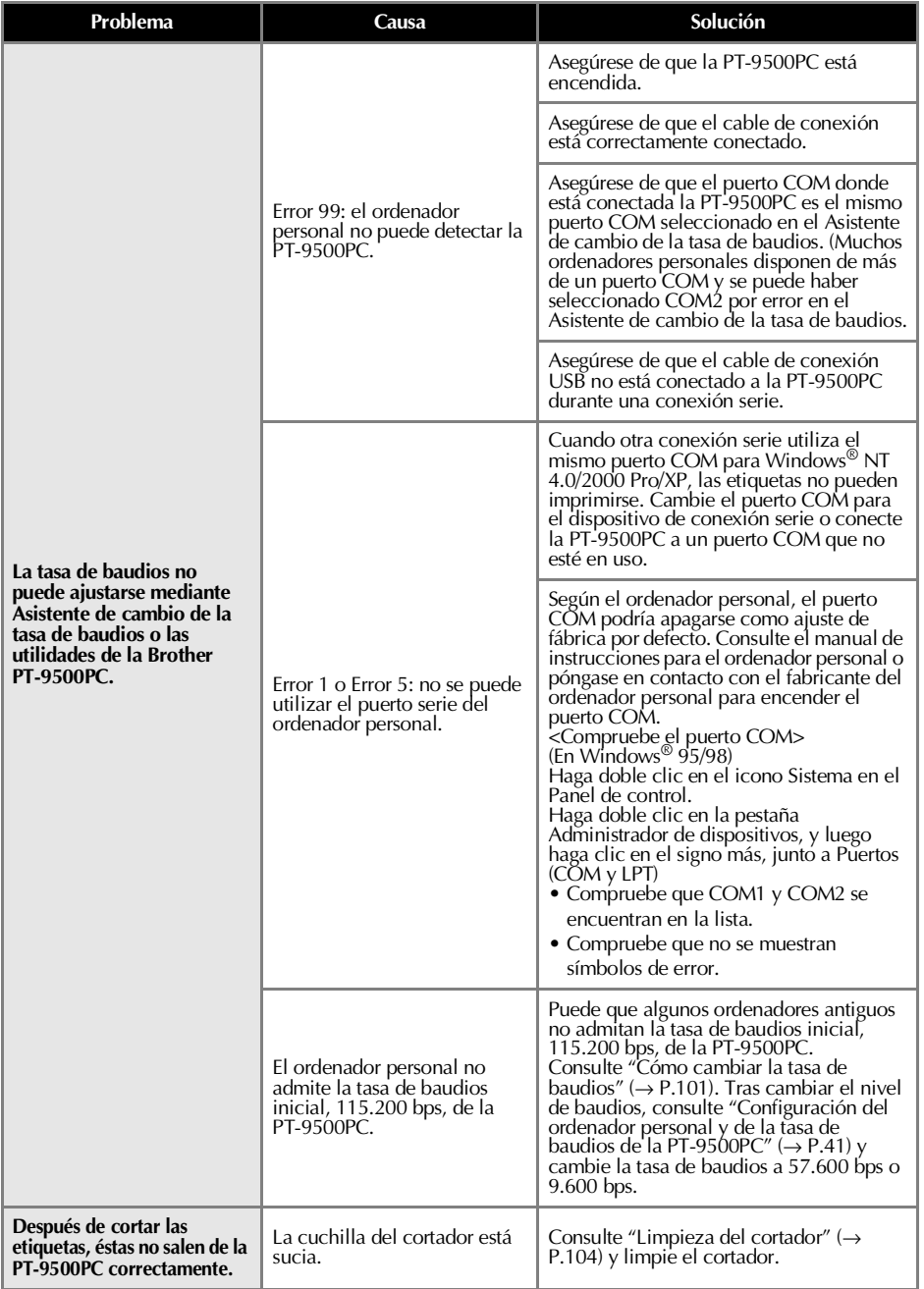
## <span id="page-108-0"></span>**Especificaciones del producto**

### **PT-9500PC**

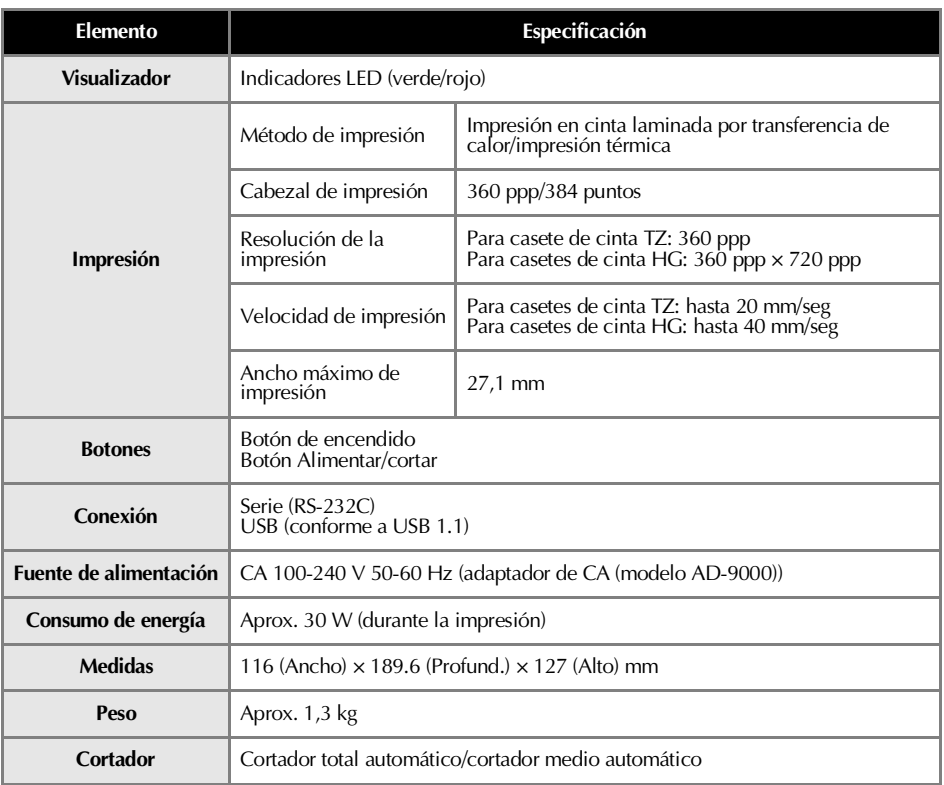

### <span id="page-109-0"></span>**Entorno de operación**

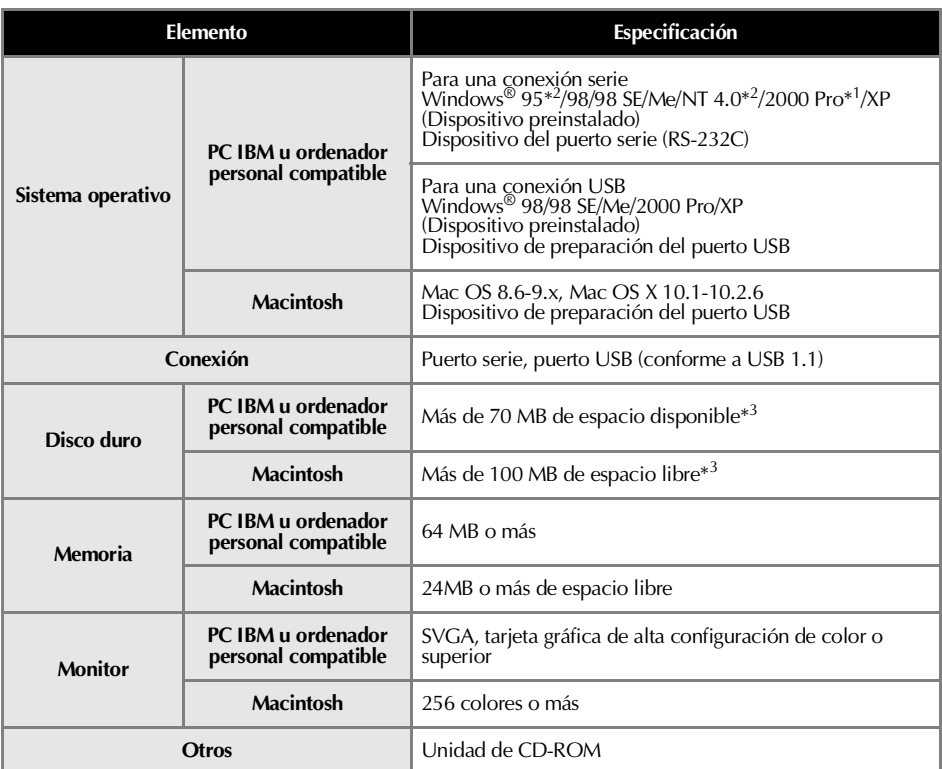

\*1 Sólo compatible con Windows® 2000 Professional (excluyendo Windows® 2000 Server).

\*2 Microsoft® Internet Explorer Version. Se necesita 3.02 o posterior para que funcione el instalador. En Windows® NT 4.0, se necesitan Service Pack 6 o posterior e Internet Explorer Version 5.5 o posterior.

\*3 Espacio disponible necesario al instalar el software con todas las opciones (excluyendo el Manual de usuario en CD-ROM para Macintosh).

### <span id="page-110-0"></span>**Accesorios**

Los siguientes artículos y accesorios están disponibles para su máquina P-touch y pueden solicitarse directamente a Brother si su proveedor no lo suministra.

■ **Cintas HG***: Diseñadas específicamente para la PT-9500PC y permiten una impresión a gran velocidad a un máximo de 40 mm /seg. y una impresión a gran resolución a 360 × 720 ppp* Cintas laminadas

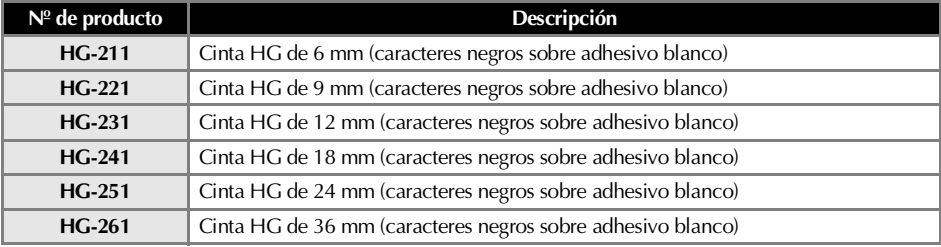

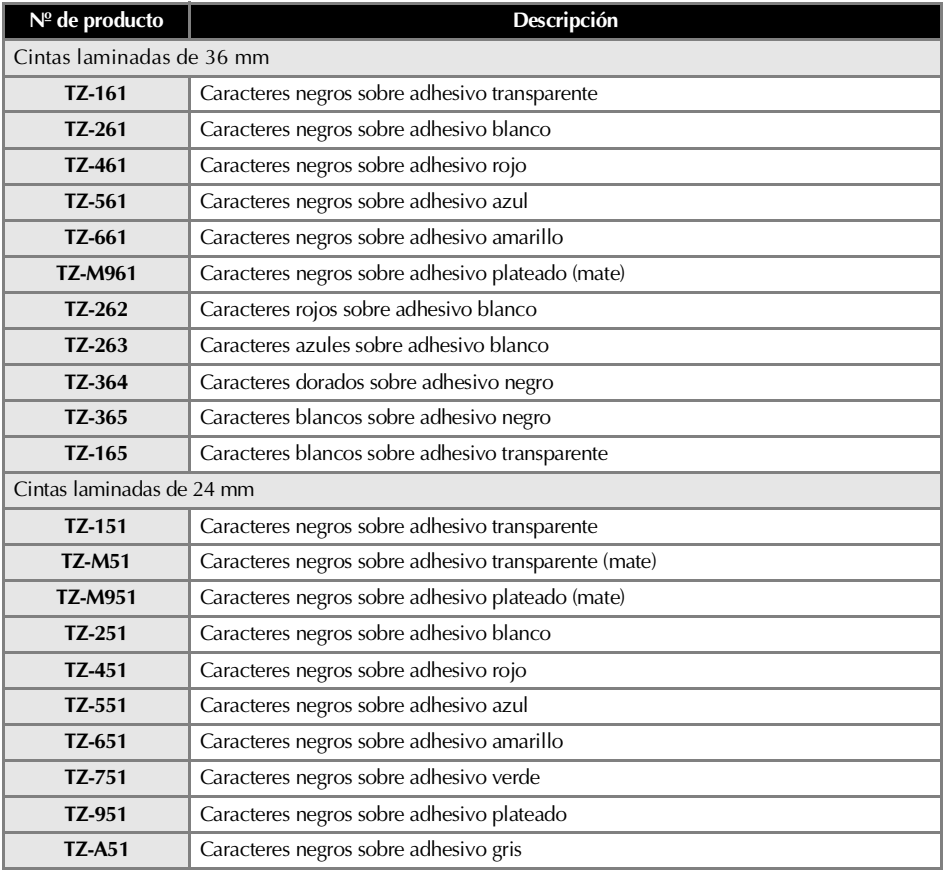

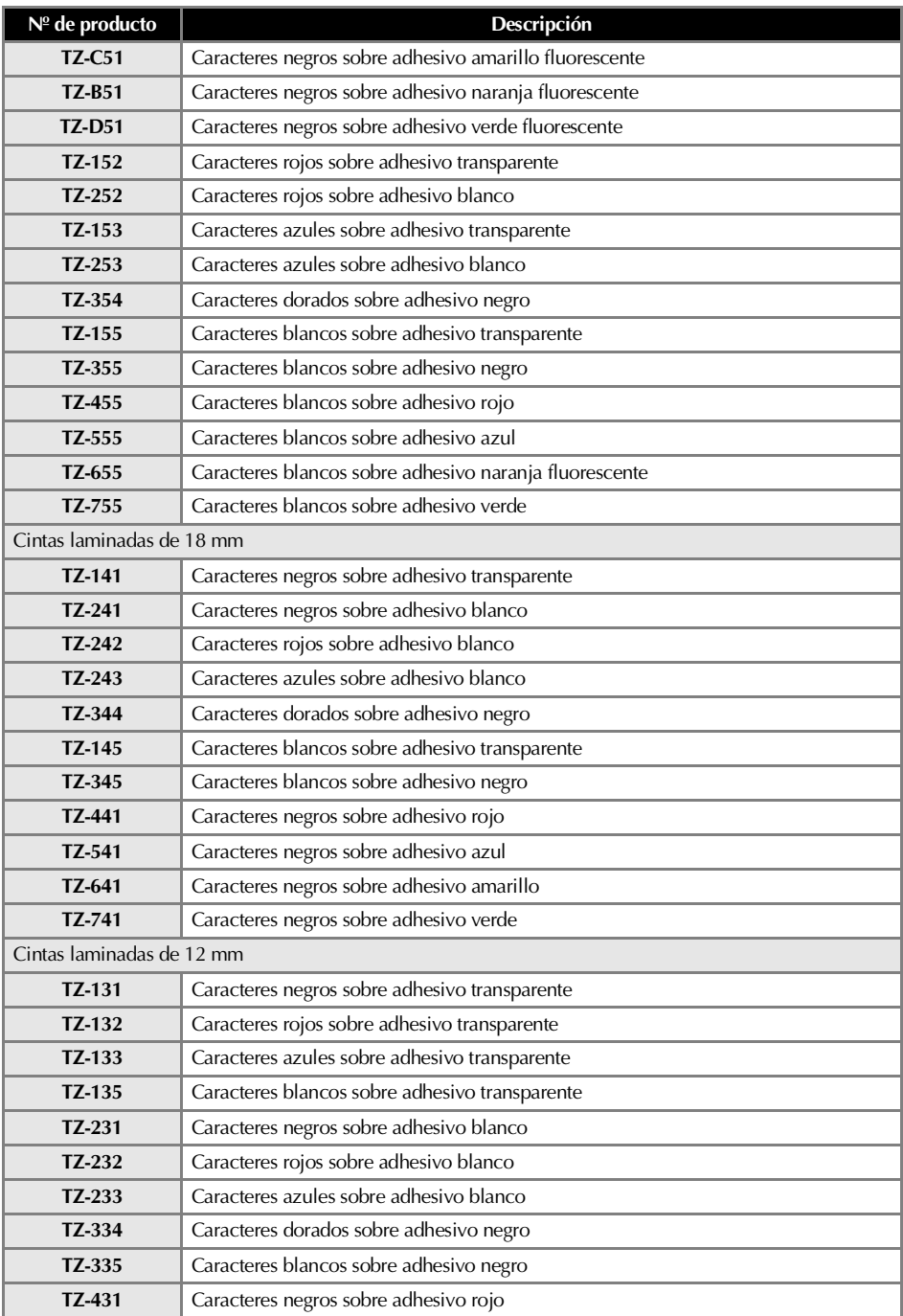

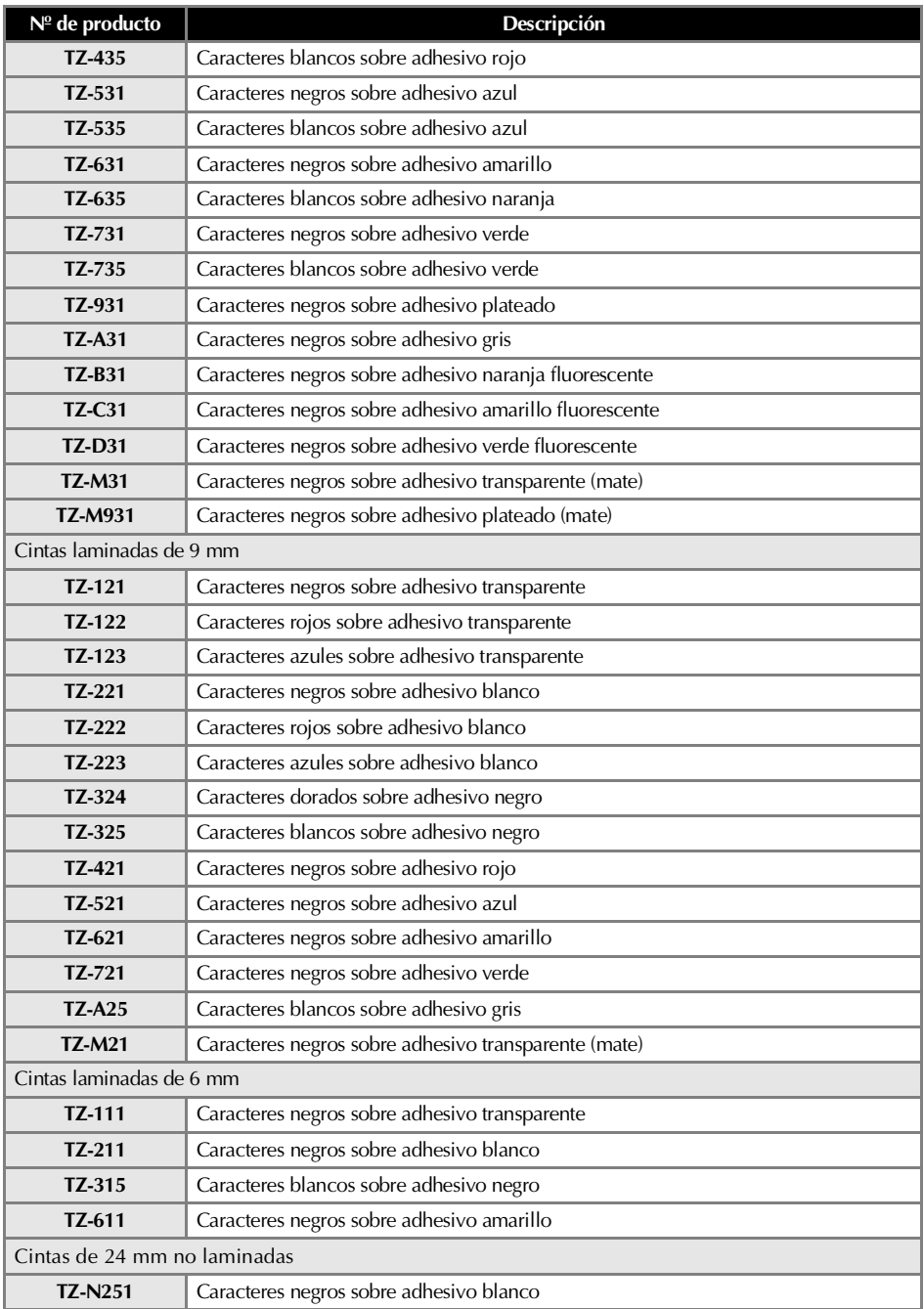

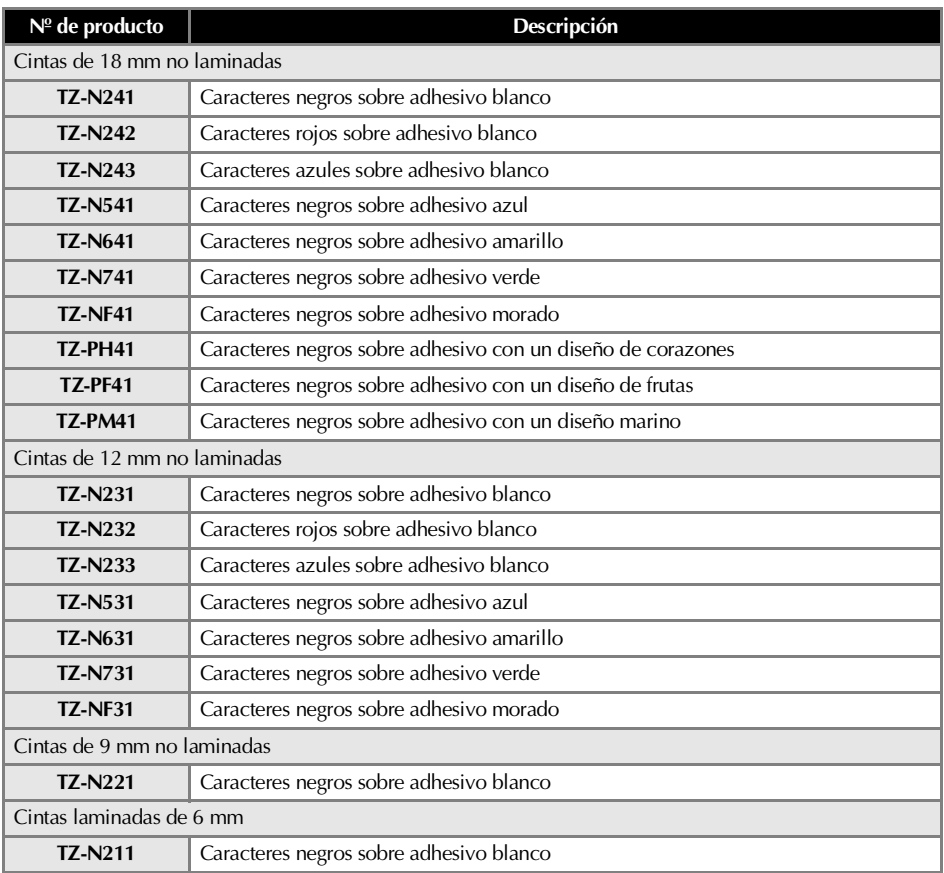

### Cinta de seguridad

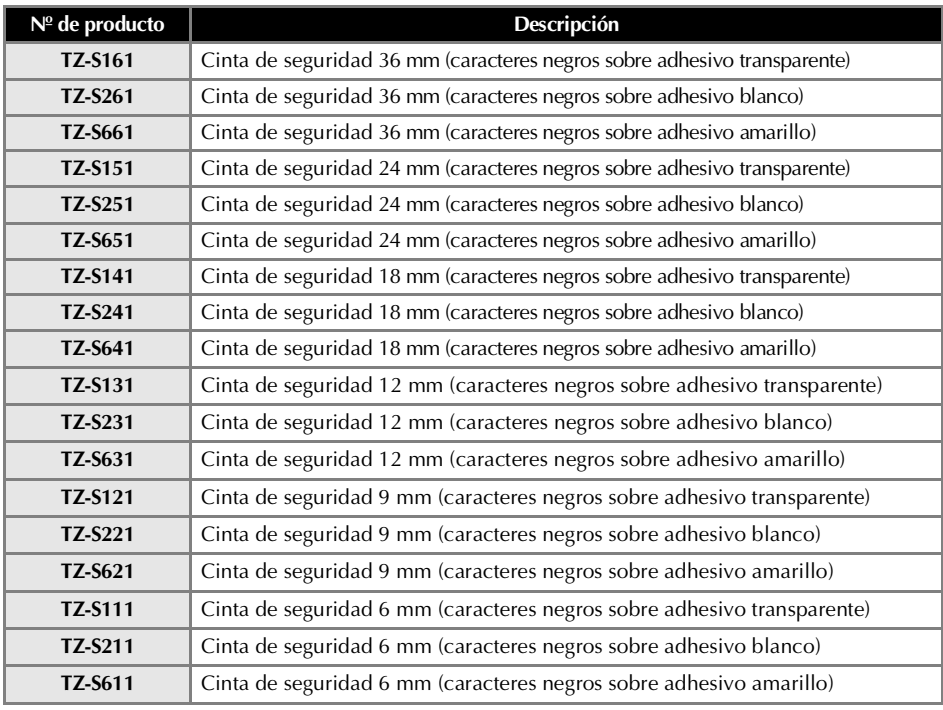

### Cinta de identificación flexible

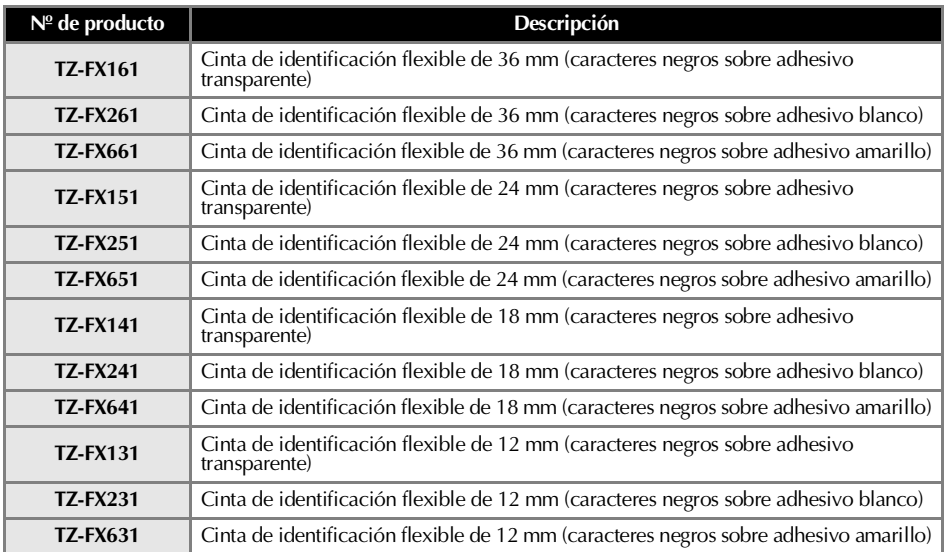

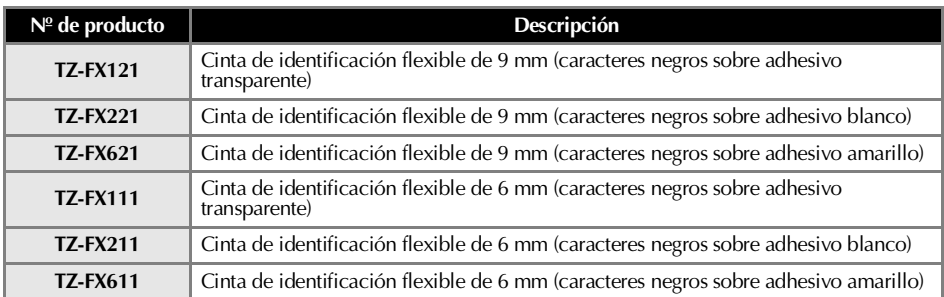

### Cintas especiales

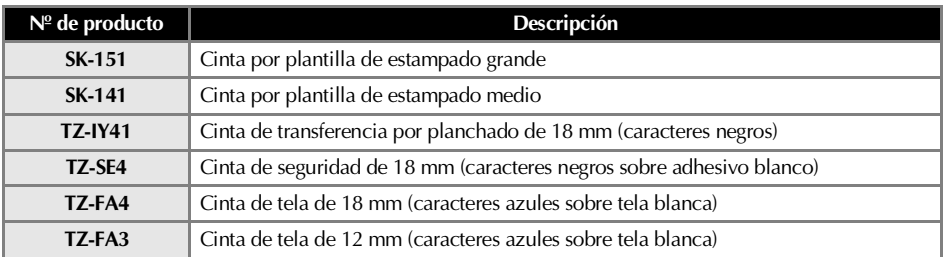

### Cinta de papel térmico

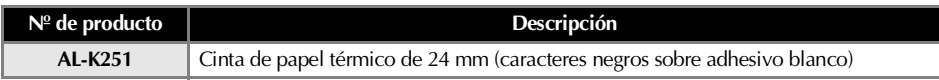

### Opciones

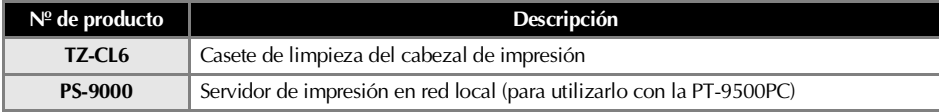

## **Índice**

### *A*

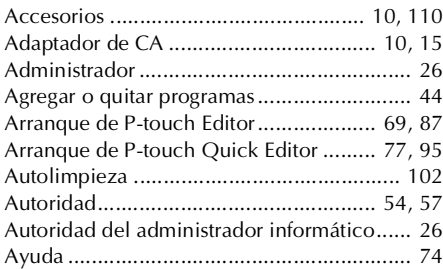

### *B*

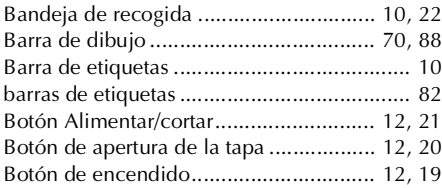

## *C*

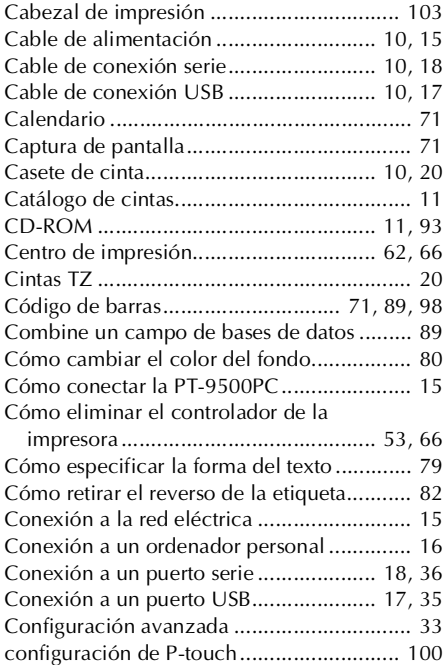

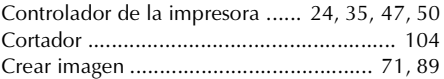

### *D*

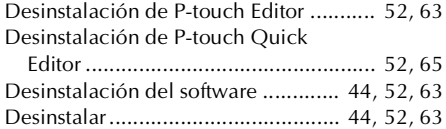

### *E*

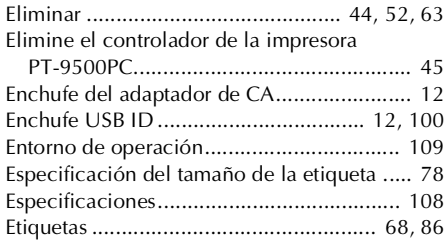

### *F*

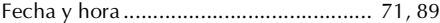

### *I*

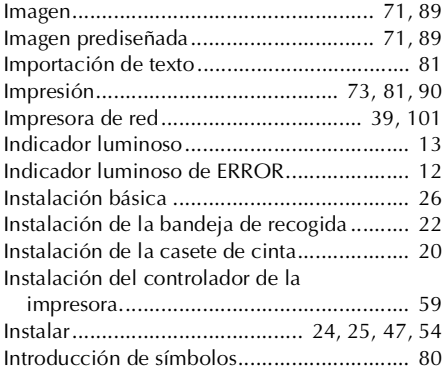

### *L*

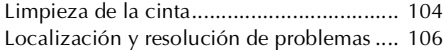

## *M*

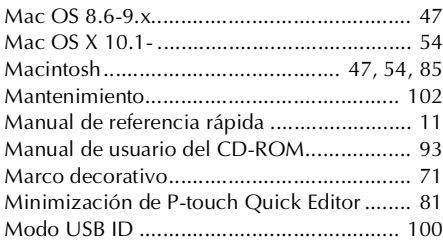

## *O*

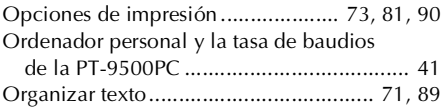

### *P*

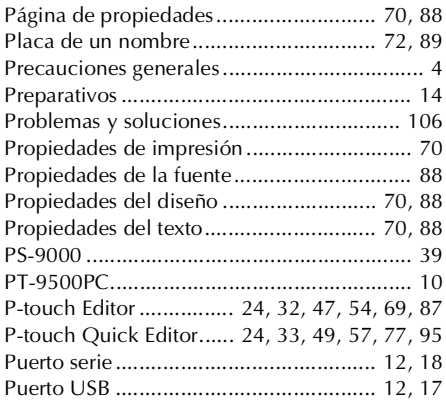

### *R*

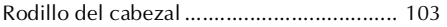

## *S*

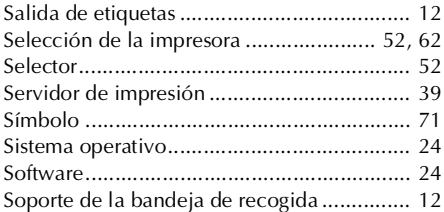

## *T*

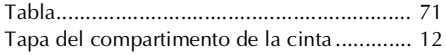

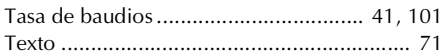

### *U*

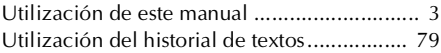

### *V*

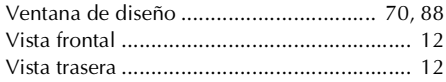

### *W*

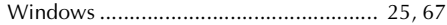

## *Z*

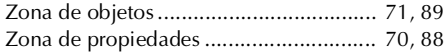

## **Consulta rápida (Português)**

### **Introdução**

Obrigado por ter adquirido a PT-9500PC.

A PT-9500PC (a seguir, referida como "está máquina") é uma rotuladora electrónica que permite imprimir facilmente etiquetas personalizadas depois de a ligar a um computador.

Este manual contém várias precauções e procedimentos básicos para utilizar esta P-touch. Leia este manual antes de utilizar a P-touch.

Guarde este manual num local seguro para futura referência.

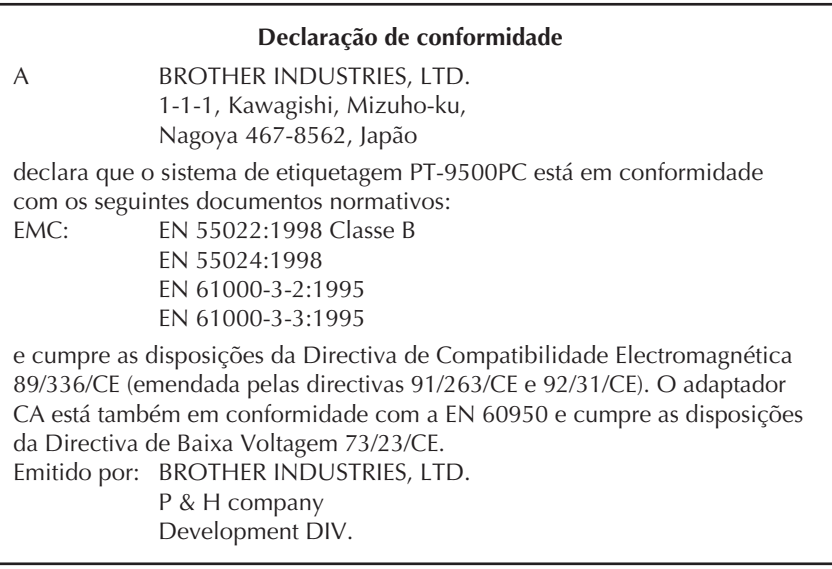

### **Utilizar este manual**

٠

A Referência rápida está incluída na PT-9500PC. Consulte a Referência rápida para utilizar a PT-9500PC conforme necessário.

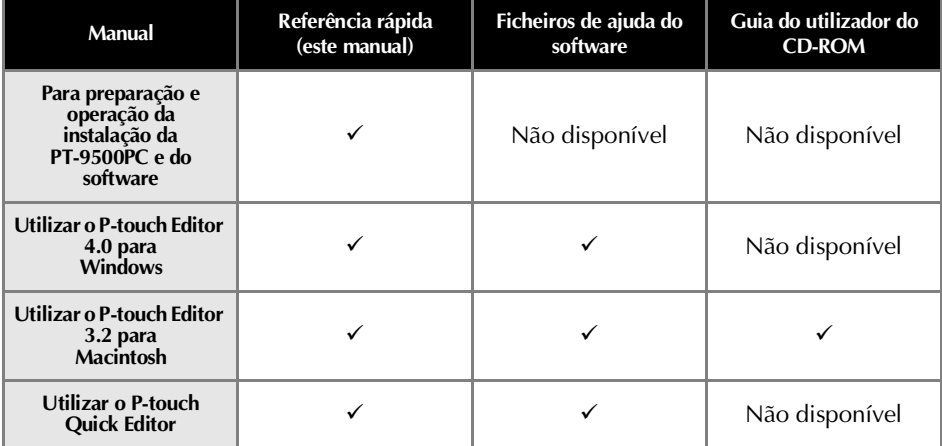

### **PRECAUÇÕES GERAIS**

#### ■ **P-touch 9500PC**

- A PT-9500PC é uma máquina de precisão. Não deixe cair a PT-9500PC nem a sujeite a choques fortes.
- Não agarre nem levante a PT-9500PC pela tampa do compartimento da fita. A tampa pode descer e a PT-9500PC pode cair e sofrer danos.
- A PT-9500PC pode avariar-se, se ficar junto a uma televisão, rádio, etc. Não instale a PT-9500PC junto a qualquer máquina que provoque interferência electromagnética.
- Mantenha a PT-9500PC afastada da incidência directa dos raios solares.
- Não utilize a PT-9500PC em áreas extremamente poeirentas, com elevada temperatura ou humidade ou onde a PT-9500PC possa congelar. A PT-9500PC pode avariar-se ou parar de funcionar.
- Não limpe a PT-9500PC com diluente, benzina, álcool ou outros solventes orgânicos. O acabamento da PT-9500PC pode cair e a caixa da PT-9500PC pode ficar danificada. Se estiver sujo, limpe a PT-9500PC com um pano suave e seco.
- Não deixe nenhum vinil ou borracha em cima da PT-9500PC durante um longo período de tempo. A PT-9500PC pode ficar manchada.
- Não coloque nenhum objecto pesado ou objecto com água em cima da PT-9500PC. Se entrar água ou outro objecto estranho na PT-9500PC, contacte o revendedor onde adquiriu a PT-9500PC ou o centro de assistência autorizado local. Se continuar a utilizar a PT-9500PC com água ou um objecto estranho no interior, a PT-9500PC pode ficar danificado ou acontecer uma lesão pessoal.
- Não toque no cortador. Pode acontecer uma lesão pessoal. Tenha especial cuidado quando a tampa do compartimento da fita estiver aberta para mudar a fita.
- Não insira qualquer objecto nem bloqueie a saída de etiquetas, do conector do adaptador CA, da porta USB ou da porta série.
- Não toque em nenhuma parte metálica junto à cabeça de impressão. A cabeça de impressão fica muito quente durante a utilização e imediatamente após a utilização. Não toque directamente com as mãos.
- Utilize apenas os cabos de interface (cabo de interface USB, cabo de interface série) incluídos na PT-9500PC.
- Utilize apenas acessórios e consumíveis da Brother. Não utilize qualquer acessório ou consumível não autorizado.

#### ■ **Adaptador CA**

- Utilize apenas o adaptador incluído na PT-9500PC.
- Se não utilizar a PT-9500PC durante um longo período de tempo, remova o cabo de alimentação da tomada eléctrica.

#### ■ **Fita (cassete de fita)**

- Utilize apenas fitas Brother TZ nesta máquina. Não utilize fitas que não tenham a marca **TE**, a marca  **e a marca .**
- Não puxe a fita. Caso contrário, a cassete de fita pode ficar danificada.
- Se afixar a etiqueta numa superfície húmida, suja ou oleosa, pode cair facilmente. Antes de afixar a etiqueta, limpe a superfície de afixação.
- Dependendo das condições ambientais e do material, condição, irregularidade e forma da superfície de afixação, parte da fita pode não ser afixada correctamente ou a etiqueta pode cair.
- Para testar a força do adesivo da etiqueta ou antes de utilizar num local onde a segurança seja muito importante, teste a etiqueta, afixando uma pequena parte a uma área pouco utilizada da superfície pretendida.
- Se utilizar a etiqueta no exterior, os raios ultravioletas, o vento e a chuva pode provocar o esbatimento da cor da etiqueta e a queda das extremidades da etiqueta.
- As marcas efectuadas com tinta de óleo ou tinta de água podem ser visíveis através de uma etiqueta afixada sobre as marcas. Para ocultar as marcas, utilize duas etiquetas sobrepostas ou utilize uma etiqueta escura.
- Não utilize cassetes de fita vazias.
- Não exponha as cassetes de fita à incidência directa dos raios solares, elevadas temperaturas, elevada humidade ou poeira. Guarde-as num local escuro e fresco. Utilize as cassetes de fita assim que as retirar da embalagem.
- Não se esqueça de que a Brother Co., Ltd. Não assume qualquer responsabilidade por qualquer dano, etc., decorrente do incumprimento das precauções listadas.

### ■ **CD-ROM**

- Não risque o CD-ROM.
- Não sujeite o CD-ROM a temperaturas extremamente altas ou baixas.
- Não coloque objectos pesados sobre o CD-ROM nem aplique força no CD-ROM.

#### ■ **Utilização do software**

● O software incluído no CD-ROM destina-se apenas à PT-9500PC. Pode ser instalado em vários computadores pessoais para utilização num escritório, etc.

## Índice

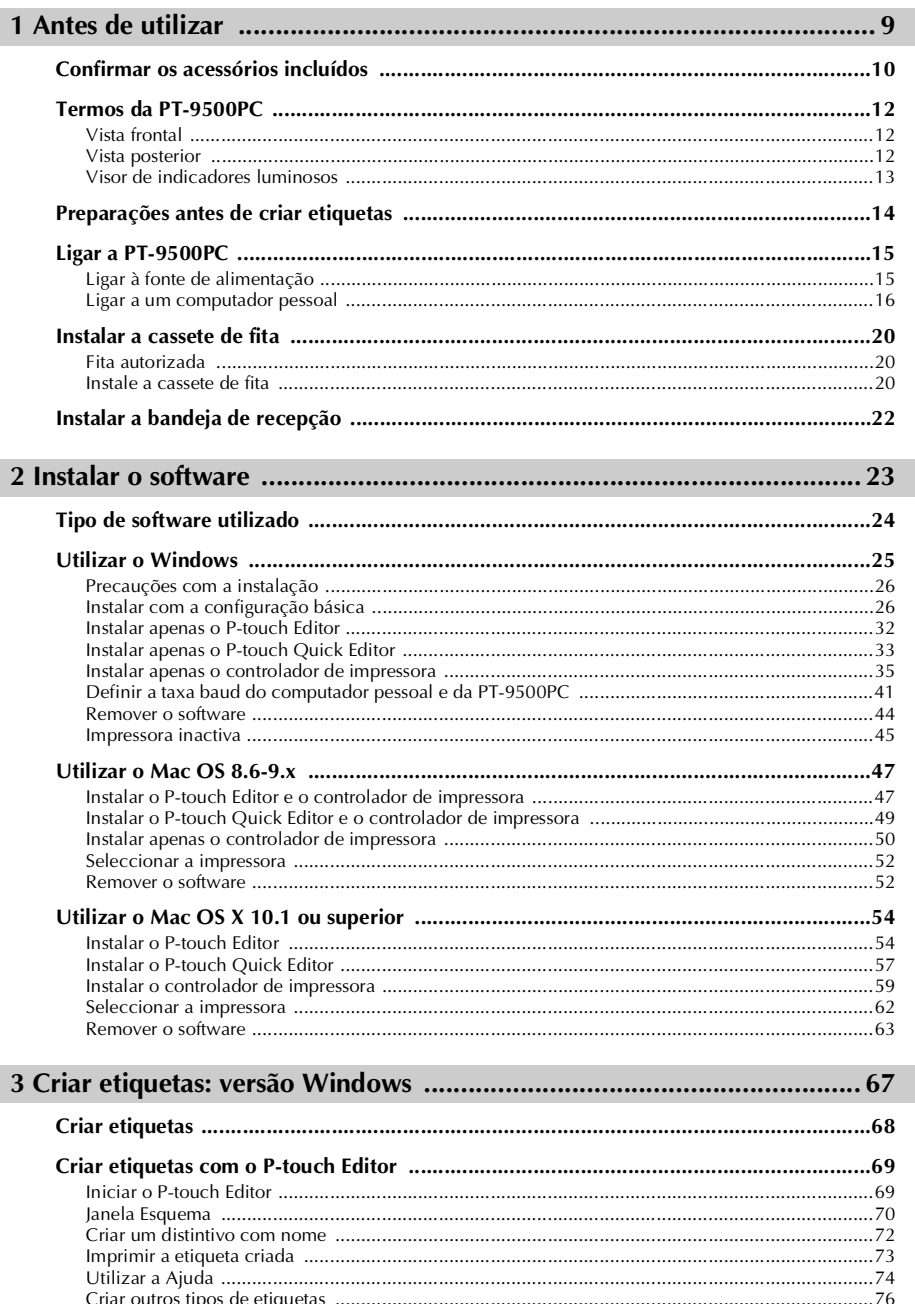

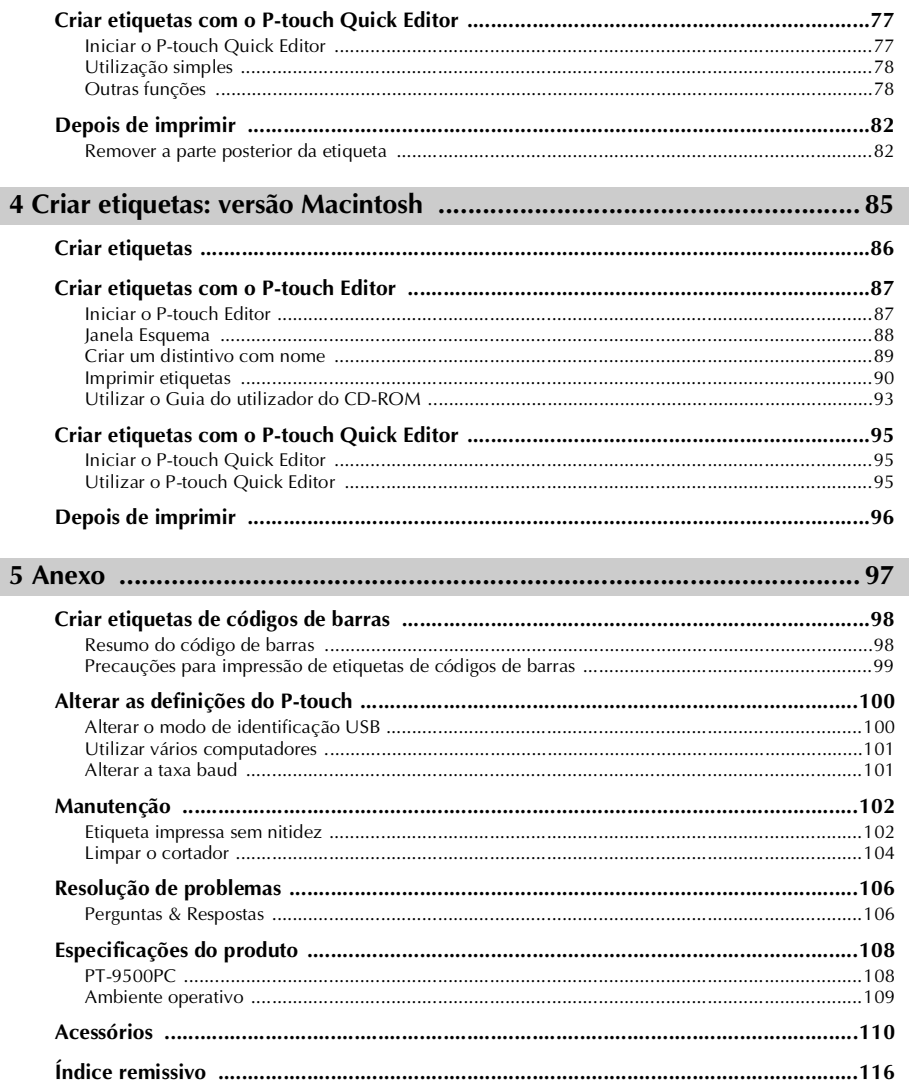

# **1 Antes de utilizar**

<span id="page-126-0"></span>Este capítulo contém informações sujeitas a confirmação antes de utilizar a PT-9500PC.

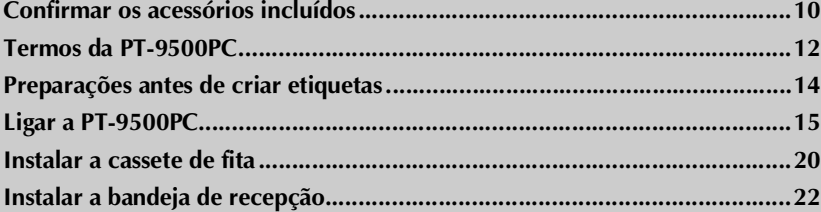

### <span id="page-127-0"></span>**Confirmar os acessórios incluídos**

Abra a caixa e verifique se existem os artigos apresentados em seguida. Se faltar qualquer artigo ou algum estiver danificado, contacte a loja onde adquiriu a PT-9500PC.

### ■ **PT-9500PC**

Rotuladora electrónica

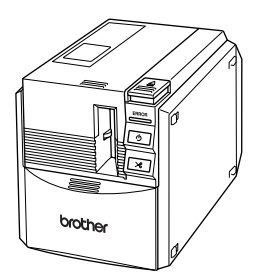

■ **Adaptador CA** (modelo AD-9000) Ligue o cabo de alimentação.

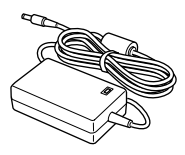

■ **Cabo de alimentação** Ligue a uma tomada eléctrica.

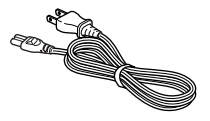

#### ■ Cabo de interface USB

Utilize este cabo para ligar a PT-9500PC à porta USB de um computador pessoal.

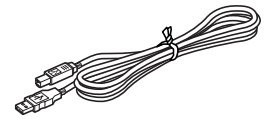

#### ■ Cabo de interface série

Utilize este cabo para ligar a PT-9500PC à porta série de um computador pessoal.

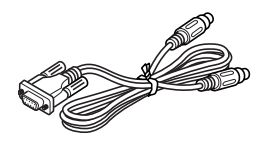

■ Cassete de fita Esta cassete contém a fita para etiquetas.

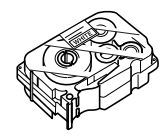

#### ■ **Removedor de etiquetas**

Utilize quando a parte posterior de uma etiqueta impressa for difícil de remover. O removedor de etiquetas está no interior da tampa do compartimento de fita da PT-9500PC.

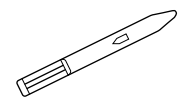

#### ■ **Bandeja de recepção**

Esta bandeja recolhe as etiquetas impressas ejectadas da PT-9500PC.

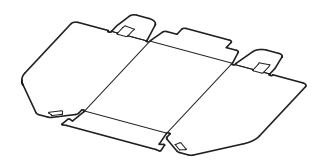

### ■ **Referência rápida (este manual)**

Guarde-o para futura referência.

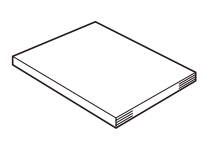

#### ■ **CD-ROM**

O CD-ROM contém software, etc., para instalar num computador pessoal.

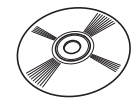

### ■ **Catálogo de fita**

Este catálogo contém uma lista de cassetes de fita concebidas exclusivamente para as rotuladoras P-touch.

### <span id="page-129-0"></span>**Termos da PT-9500PC**

Esta secção identifica os principais termos da PT-9500PC.

### <span id="page-129-1"></span>**Vista frontal**

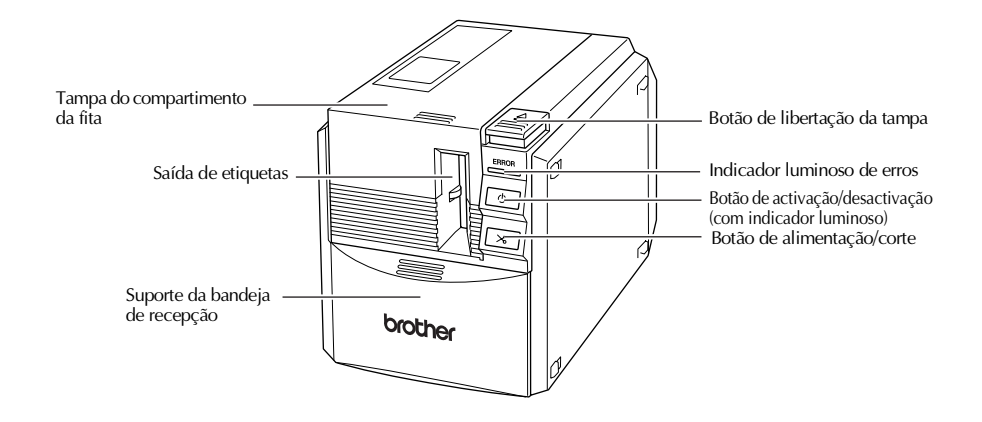

### **Nota**

● Se a tampa do compartimento da fita estiver aberta, a poeira acumula-se na cabeca de impressão. Feche sempre a tampa.

### <span id="page-129-2"></span>**Vista posterior**

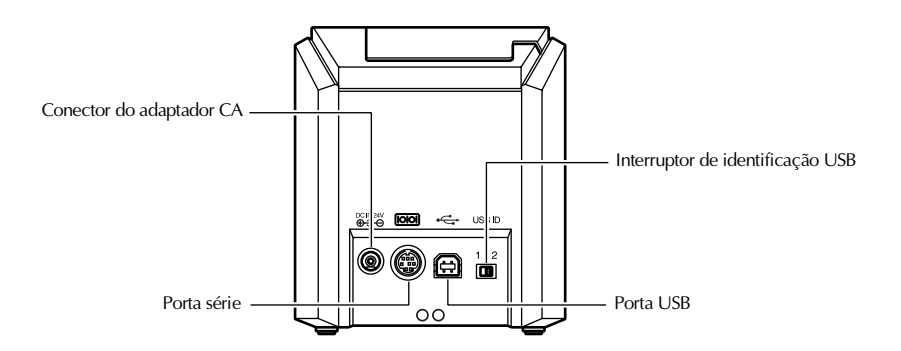

### **Nota**

● O interruptor de identificação USB está geralmente definido para "2." Para mais informações, consulte ["Alterar o modo de identificação USB" \(](#page-217-2)→ P.100).

### <span id="page-130-0"></span>**Visor de indicadores luminosos**

i.

A condição da PT-9500PC pode ser determinada pelo indicador luminoso do botão de activação/ desactivação (verde) e o indicador luminoso de erros (vermelho).

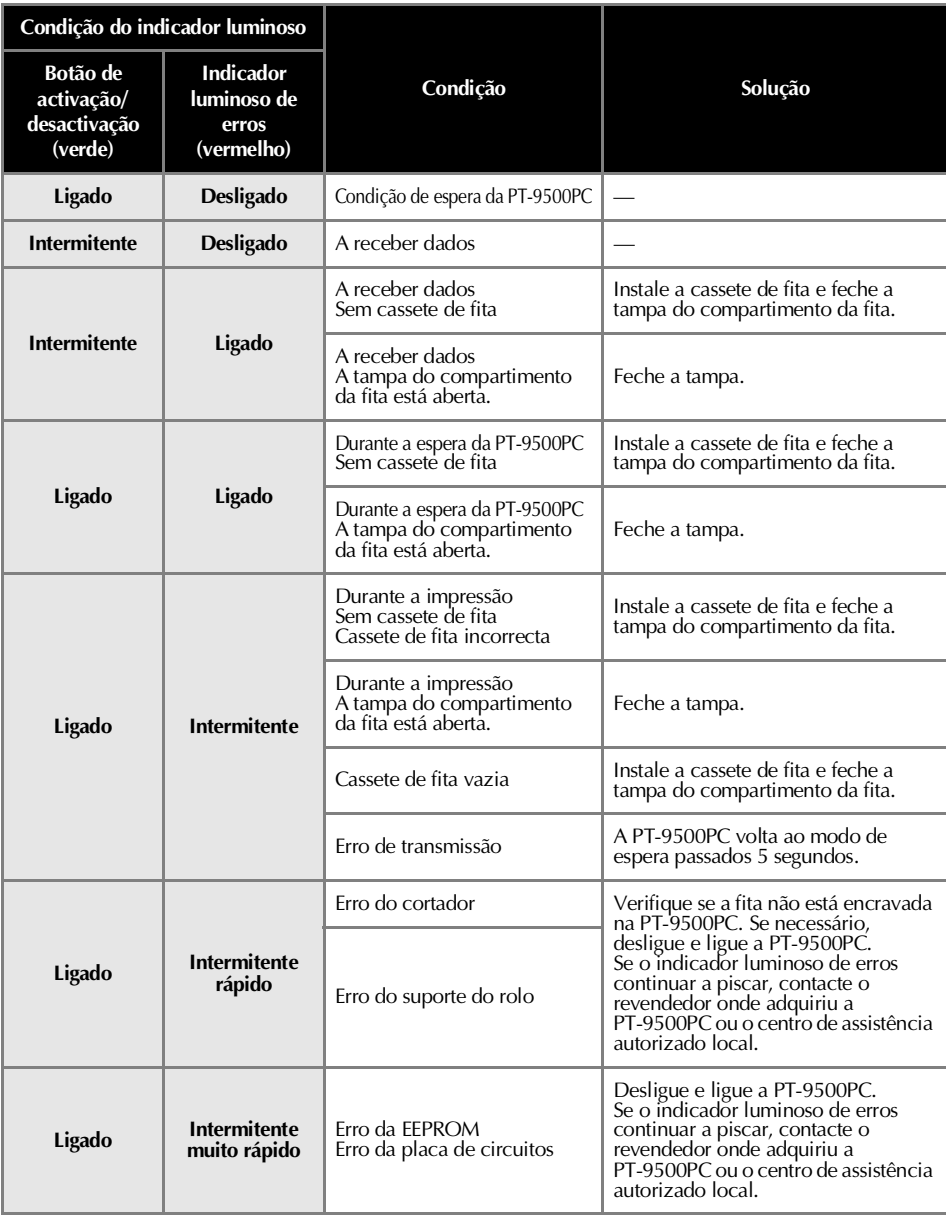

### <span id="page-131-0"></span>**Preparações antes de criar etiquetas**

Antes de criar etiquetas com a PT-9500PC, tem de efectuar as preparações apresentadas em seguida.

#### **Nota**

● Os procedimentos de ligação dependem do sistema operativo do computador pessoal e da utilização de uma ligação série ou USB. Para mais informações, consulte ["Instalar o software"](#page-140-1)   $(\rightarrow P.23)$ .

#### **Instalar o software**

Instale o controlador de impressora para utilizar a PT-9500PC como uma impressora com o computador pessoal e instale o software de design de etiquetas. Para mais informações, consulte ["Instalar o software" \(](#page-140-1) $\rightarrow$  P.23).

#### **Ligar a PT-9500PC**

Ligue a PT-9500PC à fonte de alimentação e a um computador pessoal. Para mais informações, consulte ["Ligar a PT-9500PC" \(](#page-132-0)→ [P.15\).](#page-132-0)

#### **Criar etiquetas**

Depois de preparar a PT-9500PC, inicie a criação de etiquetas.

Para mais informações, consulte "Criar etiquetas: versão<br>Windows" (→ P.67) ou ["Criar etiquetas: versão](#page-184-1) Macintosh"<br>(→ P.85).

### <span id="page-132-0"></span>**Ligar a PT-9500PC**

Ligue a PT-9500PC à fonte de alimentação e a um computador pessoal.

### <span id="page-132-1"></span>**Ligar à fonte de alimentação**

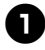

<sup>1</sup> **Ligue o cabo de alimentação incluído ao adaptador CA.**

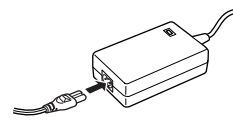

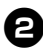

<sup>2</sup> **Insira o conector do adaptador CA na entrada do adaptador CA existente na parte posterior da PT-9500PC.**

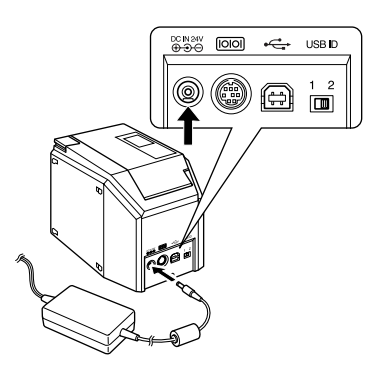

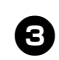

<sup>3</sup> **Ligue o cabo de alimentação a uma tomada eléctrica.**

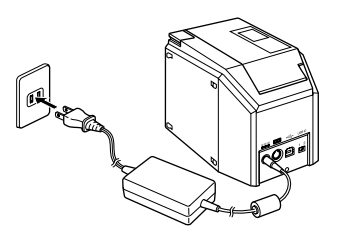

### **Nota**

- Depois de utilizar a PT-9500PC, remova o cabo de alimentação da tomada eléctrica e o adaptador CA da PT-9500PC e guarde-os para futura utilização.
- Quando remover o adaptador CA, não puxe o cabo do adaptador CA. O fio do cabo do adaptador CA pode partir-se.
- Utilize apenas o adaptador CA fornecido com a PT-9500PC. A PT-9500PC pode avariar-se.

### <span id="page-133-1"></span><span id="page-133-0"></span>**Ligar a um computador pessoal**

Ligue a PT-9500PC a um computador pessoal com os cabos de interface incluídos. Os cabos de interface utilizados para ligar a uma porta USB e a uma porta série são diferentes.

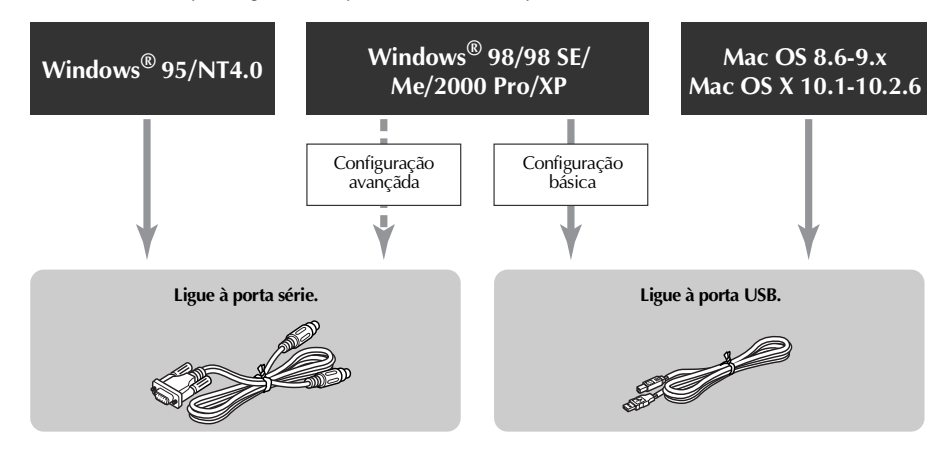

### **Nota**

● Não ligue o cabo de interface série e o cabo de interface USB à PT-9500PC em simultâneo. A PT-9500PC pode avariar-se.

#### **Nota**

● Não ligue o cabo de interface USB a um computador pessoal antes de terminar a instalação do software.

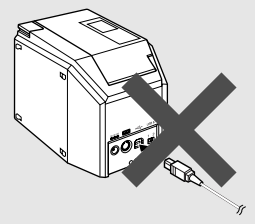

● Se ligar o cabo de interface USB a um computador pessoal antes de instalar o software, aparece a caixa de diálogo apresentada em seguida. Faça clique em [Cancelar] e remova o cabo de interface USB.

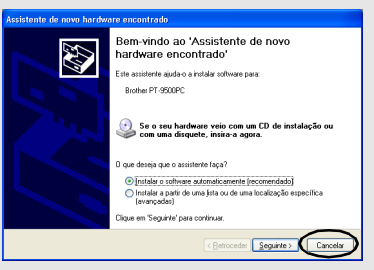

### ■ Ligar a uma porta USB

Efectue os procedimentos apresentados em seguida para ligar a PT-9500PC à porta USB de um computador pessoal com o Windows® 98/98 SE/Me/2000 Pro/XP com a "Configuração básica" ( $\rightarrow$  [P.26\)](#page-143-2) ou à porta USB de um Macintosh.

### **Nota**

● O cabo de interface USB é ligado a um computador pessoal com o Windows durante a instalação do software e a um Macintosh depois da instalação do software. Não ligue a PT-9500PC a um computador pessoal até lhe ser pedido.

### **Nota**

- Quando fizer uma ligação USB através de um concentrador, pode não ser possível efectuar a ligação adequada devido ao tipo de concentrador utilizado. Se isto ocorrer, ligue a PT-9500PC directamente a um computador pessoal com o cabo de interface USB.
- Não é possível ligar a PT-9500PC à porta USB de um computador pessoal com o Windows® 95/NT 4.0. Neste caso, tem de ligar a PT-9500PC à porta série.

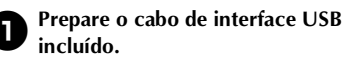

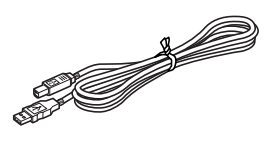

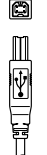

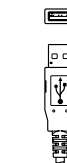

Ligue à porta USB da PT-9500PC.

Ligue à porta USB do computador pessoal.

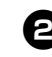

<sup>2</sup> **Insira a ficha existente na extremidade do cabo de interface USB na porta USB existente na parte posterior da PT-9500PC.**

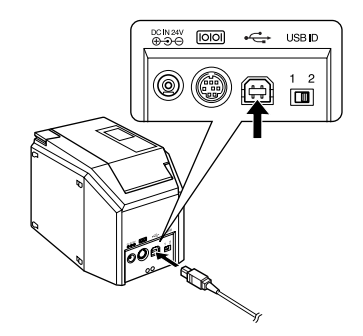

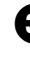

<sup>3</sup> **Insira a ficha existente na extremidade do cabo de interface USB na porta USB do computador pessoal.**

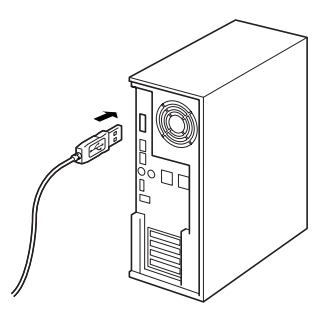

• A localização da porta USB varia de acordo com o computador pessoal. Para mais informações, consulte o manual de instruções do computador pessoal.

### **Nota**

● Para utilizar a PT-9500PC, tem de instalar o software no computador pessoal. Vá para ["Instalar o software" \(](#page-140-1) $\rightarrow$  P.23).

### ■ **Ligar a uma porta série**

Tem de ligar um computador pessoal com o Windows® 95/NT 4.0 à porta série. Para ligar computadores pessoais com o Windows® 98/98 SE/Me/2000 Pro/XP com a porta série, seleccione ["Ligar a uma porta](#page-153-0)  série"  $(\rightarrow P.36)$ .

### **Nota**

- Quando ligar o cabo de interface USB à PT-9500PC, não é possível utilizar a porta série para comunicação. Remova o cabo de interface USB da PT-9500PC.
- Quando ligar a PT-9500PC a um computador pessoal com uma ligação série, ligue a PT-9500PC ao computador pessoal com o cabo de interface série antes de instalar o software.
- As portas série (RS-232C) de alguns computadores têm formas que não permitem ligar o cabo de interface série. Neste caso, utilize um adaptador disponível no mercado.
- Não é possível ligar os computadores Macintosh à porta série da PT-9500PC.

### <sup>1</sup> **Prepare o cabo de interface série incluído.**

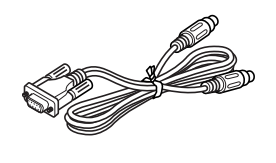

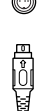

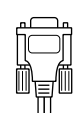

Ligue à porta série da PT-9500PC.

Ligue à porta série do computador pessoal.

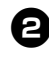

<sup>2</sup> **Certifique-se de que a PT-9500PC e o computador pessoal estão desligados.** Se estiverem ligados, desligue-os.

<sup>3</sup> **Insira a ficha existente na extremidade do cabo de interface série na porta série existente na parte posterior da PT-9500PC.**

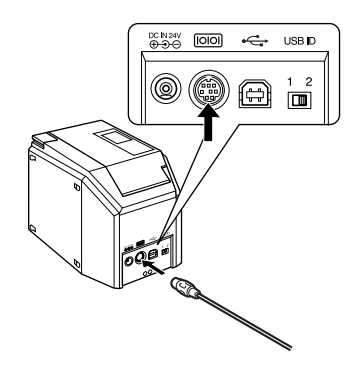

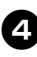

<sup>4</sup> **Insira a ficha existente na extremidade do cabo de interface série na porta série do computador pessoal.**

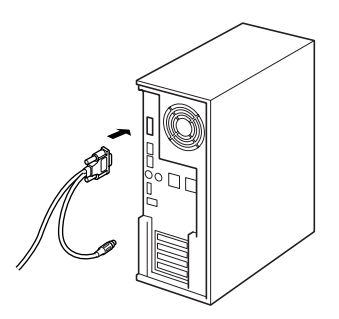

• A localização e a forma da porta série varia de acordo com o computador pessoal. Para mais informações, consulte o manual de instruções do computador pessoal.

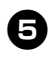

<sup>5</sup> **Prima o botão de activação/desactivação da PT-9500PC.**

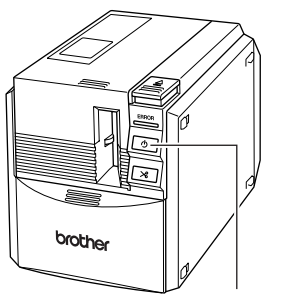

Botão de activação/desactivação

→O botão de activação/desactivação acende-se (verde).

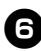

## <sup>6</sup> **Ligue o computador.**

### **Nota**

● Para utilizar a PT-9500PC, tem de instalar o software no computador pessoal. Vá para ["Instalar o software" \(](#page-140-1) $\rightarrow$  P.23).

### <span id="page-137-0"></span>**Instalar a cassete de fita**

Esta secção enumera os tipos de fita utilizáveis com a PT-9500PC e descreve os procedimentos de instalação das cassetes de fita.

### <span id="page-137-1"></span>**Fita autorizada**

Os tipos de fita utilizáveis com a PT-9500PC são apresentados em seguida.

#### ■ **Fitas TZ**

- **Fita laminada standard**
- **Fita não laminada standard**
- **Fita de segurança Laminada**
- **Fita de estêncil Não laminada**
- **Fita de transferência Não laminada**
- **Fita de identificação flexível Laminada**
- **Fita adesiva forte Laminada**
- **Fita de transferência têxtil Não laminada**

#### ■ **Fita HG**

Concebidas especificamente para a PT-9500PC, estas cassetes de fita permitem uma impressão de elevada resolução e velocidade.

### **Fita laminada**

#### **Nota**

● Para mais informações sobre as fitas, consulte "Acessórios" (→ [P.110\)](#page-227-1).

### <span id="page-137-2"></span>**Instale a cassete de fita**

Esta secção descreve os procedimentos de instalação da cassete de fita.

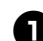

<sup>1</sup> **Remova o batente da cassete de fita.**

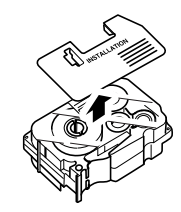

• Não se esqueça de que algumas cassetes de fita podem não ter batentes.

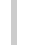

<sup>2</sup> **Prima o botão de libertação da tampa e abra a tampa do compartimento da fita.**

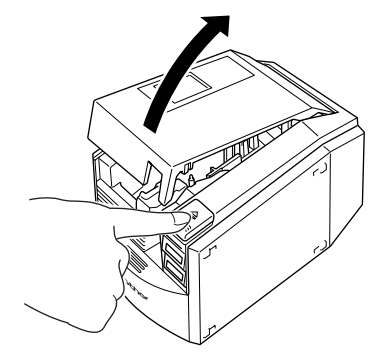

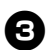

### <sup>3</sup> **Verifique a cassete de fita.**

Certifique-se de que a extremidade da fita não está dobrada e está correctamente encaminhada nas guias da fita.

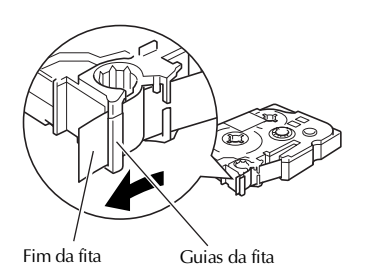

### <sup>4</sup> **Instale a cassete de fita.**

Certifique-se de que instala a cassete de fita na direcção correcta.

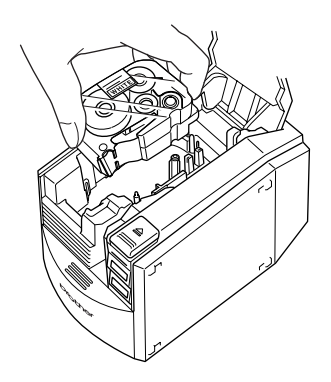

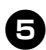

<sup>5</sup> **Feche a tampa do compartimento da fita.**

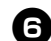

<sup>6</sup> **Prima o botão de activação/desactivação da PT-9500PC.**

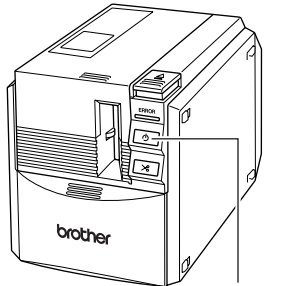

Botão de activação/desactivação

- →O botão de activação/desactivação acende-se (verde).
- Se a tampa do compartimento da fita não estiver completamente fechado ou se a cassete de fita não estiver instalada correctamente, o indicador luminoso de erros acende-se. Neste caso, repita o procedimento a partir do passo  $\bullet$ .

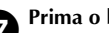

#### <sup>7</sup> **Prima o botão de alimentação/corte.**

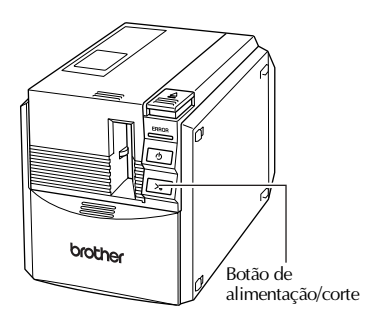

→Remova a folga da fita.

#### **Nota**

● Se não efectuar nenhuma operação adicional durante 10 minutos após a impressão de uma etiqueta, o suporte do rolo liberta-se automaticamente e pode ser produzido um som. Devido a esta função, não é possível remover a fita se retirar o adaptador CA da PT-9500PC com a PT-9500PC ligada porque o suporte do rolo não será libertado. Desligue sempre a PT-9500PC antes de remover o adaptador CA da PT-9500PC.

### <span id="page-139-0"></span>**Instalar a bandeja de recepção**

Instale a bandeja de recepção. A bandeja de recepção é utilizada para recolher as etiquetas ejectadas da PT-9500PC. Utilize a bandeja de recepção quando imprimir muitas etiquetas, etc.

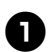

### <sup>1</sup> **Montar a bandeja de recepção.**

Consulte as ilustrações em seguida para montar a bandeja de recepção.

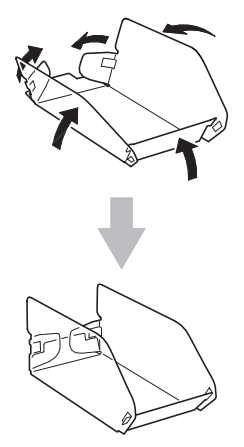

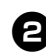

<sup>2</sup> **Abra o suporte da bandeja de recepção.**

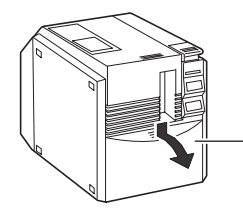

Suporte da bandeja de recepção

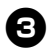

#### <sup>3</sup> **Instale a bandeja de recepção da PT-9500PC.**

Consulte as ilustrações em seguida para instalar a bandeja de recepção.

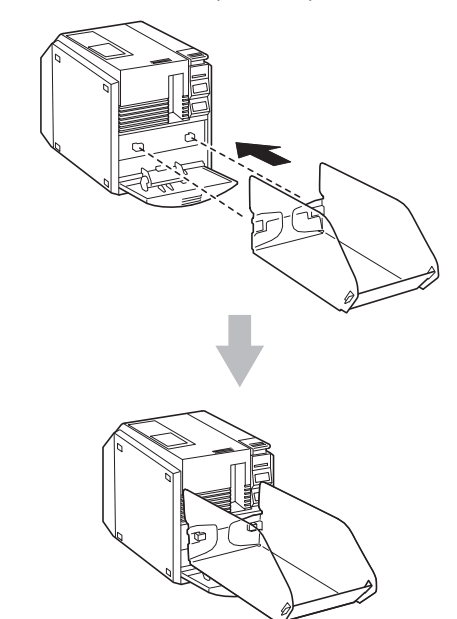

# <span id="page-140-1"></span>**2 Instalar o software**

<span id="page-140-0"></span>Este capítulo descreve os procedimentos de instalação do software necessário para utilizar a PT-9500PC.

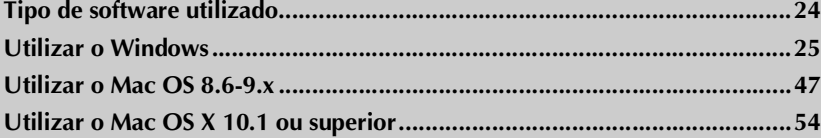

### <span id="page-141-0"></span>**Tipo de software utilizado**

Para utilizar a PT-9500PC, tem de instalar o software apresentado em seguida no computador pessoal. Consulte as páginas apresentadas em seguida para obter informações para o tipo de sistema operativo do computador pessoal.

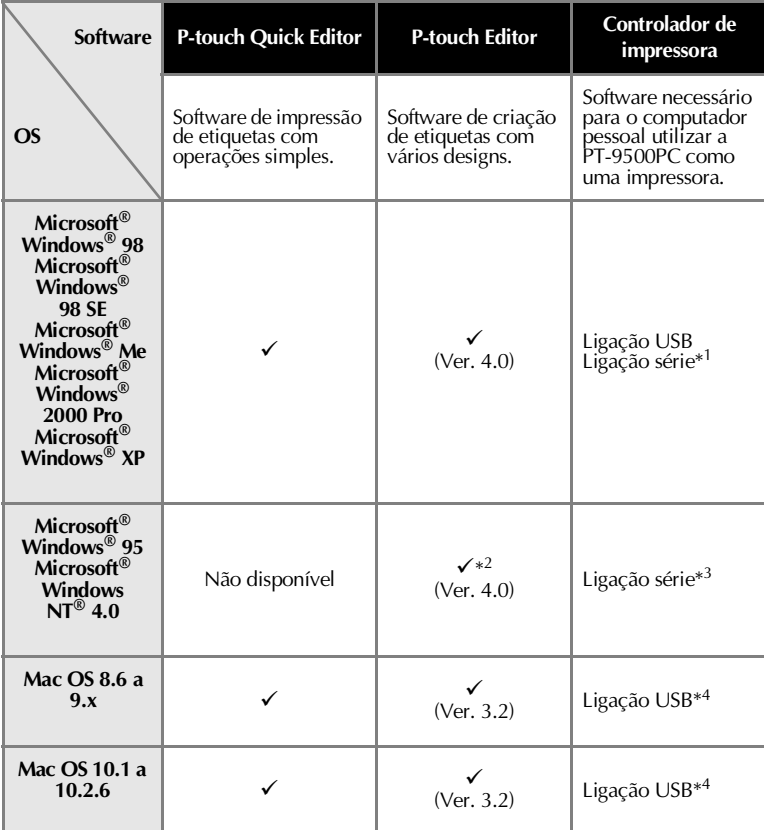

- \*1 Seleccione Configuração básica para uma ligação USB e Configuração avançada para uma ligação série.
- \*2 Quando utilizar o Windows NT® 4.0, não é possível utilizar a colecção do P-touch Editor se o Internet Explorer 5.5 ou superior não tiver instalado.

\*3 Não é possível utilizar a ligação USB.

\*4 Não é possível utilizar a ligação série.

### <span id="page-142-0"></span>**Utilizar o Windows**

Esta secção descreve os procedimentos de instalação do software em computadores pessoais com o Windows® 95/98/98 SE/Me/NT 4.0/2000 Pro/XP.

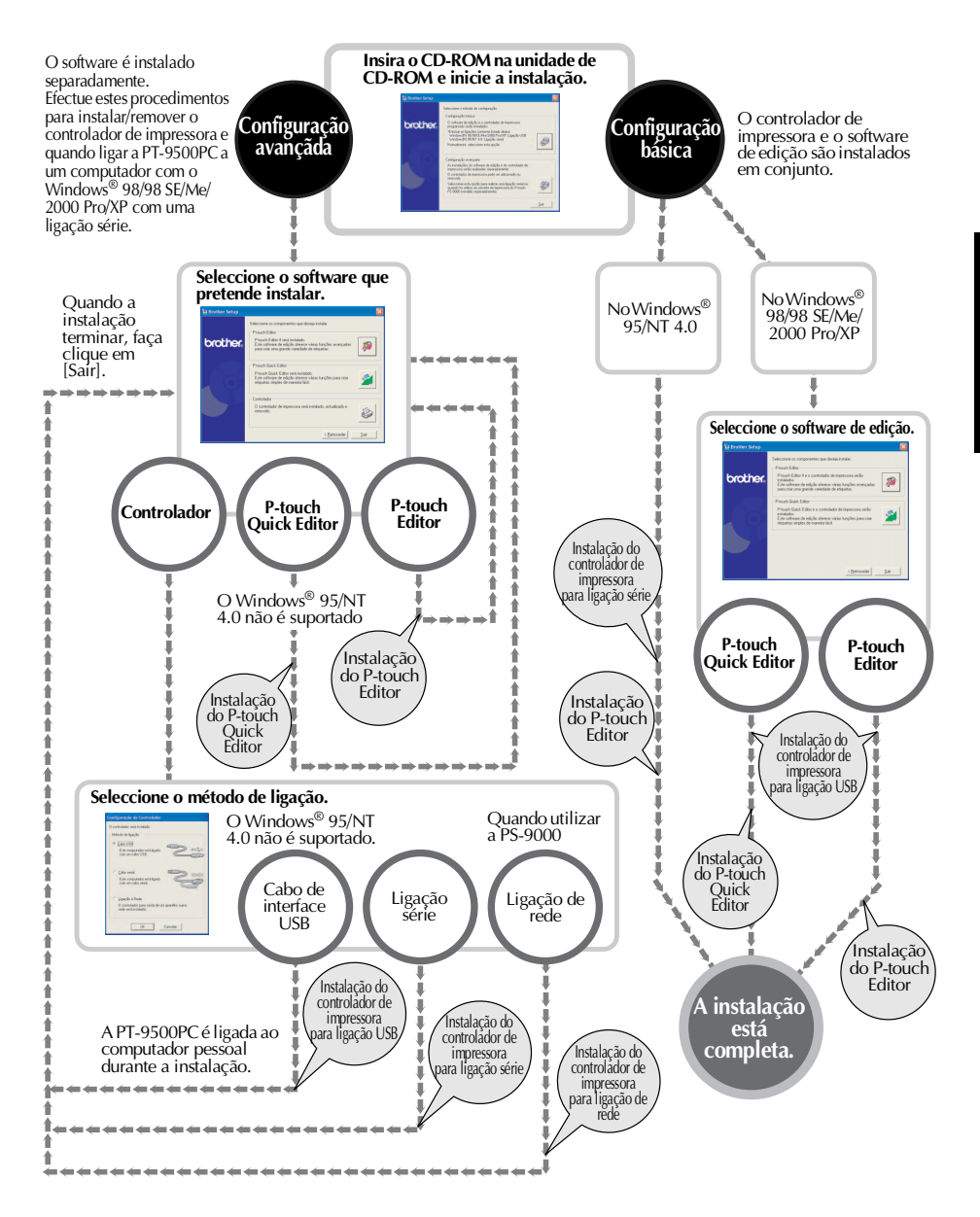

### <span id="page-143-0"></span>**Precauções com a instalação**

Quando instalar o software num computador pessoal, tome as seguintes precauções de acordo com o sistema operativo utilizado.

#### ■ Ligar a uma porta USB

Não ligue o cabo de interface USB ao computador pessoal antes de terminar a instalação do software.

Se ligar o cabo de interface USB a um computador pessoal antes de instalar o software, aparece a caixa de diálogo apresentada em seguida. Faça clique em [Cancelar] e remova o cabo de interface USB.

#### sistente de novo hardware encontrado Bem-vindo ao 'Assistente de novo hardware encontrado' .<br>Externaciótecte aindava a incluíar colhenza cara. Realiser PT.9500PC • Se o seu hardware veio com um CD de insta<br>com uma disquete, insira-a agora. D que deseja que o assistente faça? que deseja que o assistente taça?<br>⊙ linitalar o software automaticamente (recomendado)<br>○ linitalar a partir de uma jista ou de uma localização específica<br>(avançadas) .<br>Clique em 'Sequinte' para continuar eder Seguinte >

#### ■ **Ligar a uma porta série**

Quando ligar a PT-9500PC a um computador pessoal com uma ligação série, ligue a PT-9500PC ao computador pessoal com o cabo de interface série antes de instalar o software.

Para mais informações, consulte ["Ligar a um](#page-133-1)  [computador pessoal" \(](#page-133-1) $\rightarrow$  P.16).

### ■ **Utilizar o Windows® NT 4.0/2000 Pro**

Quando instalar o software, inicie a sessão com um nome de utilizador com privilégios de administrador.

### ■ **Utilizar o Windows® XP**

Quando instalar o software, inicie a sessão com um nome de utilizador com privilégios de administrador no computador.

### <span id="page-143-2"></span><span id="page-143-1"></span>**Instalar com a configuração básica**

Para o computador pessoal utilizar a PT-9500PC, instale o P-touch Editor 4.0 para conceber etiquetas e o controlador de impressora.

Instale o P-touch Editor e, em seguida, instale o controlador de impressora.

#### **Nota**

- Dependendo do sistema operativo existente no computador pessoal, pode ser necessário reiniciar o computador pessoal durante a instalação. Depois de reiniciar o computador pessoal, inicie a sessão com o mesmo nome de utilizador e continue a instalação.
- Se tiver de instalar uma impressora de rede, utilize a Configuração avançada.
- Quando instalar apenas o controlador de impressora, consulte ["Instalar apenas o](#page-152-0)  [controlador de impressora" \(](#page-152-0) $\rightarrow$  P.35).
- Os exemplos das caixas de diálogo do Windows® XP são utilizados neste manual. Os procedimentos de instalação para computadores pessoais com outros sistemas operativos são basicamente iguais.

### <sup>1</sup> **Inicie o computador pessoal e, em seguida, insira o CD-ROM na unidade de CD-ROM.**

→Aparece a caixa de diálogo Brother Select Language.

- Pode demorar algum tempo até aparecer a caixa de diálogo Brother Select Language.
- Se não aparecer a caixa de diálogo Brother Select Language, faça clique duas vezes no ícone O meu computador e, em seguida, faça clique duas vezes no ícone da P-touch.
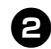

<sup>2</sup> **Seleccione a língua pretendida e, em seguida, faça clique em [OK].**

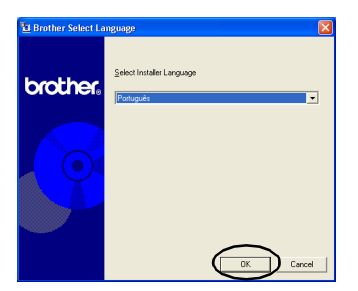

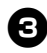

### <sup>3</sup> **Faça clique no botão Configuração básica.**

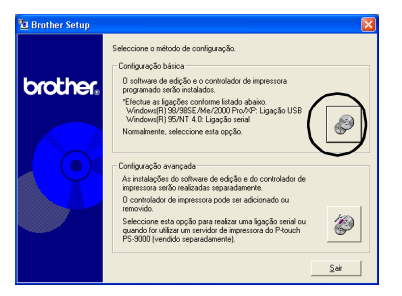

→Aparece a caixa de diálogo para seleccionar o software a instalar.

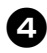

### <sup>4</sup> **Faça clique no botão P-touch Editor ou P-touch Quick Editor.**

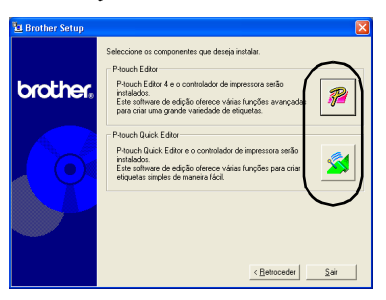

• Não é possível utilizar o P-touch Quick Editor com computadores com o Windows<sup>®</sup> 95/NT 4.0.

### →A preparação da instalação é iniciado.

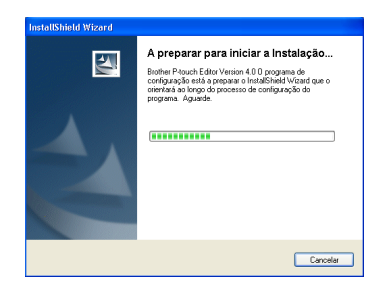

Se seleccionar o P-touch Quick Editor, consulte os passos **4-0** em "Instalar [apenas o P-touch Quick Editor" \(](#page-150-0) $\rightarrow$  P.33). Vá para o passo  $\bigoplus (\rightarrow P.29)$  $\bigoplus (\rightarrow P.29)$ .

→Quando a preparação terminar, a caixa de diálogo InstallShield Wizard aparece com a mensagem "Bemvindo ao InstallShield Wizard de Brother P-touch Editor Version 4.0"

<span id="page-144-0"></span>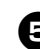

#### <sup>5</sup> **Leia o conteúdo e faça clique em [Seguinte].**

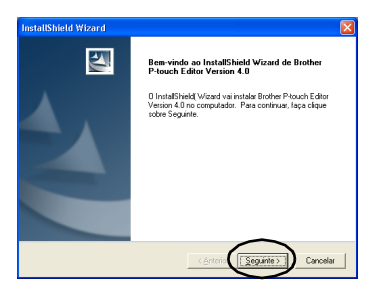

→Aparece a caixa de diálogo Contrato de licença.

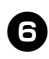

### <sup>6</sup> **Leia cuidadosamente o acordo de licença e faça clique em [Sim].**

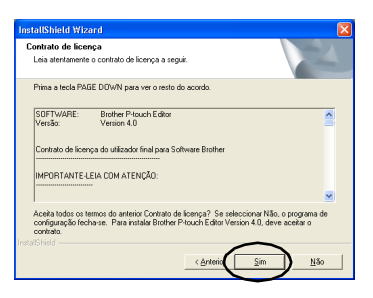

→Aparece a caixa de diálogo Dados sobre o cliente.

### 7**Digite o Nome de utilizador e o Nome da empresa e, em seguida, faça clique em [Seguinte].**

Faça clique em "Apenas para mim (system9)" se apenas a pessoa autorizada para utilizar este software for a pessoa cujo nome do utilizador e palavra-passe foram utilizados para iniciar a sessão quando o computador foi iniciado.

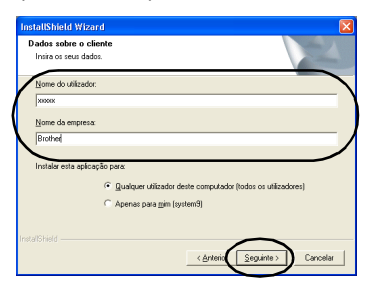

→Aparece a caixa de diálogo Seleccionar a localização de destino.

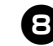

### 8**Seleccione a pasta de destino de instalação dos ficheiros e, em seguida, faça clique em [Seguinte].**

Para seleccionar outra pasta de destino, faça clique em [Procurar].

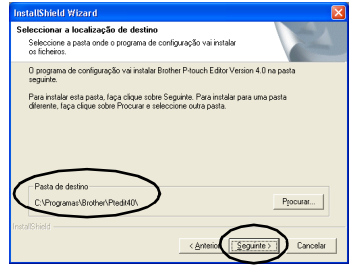

→Aparece a caixa de diálogo Tipo de Configuração.

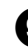

<sup>9</sup> **Seleccione o tipo de instalação pretendido e, em seguida, faça clique em [Seguinte].**

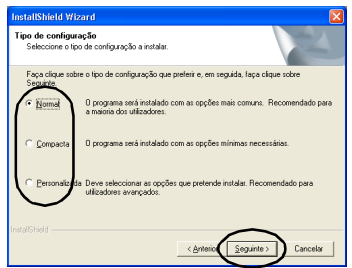

São instalados os itens apresentados em seguida.

### **Normal**

O P-touch Editor, a P-touch Library, os tipos de letra de línguas ocidentais, os tipos de letra Symbol, a ajuda, a colecção, os modelos de formatação automática e o estilo de esquema são instalados.

### **Compacta**

Apenas o P-touch Editor e a colecção serão instalados.

### **Personalizada**

Faça clique em [Seguinte] e seleccione os itens que pretende instalar na caixa de diálogo Seleccionar funcionalidades.

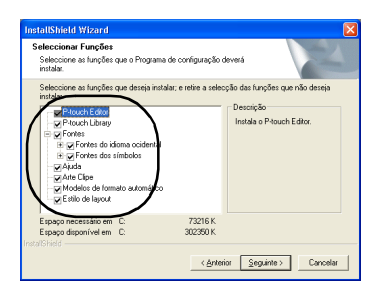

→Aparece a caixa de diálogo Adicionar atalho.

<sup>0</sup> **Especifique onde pretende adicionar os atalhos para o P-touch Editor e faça clique em [Seguinte].**

Para não adicionar atalhos, limpe todas as caixas de verificação.

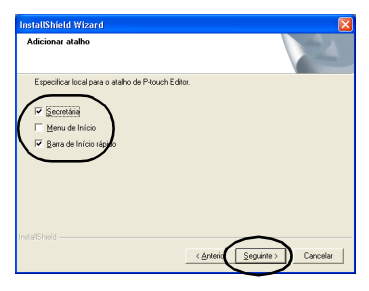

→Aparece a caixa de diálogo Iniciar a cópia de ficheiros.

### <sup>a</sup> **Reveja as definições e faça clique em [Seguinte].**

Se quiser rever ou alterar quaisquer definições, faça clique em [Anterior].

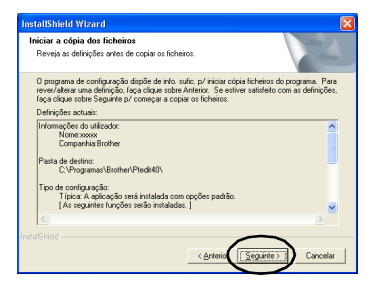

→Aparece a caixa de diálogo Instalar controlador de impressora.

<span id="page-146-0"></span>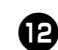

<sup>b</sup> **Seleccione "Sim. Instalar." e, em seguida, faça clique em [Seguinte].**

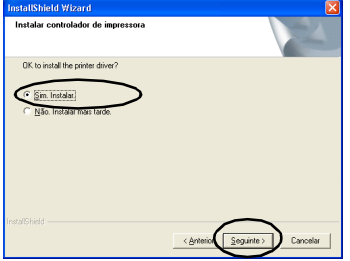

Se seleccionar P-touch Quick Editor no passo 4, aparece a caixa de diálogo Pergunta. Faça clique em [Sim].

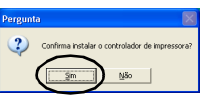

Quando ligar a um computador com o Windows<sup>®</sup> 95/NT 4.0, vá para o passo **6** na secção "Ligar a uma porta série" de ["Instalar apenas o controlador de](#page-152-0)  [impressora"](#page-152-0) ( $\rightarrow$  [P.37\)](#page-154-0).

→Aparece a caixa de diálogo Confirmação.

<span id="page-146-1"></span>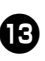

<sup>c</sup> **Confirme o conteúdo e faça clique em [OK].**

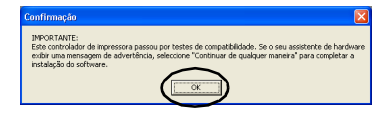

- Esta caixa de diálogo pode não aparecer, dependendo do sistema operativo em execução no computador pessoal.
	- →Aparece a caixa de diálogo Configuração do Controlador (Brother PT-9500PC).

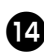

### d**Faça clique em [Seguinte].**

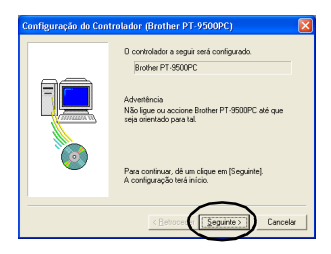

→A preparação da instalação é iniciada.

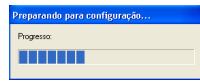

→Quando a preparação da instalação terminar, é-lhe pedido para ligar a PT-9500PC ao computador pessoal.

### <sup>e</sup> **Ligue a PT-9500PC ao computador pessoal com o cabo de interface USB e, em seguida, ligue a PT-9500PC.**

Para mais informações, consulte ["Ligar a](#page-133-0)  [um computador pessoal" \(](#page-133-0) $\rightarrow$  P.16).

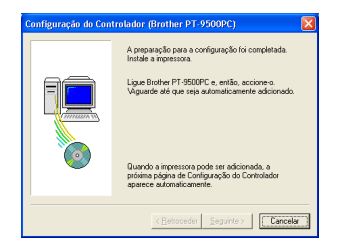

Quando ligar a um computador pessoal com o Windows® 98/98 SE/Me/ 2000 Pro, vá para o passo  $\bullet \rightarrow P.31$ ).

→Se o computador pessoal detectar que a PT-9500PC está ligada, aparece a caixa de diálogo Assistente de novo hardware encontrado.

**f Seleccione "Instalar o software automaticamente (recomendado)" e faça clique em [Seguinte].**

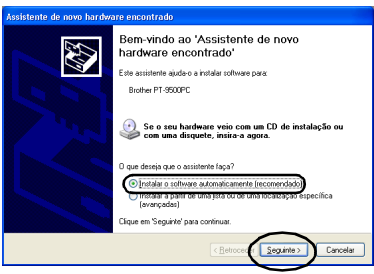

→Os programas necessários são detectados.

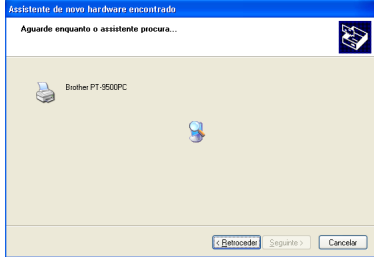

→Aparece a caixa de diálogo Instalação de hardware.

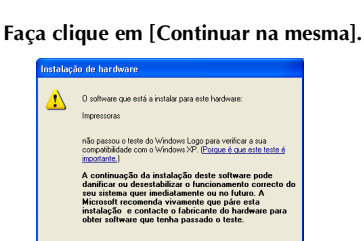

Continuar na me

• Este software não tem problemas de compatibilidade com o Windows® XP e pode ser utilizado.

sma **Devara instalação** 

→A instalação do controlador é iniciada.

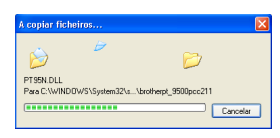

→Quando a instalação terminar, aparece a caixa de diálogo A concluir o assistente.

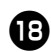

### <sup>h</sup> **Faça clique em [Concluir].**

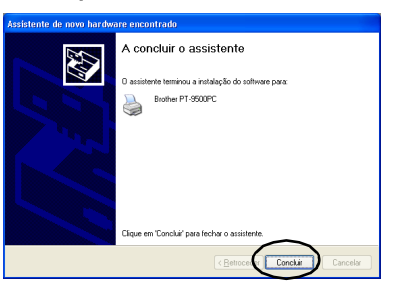

→A caixa de diálogo Configuração do Controlador (Brother PT-9500PC) reaparece.

<span id="page-148-0"></span>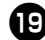

### **i Faça clique em [Encerrar].**

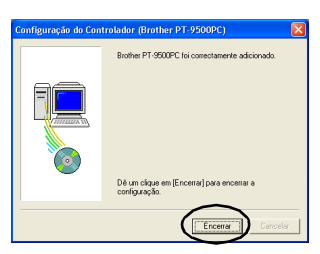

→Aparece a caixa de diálogo Estado da programa de configuração e a instalação do P-touch Editor é iniciada.

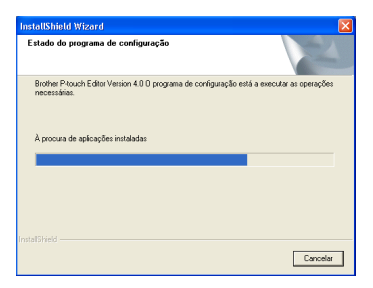

Se seleccionar o P-touch Quick Editor no passo  $\bullet$ , consulte os passos  $\bullet$ - $\bullet$  em "Instalar apenas o P-touch Quick Editor"  $(\rightarrow P.34)$  $(\rightarrow P.34)$ .

→Aparece a caixa de diálogo Registo do utilizador.

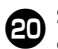

### <sup>j</sup> **Seleccione "Sim, exbir a página" e faça clique em [Seguinte].**

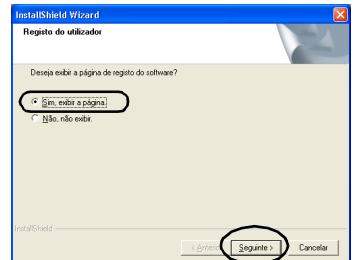

→Quando a instalação do P-touch Editor terminar, aparece a caixa de diálogo InstallShield Wizard.

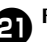

#### k**Faça clique em [Concluir].**

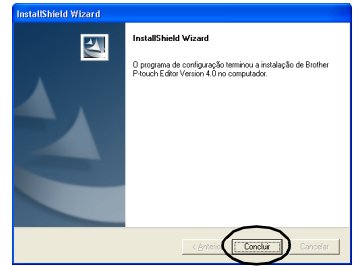

→A instalação está completa.

Quando instalar o P-touch Quick Editor, vá para ["Instalar apenas o P-touch Quick](#page-150-0)  Editor"  $(\rightarrow P.33)$ .

Quando criar uma etiqueta, vá para ["Criar](#page-184-0)  [etiquetas: versão Windows" \(](#page-184-0)→ P.67).

### **Instalar apenas o P-touch Editor**

Instale o P-touch Editor 4.0 para conceber etiquetas.

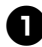

### <sup>1</sup> **Inicie o computador pessoal e, em seguida, insira o CD-ROM na unidade de CD-ROM.**

- →Aparece a caixa de diálogo Brother Setup.
- Pode demorar algum tempo até aparecer a caixa de diálogo Brother Setup.
- Se não aparecer a caixa de diálogo Brother Setup, faça clique duas vezes no ícone O meu computador e, em seguida, faça clique duas vezes no ícone da P-touch.

<sup>2</sup> **Seleccione a língua pretendida e, em seguida, faça clique em [OK].**

<sup>3</sup> **Faça clique no botão Configuração avançada.**

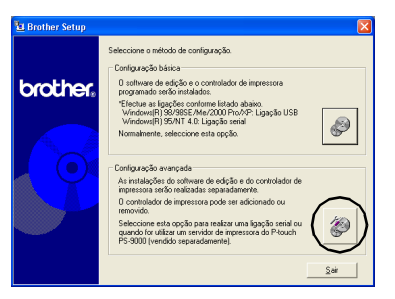

→Aparece a caixa de diálogo para seleccionar o software a instalar.

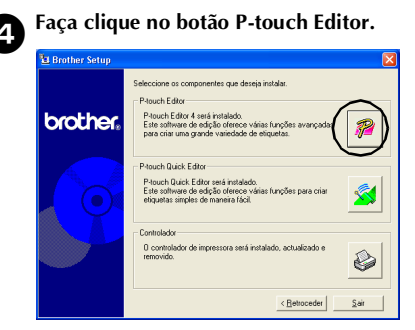

<sup>5</sup> **Siga as instruções fornecidas em cada caixa de diálogo e inicie a instalação.** Consulte os passos  $\bigoplus$ - $\bigoplus$  em "Instalar [com a configuração básica"](#page-143-0) ( $\rightarrow$  [P.27\).](#page-144-0)

→Aparece a caixa de diálogo Registo do utilizador.

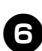

<sup>6</sup> **Seleccione "Sim, exibir a página" e faça clique em [Seguinte].**

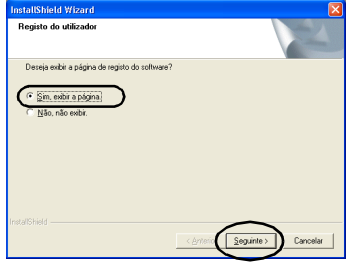

→Aparece a caixa de diálogo InstallShield Wizard.

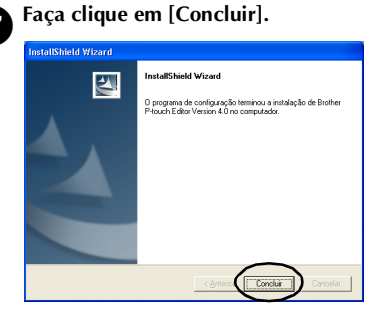

→O P-touch Editor é instalado e a caixa de diálogo do passo  $\bigcirc$ reaparece.

Quando instalar também o controlador de impressora, vá para o passo  $\overline{4}$  em ["Instalar apenas o controlador de](#page-152-0)  [impressora"](#page-152-0) ( $\rightarrow$  [P.36\)](#page-153-0).

### <span id="page-150-0"></span>**Instalar apenas o P-touch Quick Editor**

Instale o P-touch Quick Editor para conceber etiquetas com operações simples.

### **Nota**

● Não é possível utilizar o P-touch Quick Editor com computadores com o Windows $^{\circ}$ 95/NT 4.0.

<sup>1</sup> **Inicie o computador pessoal e, em seguida, insira o CD-ROM na unidade de CD-ROM.**

> →Aparece a caixa de diálogo Brother Setup.

- Pode demorar algum tempo até aparecer a caixa de diálogo Brother Setup.
- Se a caixa de diálogo Brother Setup não aparecer, faça clique duas vezes no ícone O meu computador e, em seguida, faça clique duas vezes no ícone P-touch.

<sup>2</sup> **Seleccione a língua pretendida e, em seguida, faça clique em [OK].**

<sup>3</sup> **Faça clique no botão Configuração avançada.**

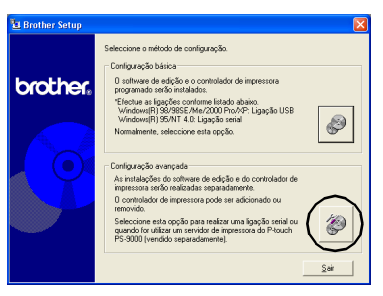

→Aparece a caixa de diálogo para seleccionar o software a instalar.

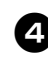

<sup>4</sup> **Faça clique no botão P-touch Quick Editor.**

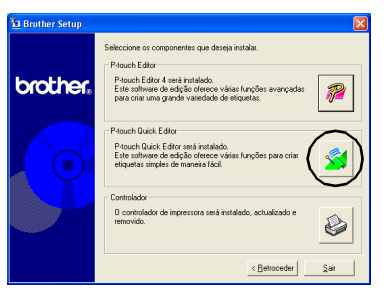

→A preparação da instalação é iniciado.

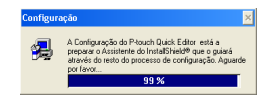

→Quando a preparação terminar, aparece a caixa de diálogo Bem-Vindo.

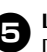

<sup>5</sup> **Leia o conteúdo e faça clique em [Seguinte].**

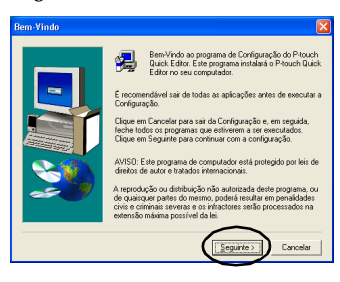

→Aparece a caixa de diálogo Informação do Utilizador.

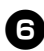

<sup>6</sup> **Digite o seu nome e o nome da sua empresa em Nome e Empresa respectivamente e faça clique em [Seguinte].**

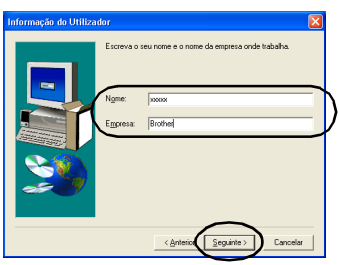

→Aparece a caixa de diálogo Confirmar Registo.

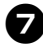

#### 7**Verifique se o nome e o nome da empresa estão correctos e faça clique em [Sim].**

Para corrigir as informações do registo, faça clique em [Não].

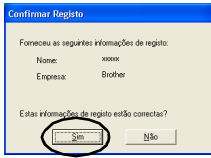

→Aparece a caixa de diálogo Seleccionar Localização de Destino.

### 8**Seleccione a pasta de destino de instalação dos ficheiros e, em seguida, faça clique em [Seguinte].**

Para seleccionar outra pasta de destino, faça clique em [Procurar].

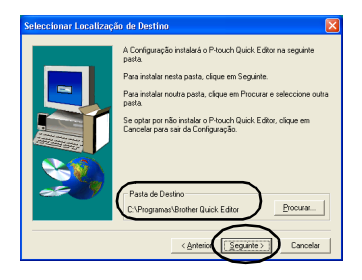

→Aparece a caixa de diálogo Configuração e a instalação é iniciada.

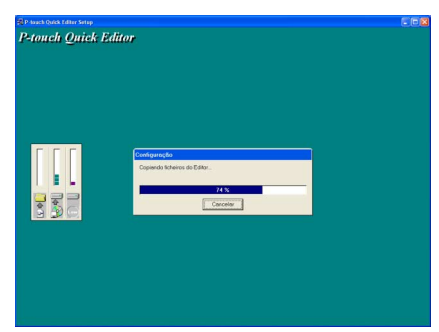

→Aparece a caixa de diálogo Adicionar atalho durante a instalação.

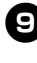

#### <sup>9</sup> **Especifique onde pretende adicionar os atalhos para o P-touch Quick Editor e faça clique em [Seguinte].**

Para não adicionar atalhos, limpe todas as caixas de verificação.

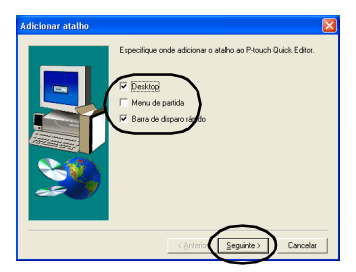

→Aparece a caixa de diálogo Configuração Concluída.

<span id="page-151-0"></span>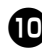

<sup>0</sup> **Remova o CD-ROM da unidade de CD-ROM.**

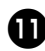

<sup>a</sup> **Faça clique em "Sim, quero reiniciar o meu computador agora." e, em seguida, em [Terminar].**

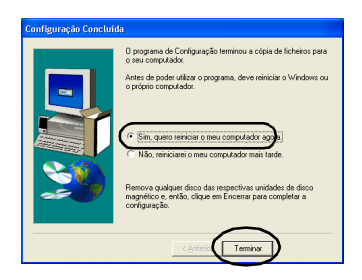

→A instalação do P-touch Quick Editor está completa e o computador pessoal é reiniciado.

### <span id="page-152-0"></span>**Instalar apenas o controlador de impressora**

Quando instalar apenas o controlador de impressora, efectue os procedimentos apresentados em seguida.

■ Ligar a uma porta USB

### 1**Inicie o computador pessoal e, em seguida, insira o CD-ROM na unidade de CD-ROM.**

- →Aparece a caixa de diálogo Brother Setup.
- Pode demorar algum tempo até aparecer a caixa de diálogo Brother Setup.
- Se a caixa de diálogo Brother Setup não aparecer, faça clique duas vezes no ícone O meu computador e, em seguida, faça clique duas vezes no ícone P-touch.
- 2**Seleccione a língua pretendida e, em seguida, faça clique em [OK].**
- 3**Faça clique no botão Configuração avançada.**

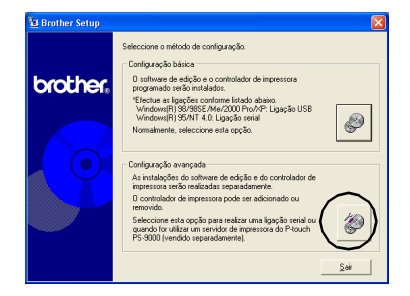

→Aparece a caixa de diálogo para seleccionar o software a instalar.

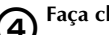

4**Faça clique no botão Controlador.**

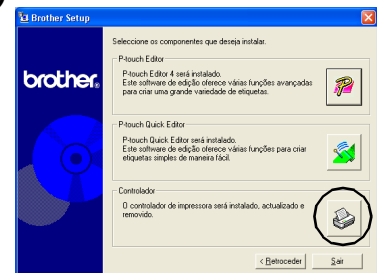

→Aparece a caixa de diálogo Configuração do Controlador.

<span id="page-153-0"></span>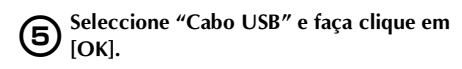

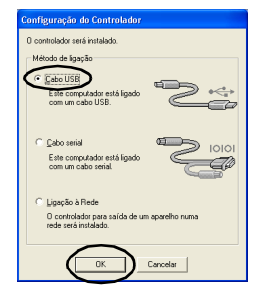

→Aparece a caixa de diálogo Confirmação.

### 6**Siga as instruções em cada caixa de diálogo e inicie a instalação.**

Consulte os passos  $\mathbf{\mathbb{C}}$ - $\mathbf{\mathbb{C}}$  em "Instalar [com a configuração básica"](#page-143-0) ( $\rightarrow$  [P.29\)](#page-146-1). →A caixa de diálogo Configuração do Controlador (Brother PT-9500PC).

7**Seleccione "Sim, reiniciar imediatamente." e faça clique em [Encerrar].**

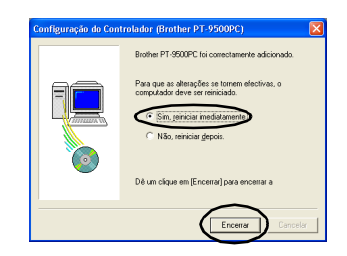

→A instalação do controlador de impressora está completa e o computador pessoal é reiniciado.

■ **Ligar a uma porta série**

### **Nota**

● Quando instalar a PT-9500PC à porta série de um computador pessoal com o Windows® 98/98 SE/Me/2000 Pro/XP, instale o controlador de impressora de acordo com os passos apresentados em seguida.

### 1**Inicie o computador pessoal e, em seguida, insira o CD-ROM na unidade de CD-ROM.**

- →Aparece a caixa de diálogo Brother Setup.
- Pode demorar algum tempo até aparecer a caixa de diálogo Brother Setup.
- Se a caixa de diálogo Brother Setup não aparecer, faça clique duas vezes no ícone O meu computador e, em seguida, faça clique duas vezes no ícone P-touch.

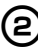

2**Seleccione a língua pretendida e, em seguida, faça clique em [OK].**

### 3**Faça clique no botão Configuração avançada.**

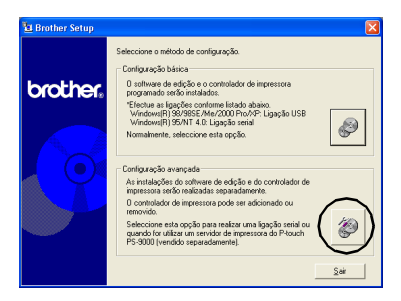

→Aparece a caixa de diálogo para seleccionar o software a instalar.

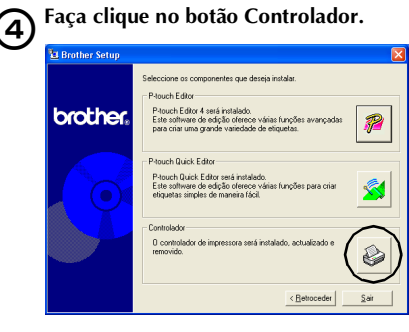

→Aparece a caixa de diálogo Configuração do Controlador.

### 5**Seleccione "Cabo serial" e faça clique em [OK].**

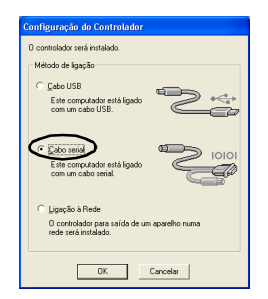

→Aparece a caixa de diálogo Instalar controlador (Brother PT-9500PC) para indicar o início da instalação.

<span id="page-154-0"></span>6**Seleccione "Instalar" e faça clique em [Seguinte].**

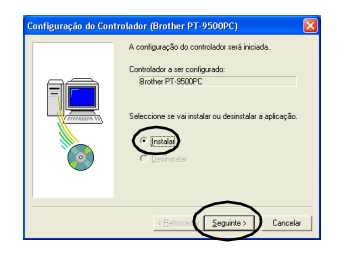

→Aparece a caixa de diálogo para seleccionar a porta de ligação da PT-9500PC.

### 7**Seleccione a porta de ligação da PT-9500PC e faça clique em [Seguinte].**

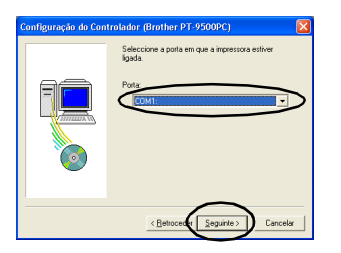

→Aparece a caixa de diálogo para confirmar as informações da instalação.

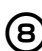

8**Verifique se o controlador e a porta estão correctos e faça clique em [Seguinte].** Para corrigir as informações de instalação, faça clique em [Retroceder].

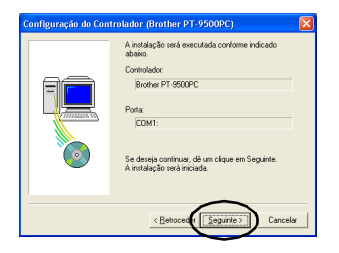

→A instalação é iniciada.

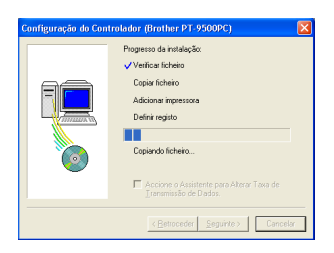

9**Seleccione a caixa de verificação "Accione o Assistente para Alterar Taxa de Transmissão de Dados" e faça clique em [Seguinte].**

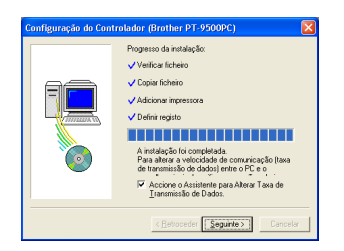

→Aparece a caixa de diálogo Assistente para Alterar Taxa de Transmissão de Dados (Brother PT-9500PC).

### 0**Seleccione a porta série adequada e faça clique em [Seguinte].**

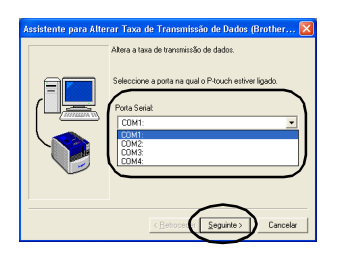

→Aparece a caixa de diálogo para seleccionar a taxa baud pretendida.

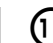

### a**Seleccione a taxa baud pretendida e faça clique em [Seguinte].**

Seleccione 115.200 bps para a taxa baud da porta série a utilizar num computador pessoal que suporte uma taxa baud de 115.200 bps. Se o computador pessoal não suportar uma taxa baud da porta série de 115.200 bps, seleccione a taxa baud adequada.

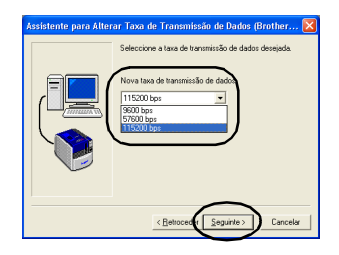

→Aparece uma caixa de diálogo para confirmar as definições da taxa baud.

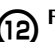

### b**Faça clique em [Seguinte].**

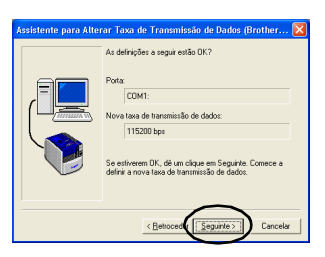

→A taxa baud é definida.

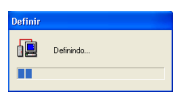

- Quando as definições da taxa baud estiverem completas, a PT-9500PC e o computador pessoal pode comunicar com a porta série.
	- →Aparece a caixa de diálogo para indicar que a instalação está completa.

c**Remova o CD-ROM da unidade de CD-ROM.**

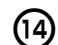

d**Seleccione "Sim, Eu quero reiniciar o meu computador agora." e faça clique em [Encerrar].**

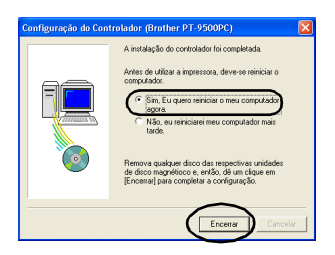

→A instalação do controlador de impressora está completa e o computador pessoal é reiniciado.

### **Nota**

- Quando ligar o cabo de interface USB à PT-9500PC, não é possível utilizar a porta série para comunicação. Remova o cabo de interface USB da PT-9500PC.
- Quando utilizar um computador pessoal que não suporte uma taxa baud da porta série de 115.200 bps, altere a taxa baud da PT-9500PC para 9.600 bps. Para mais informações, consulte ["Alterar a taxa](#page-218-0)  baud"  $(\rightarrow P.101)$ .

■ Utilizar como uma impressora de rede

Esta secção descreve os procedimentos de instalação do controlador de impressora quando utilizar o servidor de impressão PS-9000 (vendido separadamente) concebido exclusivamente para as impressoras P-touch. Quando utilizar o servidor de impressão PS-9000, o PT-9500PC pode ser utilizado como uma impressora de rede. Esta função só pode ser utilizada num ambiente Windows.

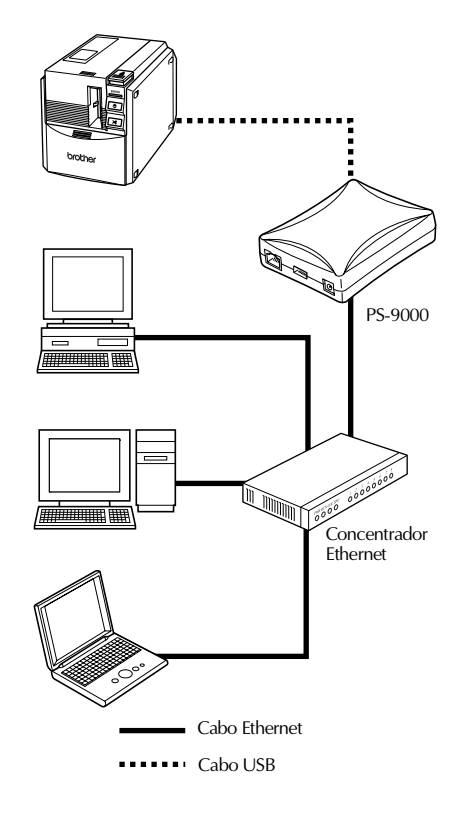

### **Nota**

● Para instalar o PS-9000, consulte o manual de instruções do servidor de impressão PS-9000.

1**Inicie o computador pessoal e, em seguida, insira o CD-ROM na unidade de CD-ROM.**

- →Aparece a caixa de diálogo Brother Setup.
- Pode demorar algum tempo até aparecer a caixa de diálogo Brother Setup.
- Se a caixa de diálogo Brother Setup não aparecer, faça clique duas vezes no ícone O meu computador e, em seguida, faça clique duas vezes no ícone P-touch.

2**Seleccione a língua pretendida e, em seguida, faça clique em [OK].**

### 3**Faça clique no botão Configuração avançada.**

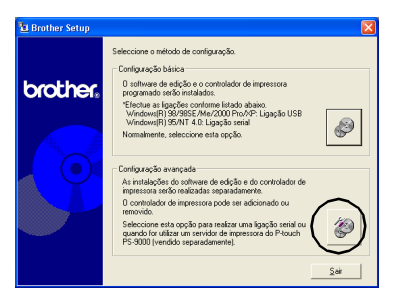

→Aparece a caixa de diálogo para seleccionar o software a instalar.

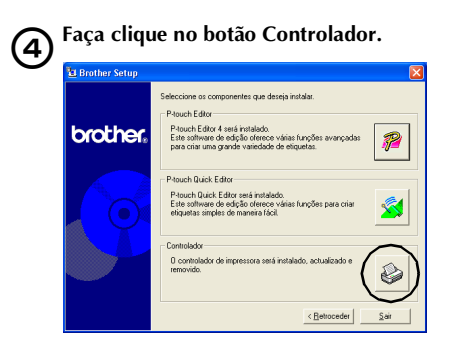

→Aparece a caixa de diálogo Configuração do Controlador.

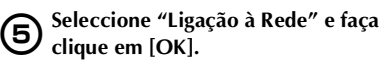

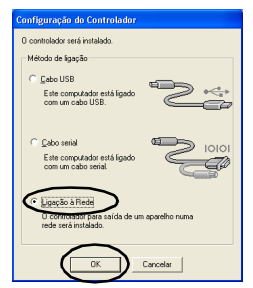

→Aparece a caixa de diálogo Configuração do Controlador (Brother PT-9500PC) para indicar o início da instalação.

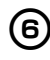

### 6**Seleccione "Instalar" e faça clique em [Seguinte].**

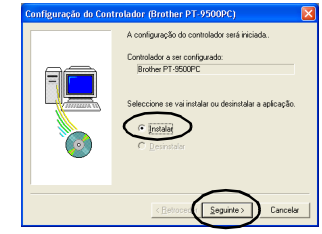

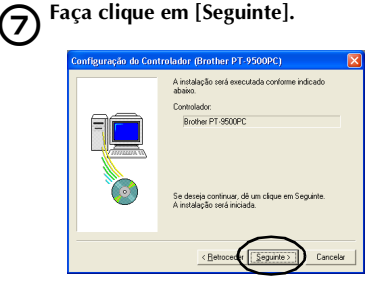

→A instalação do controlador é iniciada.

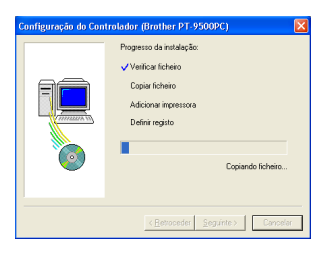

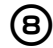

### 8**Faça clique em [Seguinte].**

→Aparece a caixa de diálogo para indicar que a instalação está completa.

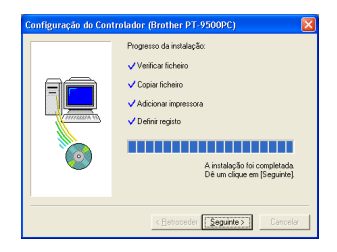

9**Remova o CD-ROM da unidade de CD-ROM.**

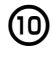

0**Seleccione "Sim, Eu quero reiniciar o meu computador agora." e faça clique em [Encerrar].**

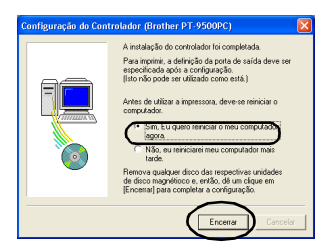

→A instalação do controlador de impressora está completa e o computador pessoal é reiniciado.

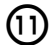

a**Instale o servidor de impressão PS-9000.** Para instalar o PS-9000, consulte o

manual de instruções do servidor de impressão PS-9000.

### **Definir a taxa baud do computador pessoal e da PT-9500PC**

Efectue os procedimentos apresentados em seguida para alterar ou confirmar a a taxa baud do computador pessoal e da PT-9500PC. O procedimento apresentado em seguida é baseado no Windows<sup>®</sup> XP.

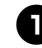

### <sup>1</sup> **Faça clique em Iniciar e, em seguida, no Painel de controlo na barra de tarefas**

→Aparece o Painel de controlo.

### **No Windows® 95/98/98SE/Me/NT 4.0/ 2000 Pro**

Faça clique no botão Iniciar, aponte para Definições, faça clique no Painel de controlo e, em seguida, faça clique duas vezes em Impressoras na barra de tarefas. Vá para o passo  $\bullet$ .

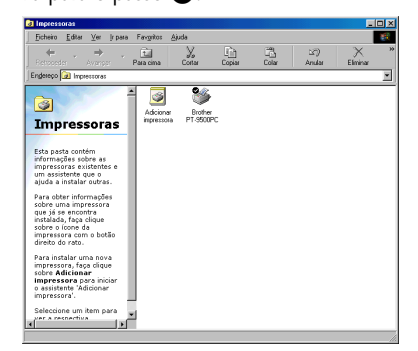

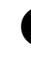

#### <sup>2</sup> **Seleccione "Impressoras e outro hardware".**

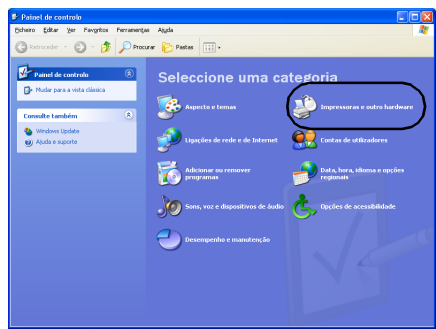

→Aparece a janela Impressoras e outro hardware.

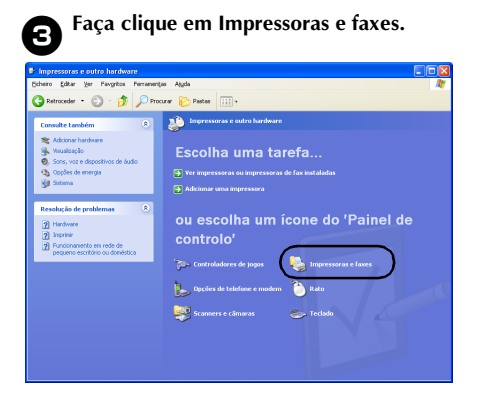

→Aparece a janela Impressoras e faxes.

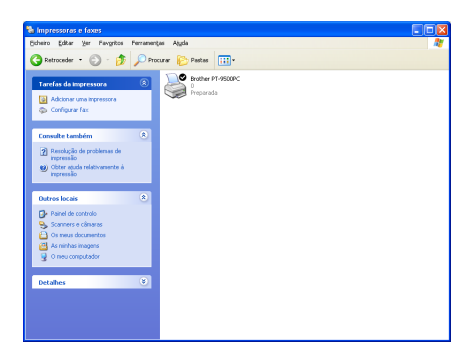

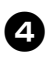

<sup>4</sup> **Faça clique com o botão direito do rato no ícone Brother PT-9500PC e seleccione "Propriedades".**

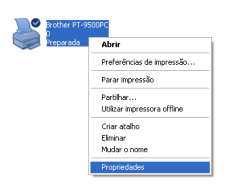

→Aparece a folha do Brother PT-9500PC Propriedades.

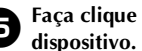

<sup>5</sup> **Faça clique no separador Definições de dispositivo.**

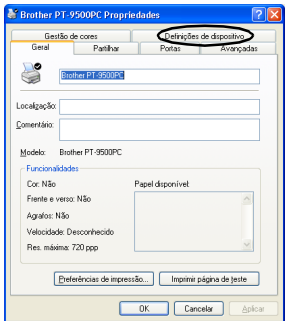

No Windows® 95/98/98 SE/Me, faça clique no separador Avançadas.

→Aparece a janela Definições de dispositivo.

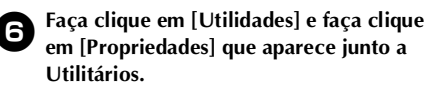

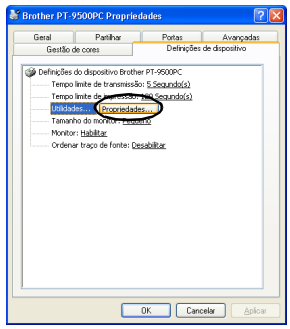

No Windows® 95/98/98 SE/Me, faça clique em [Utilidades].

→Aparece a caixa de diálogo Brother PT-9500PC Utilitário.

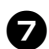

### 7**Seleccione a taxa baud pretendida.**

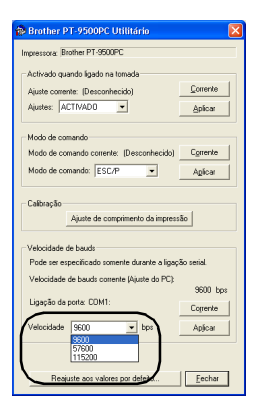

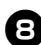

### 8**Faça clique em [Aplicar].**

→A taxa baud é alterada.

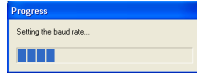

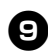

### <sup>9</sup> **Faça clique em [Fechar].**

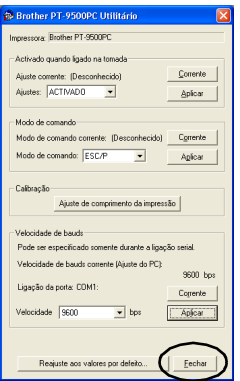

→A folha de propriedades do Brother PT-9500PC reaparece.

# <sup>0</sup> **Faça clique em [OK].**

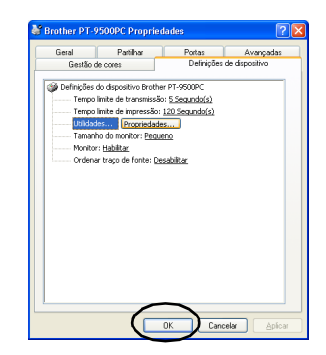

→A instalação termina e a folha do Brother PT-9500PC Propriedades fecha-se.

### **Nota**

● Quando utilizar um computador pessoal que não suporte uma taxa baud da porta série de 115.200 bps, altere a taxa baud da PT-9500PC para 9.600 bps. Para mais informações, consulte ["Alterar a taxa](#page-218-0)  baud"  $(\rightarrow P.101)$ .

### **Remover o software**

Se a PT-9500PC já não for utilizada com o computador pessoal, efectue os procedimentos apresentados em seguida para remover o software.

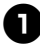

<sup>1</sup> **Faça clique duas vezes no ícone O meu computador e, em seguida, faça clique em Adicionar ou remover programas.**

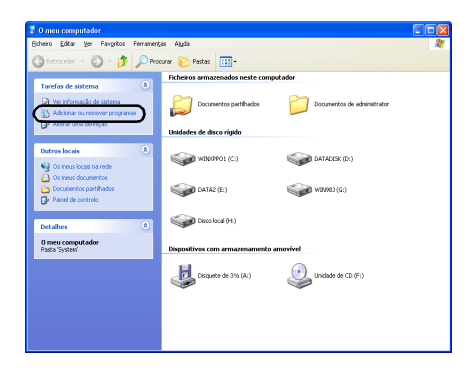

→Aparece a janela Adicionar ou remover programas.

### **No Windows® 95/98/98SE/Me/NT 4.0/ 2000 Pro**

Faça clique no botão Iniciar, aponte para Definições, faça clique no Painel de controlo e, em seguida, faça clique duas vezes no ícone Adicionar/remover programas na barra de tarefas.

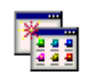

Adicionar/r... programas

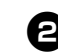

<sup>2</sup> **Seleccione Brother P-touch Editor Version 4.0 ou P-touch Quick Editor.**

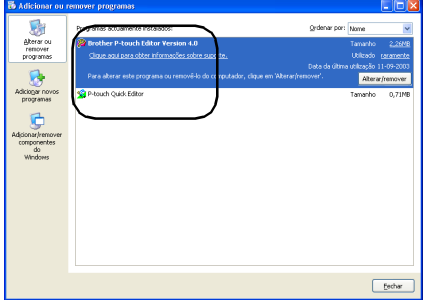

 **No Windows® 95/98/98SE/Me/NT 4.0** Seleccione Brother P-touch Editor Version 4.0 ou P-touch Quick Editor na lista da folha de Propriedades de Adicionar/ remover programas.

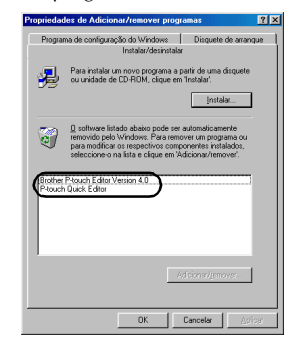

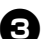

### <sup>3</sup> **Faça clique em [Alterar/remover].**

→Aparece a caixa de diálogo Confirmar a eliminação do ficheiro.

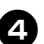

<sup>4</sup> **Faça clique em [OK] ou [Sim].**

#### **P-touch Editor 4.0**

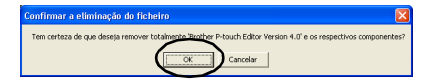

### **P-touch Quick Editor**

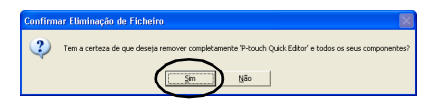

→O software é eliminado.

### **Impressora inactiva**

Elimine o controlador de impressora da PT-9500PC. Para eliminar a PT-9500PC, seleccione P-touch 9500PC na janela Impressoras no Painel de controlo (Impressoras e Faxes no Windows® XP) e elimine. Para eliminar completamente o controlador de impressora, efectue os procedimentos apresentados em seguida.

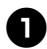

### <sup>1</sup> **Desligue a PT-9500PC e remova o cabo de interface do computador pessoal.**

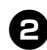

### <sup>2</sup> **Insira o CD-ROM na unidade de CD-ROM.**

→Aparece a caixa de diálogo Brother Setup.

- Pode demorar algum tempo até aparecer a caixa de diálogo Brother Setup.
- Se a caixa de diálogo Brother Setup não aparecer, faça clique duas vezes no ícone O meu computador e, em seguida, faça clique duas vezes no ícone P-touch.

<sup>3</sup> **Seleccione a língua pretendida e, em seguida, faça clique em [OK].**

### <sup>4</sup> **Faça clique no botão Configuração avançada.**

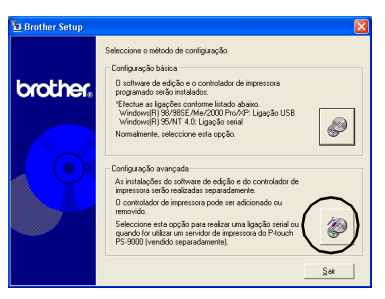

→Aparece a caixa de diálogo para seleccionar o software a instalar.

# <sup>5</sup> **Faça clique no botão Controlador.**

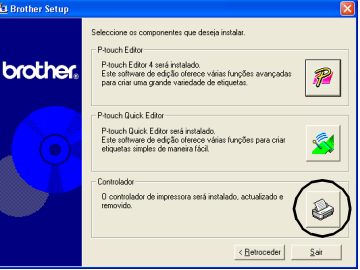

→Aparece a caixa de diálogo Configuração do Controlador.

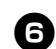

### <sup>6</sup> **Faça clique em [OK].**

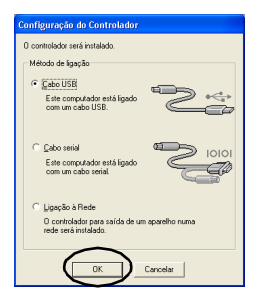

→Aparece a caixa de diálogo Confirmação.

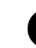

### <sup>7</sup> **Leia o conteúdo e faça clique em [OK].**

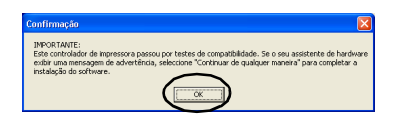

- Esta caixa de diálogo pode não aparecer, dependendo do sistema operativo em execução no computador pessoal.
	- →Aparece a caixa de diálogo Configuração do Controlador (Brother PT-9500PC).

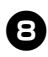

8**Seleccione "Eliminar Brother PT-9500PC" e faça clique em [Seguinte].**

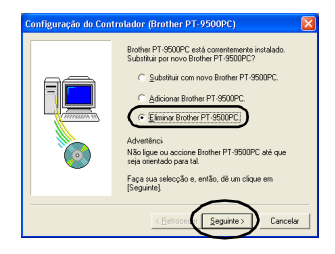

→Aparece a caixa de diálogo Confirmação.

- Se seleccionar "Substituir com novo Brother PT-9500PC", o controlador de impressora instalado anteriormente é eliminado e substituído por um novo. Seleccione esta opção quando actualizar o controlador de impressora ou utilizar um computador pessoal com o Windows® 2000 Pro/XP e mudar para uma PT-9500PC com um número de série diferente.
- Se seleccionar "Adicionar Brother PT-9500PC", é adicionado um novo controlador de impressora. Seleccione esta opção quando ligar e utilizar várias PT-9500PC com o mesmo computador pessoal. No Windows® 98/98 SE/Me, é adicionada apenas uma nova porta sem a adicionar como uma nova impressora.

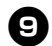

### <sup>9</sup> **Faça clique em [Sim].**

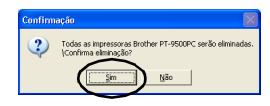

→A eliminação do controlador de impressora é iniciada.

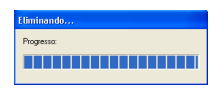

→Aparece a caixa de diálogo para indicar que a Brother PT-9500PC foi eliminada correctamente.

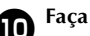

<sup>0</sup> **Faça clique em [Encerrar].**

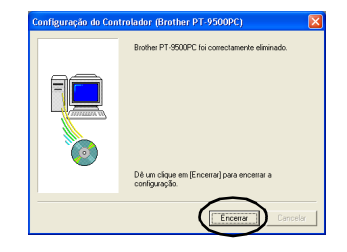

→A eliminação do controlador de impressora está concluída.

### **47**

## **Utilizar o Mac OS 8.6-9.x**

Efectue o procedimento apresentado em seguida para instalar o software num Macintosh com Mac OS 8.6-9.x.

#### ■ **Criar etiquetas com vários designs**

Consulte ["Instalar o P-touch Editor e o controlador de impressora" \(](#page-164-0) $\rightarrow$  P.47).

### ■ **Imprimir etiquetas**

Consulte ["Instalar o P-touch Quick Editor e o controlador de impressora" \(](#page-166-0) $\rightarrow$  P.49).

### <span id="page-164-0"></span>**Instalar o P-touch Editor e o controlador de impressora**

Instale o P-touch Editor 3.2 para conceber etiquetas e o software do controlador de impressora.

### **Nota**

● Não ligue o cabo de interface USB ao Macintosh até instalar o software e reiniciar o Macintosh. Se o cabo de interface USB já tiver ligado ao Macintosh, remova o cabo de interface USB.

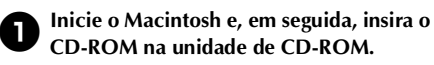

→Aparece a janela P-touch.

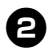

<sup>2</sup> **Faça clique duas vezes na pasta Mac OS 9.**

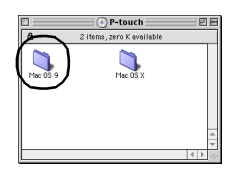

→Aparece a janela Mac OS 9.

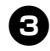

<sup>3</sup> **Faça clique duas vezes na pasta P-touch Editor 3.2.**

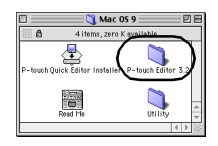

→Aparece a janela P-touch Editor 3.2.

<sup>4</sup> **Faça clique duas vezes no ícone P-touch Editor 3.2 Installer.**

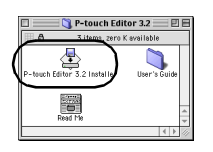

→O instalador é iniciado.

### <sup>5</sup> **Confirme a unidade para instalar o software e, em seguida, faça clique em [Install].**

Para alterar a unidade, faça clique em [Drive].

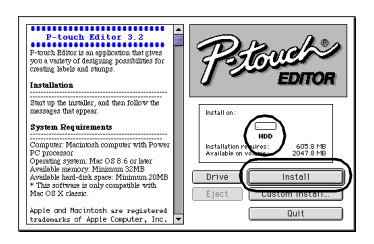

Se fizer clique em Custom Install, aparece uma caixa de diálogo que lhe permite seleccionar as opções a instalar. Só são instaladas as opções com uma marca de verificação. Remova as marcas de verificação dos programas que não pretende instalar.

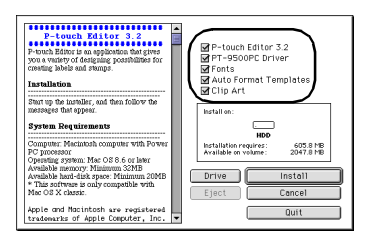

Os programas instaláveis são apresentados em seguida.

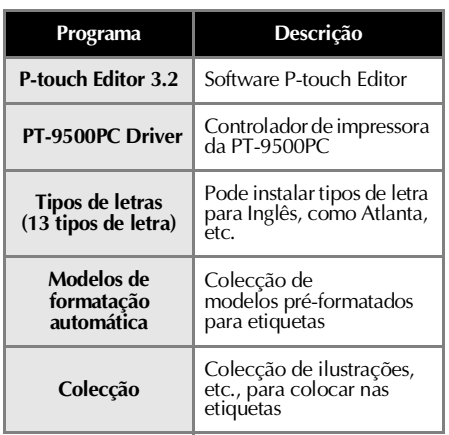

• Se não seleccionar a instalação personalizada, são instalados todos os programas. São necessários cerca de 100 MB de espaço em disco disponíveis.

→A instalação é iniciada.

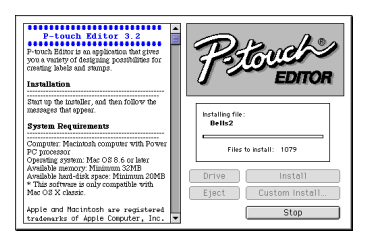

→Quando a instalação estiver completa, aparece a mensagem "Installation is done.".

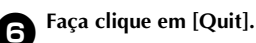

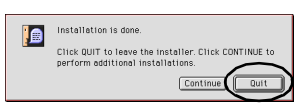

<sup>7</sup> **Faça clique em [Restart].**

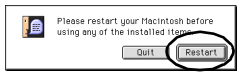

→A instalação do P-touch Editor está completa e o Macintosh é reiniciado.

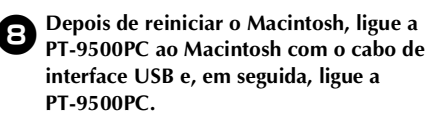

Para mais informações, consulte ["Ligar a](#page-133-0)  [um computador pessoal" \(](#page-133-0) $\rightarrow$  P.16).

Vá para ["Seleccionar a impressora" \(](#page-169-0)→ [P.52\).](#page-169-0)

### <span id="page-166-0"></span>**Instalar o P-touch Quick Editor e o controlador de impressora**

Instale o P-touch Quick Editor para imprimir etiquetas com operações simples e o controlador de impressora.

### **Nota**

● Não ligue o cabo de interface USB ao Macintosh até instalar o software e reiniciar o Macintosh. Se o cabo de interface USB já tiver ligado ao Macintosh, remova o cabo de interface USB.

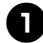

<sup>1</sup> **Inicie o Macintosh e, em seguida, insira o CD-ROM na unidade de CD-ROM.**

→Aparece a janela P-touch.

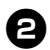

<sup>2</sup> **Faça clique duas vezes na pasta Mac OS 9.**

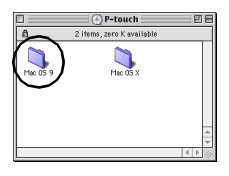

→Aparece a janela Mac OS 9.

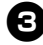

### <sup>3</sup> **Faça clique duas vezes no ícone P-touch Quick Editor Installer.**

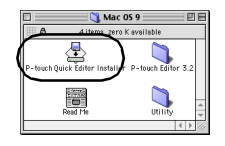

→O instalador é iniciado.

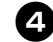

### <sup>4</sup> **Confirme a unidade para instalar o software e, em seguida, faça clique em [Install].**

Para alterar a unidade, faça clique em [Drive].

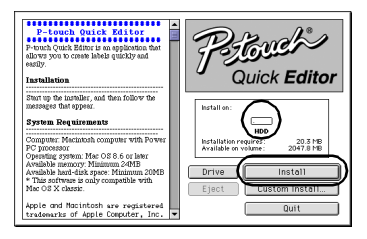

Se fizer clique em Custom Install, aparece uma caixa de diálogo que lhe permite seleccionar as opções a instalar. Só são instaladas as opções com uma marca de verificação. Remova as marcas de verificação dos programas que não pretende instalar.

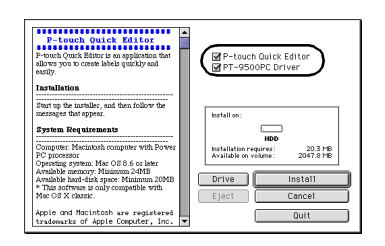

Os programas instaláveis são apresentados em seguida.

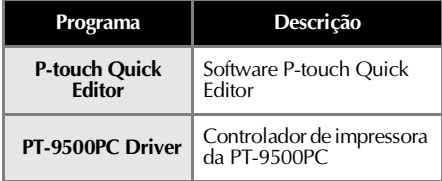

• Se não seleccionar a instalação personalizada, são instalados todos os programas. São necessários cerca de 20 MB de espaço em disco disponíveis.

→A instalação é iniciada.

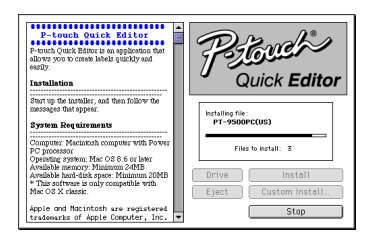

→Quando a instalação estiver completa, aparece a mensagem "Installation is done.".

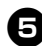

### <sup>5</sup> **Faça clique em [Quit].**

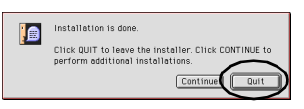

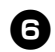

<sup>6</sup> **Faça clique em [Restart].**

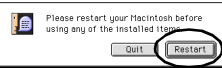

→A instalação do P-touch Quick Editor está completa e o Macintosh é reiniciado.

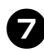

7**Depois de reiniciar o Macintosh, ligue a PT-9500PC ao Macintosh com o cabo de interface USB e, em seguida, ligue a PT-9500PC.**

Para mais informações, consulte ["Ligar a](#page-133-0)  [um computador pessoal" \(](#page-133-0) $\rightarrow$  P.16).

Vá para ["Seleccionar a impressora" \(](#page-169-0)→ [P.52\).](#page-169-0)

### **Instalar apenas o controlador de impressora**

Instale apenas o controlador de impressora necessário para utilizar a PT-9500PC como uma impressora.

### **Nota**

● Não ligue o cabo de interface USB ao Macintosh até instalar o controlador de impressora e reiniciar o Macintosh. Se o cabo de interface USB já tiver ligado ao Macintosh, remova o cabo de interface USB.

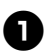

<sup>1</sup> **Inicie o Macintosh e, em seguida, insira o CD-ROM na unidade de CD-ROM.**

→Aparece a janela P-touch.

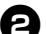

<sup>2</sup> **Faça clique duas vezes na pasta Mac OS 9.**

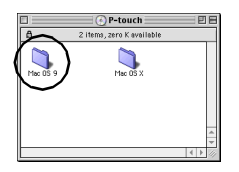

→Aparece a janela Mac OS 9.

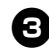

#### <sup>3</sup> **Faça clique duas vezes na pasta P-touch Editor 3.2.**

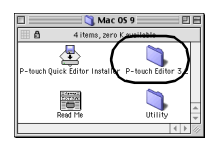

 $\rightarrow$  Aparece a janela P-touch Editor 3.2.

<sup>4</sup> **Faça clique duas vezes no ícone P-touch Editor 3.2 Installer.**

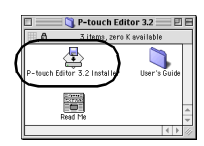

→O instalador é iniciado.

#### <sup>5</sup> **Confirme a unidade para instalar o software e, em seguida, faça clique em [Custom Install].**

Para alterar a unidade, faça clique em [Drive].

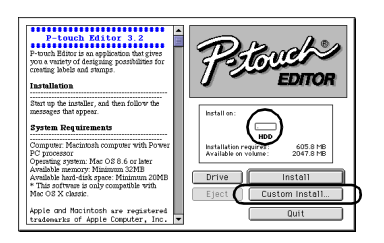

→Aparece a caixa de diálogo para seleccionar os programas a instalar.

<sup>6</sup> **Remova as marcas de verificação de todas as opções, excepto do controlador PT-9500PC.**

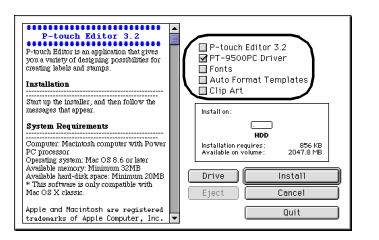

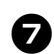

<sup>7</sup> **Faça clique em [Install].**

→A instalação é iniciada.

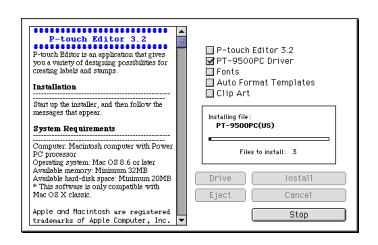

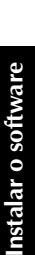

→Quando a instalação estiver completa, aparece a mensagem "Installation is done.".

### 8**Faça clique em [Quit].**

#### Installation is done i b Click QUIT to leave the installer. Click CONTINUE to<br>perform additional installations. Continue

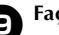

<sup>9</sup> **Faça clique em [Restart].**

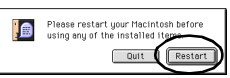

→A instalação do controlador de impressora está completa e o Macintosh é reiniciado.

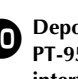

<sup>0</sup> **Depois de reiniciar o Macintosh, ligue a PT-9500PC ao Macintosh com o cabo de interface USB e, em seguida, ligue a PT-9500PC.**

> Para mais informações, consulte ["Ligar a](#page-133-0)  [um computador pessoal" \(](#page-133-0) $\rightarrow$  P.16).

### <span id="page-169-0"></span>**Seleccionar a impressora**

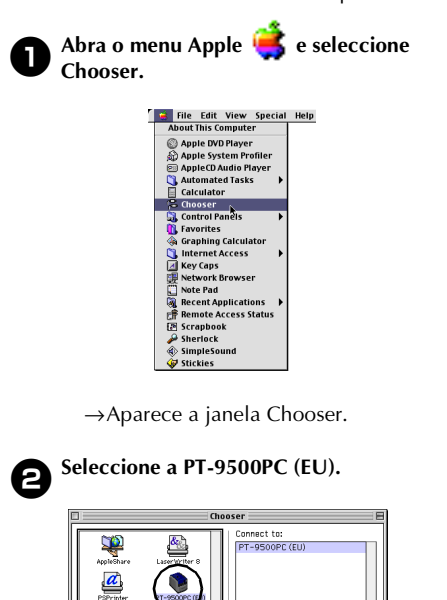

Seleccione a PT-9500PC como a impressora.

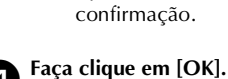

<sup>3</sup> **Feche a janela Chooser.**

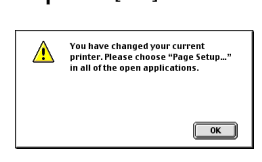

→Aparece uma mensagem de

● Active<br>◎ Inactive AppleTalk

→Pode utilizar a PT-9500PC como a impressora.

Vá para ["Criar etiquetas: versão](#page-202-0)  Macintosh"  $(\rightarrow$  P.85).

### **Remover o software**

Se não utilizar a PT-9500PC com o Macintosh, efectue os procedimentos apresentados em seguida para remover o software.

■ **Remover o P-touch Editor** 

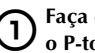

1**Faça clique duas vezes na unidade onde o P-touch Editor está instalado.**

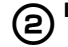

2**Elimine a pasta do P-touch Editor 3.2.**

3**Faça clique duas vezes na unidade onde o sistema operativo Macintosh está instalado.**

4**Abra a pasta Preferences e elimine P-touch Editor 3.2 Prefs na pasta System.**

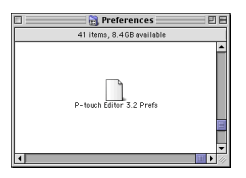

■ **Remover o P-touch Quick Editor** 

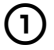

1**Faça clique duas vezes na unidade onde o P-touch Quick Editor está instalado.**

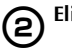

2**Elimine a pasta do P-touch Quick Editor.**

3**Faça clique duas vezes na unidade onde o sistema operativo Macintosh está instalado.**

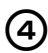

4**Abra a pasta Preferences e elimine P-touch Quick Editor Prefs na pasta System.**

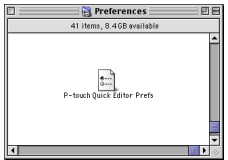

### ■ **Eliminar o controlador de impressora**

1**Remova o cabo de interface USB ligado à PT-9500PC da porta USB do Macintosh.**

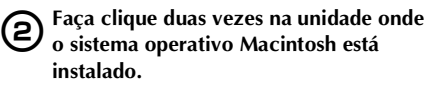

3**Abra a pasta Extensions e elimine PT-9500PC (EU) e USB PT-9500PC Extension na pasta System.**

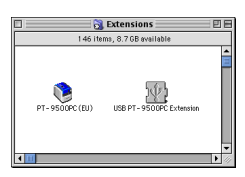

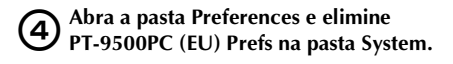

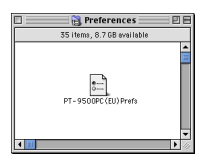

### **54**

# **Utilizar o Mac OS X 10.1 ou superior**

Efectue o procedimento apresentado em seguida para instalar o software num Macintosh com Mac OS X 10.1-10.2.6. Instale o controlador de impressora depois de instalar o P-touch Editor ou o P-touch Quick Editor.

### ■ **Criar etiquetas com vários designs**

Consulte "Instalar o P-touch Editor"  $(\rightarrow P.54)$ .

#### ■ **Imprimir etiquetas**

Consulte ["Instalar o P-touch Quick Editor" \(](#page-174-0) $\rightarrow$  P.57).

### <span id="page-171-0"></span>**Instalar o P-touch Editor**

Instale o P-touch Editor 3.2 para conceber etiquetas e o software do controlador de impressora.

### **Nota**

- Quando instalar o software, inicie a sessão com um nome de utilizador com privilégios de administrador.
- A operação do P-touch Editor Installer pode ser lenta no Mac OS X 10.1. Quando instalar ou remover o software, seleccione um método de introdução diferente do Japonês, como o Americano, a partir do menu Keyboard . Prima a barra de espaço enquanto prime sem soltar a tecla de comando para alterar o método de introdução.

<sup>1</sup> **Inicie o Macintosh e, em seguida, insira o CD-ROM na unidade de CD-ROM.**

→Aparece o ícone P-touch CD-ROM.

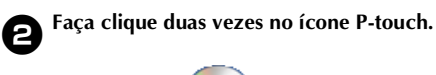

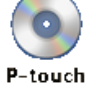

→Aparece a janela P-touch.

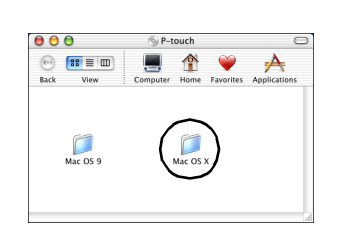

<sup>3</sup> **Faça clique duas vezes na pasta Mac OS X.**

→Aparece a janela Mac OS X.

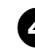

<sup>4</sup> **Faça clique duas vezes na pasta P-touch Editor 3.2.**

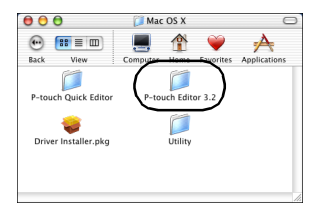

→Aparece a janela P-touch Editor 3.2.

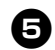

### <sup>5</sup> **Faça clique duas vezes no ícone P-touch Editor 3.2 Installer.**

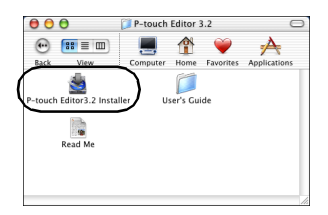

→O instalador é iniciado.

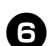

### <sup>6</sup> **Faça clique em [Next].**

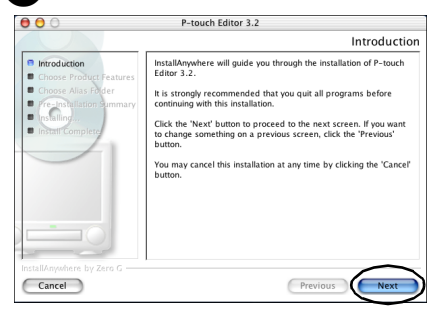

→Aparece a caixa de diálogo Important Information.

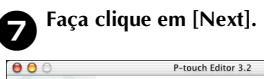

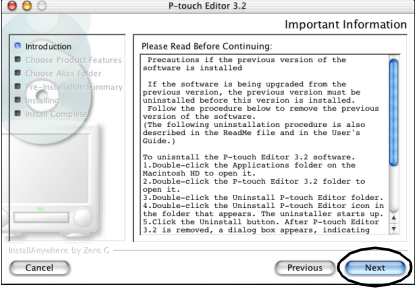

→Aparece a caixa de diálogo Choose Product Components.

### 8**Seleccione o conjunto de funcionalidades e os programas a instalar e faça clique em [Next].**

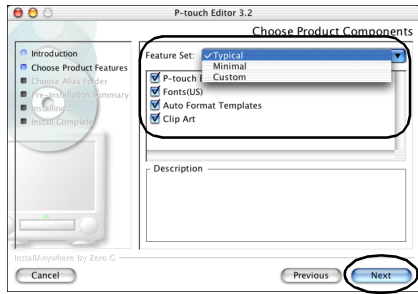

Os programas instaláveis são apresentados em seguida.

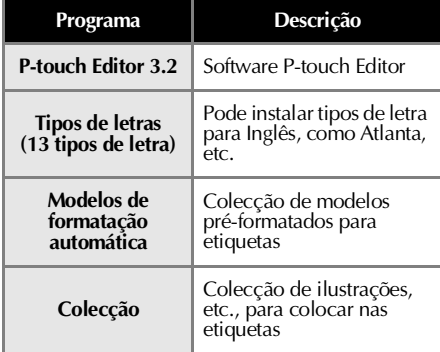

### **Typical**

Todos programas são instalados. São necessários cerca de 100 MB de espaço em disco disponíveis.

#### **Minimal**

Só é instalado o P-touch Editor. São necessários cerca de 20 MB de espaço em disco disponíveis.

#### **Custom**

Pode seleccionar os programas a instalar.

→Aparece a caixa de diálogo Choose Alias Folder.

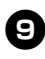

<sup>9</sup> **Seleccione o local onde pretende criar uma pasta alternativa e faça clique em [Next].**

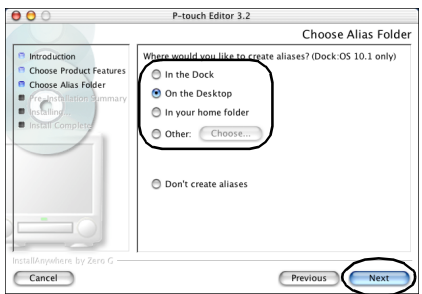

- Seleccione um local diferente de Dock no Mac OS X 10.2. Se fizer clique em Dock e a instalação continuar, a pasta alternativa não é criada em Dock e o ícone Dock pode voltar a Preferences.
	- →Aparece a caixa de diálogo Pre-Installation Summary.

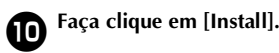

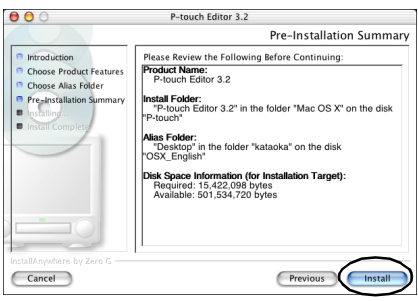

→A instalação é iniciada.

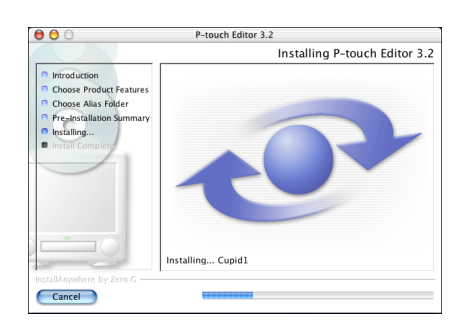

→Quando a instalação estiver completa, aparece a caixa de diálogo Install Complete.

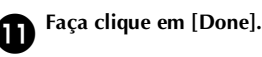

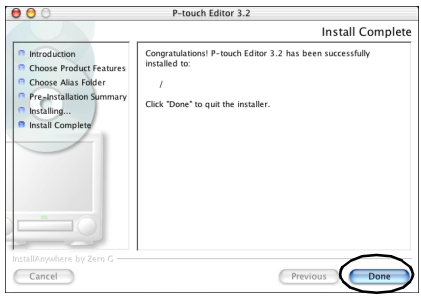

→A instalação do P-touch Editor está completa.

Vá para ["Instalar o controlador de](#page-176-0)  [impressora" \(](#page-176-0) $\rightarrow$  P.59).

### <span id="page-174-0"></span>**Instalar o P-touch Quick Editor**

Instale o P-touch Quick Editor para imprimir etiquetas com operações simples.

### **Nota**

- Quando instalar o software, inicie a sessão com um nome de utilizador com privilégios de administrador.
- No Mac OS X 10.1, a operação do P-touch Editor Installer pode ser lenta. Quando instalar ou remover o software, seleccione um método de introdução diferente do Japonês, como o Americano, a partir do menu Keyboard. Prima a barra de espaço enquanto prime sem soltar a tecla de comando para alterar o método de introdução.

<sup>1</sup> **Inicie o Macintosh e, em seguida, insira o CD-ROM na unidade de CD-ROM.**

→Aparece o ícone P-touch CD-ROM.

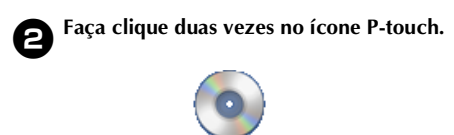

#### P-touch

→Aparece a janela P-touch.

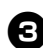

<sup>3</sup> **Faça clique duas vezes na pasta Mac OS X.**

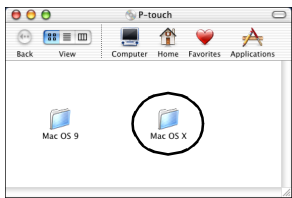

 $\rightarrow$ Aparece a janela Mac OS X.

- <sup>4</sup> **Faça clique duas vezes na pasta P-touch Quick Editor.**
	- $000$ Mac OS X  $\circ$  $\hat{\mathbf{r}}$  $\bigoplus$   $\mathbf{B} \equiv \mathbf{m}$  $\rightarrow$ Favorites Ap Ó C ch Quick Ed h Editor 3.2 Utility ۵ Driver Installer.pkg
	- →Aparece a janela P-touch Quick Editor.

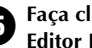

### <sup>5</sup> **Faça clique duas vezes no ícone Quick Editor Installer.**

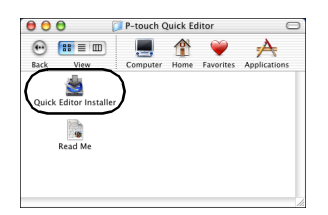

→O instalador é iniciado.

### <sup>6</sup> **Faça clique em [Next].**

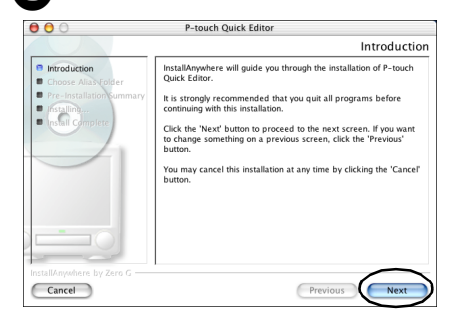

→Aparece a caixa de diálogo Important Information.

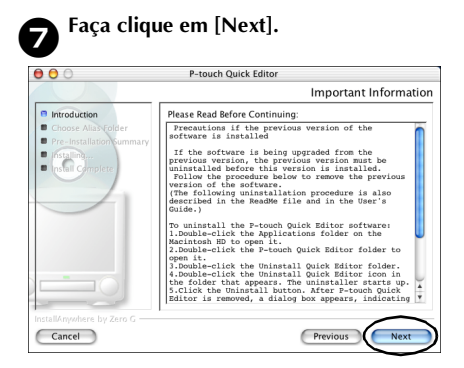

→Aparece a caixa de diálogo Choose Alias Folder.

8**Seleccione o local onde pretende criar uma pasta alternativa e faça clique em [Next].**

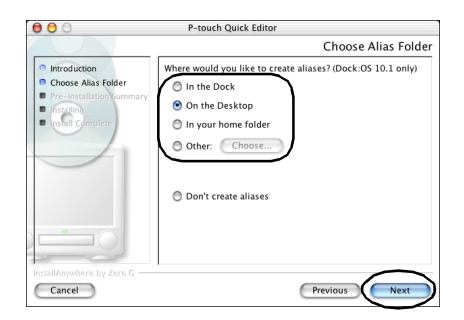

- Seleccione um local diferente de Dock no Mac OS X 10.2. Se fizer clique em Dock e a instalação continuar, a pasta alternativa não é criada em Dock e o ícone Dock volta as definições iniciais.
	- →Aparece a caixa de diálogo Pre-Installation Summary.

<sup>9</sup> **Faça clique em [Install].**

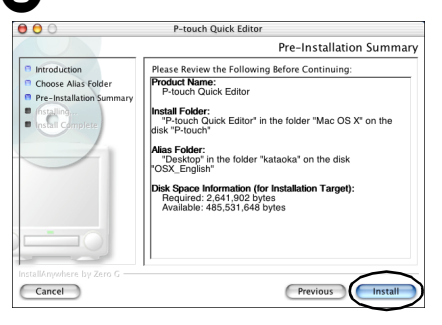

#### →A instalação é iniciada.

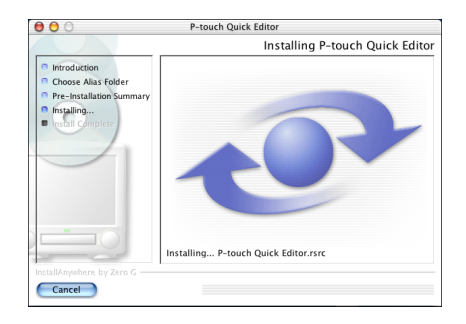

→Quando a instalação estiver completa, aparece a caixa de diálogo Install Complete.

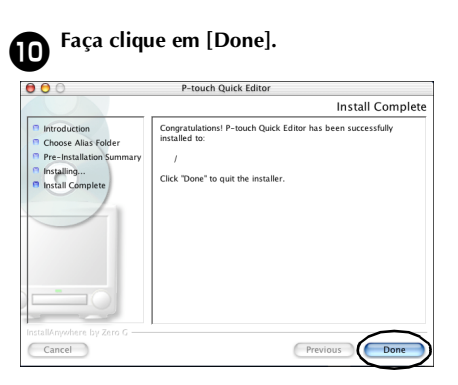

→A instalação do P-touch Quick Editor está completa.

Vá para ["Instalar o controlador de](#page-176-0)  [impressora" \(](#page-176-0) $\rightarrow$  P.59).

# Instalar o software **Instalar o software**

### <span id="page-176-0"></span>**Instalar o controlador de impressora**

Instale o controlador de impressora necessário para utilizar a PT-9500PC como uma impressora.

### **Nota**

● Não ligue o cabo de interface USB ao Macintosh até instalar o controlador de impressora e reiniciar o Macintosh. Se o cabo de interface USB já tiver ligado ao Macintosh, remova o cabo de interface USB.

### <sup>1</sup> **Faça clique duas vezes no ícone Driver Installer.pkg na janela Mac OS X.**

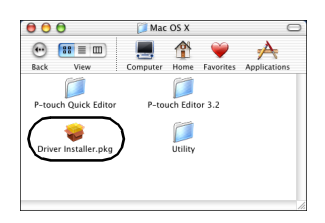

→O instalador é iniciado.

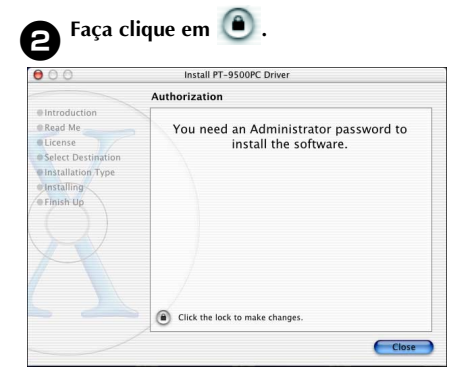

→Aparece a caixa de diálogo para digitar o nome e a palavra-passe do administrador.

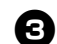

<sup>3</sup> **Digite o nome e a palavra-passe do administrador e faça clique em [OK].**

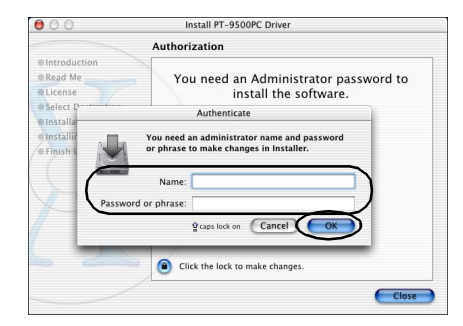

→Aparece a caixa de diálogo Welcome to the PT-9500PC Driver Installer.

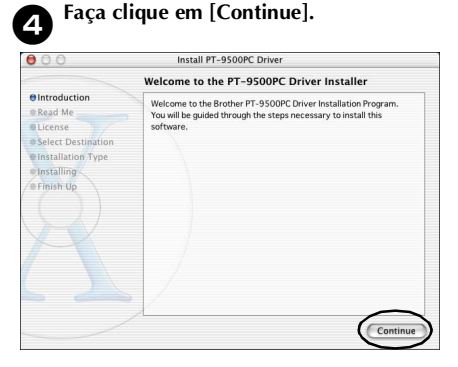

 $\rightarrow$ Aparece o ambiente operativo necessário para a instalação.

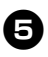

### <sup>5</sup> **Confirme o conteúdo e faça clique em [Continue].**

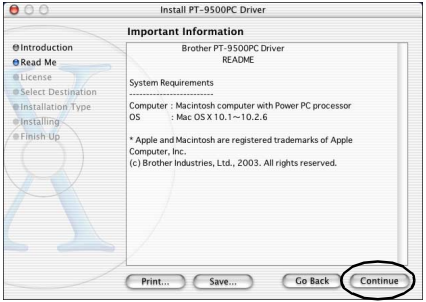

→Aparece a caixa de diálogo Software License Agreement.

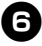

### <sup>6</sup> **Leia o conteúdo e faça clique em [Continue].**

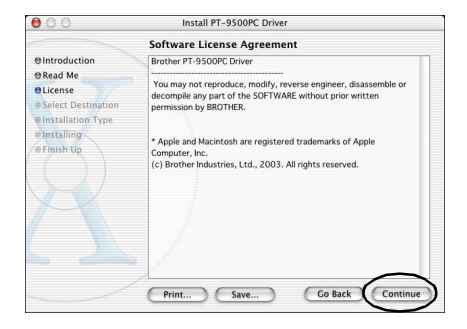

→Aparece a caixa de diálogo para confirmar o acordo de licença.

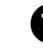

<sup>7</sup> **Para continuar a instalação, faça clique em [Agree].**

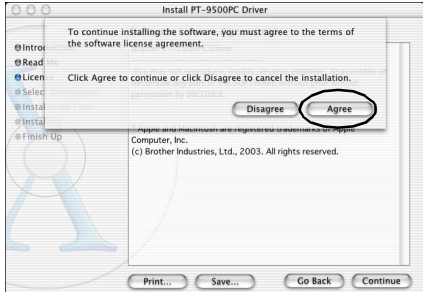

→Aparece a caixa de diálogo Select a Destination.

### 8**Seleccione a unidade de instalação do controlador de impressora e faça clique em [Continue].**

Seleccione a unidade onde o Mac OS X está instalado.

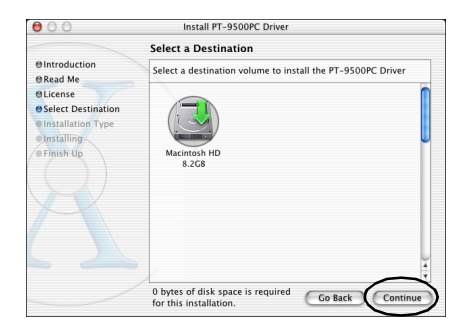

→Aparece a caixa de diálogo Easy Install.

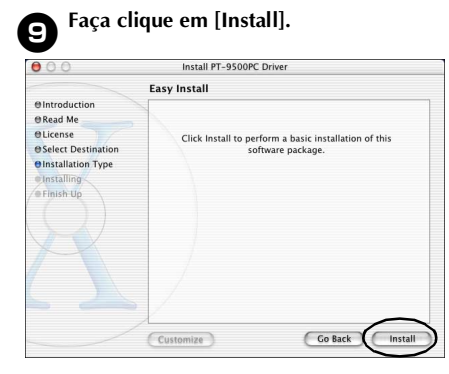

→Aparece a caixa de dialogo para confirmar a instalação.

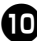

<sup>0</sup> **Para continuar a instalação, faça clique em [Continue Installation].**

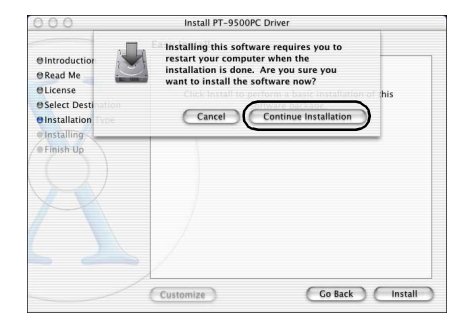

- →A instalação é iniciada.
- →Quando a instalação estiver completa, aparece a mensagem "Software was installed correctly.".

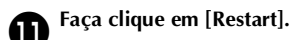

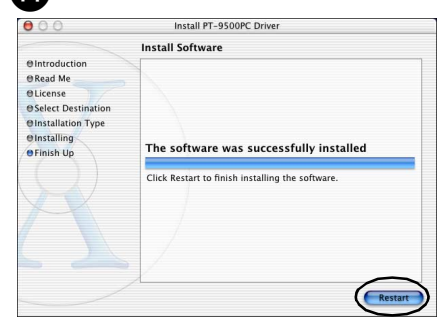

→A instalação do controlador de impressora está completa e o Macintosh é reiniciado.

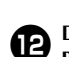

### <sup>b</sup> **Depois de reiniciar o Macintosh, ligue a PT-9500PC ao Macintosh com o cabo de interface USB e, em seguida, ligue a PT-9500PC.**

Para mais informações, consulte ["Ligar a](#page-133-0)  [um computador pessoal" \(](#page-133-0) $\rightarrow$  P.16).

### **Seleccionar a impressora**

Seleccione a PT-9500PC como a impressora.

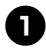

<sup>1</sup> **Faça clique duas vezes na unidade onde o Mac OS X está instalado.**

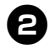

<sup>2</sup> **Faça clique duas vezes na pasta Applications.**

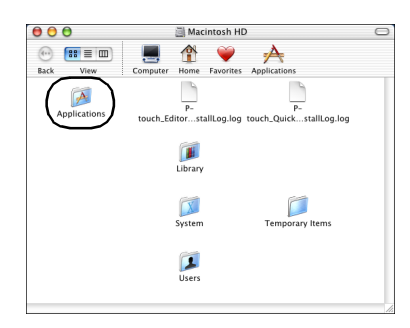

→Aparece a janela Applications.

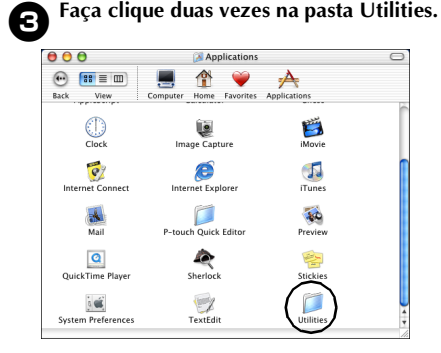

→Aparece a janela Utilities.

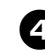

<sup>4</sup> **Faça clique duas vezes no ícone Print Center.**

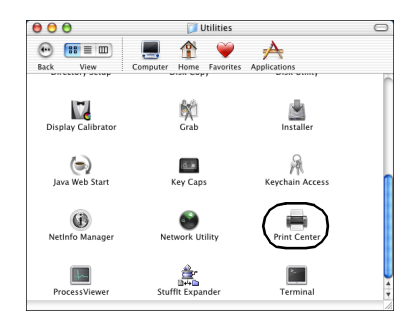

### **Não há impressoras disponíveis para seleccionar**

Aparece a mensagem "You have no printers available.". Vá para o passo  $\bigcirc$ .

### **Impressoras disponíveis para seleccionar**

Os nomes das impressoras disponíveis aparecem na caixa de diálogo Printer List. Vá para o passo  $\Theta$ .

### **PT-9500PC já está registada.**

PT-9500PC aparece na Printer List. Vá para o passo  $\mathbf{\Theta}$ .

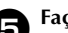

### <sup>5</sup> **Faça clique em [Add].**

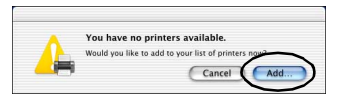

→Aparece a caixa de diálogo Printer List.

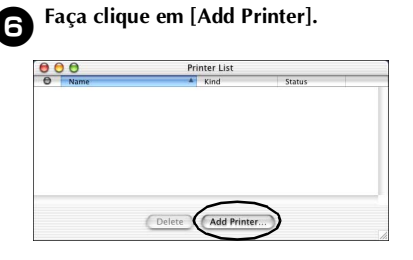
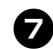

#### 7**Seleccione "PT-9500PC" e faça clique em [Add].**

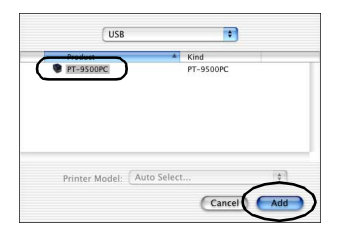

→A caixa de diálogo Printer List reaparece.

8**Verifique se a PT-9500PC foi adicionada e, em seguida, feche a caixa de diálogo Printer List.**

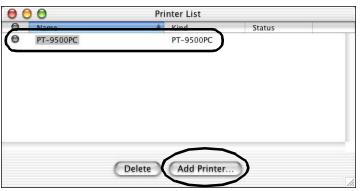

→Pode utilizar o PT-9500PC como a impressora.

Vá para ["Criar etiquetas: versão](#page-202-0)  [Macintosh" \(](#page-202-0) $\rightarrow$  P.85).

#### **Remover o software**

Se não utilizar a PT-9500PC com o Macintosh, efectue os procedimentos apresentados em seguida para remover o software.

■ **Remover o P-touch Editor**

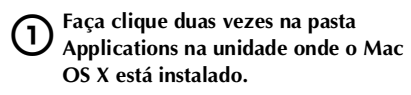

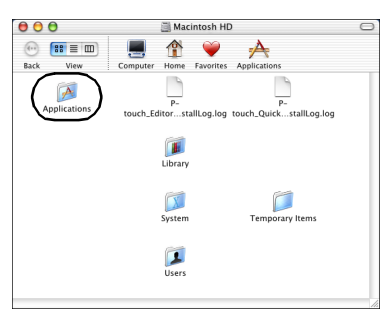

→Aparece a janela Applications.

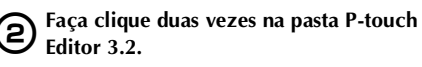

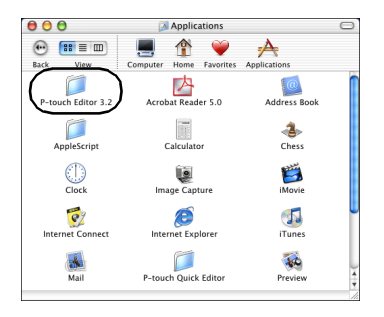

→Aparece a janela P-touch Editor 3.2.

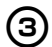

#### 3**Faça clique duas vezes na pasta Uninstall P-touch Editor.**

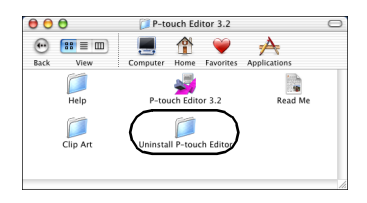

→Aparece a janela Uninstall P-touch Editor.

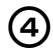

#### 4**Faça clique duas vezes em Uninstall P-touch Editor.**

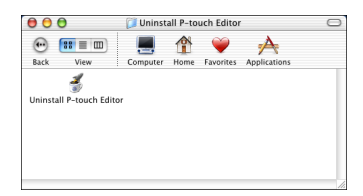

→O InstallAnywhere Uninstaller é iniciado.

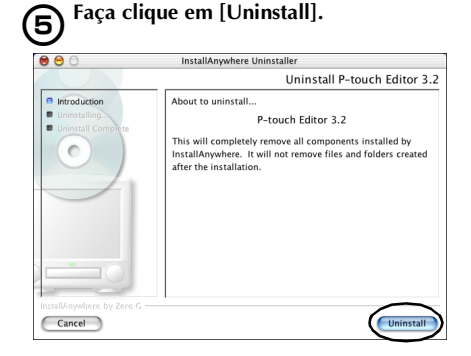

#### →O software é eliminado.

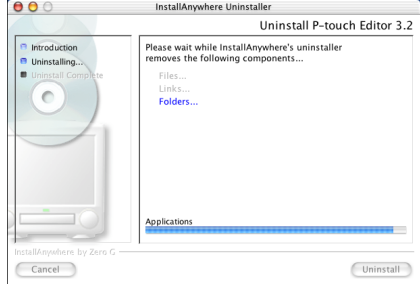

→Quando a remoção estiver completa, aparece a caixa de diálogo Uninstall Complete.

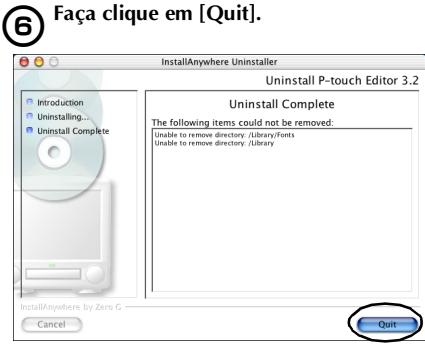

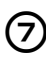

7**Faça clique duas vezes na pasta Preferences em Macintosh HD/Users/ User Name/Library/Preferences.**

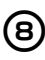

#### 8**Elimine P-touch Editor 3.2 Prefs e P-touch Editor 3.2. plist.**

→O P-touch Editor é eliminado.

#### ■ **Remover o P-touch Quick Editor**

1**Faça clique duas vezes na pasta Applications na unidade onde o Mac OS X está instalado.**

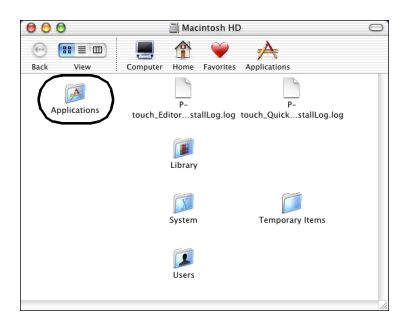

→Aparece a janela Applications.

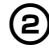

#### 2**Faça clique duas vezes na pasta P-touch Quick Editor.**

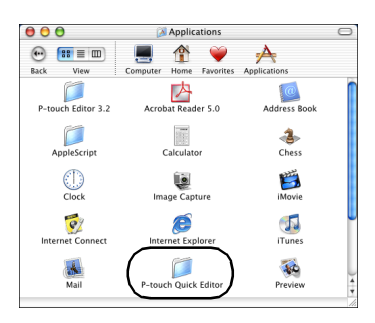

→Aparece a janela P-touch Quick Editor.

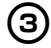

#### 3**Faça clique duas vezes a pasta Uninstall Quick Editor.**

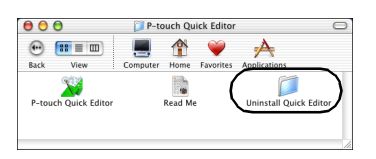

→Aparece a janela Uninstall Quick Editor.

#### 4**Faça clique duas vezes em Uninstall Quick Editor.**

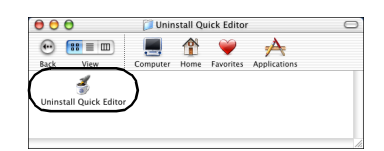

→O InstallAnywhere Uninstaller é iniciado.

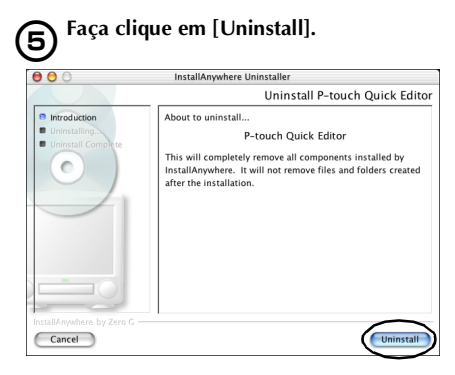

#### →O software é eliminado.

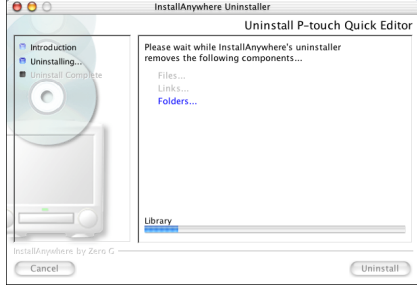

 $\rightarrow$ Quando a remoção estiver completa, aparece a caixa de diálogo Uninstall Complete.

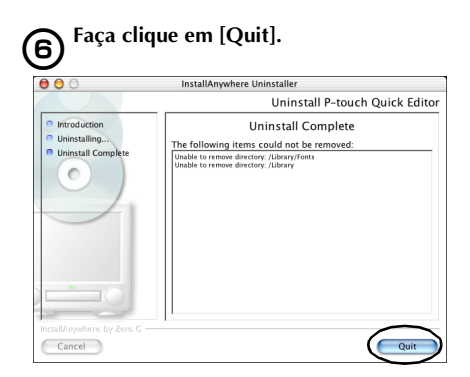

7**Faça clique duas vezes na pasta Preferences em Macintosh HD/Users/ User Name/Library/Preferences.**

8**Elimine P-touch Quick Editor Prefs.** →O P-touch Quick Editor é eliminado.

■ **Eliminar o controlador de impressora**

1**Remova o cabo de interface USB ligado à PT-9500PC da porta USB do Macintosh.**

2**Faça clique duas vezes na pasta Applications na unidade onde o Mac OS X está instalado.**

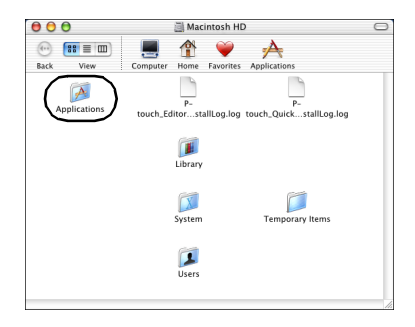

→Aparece a janela Applications.

3**Faça clique duas vezes na pasta Utilities.**

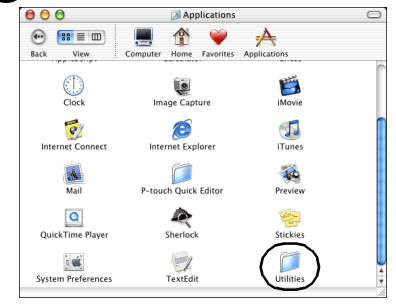

→Aparece a janela Utilities.

4**Faça clique duas vezes no ícone Print Center.**

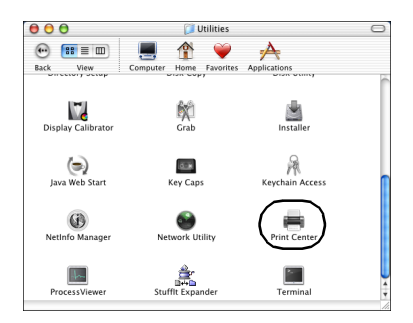

→Aparece a caixa de diálogo Printer List.

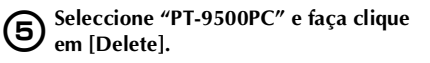

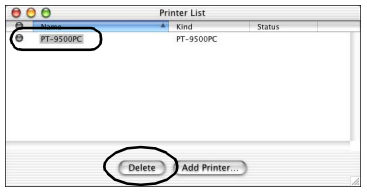

→A impressora é eliminada.

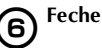

6**Feche a caixa de diálogo Printer List.**

# **3 Criar etiquetas: versão Windows**

Este capítulo descreve os procedimentos de concepção e impressão de etiquetas no Windows.

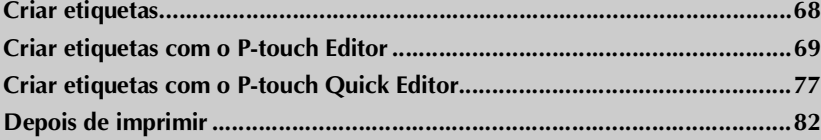

### <span id="page-185-0"></span>**Criar etiquetas**

Depois de instalar o software no computador, pode iniciar a criação de etiquetas.

#### ■ **Conceber e imprimir etiquetas**

Vá para ["Criar etiquetas com o P-touch Editor" \(](#page-186-0)→ P.69).

#### ■ **Imprimir etiquetas**

Vá para ["Criar etiquetas com o P-touch Quick Editor" \(](#page-194-0)→ P.77).

#### <span id="page-186-0"></span>**Criar etiquetas com o P-touch Editor**

As etiquetas podem ser criadas com vários designs no P-touch Editor.

#### **Nota**

- Este capítulo descreve o P-touch Editor. Os detalhes de utilização do P-touch Editor estão no menu de ajuda on-line. Consulte ["Utilizar a Ajuda" \(](#page-191-0) $\rightarrow$  P.74).
- $\bullet$  Os exemplos das caixas de diálogo do Windows<sup>®</sup> XP são utilizados nesta secção. O P-touch Editor pode também ser utilizado com o Windows® 95/98/98SE/Me/NT 4.0/2000 Pro.

#### **Iniciar o P-touch Editor**

Inicie o P-touch Editor.

#### ■ **No Windows® XP**

Faça clique no botão Iniciar, aponte para Todos os programas e P-touch Editor 4.0 e, em seguida, faça clique em P-touch Editor na barra de tarefas.

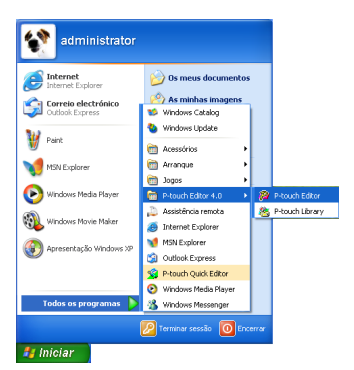

→Aparece a caixa de diálogo para seleccionar o esquema.

#### ■ **No Windows**<sup><sup>®</sup> 95/98/98 SE/Me/NT 4.0/</sup> **2000 Pro**

Faça clique no botão Iniciar, aponte para Programas e P-touch Editor 4.0 e, em seguida, faça clique em P-touch Editor na barra de tarefas.

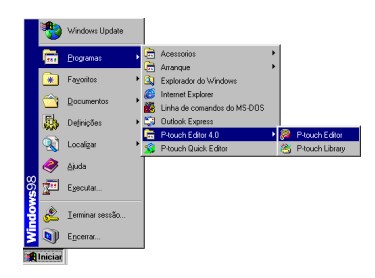

→Aparece a caixa de diálogo para seleccionar o esquema.

#### **Janela Esquema**

Quando iniciar o P-touch Editor, aparece uma caixa de diálogo, que lhe permite seleccionar o método de esquema inicial.

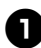

#### Seleccione o esquema.

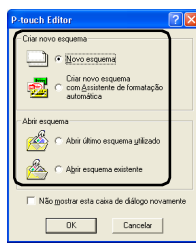

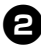

#### <sup>2</sup> **Faça clique em [OK].**

→Aparece a janela Esquemat.

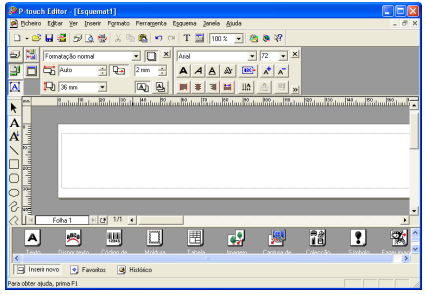

#### ■ **Ancoragem da propriedade**

Faça clique em cada botão da ancoragem da propriedade para ver a caixa de propriedades para definir o tipo de letra, esquema, etc. Volte a fazer clique para fechar a caixa de propriedades.

#### **Propriedades da impressão**

Defina o método de impressão das etiquetas, a impressora e o número de cópias.

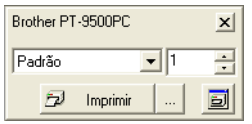

#### **Propriedades da página**

Defina a orientação, as margens e o formato da etiqueta.

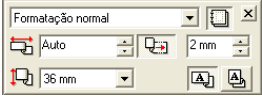

#### **Propriedades do texto**

Defina o tipo de letra, tamanho do tipo de letra, espaçamento e alinhamento do texto, e espaçamento das linhas.

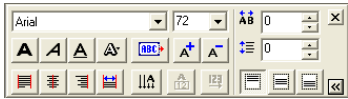

#### **Propriedades do esquema**

Defina o alinhamento do texto ou do gráfico e a rotação.

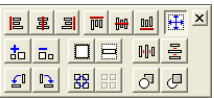

#### ■ **Barra de ferramentas de desenho**

Ferramentas para desenhar formas.

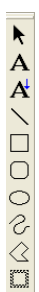

#### ■ **Ancoragem** do objecto

A ancoragem do objecto contém ícones para adicionar ilustrações ou imagens a uma etiqueta.

#### **Texto**

Introduza linhas de texto.

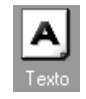

#### **Dispor texto**

Altere a forma do esquema do texto.

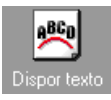

#### **Código de barras**

Configure um código de barras.

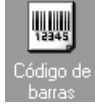

#### **Moldura decorativa**

Adicione uma moldura decorativa.

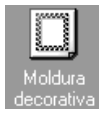

#### **Tabela**

Crie uma tabela.

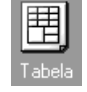

#### **Imagem**

Recupere uma imagem guardada.

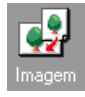

#### **Captura de ecrãs**

Capture uma imagem no ambiente de trabalho e adicione-a à etiqueta.

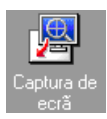

#### **Colecção**

Repete vários gráficos.

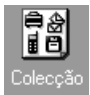

#### **Símbolo**

Recupere vários símbolos.

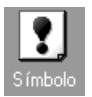

#### **Fazer imagem**

Junte diferentes elementos para criar uma ilustração.

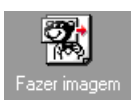

#### **Data e Hora**

Veja a data/hora na etiqueta.

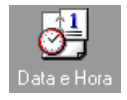

#### **Calendário**

Veja um (parte de um) calendário na etiqueta.

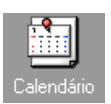

#### **71**

#### **Criar um distintivo com nome**

Esta secção descreve os procedimentos de criação de uma etiqueta de nome.

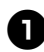

#### <sup>1</sup> **Inicie o P-touch Editor.**

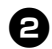

<sup>2</sup> **Faça clique em .**

→Aparece a caixa de propriedades da página.

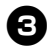

<sup>3</sup> **Defina o comprimento da fita para 76 mm.**

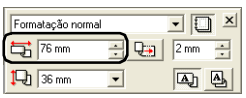

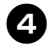

#### <sup>4</sup> **Defina a largura da fita para 12 mm.**

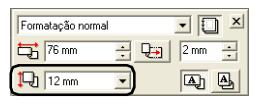

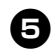

## <sup>5</sup> **Digite o nome.**

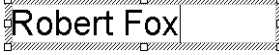

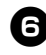

**Faça clique em**  $\frac{1}{\frac{1}{2}}$  **na caixa de propriedades do texto.**

→O texto é c entrado.

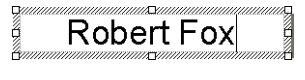

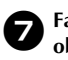

Faça clique **D** na ancoragem do **objecto.**

→Aparece a caixa de diálogo Propriedades de Moldura.

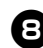

#### 8**Seleccione Categoria e Estilo.**

Neste exemplo, Simples é seleccionada para Categoria e uma moldura rectangular arredondada (linha fina) é seleccionada para Estilo.

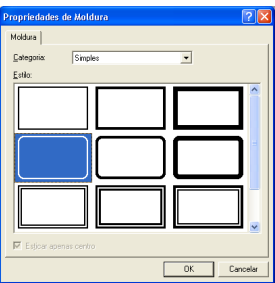

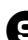

#### <sup>9</sup> **Faça clique em [OK].**

→O esquema da etiqueta é:

**Robert Fox** 

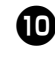

Se a caixa de propriedades da impressão não aparecer, faça clique em **Ego** na não aparecer, faça clique em **ancoragem da propriedade.**

> →Aparece a caixa de propriedades da impressão.

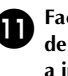

**1** Faça clique em **EZ** Imprimir | ... | na caixa<br>de propriedades da impressão. Consulte **a impressão de etiquetas para outras opções.**

→A etiqueta é impressa.

#### **Imprimir a etiqueta criada**

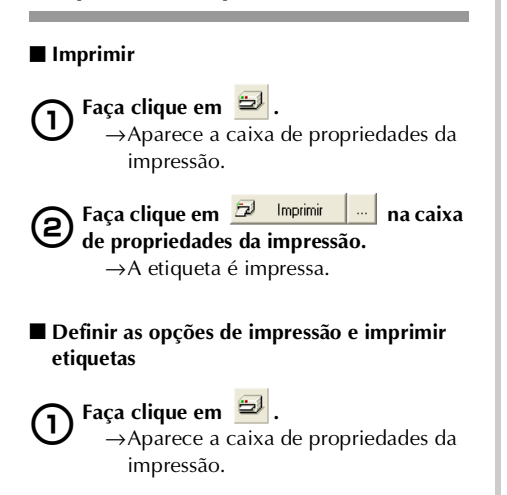

Faça clique em **na caixa de propriedades da impressão.** →Aparece a caixa de diálogo Imprimir. 3**Especifique as opções de impressão.**

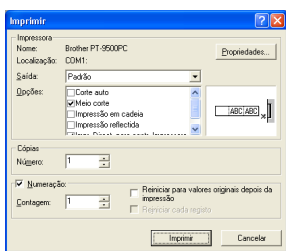

#### **Saída**

**Padrão:** Seleccione para impressão de alta velocidade.

**Alta resolução (Apenas HG):** Seleccione para impressão de alta resolução em fita HG.

#### **Opções**

**Corte auto:** As etiquetas impressas são cortadas e ejectadas.

**Meio corte:** Só é cortada a fita da etiqueta sem cortar a parte posterior, tornando mais fácil remover a parte posterior da etiqueta. **Impressão em cadeia:** A etiqueta impressa permanece na impressora sem ser ejectada até à próxima etiqueta. Não é inserido espaço suplementar entre as etiquetas. Para descarregar a etiqueta, prima o botão de alimentação/corte.

**Impressão reflectida:** É impressa uma imagem reflectida dos dados. Quando utilizar fita clara, esta é muito conveniente para afixar nas superfícies de vidro internas.

**Imprimir para controlador:** O tempo de envio da impressão para o controlador de impressora é reduzido. No entanto, as etiquetas com gráficos intensivos e designs complexos podem não ser impressas correctamente.

#### **Numeração (números consecutivos)**

Se seleccionar "Numeração", pode imprimir várias cópias do mesmo texto e aumentar os caracteres seleccionados em cada etiqueta.

4**Faça clique em [Imprimir].** →A etiqueta é impressa.

#### <span id="page-191-0"></span>**Utilizar a Ajuda**

O P-touch Editor tem ajuda detalhada. Esta secção descreve os procedimentos de utilização da Ajuda.

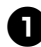

<sup>1</sup> **No Windows® XP, faça clique no botão Iniciar, aponte para Todos os programas e P-touch Editor 4.0 e, em seguida, faça clique em P-touch Editor.**

Noutros sistemas operativos Windows, faça clique no botão Iniciar, aponte para Programas e P-touch Editor 4.0 e, em seguida, faça clique em P-touch Editor.

→O P-touch Editor 4.0 é iniciado e aparece a caixa de diálogo para seleccionar o esquema.

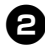

#### <sup>2</sup> **Seleccione um dos esquemas e faça clique em [OK].**

• Para ver a Ajuda, pode seleccionar qualquer método.

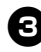

#### <sup>3</sup> **Seleccione "Ajuda do P-touch Editor" no ficheiro de Ajuda na barra de menus.**

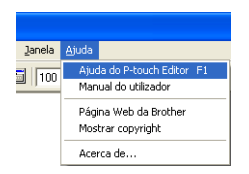

→Aparece a Ajuda do P-touch Editor 4.

#### **Barra de ferramentas**

Botões da barra de ferramentas para utilizar a Ajuda

**Tópicos** Aparece uma explicação para cada item seleccionado

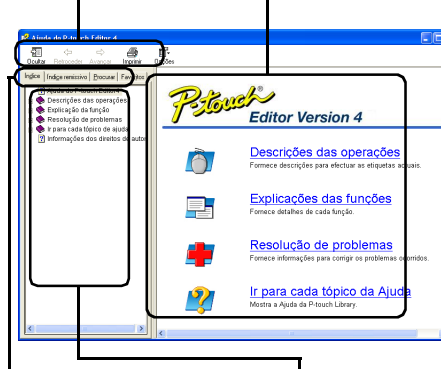

#### **Separador**

Aparece o cabeçalho de cada separador e as procuras por palavra-chave são possíveis

Aparece o conteúdo do separador seleccionado

#### ■ **Imprimir ajuda**

Pode imprimir o conteúdo dos ficheiros de Ajuda. Os ficheiros de Ajuda são impressos numa impressora standard.

#### 1**Seleccione o separador Indice.**

2**Seleccione o tópico que pretende imprimir na lista apresentada.**

#### **Imprimir um tópico específico**

Na lista apresentada no separador Indice, faça clique no cabeçalho para seleccionar as informações a imprimir. Quando seleccionar o cabeçalho, o conteúdo incluído aparece também.

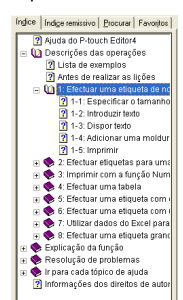

#### **Imprimir todas as informações do ficheiro de ajuda**

Na lista apresentada no separador Indice, faça clique em Descrições das operações.

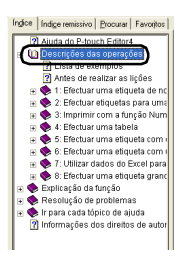

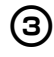

#### Faça clique em <sub>Imprinir</sub> na barra de **ferramentas.**

→Aparece a caixa de diálogo Imprimir tópicos.

4**Seleccione o conteúdo a imprimir.**

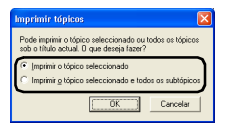

#### **Imprimir o tópico seleccionado** Seleccione "Imprimir o tópico seleccionado."

 **Imprimir o tópico seleccionado e todos os subtópicos ou o ficheiro de ajuda completo**

Seleccione "Imprimir o tópico seleccionado e todos os subtópicos."

5**Faça clique em [OK].**

→Aparece a caixa de diálogo Imprimir.

#### 6**Seleccione a impressora na área Seleccionar impressora.**

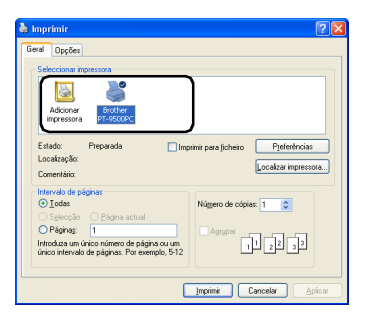

- Não é possível imprimir o conteúdo dos ficheiros de Ajuda na PT-9500PC. Seleccione uma impressora que utilize formatos de papel A4 ou maiores.
- Dependendo do tipo de sistema operativo do computador pessoal, as caixas de diálogo podem ser diferentes.

#### 7**Faça clique em [Imprimir].**

→As informações do ficheiro de Ajuda são impressas.

#### **Criar outros tipos de etiquetas**

Ė

Os exemplos de criação de etiquetas apresentados em seguida aparecem na secção Descrição de operações da Ajuda do P-touch Editor.

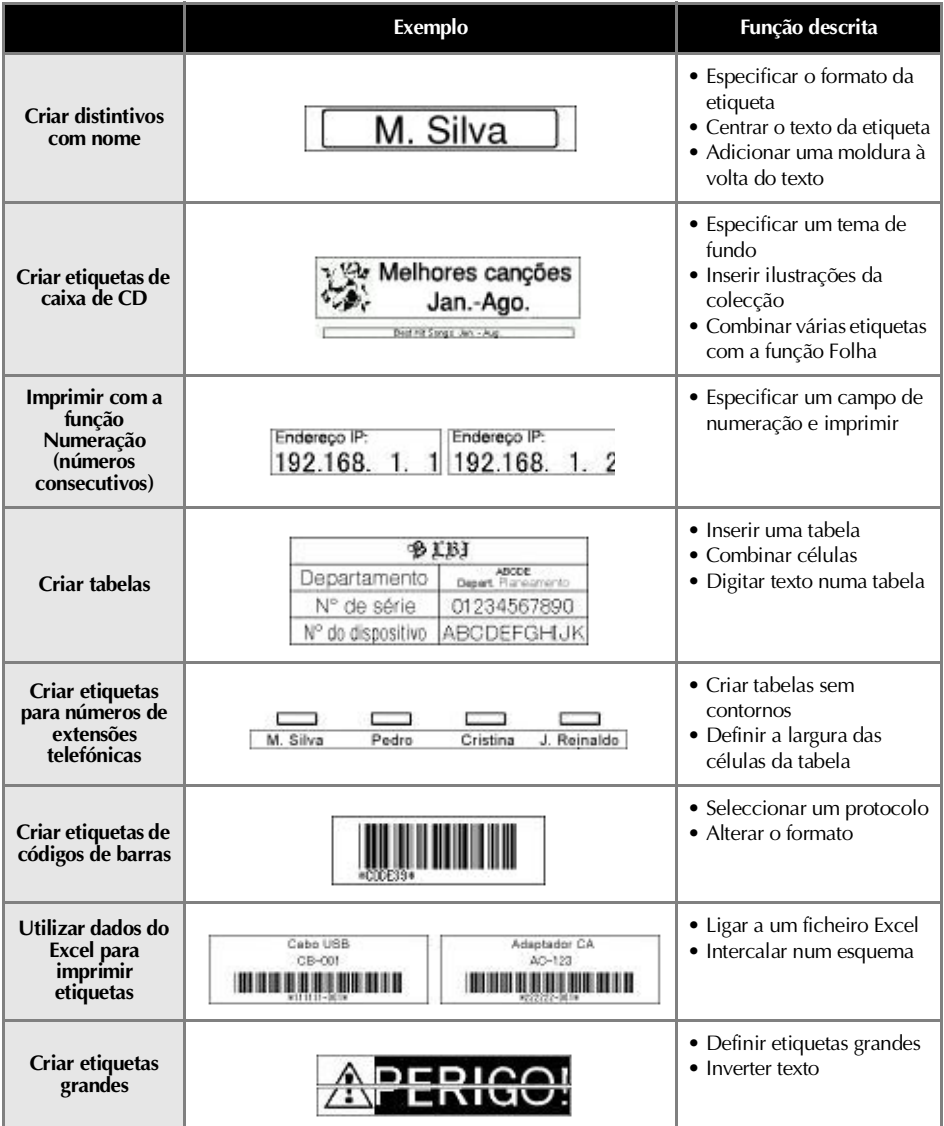

#### <span id="page-194-0"></span>**Criar etiquetas com o P-touch Quick Editor**

As etiquetas podem ser criadas com o P-touch Quick Editor.

#### **Nota**

 $\bullet$  Os exemplos das caixas de diálogo do Windows<sup>®</sup> XP são utilizados neste capítulo.

#### **Iniciar o P-touch Quick Editor**

Inicie o P-touch Quick Editor.

#### ■ **No Windows® XP**

Faça clique no botão Iniciar, aponte para Todos os programas e, em seguida, faça clique em P-touch Quick Editor na barra de tarefas.

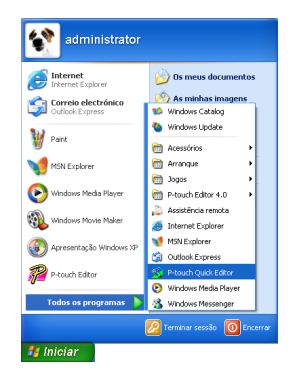

#### ■ **No Windows® 98/98 SE/Me/2000 Pro**

Faça clique no botão Iniciar, aponte para Programas e, em seguida, faça clique em P-touch Quick Editor na barra de tarefas.

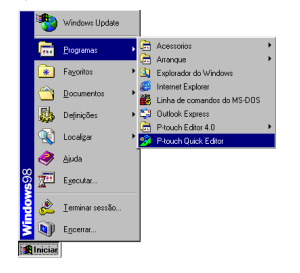

→O P-touch Quick Editor é iniciado.

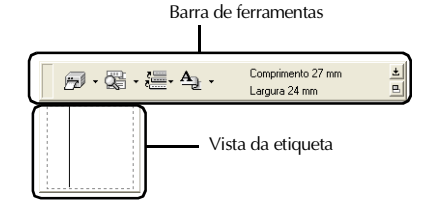

#### <span id="page-195-0"></span>**Utilização simples**

Esta secção descreve os procedimentos de criação de etiquetas.

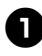

<sup>1</sup> **Inicie o P-touch Quick Editor.**

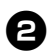

<sup>2</sup> **Faça clique na vista da etiqueta e digite o texto.**

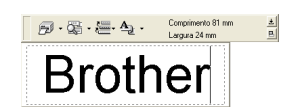

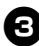

**Faça clique em 23** 

 $\rightarrow$ A etiqueta é impressa.

#### **Nota**

● A largura da fita na cassete instalada na PT-9500PC é detectada automaticamente.

#### <span id="page-195-1"></span>**Outras funções**

Esta secção descreve as outras funções do P-touch Quick Editor.

#### **Nota**

● Se fizer clique com o botão direito do rato na vista da etiqueta ou na barra de ferramentas, aparece a barra de menus e pode seleccionar várias funções.

■ **Especificar o formato da etiqueta** Especifique o formato da etiqueta.

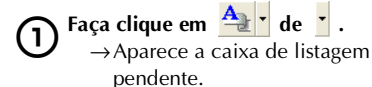

 $\mathcal{D}\cdot\mathbb{Q}\cdot\mathbb{H}\cdot\mathbb{A}$ .

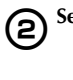

2**Seleccione "Ajustes de fita".**

→Aparece a caixa de propriedades das definições da impressão.

Comprimento 27<br>Larcura 24 mm mento 27 mm

Abistes de texto

 $\frac{\pm}{\vert \mathbf{B} \vert}$ 

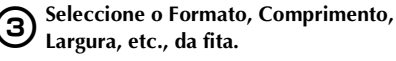

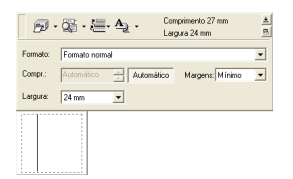

# **Criar etiquetas: versão Windows**

#### ■ **Especificar a forma do texto**

Especifique a forma e o tipo do texto.

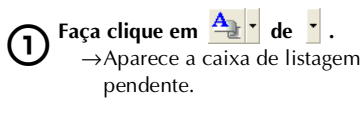

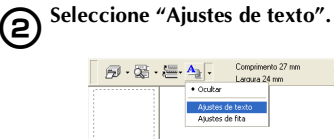

→Aparece a caixa de propriedades das definições do texto.

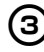

3**Especifique o Tipo de Fonte, Estilo, Tamanho, etc.**

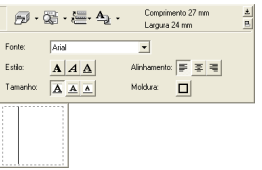

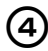

4**Faça clique na vista da etiqueta e digite o texto.**

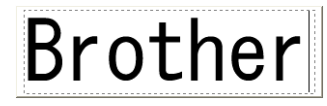

#### **Nota**

• Faça clique em  $\left| \cdot \right|$  para ver a caixa de texto para que possa verificar o texto quando é muito pequeno na vista da etiqueta.

#### ■ **Utilizar o histórico do texto**

São guardados os 10 textos impressos previamente. Estes textos podem ser digitados facilmente.

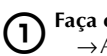

1**Faça clique em .** →Aparece a lista do histórico do texto.

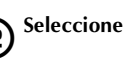

#### 2**Seleccione o texto que pretende utilizar.**

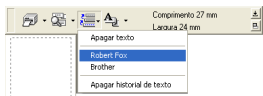

→O texto seleccionado aparece na vista da etiqueta.

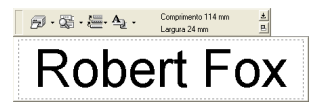

#### ■ **Inserir símbolos**

Os símbolos incluídos no P-touch Quick Editor podem ser inseridos em etiquetas.

#### 1**Faça clique com o botão direito do rato na vista da etiqueta, aponte para Símbolos e seleccione "Inserir/ Modificar".**

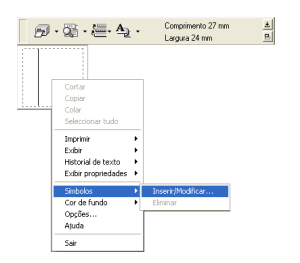

→Aparece a janela Inserir símbolo.

#### 2**Seleccione um símbolo.**

Seleccione o nome do tipo de letra na lista pendente de tipos de letra Symbol e, em seguida, seleccione o símbolo na Lista de símbolos.

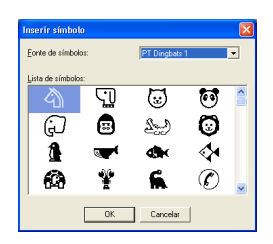

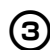

3**Faça clique em [OK].**

→O símbolo seleccionado aparece na vista da etiqueta.

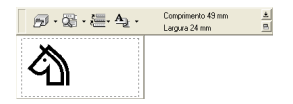

• Só pode inserir um símbolo na etiqueta. Se já tiver inserido um símbolo na etiqueta, é substituído pelo símbolo seleccionado recentemente.

#### ■ **Alterar a cor de fundo**

É possível alterar a cor de fundo da vista da etiqueta.

1**Faça clique com o botão direito do rato na vista da etiqueta e aponte para Cor de fundo.**

#### 2**Seleccione a cor que pretende utilizar entre as cores disponíveis.**

Para utilizar uma cor não apresentada na lista de cores disponíveis, faça clique em Definições do utilizador. Seleccione a cor pretendida nas cores básicas ou crie uma cor personalizada e faça clique em [OK].

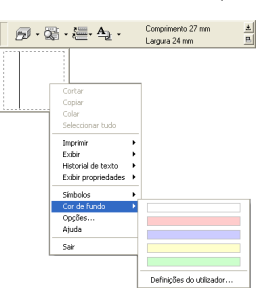

■ **Alterar a disposição da vista da etiqueta** É possível alterar a disposição da vista da etiqueta.

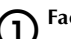

#### $\bigcap$  Faça clique em  $\boxed{\boxplus}$ .

Sempre que fizer clique em  $\Box$ , o alinhamento muda sequencialmente para disposição ao centro, disposição à direita e disposição à esquerda.

#### **Nota**

● Se fizer clique em  $\boxed{\blacksquare}$  quando a barra de ferramentas e a vista da etiqueta estiverem separadas, estas juntam-se.

# **Criar etiquetas: versão Windows**

#### ■ **Imprimir etiquetas**

Especifique as opções de impressão e imprima a etiqueta.

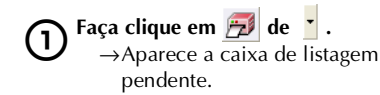

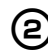

2**Seleccione "Opções de impressão".**

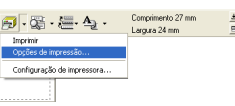

→Aparece a caixa de diálogo Imprimir.

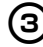

#### 3**Especifique as opções de impressão.**

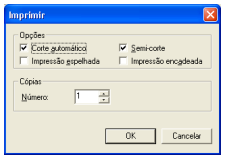

#### **Corte automático**

As etiquetas impressas são cortadas e ejectadas.

#### **Semi-corte**

Apenas a fita da etiqueta é cortada sem cortar a parte posterior, tornando mais fácil remover a parte posterior da etiqueta.

#### **Impressão espelhada**

É impressa uma imagem reflectida dos dados. Esta é conveniente para afixar na superfície interna do vidro. Utilize fita clara.

#### **Impressão em cadeia**

A etiqueta impressa permanece na impressora sem ser ejectada até à próxima etiqueta. Não é inserido espaço suplementar entre as etiquetas. Para descarregar a etiqueta, prima o botão de alimentação/corte.

#### 4**Faça clique em [OK].**

→A etiqueta é impressa.

#### ■ Minimizar o P-touch Quick Editor

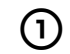

Faça clique em **\_ ±** .

→O P-touch Quick Editor é removido do ambiente de trabalho e reduzido a um botão na bandeja de tarefas.

Faça clique em  $\sqrt{N}$  na bandeja de tarefas para ver o P-touch Quick Editor no ambiente de trabalho.

■ Sair do P-touch Quick Editor Saia do P-touch Quick Editor.

1**Faça clique com o botão direito do rato na barra de ferramentas ou na vista da etiqueta e seleccione "Sair".**

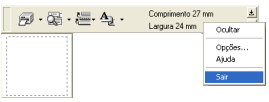

→A janela P-touch Quick Editor fecha-se.

■ **Importar texto (Apenas para o Windows)**

Pode configurar o P-touch Quick Editor para que o texto proveniente de diferentes aplicações possa ser facilmente importado para a etiqueta.

**Especificar a tecla de atalho para importar**

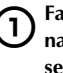

1**Faça clique com o botão direito do rato na janela P-touch Quick Editor e, em seguida, faça clique em Opções no menu apresentado.**

→Aparece a caixa de diálogo Opções.

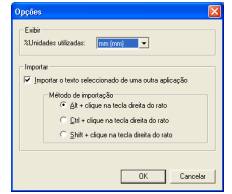

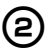

2**Seleccione as teclas de importação pretendidas e faça clique em [OK].**

**Importar texto de uma aplicação diferente**

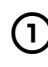

1**Seleccione o texto pretendido noutra aplicação.**

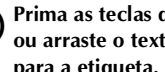

2**Prima as teclas de atalho especificadas ou arraste o texto de outra aplicação para a etiqueta.**

#### <span id="page-199-1"></span><span id="page-199-0"></span>**Depois de imprimir**

Esta secção descreve os procedimentos de remoção da parte posterior da etiqueta impressa.

#### **Remover a parte posterior da etiqueta**

Quando a parte posterior de uma etiqueta impressa não for cortada, utilize o removedor da etiqueta incluído. Para as etiquetas impressas com a opção Meio corte, remova a parte posterior da linha de corte.

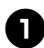

<sup>1</sup> **Prima o botão de libertação da tampa e abra a tampa do compartimento da fita.**

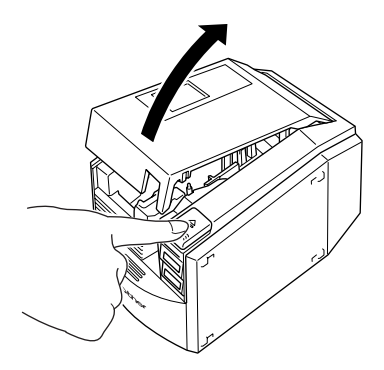

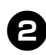

<sup>2</sup> **Retire o removedor da etiqueta instalado no interior da tampa do compartimento de fita da PT-9500PC.**

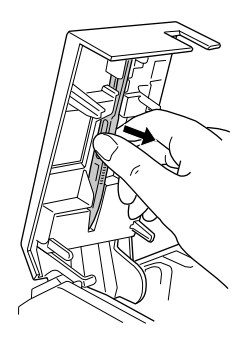

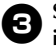

<sup>3</sup> **Segure uma extremidade da etiqueta impressa com uma mão e o removedor da etiqueta com a outra mão.**

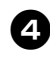

<sup>4</sup> **Insira metade da etiqueta impressa no furo do removedor da etiqueta com o lado impresso virado para cima.**

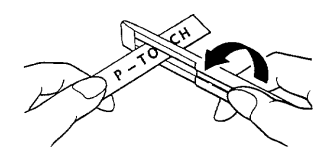

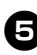

<sup>5</sup> **Rode o removedor da etiqueta e puxe-o rapidamente como apresentado na ilustração em seguida.**

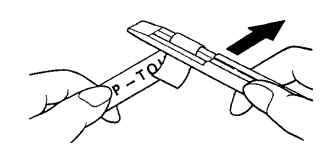

→A extremidade da etiqueta sairá ligeiramente da parte posterior.

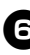

<sup>6</sup> **Remova completamente a parte posterior da etiqueta e afixe-a.**

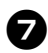

7**Depois de utilizar o removedor da etiqueta, instale-o no interior da tampa do compartimento da fita da PT-9500PC.**

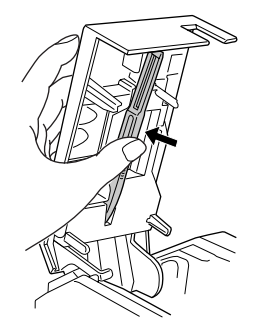

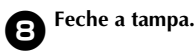

#### **Nota**

- Pode haver alguns casos onde a utilização do removedor da etiqueta pode provocar algum desgaste no texto impresso.
- Algumas fitas podem ter linhas cortadas na parte posterior. Remova a parte posterior da etiqueta com as linhas de corte.

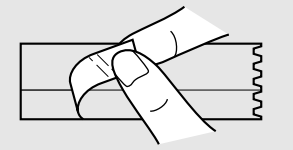

# <span id="page-202-0"></span>**4 Criar etiquetas: versão Macintosh**

Este capítulo descreve os procedimentos de concepção e impressão de etiquetas no Macintosh.

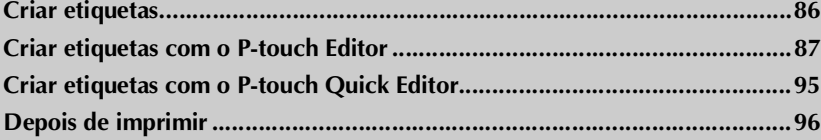

# <span id="page-203-0"></span>**Criar etiquetas**

Depois de preparar o Macintosh, inicie a criação de etiquetas.

#### ■ **Conceber e imprimir etiquetas**

Vá para ["Criar etiquetas com o P-touch Editor" \(](#page-204-0)→ P.87).

#### ■ **Imprimir etiquetas**

Vá para ["Criar etiquetas com o P-touch Quick Editor" \(](#page-212-0)→ P.95).

#### <span id="page-204-0"></span>**Criar etiquetas com o P-touch Editor**

As etiquetas podem ser criadas com vários designs no P-touch Editor.

#### **Nota**

● Este capítulo descreve o P-touch Editor. Os detalhes de utilização do P-touch Editor estão no Guia do utilizador do CD-ROM. Consulte ["Utilizar o Guia do utilizador do CD-ROM" \(](#page-210-0) $\rightarrow$  P.93).

#### **Iniciar o P-touch Editor**

Inicie o P-touch Editor.

■ **No Mac OS 8.6-9.x** 

1**Faça clique duas vezes na pasta P-touch Editor 3.2 na unidade onde o P-touch Editor está instalado.**

**22 Faça clique duas vezes em primeirado 12.**<br>Se tiver criado uma pasta alternativa, faça clique duas vezes no ícone da pasta alternativa.

→Aparece a janela Esquema.

■ **No Mac OS X 10.1 ou superior** 

1**Faça clique duas vezes na pasta Applications na unidade onde o Mac OS X está instalado.**

 $\rightarrow$  Aparece a janela Applications.

2**Faça clique duas vezes na pasta P-touch Editor 3.2.**

→Aparece a janela P-touch Editor 3.2.

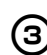

**3** Faça clique duas vezes em *P*-touch Editor 3.2. Se tiver criado uma pasta alternativa, faça clique duas vezes no ícone da pasta

alternativa.

→Aparece a janela Esquema.

#### **Janela Esquema**

Quando iniciar o P-touch Editor, aparece a janela Esquema.

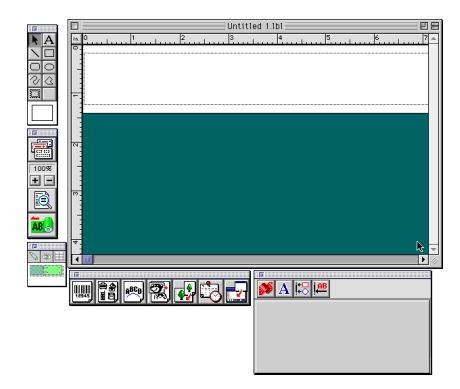

#### ■ **Ancoragem da propriedade**

Faça clique em cada botão da ancoragem da propriedade para ver a caixa de propriedades para definir o tipo de letra, esquema, etc. Volte a fazer clique para fechar a caixa de propriedades.

#### **Propriedades da página**

Defina a orientação e o formato da etiqueta.

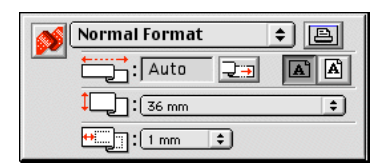

#### **Propriedades do tipo de letra**

Defina o tipo de letra, tamanho, itálico, etc.

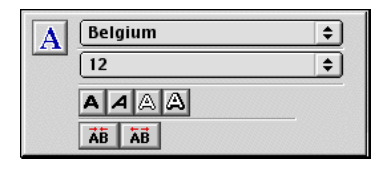

#### **Propriedades do esquema**

Defina o alinhamento do texto ou da figura.

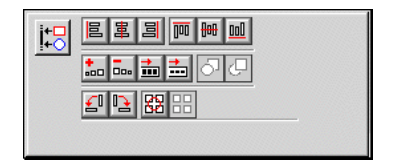

#### **Propriedades do texto**

Defina o alinhamento do texto, espaçamento de linhas, etc.

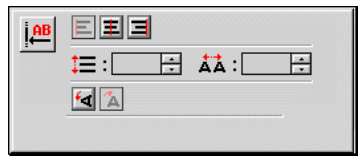

■ **Barra de ferramentas de desenho**

Desenhe caracteres ou figuras.

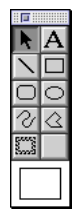

#### ■ Ancoragem do objecto

A ancoragem do objecto contém ícones para adicionar ilustrações ou imagens a uma etiqueta.

#### **Código de barras**

Configure um código de barras.

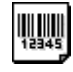

#### **Colecção**

Recupera várias ilustrações.

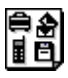

#### **Dispor texto**

Altere a forma das linhas de texto.

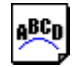

#### **Fazer imagem**

Junte diferentes elementos para criar uma ilustração.

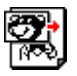

#### **Imagem**

Recupere uma ilustração ou fotografia guardada.

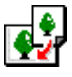

#### **Data e Hora**

A data e a hora actuais podem aparecer como uma linha de texto.

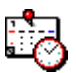

#### **Intercalar campo da base de dados**

Efectue um campo da base de dados.

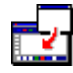

#### **Criar um distintivo com nome**

O capítulo contém um exemplo de criação de uma etiqueta de nome no Mac OS 8.6-9.x.

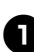

#### <sup>1</sup> **Inicie o P-touch Editor.**

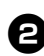

#### <sup>2</sup> **Faça clique em .**

→Aparece a caixa de propriedades da página.

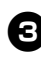

#### <sup>3</sup> **Defina o comprimento da etiqueta para 100 mm.**

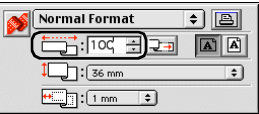

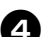

#### <sup>4</sup> **Defina a largura da etiqueta para 24 mm.**

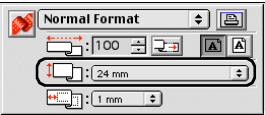

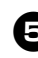

#### <sup>5</sup> **Faça clique em na caixa de propriedades da página.**

→A orientação de impressão é definida para horizontal.

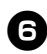

Faça clique em  $\|A\|$ .

→Aparece a caixa de propriedades do tipo de letra.

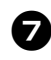

#### <sup>7</sup> **Seleccione Atlanta na caixa de tipos de letra.**

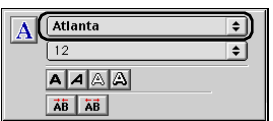

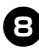

8**Seleccione 36 na caixa de tamanho do tipo de letra.**

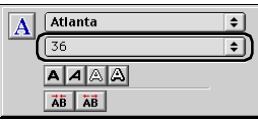

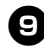

 $\bullet$  Faça clique em  $\boxed{\mathbf{A}}$  na barra de **ferramentas.**

> →A ferramenta de texto é seleccionada.

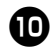

<sup>0</sup> **Faça clique na janela Esquema e digite o nome.**

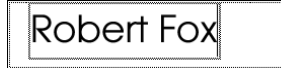

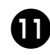

<sup>a</sup> **Arraste o texto digitado para o centro da janela Esquema.**

# Robert Fox

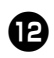

**Faça clique em <b>18** 

→Aparece a caixa de diálogo Print.

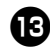

<sup>c</sup> **Faça clique em [Print].**

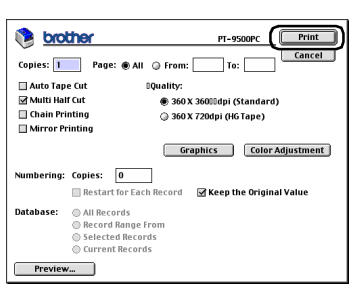

→A etiqueta é impressa.

#### **Imprimir etiquetas** Imprimiu a etiqueta criada. ■ **Imprimir**  $\bigcap$  Faça clique em  $\boxed{\text{AB}}$ .  $\rightarrow$ Aparece a caixa de diálogo Print. 2**Faça clique em [Print].** PT-9500PC Frint **brother** Cancel Copies: 1 Page: @All @ From:  $\mathbb{R}$ Auto Tape Cut **Douality:** Multi Half Cut ● 360 X 36000dpi (Standard) Chain Printing 360 X 720dpi (HG Tape) Mirror Printing Graphics | Color Adjustment Numbering: Copies: 0 Restart for Each Record **& Keep the Original Value** Database: @ All Records ● Air necords<br>● Record Range From<br>● Selected Records Current Records

#### **No Mac OS X 10.1 ou superior**

Faça clique em [Print].

Preview...

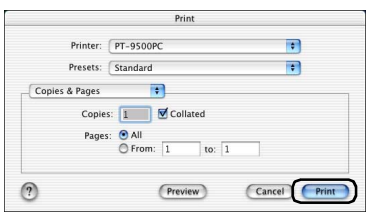

 $\rightarrow$ A etiqueta é impressa.

■ **Definir as opções de impressão e imprimir etiquetas (Mac OS 8.6-9.x)**

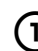

**1** Faça clique em **185** →Aparece a caixa de diálogo Print.

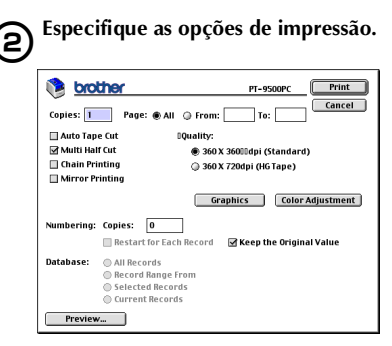

#### **Pages**

O intervalo de impressão é especificado por página.

#### **Auto Tape Cut**

As etiquetas impressas são cortadas e ejectadas.

#### **Multi Half Cut**

Apenas a fita da etiqueta é cortada sem cortar a parte posterior, tornando mais fácil remover a parte posterior da etiqueta.

#### **Chain Printing**

A etiqueta impressa permanece na impressora sem ser ejectada até à próxima etiqueta. Não é inserido espaço suplementar entre as etiquetas. Para descarregar a etiqueta, prima o botão de alimentação/corte.

#### **Mirror Printing**

É impressa uma imagem reflectida dos dados. Esta é conveniente para afixar na superfície interna do vidro. Utilize fita clara.

#### **360 × 360dpi (Standard)**

A etiqueta é impressa a alta velocidade.

#### **360 × 720dpi (HG tape)**

As etiquetas impressas na fita HG são impressas a alta resolução.

#### **Numbering**

Quando definir a numeração (números consecutivos) para as etiquetas, o número que aparece na etiqueta pode ser definido para aumentar numa quantidade específica em cada etiqueta sucessiva.

#### 3**Faça clique em [Print].**

→A etiqueta é impressa.

#### ■ **Definir as opções de impressão e imprimir etiquetas (Mac OS X 10.1 ou superior)**

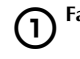

1**Faça clique em .**  $\rightarrow$ Aparece a caixa de diálogo Print.

#### 2**Faça clique em "Copies & Pages" e seleccione os itens a alterar.**

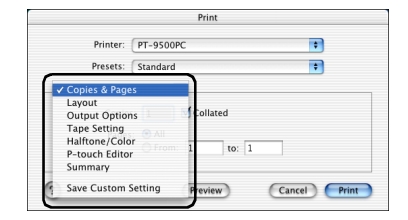

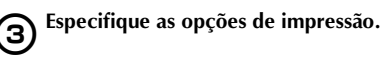

#### **Copies & Pages**

**Copies:** Especifique o número de cópias da etiqueta que pretende imprimir.

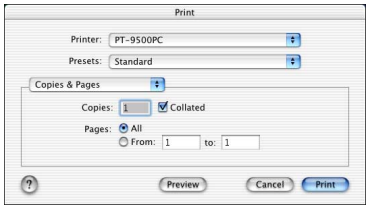

#### **Layout**

Especifique o esquema da etiqueta.

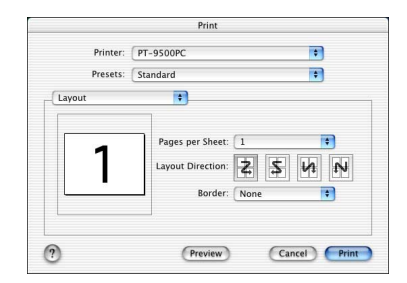

#### **Output Options**

Especifique quando imprimir dados num formato de ficheiro.

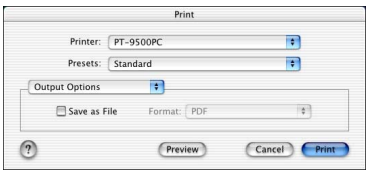

#### **Tape Setting**

**Length**: Especifique o comprimento da fita utilizada.

**Margin**: Especifique o espaço a inserir nas margens direita e esquerda de cada etiqueta.

**Auto Tape Cut**: As etiquetas impressas são cortadas e ejectadas.

**Multi Half Cut**: Só é cortada a fita da etiqueta sem cortar a parte posterior, tornando mais fácil remover a parte posterior da etiqueta.

**Chain Printing**: A etiqueta impressa permanece na impressora sem ser ejectada até à próxima etiqueta. Não é inserido espaço suplementar entre as etiquetas. Para descarregar a etiqueta, prima o botão de alimentação/corte.

**Mirror Printing**: É impressa uma imagem reflectida dos dados. Esta é conveniente para afixar na superfície interna do vidro. Utilize fita clara.

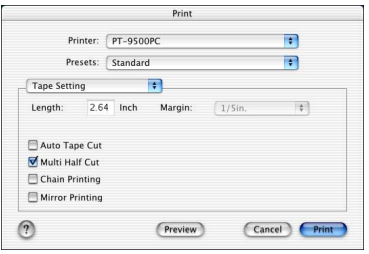

#### **Halftone/Color**

Especifique o meio-tom, o brilho e o contraste.

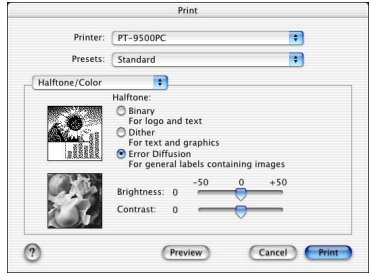

#### **P-touch Editor**

**Numbering**: Quando definir a numeração (números consecutivos) para as etiquetas, o número que aparece na etiqueta pode ser definido para aumentar numa quantidade específica em cada etiqueta sucessiva.

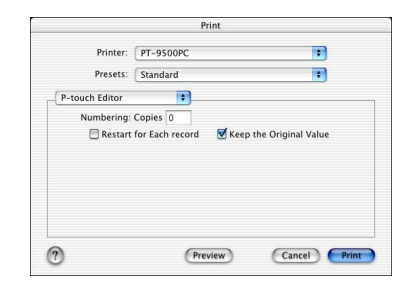

#### **Summary**

Aparece o resumo das condições de impressão.

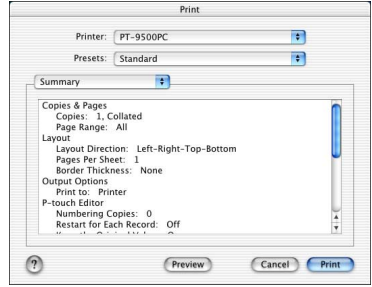

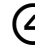

4**Faça clique em [Print].**  $\rightarrow$  A etiqueta é impressa.

#### <span id="page-210-0"></span>**Utilizar o Guia do utilizador do CD-ROM**

O Guia do utilizador do CD-ROM com uma explicação detalhada da utilização do software está em formato HTML no CD-ROM. O Guia do utilizador do CD-ROM pode ser aberto a partir do CD-ROM ou instalado no Macintosh.

#### **Nota**

● Dependendo do sistema operativo do Macintosh, as caixas de diálogo podem ser diferentes.

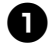

#### <sup>1</sup> **Faça clique duas vezes na pasta Mac OS 9 ou Mac OS X na pasta P-touch no CD-ROM.**

Seleccione a pasta correspondente ao sistema operativo do Macintosh.

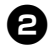

#### <sup>2</sup> **Faça clique duas vezes na pasta P-touch Editor 3.2.**

<sup>3</sup> **Faça clique duas vezes na pasta User's Guide.**

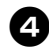

#### <sup>4</sup> **Faça clique duas vezes no ícone User's Guide Installer.**

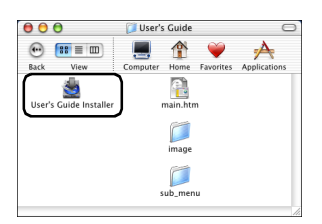

• Se fizer clique duas vezes no ícone main.htm, o ficheiro do Guia do utilizador do CD-ROM abre-se.

#### <sup>5</sup> **Siga as informações fornecidas nas caixas de diálogo e instale o ficheiro do Guia do utilizador do CD-ROM.**

→O Guia do utilizador do CD-ROM é instalado.

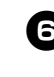

#### <sup>6</sup> **Faça clique duas vezes no ícone main.htm do P-touch Editor 3.2/Guia do utilizador na unidade onde o Guia do utilizador do CD-ROM está instalado.**

→O browser é iniciado e aparece o menu principal do Guia do utilizador do CD-ROM.

Os métodos de operação são classificados por função. Faça clique nos métodos de operação para ver a janela de explicação. Faça clique em Index para ver um resumo de palavras-chave para procurar itens por palavra-chave.

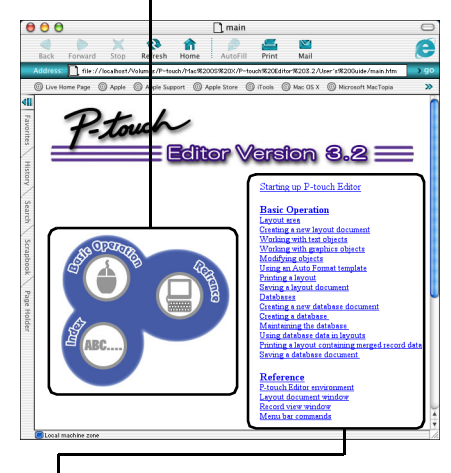

Os conteúdos de cada menu são classificados por item. Faça clique nos menus para ver a janela de explicação. A janela de explicação apresenta a explicação do funcionamento dos itens de cada menu.

Os métodos de operação são classificados por função. Faça clique nos métodos de operação para ver a janela de explicação. Faça clique em Home para voltar ao menu principal.

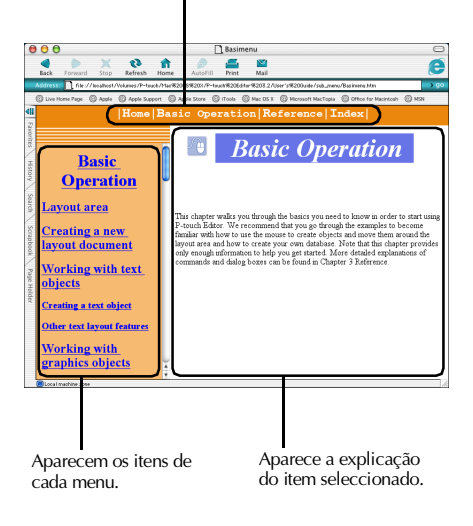

#### **Nota**

● O Guia do utilizador do CD-ROM funciona melhor com o Internet Explorer 4.01 ou superior. O Guia do utilizador do CD-ROM pode não ser visto correctamente com outros browsers.

#### <span id="page-212-0"></span>**Criar etiquetas com o P-touch Quick Editor**

As etiquetas podem ser criadas com o P-touch Quick Editor.

#### **Iniciar o P-touch Quick Editor**

Inicie o P-touch Quick Editor.

■ **No Mac OS 8.6-9.x** 

1**Faça clique duas vezes na pasta P-touch Quick Editor na unidade onde o P-touch Quick Editor está instalado.**

2**Faça clique duas vezes em .**

Se tiver criado uma pasta alternativa, faça clique duas vezes no ícone da pasta alternativa.

→O P-touch Quick Editor é iniciado.

■ **No Mac OS X 10.1 ou superior** 

1**Faça clique duas vezes na pasta Applications na unidade onde o Mac OS X está instalado.**

→Aparece a janela Applications.

2**Faça clique duas vezes na pasta P-touch Quick Editor.**

> →Aparece a janela P-touch Quick Editor.

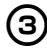

Faça clique duas vezes em **1998** 

Se tiver criado uma pasta alternativa, faça clique duas vezes no ícone da pasta alternativa.

→O P-touch Quick Editor é iniciado

Barra de ferramentas

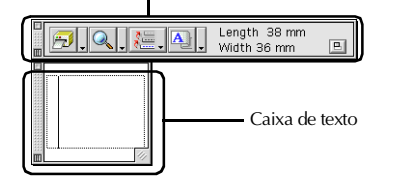

#### **Utilizar o P-touch Quick Editor**

As operações básicas do P-touch Quick Editor para Macintosh são iguais às operações do Windows.

As operações que requerem um clique com o botão direito do rato no Windows são efectuadas no Macintosh, fazendo clique enquanto prime sem soltar a tecla de controlo. Para mais informações sobre como utilizar o P-touch Quick Editor, consulte ["Utilização](#page-195-0)  [simples" \(](#page-195-0) $\rightarrow$  P.78) e ["Outras funções" \(](#page-195-1) $\rightarrow$  P.78) em Criar etiquetas: versão Windows.

# <span id="page-213-0"></span>**Depois de imprimir**

Para mais informações, consulte ["Depois de imprimir" \(](#page-199-1)→ P.82) em Criar etiquetas: versão do Windows.

# **5 Anexo**

Este capítulo contém informações sobre a resolução de problemas e uma lista de acessórios e consumíveis disponíveis.

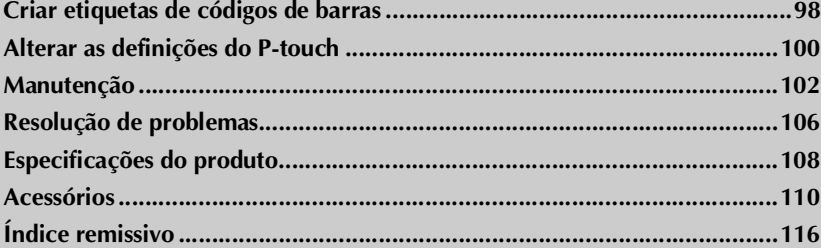

#### <span id="page-215-0"></span>**Criar etiquetas de códigos de barras**

Pode criar etiquetas de códigos de barras para controlo de produtos e transacções comerciais com a PT-9500PC. Devido ao elevado número de normas de códigos de barras, crie as etiquetas dos códigos de barras depois de confirmar as normas de criação e as normas de leitura do leitor de códigos de barras.

#### **Resumo do código de barras**

Os códigos de barras que podem ser criados com a PT-9500PC são enumerados em seguida.

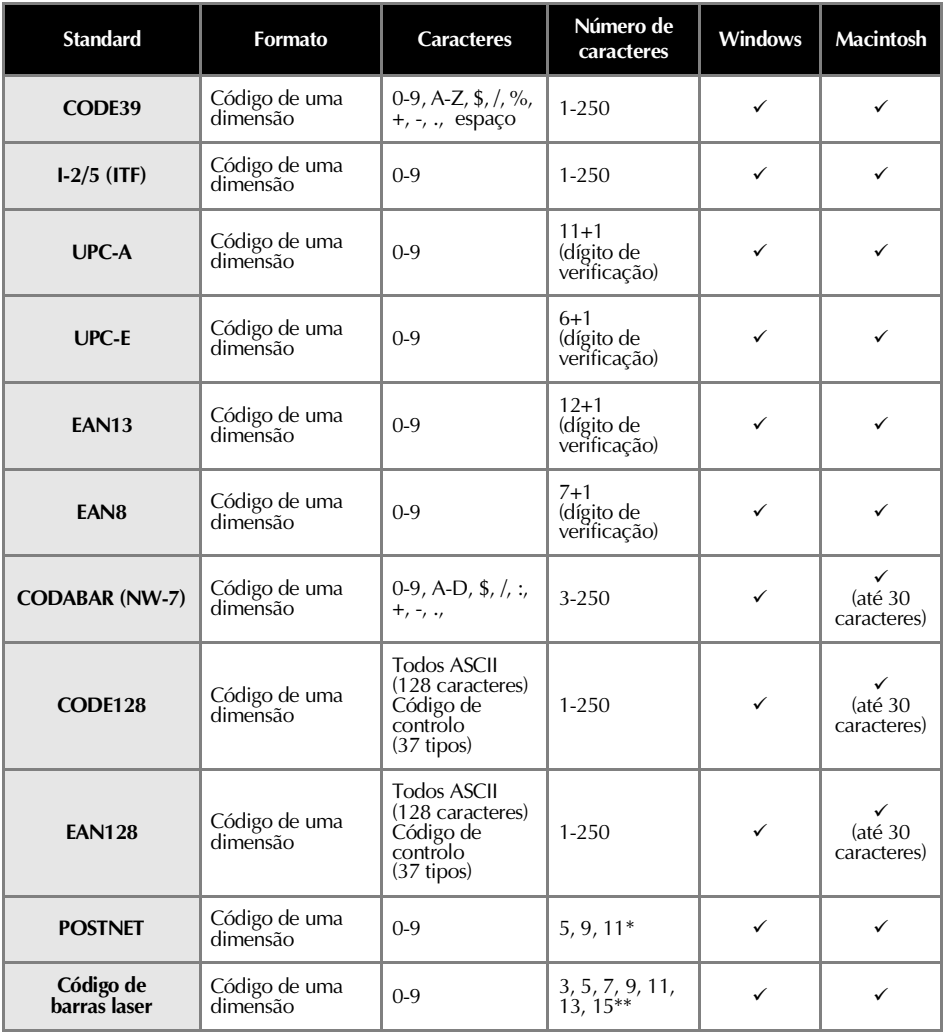
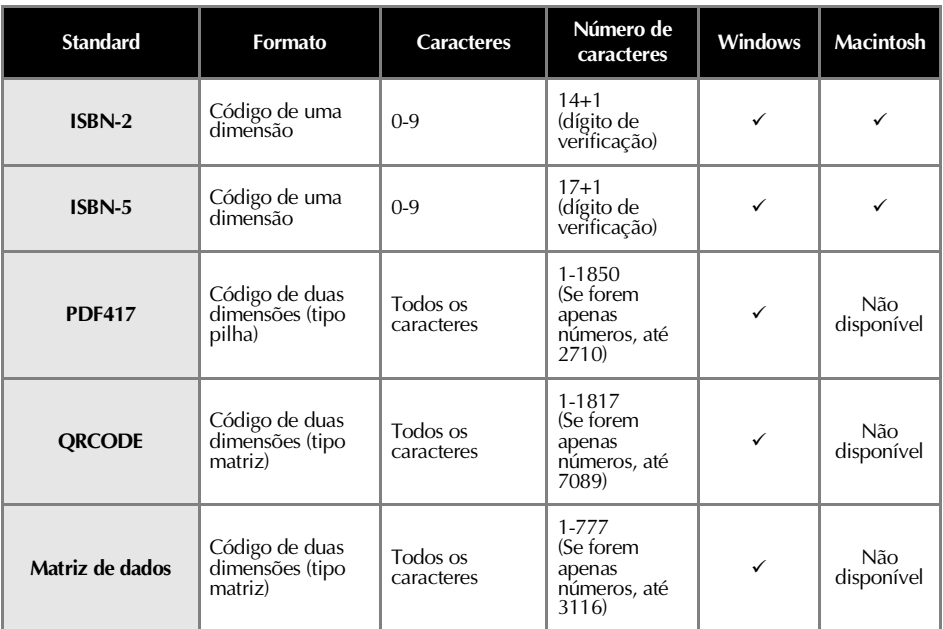

\* O primeiro dígito dos dados totais é calculado como 0 no POSTNET.

Para os códigos de barras laser, o primeiro dígito dos dados introduzidos torna-se no dígito de verificação.

## **Precauções para impressão de etiquetas de códigos de barras**

As rotuladoras electrónicas P-touch da Brother não foram concebidas especificamente como impressoras de códigos de barras. As sugestões apresentadas em seguida são recomendadas quando criar/imprimir etiquetas de códigos de barras:

- **Verifique legibilidade do código de barras com o leitor de códigos de barras específico.**
- **Os códigos de barras serão impressas a preto em etiquetas brancas. O leitor de códigos de barras pode não ser capaz de ler as etiquetas criadas com outras cores do substrato.**
- **A largura do código de barras deve ser definida para as maiores dimensões possíveis. Se o código de barras for muito pequeno, o leitor de códigos de barras pode não ser capaz de ler o código de barras.**
- **A imagem do código de barras, incluindo as margens direita e esquerda, têm de estar dentro das dimensões da área de imagem da etiqueta.**

Não se esqueça de que as indicações anteriores servem apenas para efeitos de informação. Esta não é uma garantia ou representação sobre a adequação das impressoras de etiquetas P-touch para imprimirem etiquetas de códigos de barras ou a qualidade, ou legibilidade das etiquetas de códigos de barras impressos com a impressora de etiquetas P-touch. A Brother e as suas subsidiárias renunciam especificamente a qualquer dano, perda e responsabilidade decorrente da utilização das etiquetas dos códigos de barras impressas pela rotuladora electrónica P-touch.

# **Alterar as definições do P-touch**

Esta secção descreve os procedimentos de alteração da taxa baud da PT-9500PC e explica como efectuar estes procedimentos num ambiente de rede.

## <span id="page-217-2"></span>**Alterar o modo de identificação USB**

Quando utilizar várias PT-9500PC, o modo de identificação USB pode ser alterado para reconhecer e utilizar cada PT-9500PC individualmente ou reconhecer todas as PT-9500PC como uma impressora individual.

### **Reconhecer os PT-9500PC individualmente**

Se definir o modo de identificação (ver parte posterior da máquina) para "1", instale um controlador de impressora independente para cada PT-9500PC. Cada PT-9500PC é reconhecida como uma impressora diferente pelo computador pessoal.

### **Reconhecer as PT-9500PC como uma impressora individual.**

Se definir o modo de identificação para "2", instale o controlador de impressora apenas uma vez e pode utilizar várias PT-9500PC como a mesma impressora. Mesmo se ligar uma PT-9500PC diferente ao computador pessoal, a PT-9500PC pode ser utilizada sem qualquer configuração adicional.

### **Nota**

● O interruptor de identificação USB está geralmente definido para "2".

<sup>1</sup> **Desligue a PT-9500PC e o computador pessoal.**

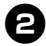

<sup>2</sup> **Remova o cabo de interface USB da PT-9500PC e do computador pessoal.**

<span id="page-217-0"></span>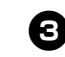

<span id="page-217-1"></span><sup>3</sup> **Altere o interruptor de identificação USB na parte posterior da PT-9500PC.**

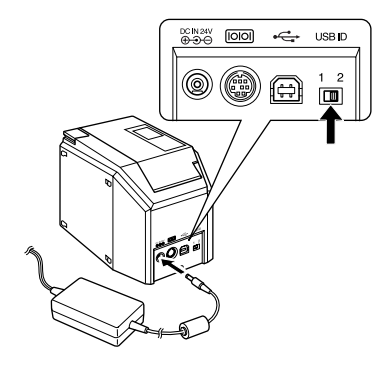

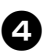

<sup>4</sup> **Ligue o cabo de interface USB à PT-9500PC e ao computador pessoal.**

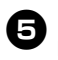

<sup>5</sup> **Ligue a PT-9500PC e o computador pessoal.**

## **Utilizar vários computadores**

Apesar do método de impressão recomendado de vários computadores para a PT-9500PC ser o servidor de impressão Ethernet PS-9000 Ethernet, é descrito um método alternativo em seguida. A PT-9500PC pode ser utilizada por vários computadores pessoais como uma impressora partilhada. Ligue a PT-9500PC a um computador pessoal e configure-a para utilização normal. A PT-9500PC pode ser utilizada como uma impressora de rede pelos computadores pessoais da mesma rede.

<span id="page-218-1"></span>Esta função só pode ser utilizada num ambiente Windows.

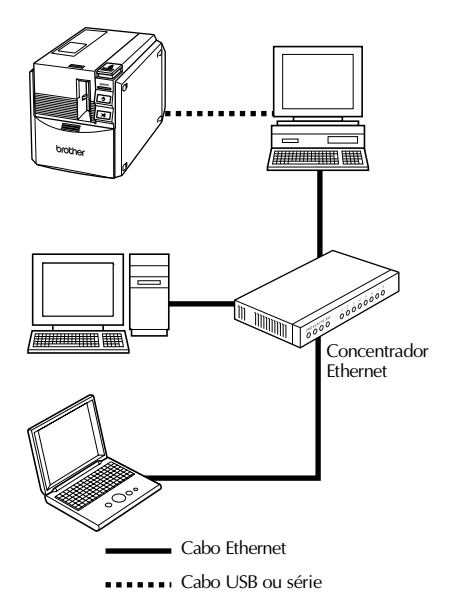

### **Nota**

● As definições de utilização normal da impressora dependem do sistema operativo do computador pessoal e do ambiente de rede. Para mais informações, consulte o

manual de instruções do computador pessoal.

### <span id="page-218-2"></span><span id="page-218-0"></span>**Alterar a taxa baud**

A taxa baud da interface série é definida para 115.200 bps na fábrica.

Quando utilizar um computador pessoal que não suporte uma taxa baud da porta série de 115.200 bps, altere a taxa baud da PT-9500PC para 9.600 bps.

### **Nota**

● Depois de alterar a taxa baud da PT-9500PC para 9.600 bps, altere também taxa baud do computador pessoal. Para mais informações, consulte ["Definir a taxa baud do computador](#page-158-0)  [pessoal e da PT-9500PC" \(](#page-158-0) $\rightarrow$  P.41).

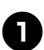

<sup>1</sup> **Desligue a PT-9500PC.**

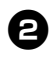

<sup>2</sup> **Prima o botão de activação/desactivação da PT-9500PC durante 5 ou mais segundos com a PT-9500PC desligada.**

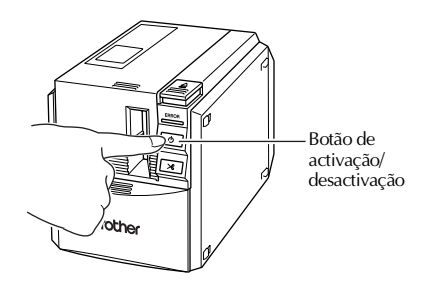

→O indicador luminoso de erros (vermelho) e o indicador luminoso do botão de activação/desactivação (verde) piscam alternadamente.

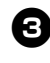

<sup>3</sup> **Depois de os indicadores luminosos piscarem alternadamente, liberte o botão de activação/desactivação.**

→A taxa baud está definida para 9.600 bps.

# <span id="page-219-2"></span>**Manutenção**

As peças internas da PT-9500PC ficam gradualmente sujas com a utilização. Esta secção descreve os procedimentos de manutenção da PT-9500PC.

### <span id="page-219-0"></span>**Etiqueta impressa sem nitidez**

Se a etiqueta impressa contiver uma linha horizontal preta ou os caracteres não estiverem nítidos, a cabeça de impressão e o rolo da cabeça podem estar sujos.

### <span id="page-219-1"></span>■ **Limpeza automática**

Utilize a função de limpeza automática da PT-9500PC para remover qualquer sujidade da cabeça de impressão.

1**Prima o botão de libertação da tampa e abra a tampa do compartimento da fita.**

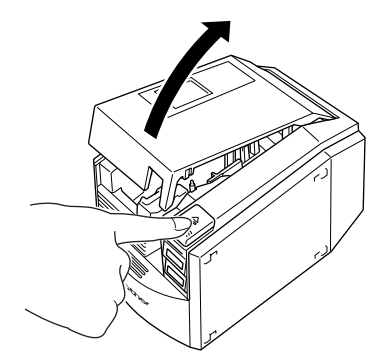

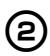

2**Remova a cassete da fita.**

3**Feche a tampa do compartimento da fita.**

4**Prima o botão de alimentação/corte.**

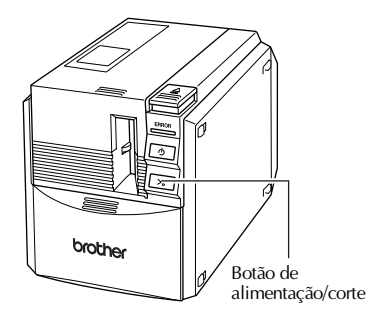

→A limpeza automática é iniciada.

5**Prima o botão de libertação da tampa e abra a tampa do compartimento da fita. Depois de os rolos pararem, prima o botão de libertação da tampa.**

6**Instale a cassete de fita removida e feche a tampa do compartimento da fita.**

### <span id="page-220-0"></span>■ **Limpar a cabeça de impressão e o rolo da cabeça**

Se a cabeça de impressão não for limpa pela função de limpeza automática, efectue os procedimentos apresentados em seguida para limpar a PT-9500PC.

1**Desligue a PT-9500PC.**

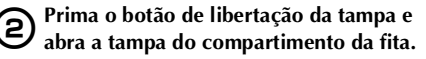

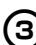

3**Remova a cassete da fita.**

4**Utilize um cotonete para limpar a cabeça de impressão e o rolo da cabeça.**

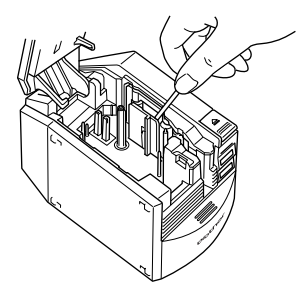

### **Cabeça de impressão**

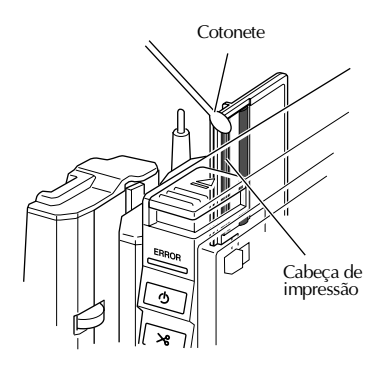

### <span id="page-220-1"></span>**Rolo da cabeça**

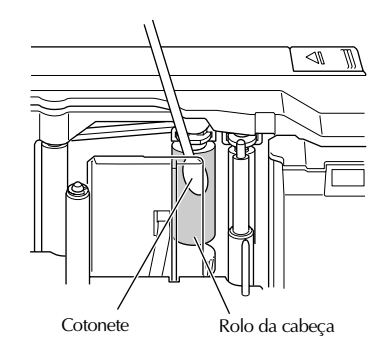

5**Instale a cassete de fita removida e feche a tampa do compartimento da fita.**

### **Nota**

- A PT-9500PC contém um cortador para cortar as etiquetas impressas. Tenha cuidado para não tocar o cortador quando limpar a PT-9500PC.
- A cabeça de impressão fica muito quente durante a utilização e imediatamente após a utilização. Não limpe a PT-9500PC imediatamente após a impressão de etiquetas.

### ■ **Fita de limpeza**

Utilize fita de limpeza TZ-CL6 com uma largura de 36 mm (vendida separadamente) para limpar a PT-9500PC facilmente.

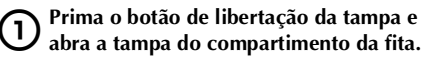

2**Remova a cassete da fita e instale a fita de limpeza.**

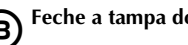

3**Feche a tampa do compartimento da fita.**

4**Prima o botão de alimentação/corte.** →A limpeza é iniciada.

5**Prima o botão de libertação da tampa e abra a tampa do compartimento da fita. Quando os rolos pararem, prima o botão de libertação da tampa.**

6**Remova a fita de limpeza, reinstale a cassete de fita e feche a tampa do compartimento da fita.**

### **Nota**

● Para mais informações sobre como utilizar a fita de limpeza, consulte o manual de instruções da fita de limpeza.

### <span id="page-221-1"></span><span id="page-221-0"></span>**Limpar o cortador**

<span id="page-221-2"></span>Se as etiquetas impressas não forem ejectadas da PT-9500PC correctamente, limpe o cortador.

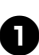

<sup>1</sup> **Desligue a PT-9500PC.**

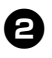

<sup>2</sup> **Prima o botão de libertação da tampa e abra a tampa do compartimento da fita.**

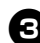

<sup>3</sup> **Remova a cassete da fita.**

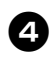

<sup>4</sup> **Utilize um cotonete para limpar o cortador.**

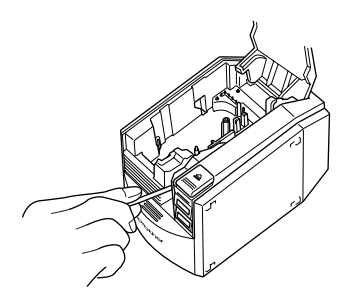

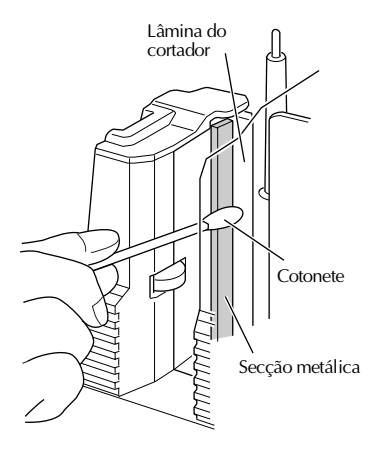

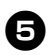

### <sup>5</sup> **Reinstale a cassete de fita e feche a tampa do compartimento da fita.**

### **Nota**

- Tenha cuidado para não tocar o cortador quando limpar a PT-9500PC.
- A cabeça de impressão fica muito quente durante a utilização e imediatamente após a utilização. Não limpe a PT-9500PC imediatamente após a impressão de etiquetas.

# <span id="page-223-1"></span>**Resolução de problemas**

Para mais informações sobre a resolução de problemas da PT-9500PC, consulte a lista de possíveis problemas apresentados em seguida.

### <span id="page-223-0"></span>**Perguntas & Respostas**

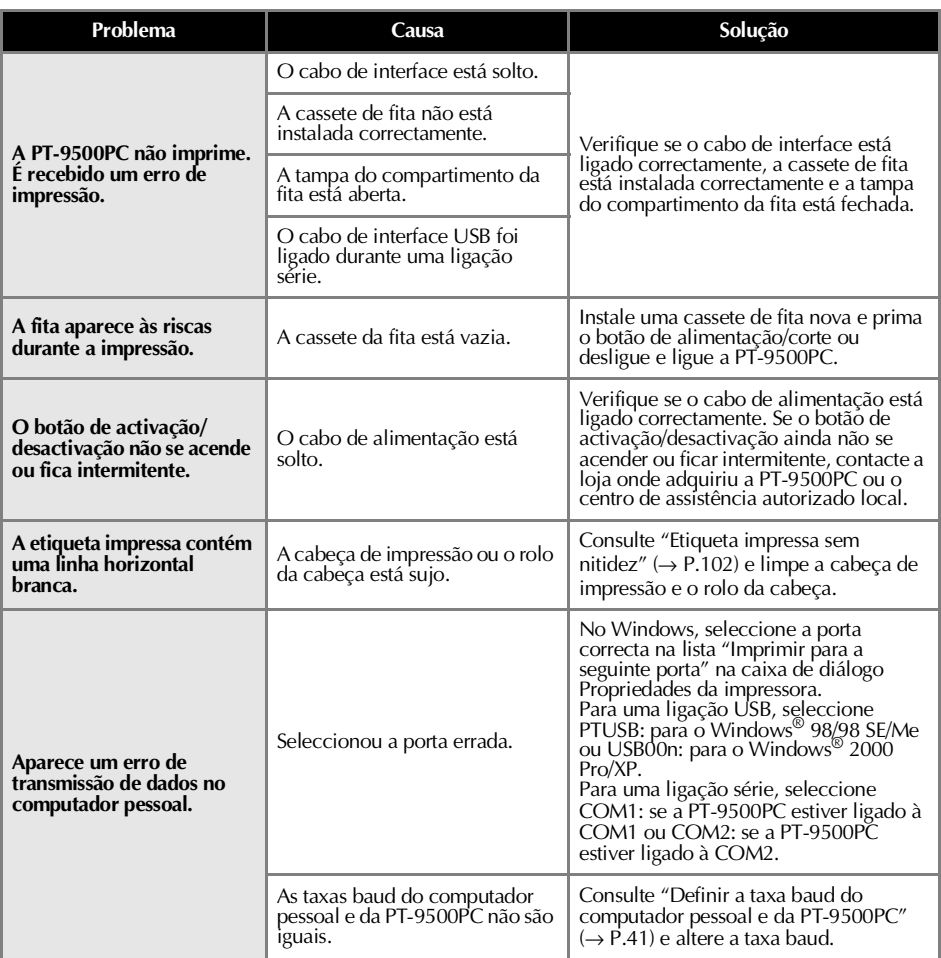

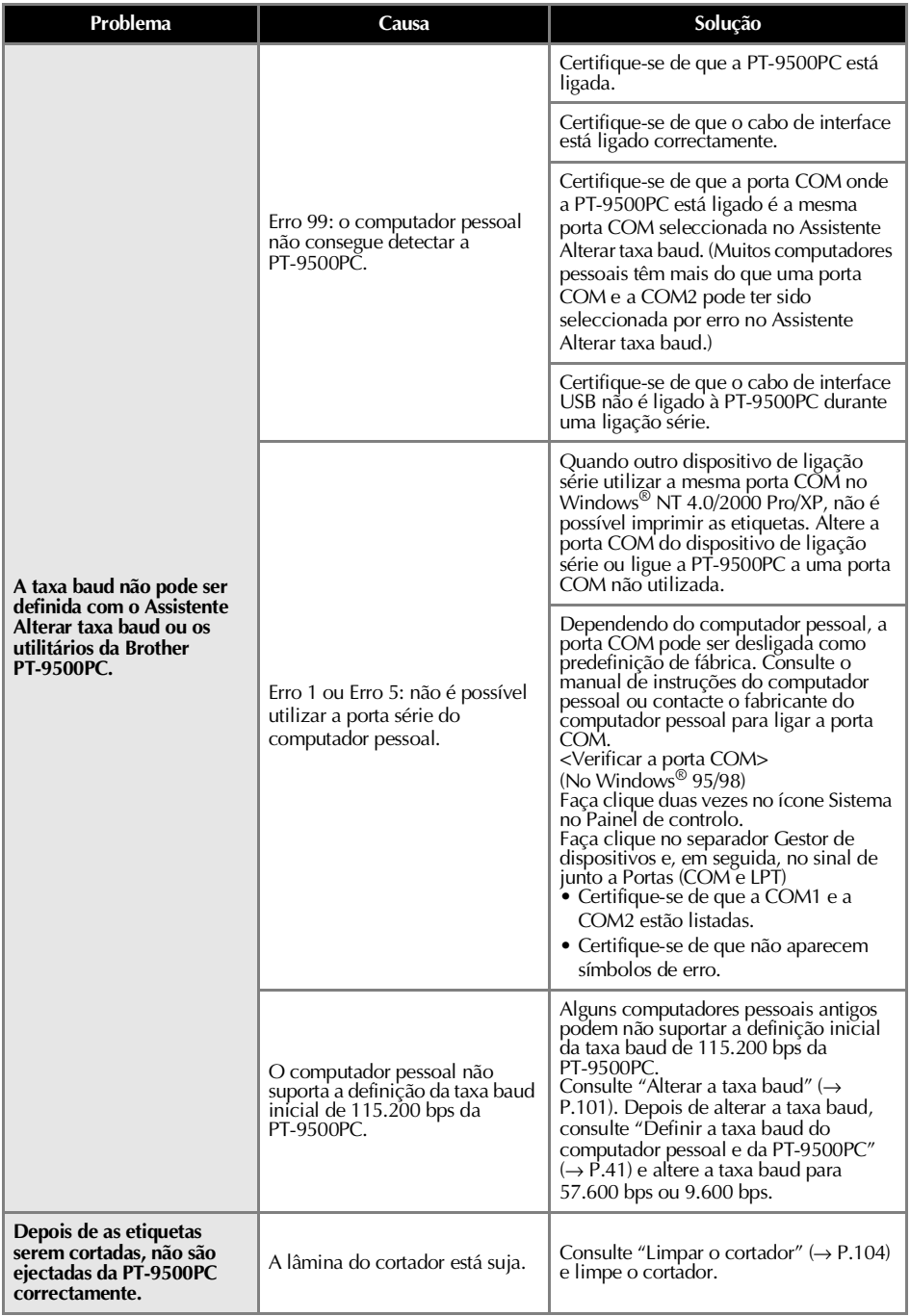

## <span id="page-225-0"></span>**PT-9500PC**

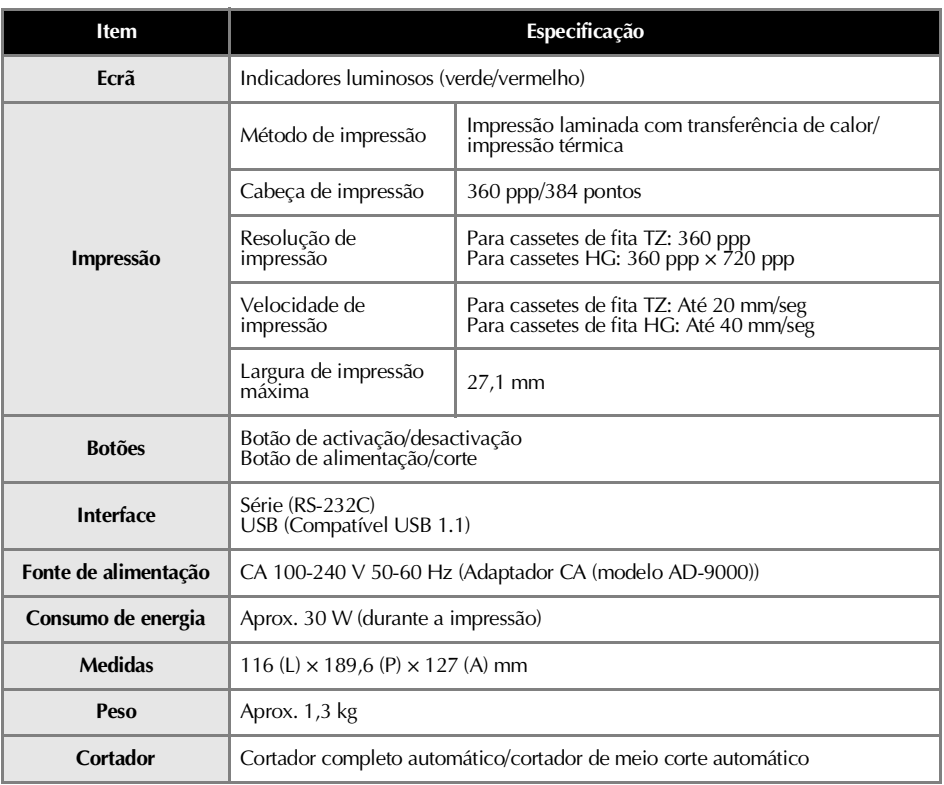

## <span id="page-226-0"></span>**Ambiente operativo**

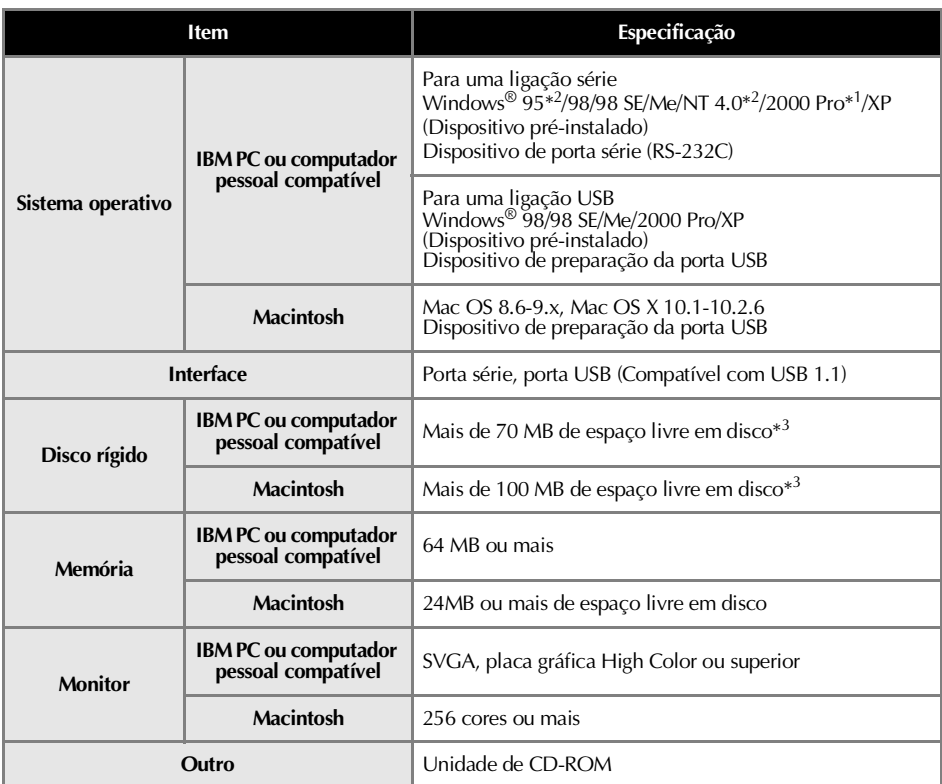

\*1 Apenas compatível com o Windows® 2000 Professional (excluindo o Windows® 2000 Server)

\*2 É necessário o Microsoft® Internet Explorer 3.02 ou superior para utilizar o instalador. O Windows® NT 4.0 necessita do Service Pack 6 ou superior e do Internet Explorer 5.5 ou superior.

\*3 Espaço disponível necessário para instalar o software com todas as opções (excluindo o Guia do utilizador para Macintosh do CD-ROM)

# <span id="page-227-0"></span>**Acessórios**

Os consumíveis e os acessórios apresentados em seguida estão disponíveis para a P-touch e podem ser encomendados directamente à Brother, se o revendedor não os tiver.

■ **Fitas HG***: Concebidas especificamente para a PT-9500PC e permitem uma impressão de alta velocidade a um máximo de 40 mm /seg. e de alta resolução a 360 × 720 ppp* Fitas laminadas

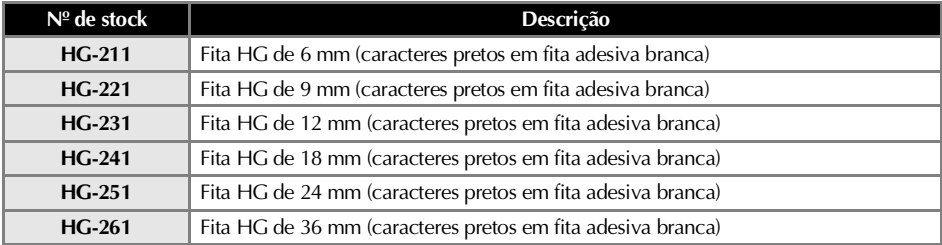

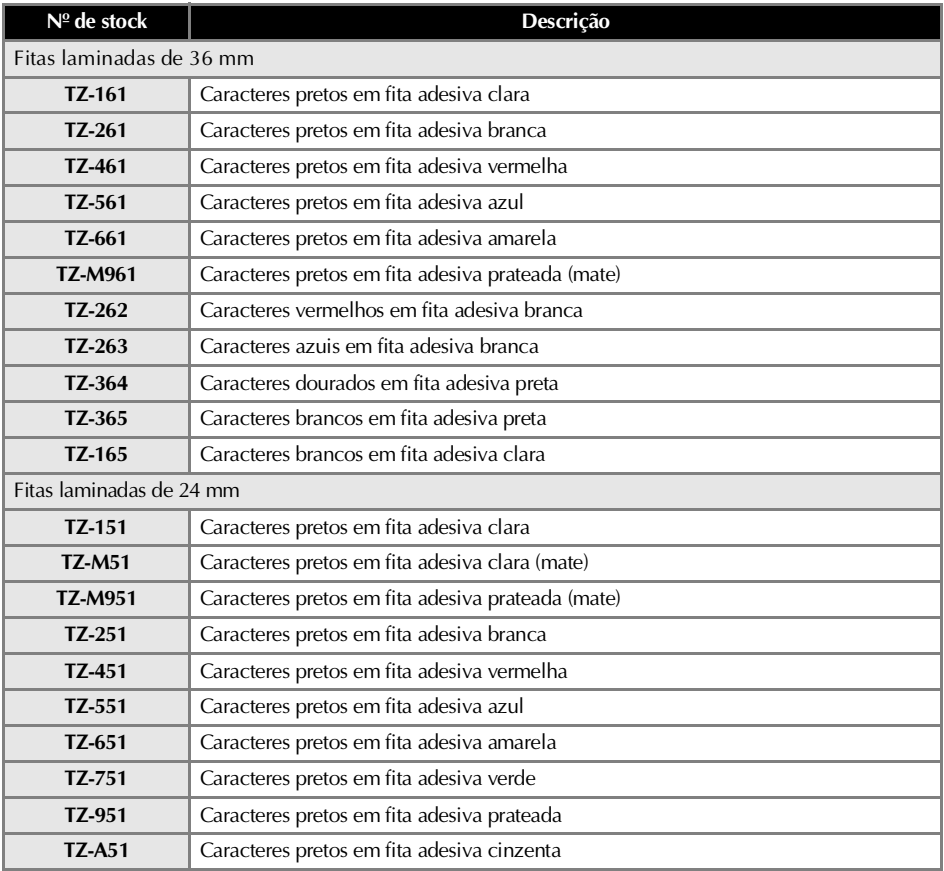

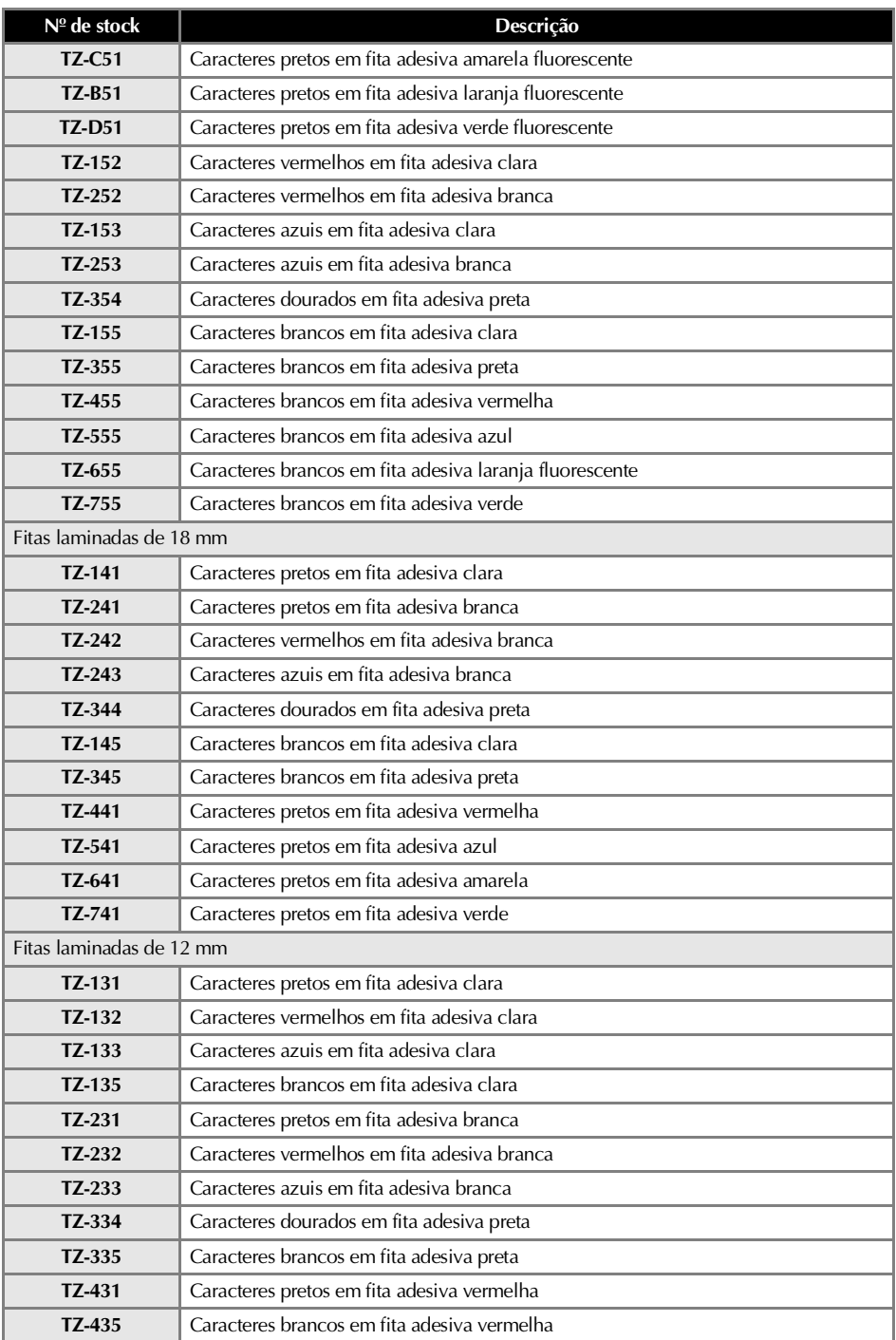

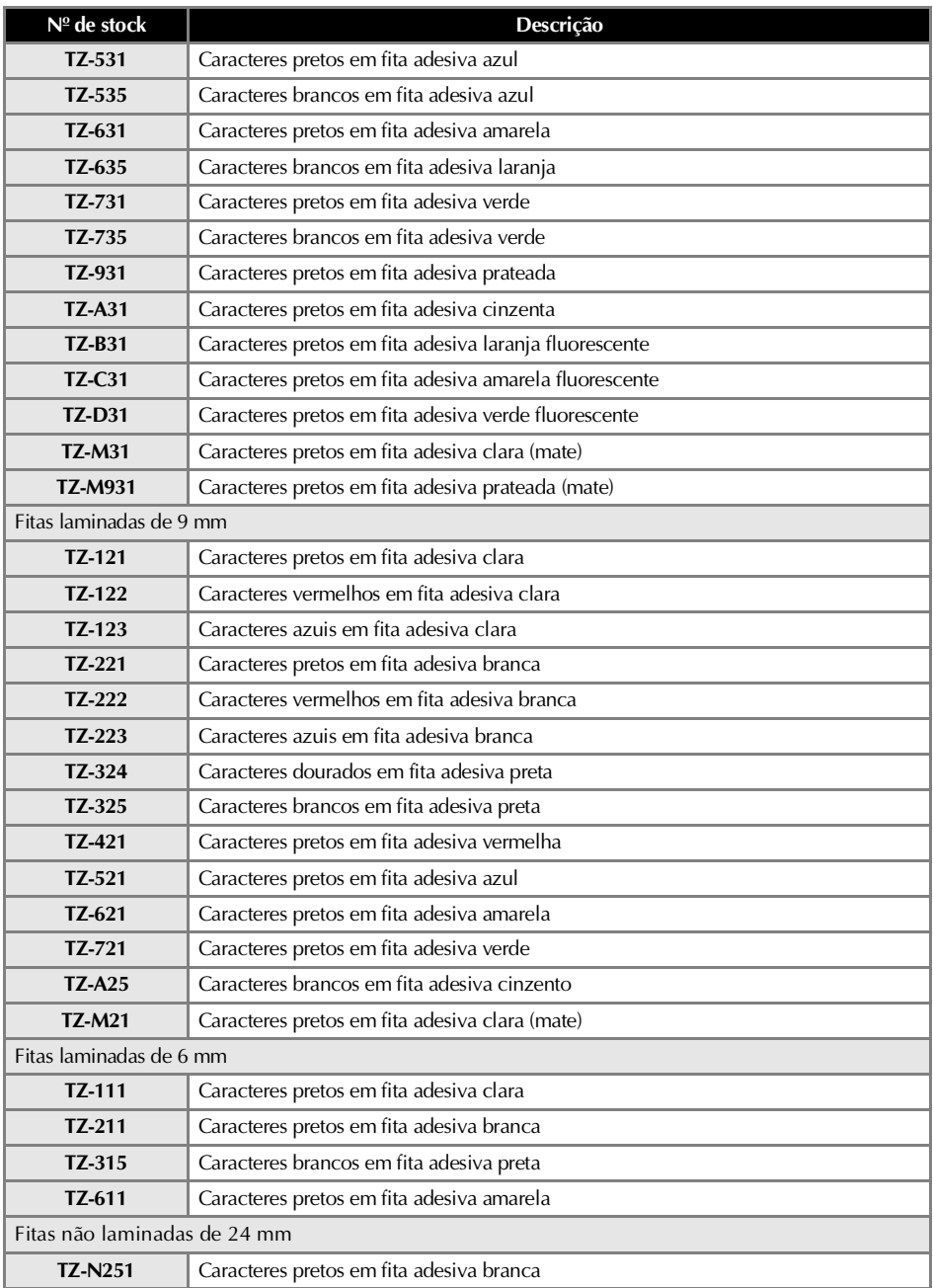

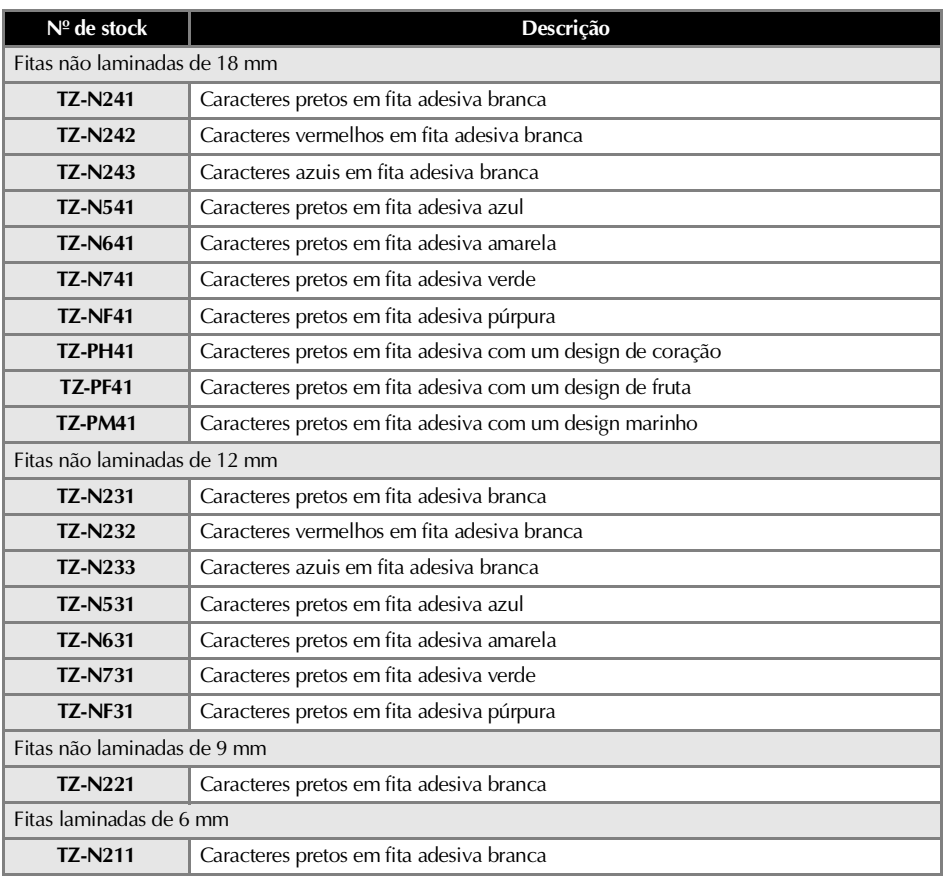

Fita de segurança

| $No$ de stock  | Descrição                                                              |
|----------------|------------------------------------------------------------------------|
| <b>TZ-S161</b> | Fita de segurança de 36 mm (caracteres pretos em fita adesiva clara)   |
| <b>TZ-S261</b> | Fita de segurança de 36 mm (caracteres pretos em fita adesiva branca)  |
| <b>TZ-S661</b> | Fita de segurança de 36 mm (caracteres pretos em fita adesiva amarela) |
| <b>TZ-S151</b> | Fita de segurança de 24 mm (caracteres pretos em fita adesiva clara)   |
| <b>TZ-S251</b> | Fita de segurança de 24 mm (caracteres pretos em fita adesiva branca)  |
| <b>TZ-S651</b> | Fita de segurança de 24 mm (caracteres pretos em fita adesiva amarela) |
| <b>TZ-S141</b> | Fita de segurança de 18 mm (caracteres pretos em fita adesiva clara)   |
| <b>TZ-S241</b> | Fita de segurança de 18 mm (caracteres pretos em fita adesiva branca)  |
| <b>TZ-S641</b> | Fita de segurança de 18 mm (caracteres pretos em fita adesiva amarela) |
| <b>TZ-S131</b> | Fita de segurança de 12 mm (caracteres pretos em fita adesiva clara)   |
| <b>TZ-S231</b> | Fita de segurança de 12 mm (caracteres pretos em fita adesiva branca)  |
| <b>TZ-S631</b> | Fita de segurança de 12 mm (caracteres pretos em fita adesiva amarela) |
| <b>TZ-S121</b> | Fita de segurança de 9 mm (caracteres pretos em fita adesiva clara)    |
| <b>TZ-S221</b> | Fita de segurança de 9 mm (caracteres pretos em fita adesiva branca)   |
| <b>TZ-S621</b> | Fita de segurança de 9 mm (caracteres pretos em fita adesiva amarela)  |
| <b>TZ-S111</b> | Fita de segurança de 6 mm (caracteres pretos em fita adesiva clara)    |
| <b>TZ-S211</b> | Fita de segurança de 6 mm (caracteres pretos em fita adesiva branca)   |
| <b>TZ-S611</b> | Fita de segurança de 6 mm (caracteres pretos em fita adesiva amarela)  |

### Fita de identificação flexível

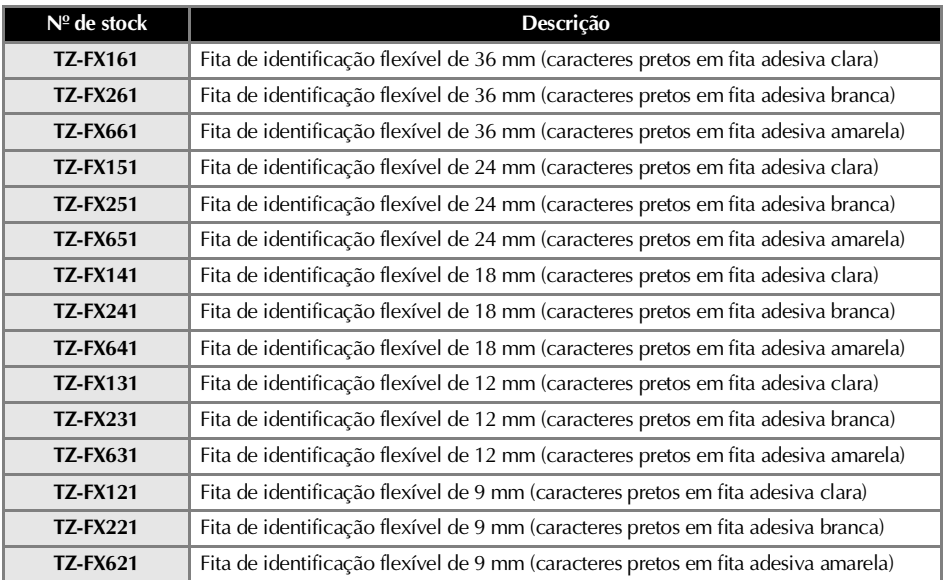

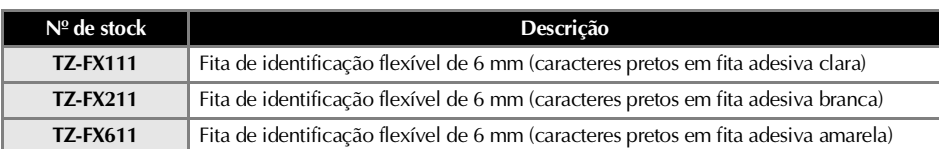

## Fitas especiais

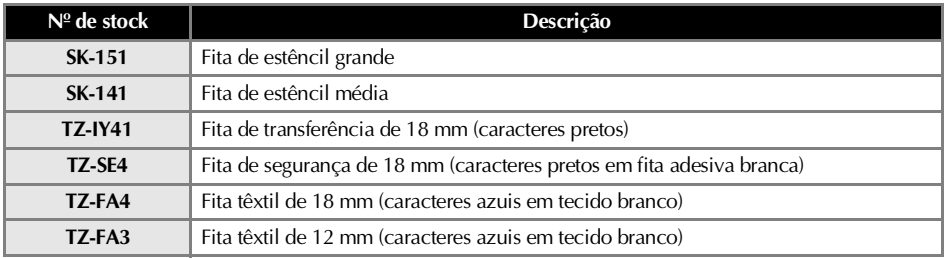

### Fita de papel térmico

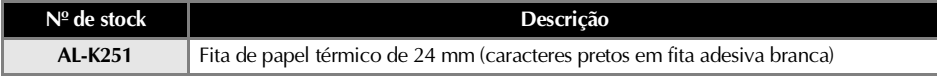

### Opções

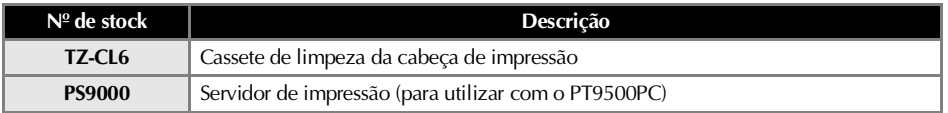

## *A*

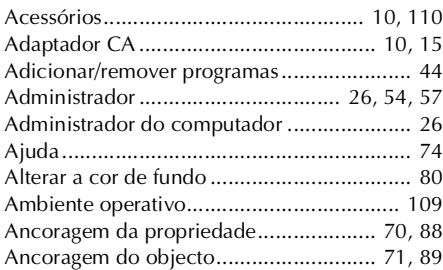

## *B*

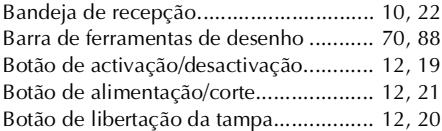

# *C*

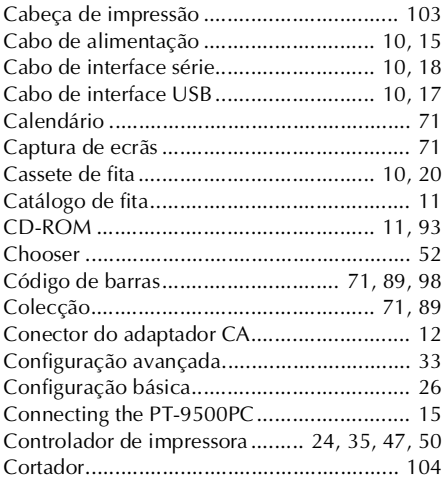

## *D*

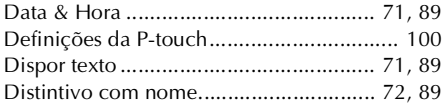

# *E*

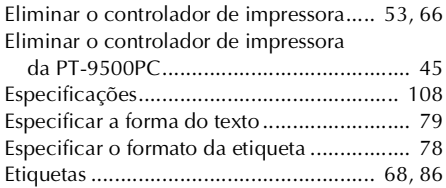

## *F*

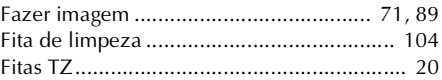

## *G*

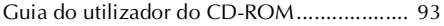

## *I*

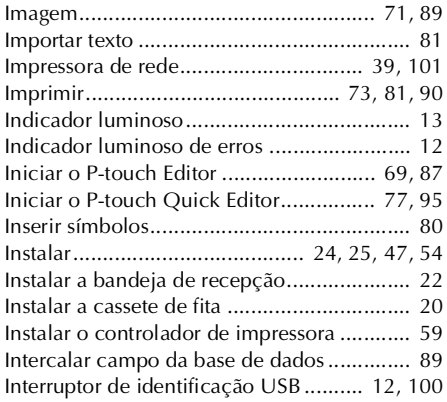

## *J*

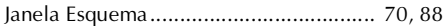

## *L*

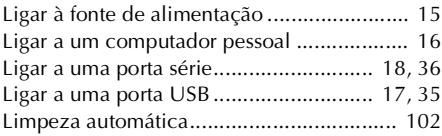

# *M*

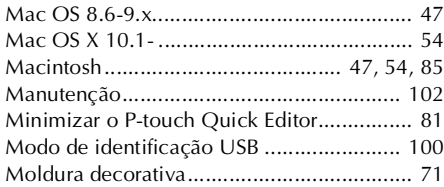

# *O*

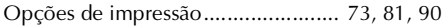

## *P*

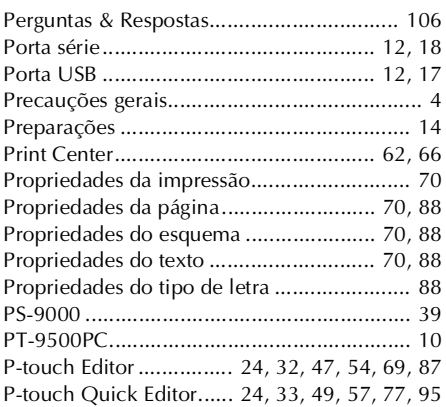

# *R*

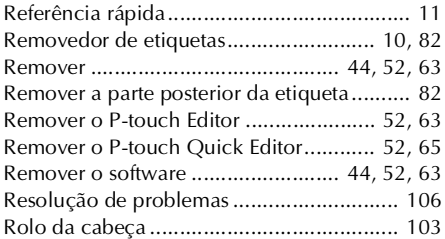

# *S*

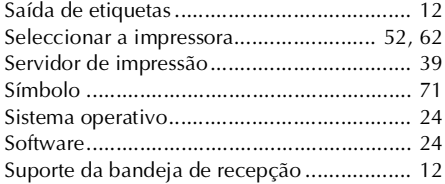

# *T*

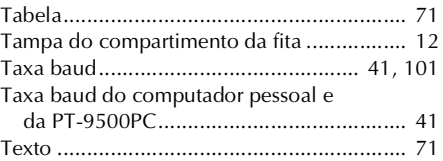

# *U*

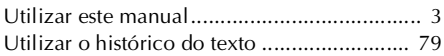

## *V*

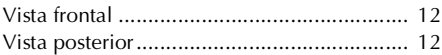

## *W*

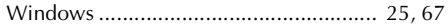

# **Quick Reference (English)**

# **Introduction**

Thank you for purchasing the PT-9500PC.

The PT-9500PC (hereafter, referred to as "this machine") is a label printer that enables you to easily print custom labels after it is connected to a computer.

This manual contains various precautions and basic procedures for using this P-touch. Be sure to read this manual before using the P-touch.

Afterward, keep this manual in a safe place for future reference.

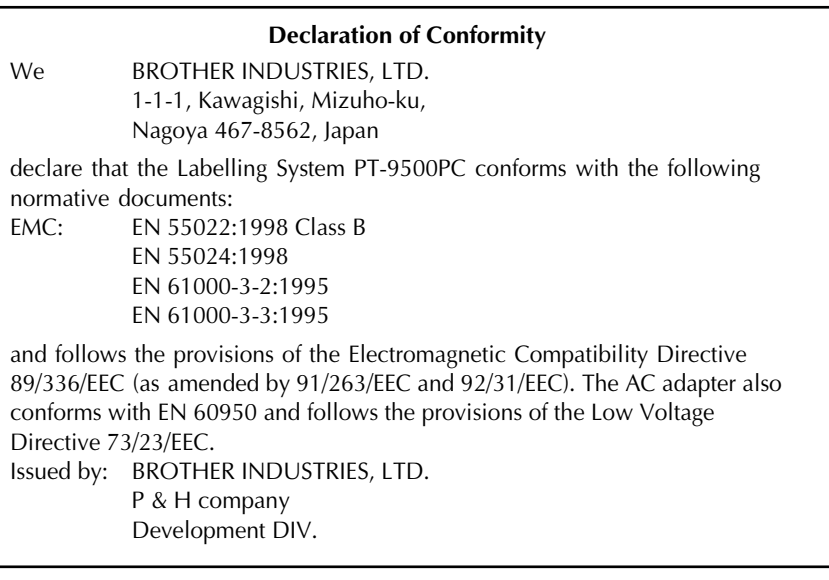

## **Using this manual**

f.

The following Quick Reference is included with the PT-9500PC. Refer to the Quick Reference to use the PT-9500PC as necessary.

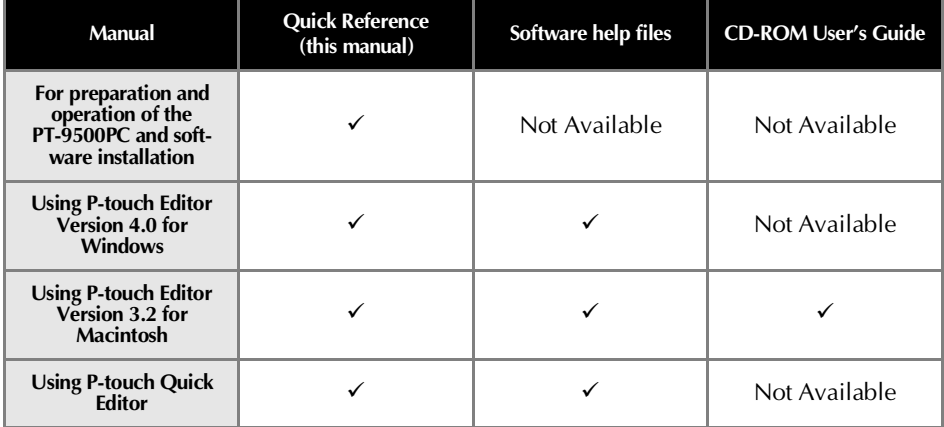

## **GENERAL PRECAUTIONS**

### ■ **P-touch 9500PC**

- The PT-9500PC is a precision machine. Do not drop the PT-9500PC or subject it to strong shocks.
- Do not grab and lift the PT-9500PC by the tape compartment cover. The cover could come off and the PT-9500PC could drop and be damaged.
- The PT-9500PC may malfunction if left near a television, radio, etc. Do not install the PT-9500PC near any machines that will cause electromagnetic interference.
- Keep the PT-9500PC out of direct sunlight.
- Do not use the PT-9500PC in extremely dusty areas, in areas with high temperatures or high humidity, or in areas where the PT-9500PC may freeze. The PT-9500PC may malfunction or stop operating.
- Do not clean the PT-9500PC with thinner, benzene, alcohol, or other organic solvents. The PT-9500PC finish may come off and the PT-9500PC case may be damaged. If dirty, clean the PT-9500PC with a soft, dry cloth.
- Do not leave any rubber or vinyl on top of the PT-9500PC for an extended period. The PT-9500PC may be stained.
- Do not place any heavy objects or objects containing water on top of the PT-9500PC. If water or any foreign object enters the PT-9500PC, contact the retail outlet where the PT-9500PC was purchased or your local authorized service center. If you continue to use the PT-9500PC with water or a foreign object in the PT-9500PC, the PT-9500PC may be damaged or personal injury could result.
- Do not touch the cutter. Personal injury could result. Take special care when the tape compartment cover is open when changing the tape.
- Do not insert any objects into or block the label outlet, AC adapter jack/socket, USB port, or serial port.
- Do not touch any metal parts near the print head. The print head is very hot during use and immediately after use. Do not touch directly with your hands.
- Use only the interface cables (USB interface cable, serial interface cable) included with the PT-9500PC.
- Use only genuine Brother accessories and supplies. Do not use any unauthorized accessories or supplies.

### ■ **AC** adapter

- Use only the AC adapter included with the PT-9500PC.
- If the PT-9500PC will not be used for an extended period, remove the power supply cord from the electrical outlet.

### ■ **Tape** (tape cassette)

- Use only Brother TZ tapes with this machine. Do not use tapes that do not have the **TE** mark, <u>AL</u> mark and **HQ** mark.
- Do not pull on the tape, otherwise the tape cassette may be damaged.
- If the label is attached to a wet, dirty, or oily surface, it may peel off easily. Before affixing the label, clean the surface where it will be affixed.
- Depending on the environmental conditions and the material, condition, roughness, and shape of the affixing surface, part of the tape may not be affixed properly or the label may peel off.
- In order to test the adhesive strength of the label or before using the label where safety is a particular concern, test the label by affixing a small piece of it to an inconspicuous area of the intended surface.
- If the label is used outdoors, ultraviolet rays, wind, and rain may cause the color of the label to fade and the ends of the label to peel off.
- Markings made with oil-based or water-based ink may be visible through a label affixed over them. To hide the markings, use two labels layered on top of each other or use a dark-colored label.
- Do not use empty tape cassettes.
- Do not expose the tape cassettes to direct sunlight, high temperatures, high humidity, or dust. Store in a cool, dark place. Use the tape cassettes soon after opening the tape cassette package.
- Note that Brother Co., Ltd. does not assume responsibility for any damage, etc. arising from failure to follow the precautions listed.

### ■ **CD-ROM**

- Do not scratch the CD-ROM.
- Do not subject the CD-ROM to extremely high or extremely low temperatures.
- Do not put heavy objects on the CD-ROM or apply force to the CD-ROM.

### ■ **Regarding software use**

● The software contained on the CD-ROM is meant for use with the PT-9500PC only. It may be installed on multiple personal computers for use at an office, etc.

# **Table of Contents**

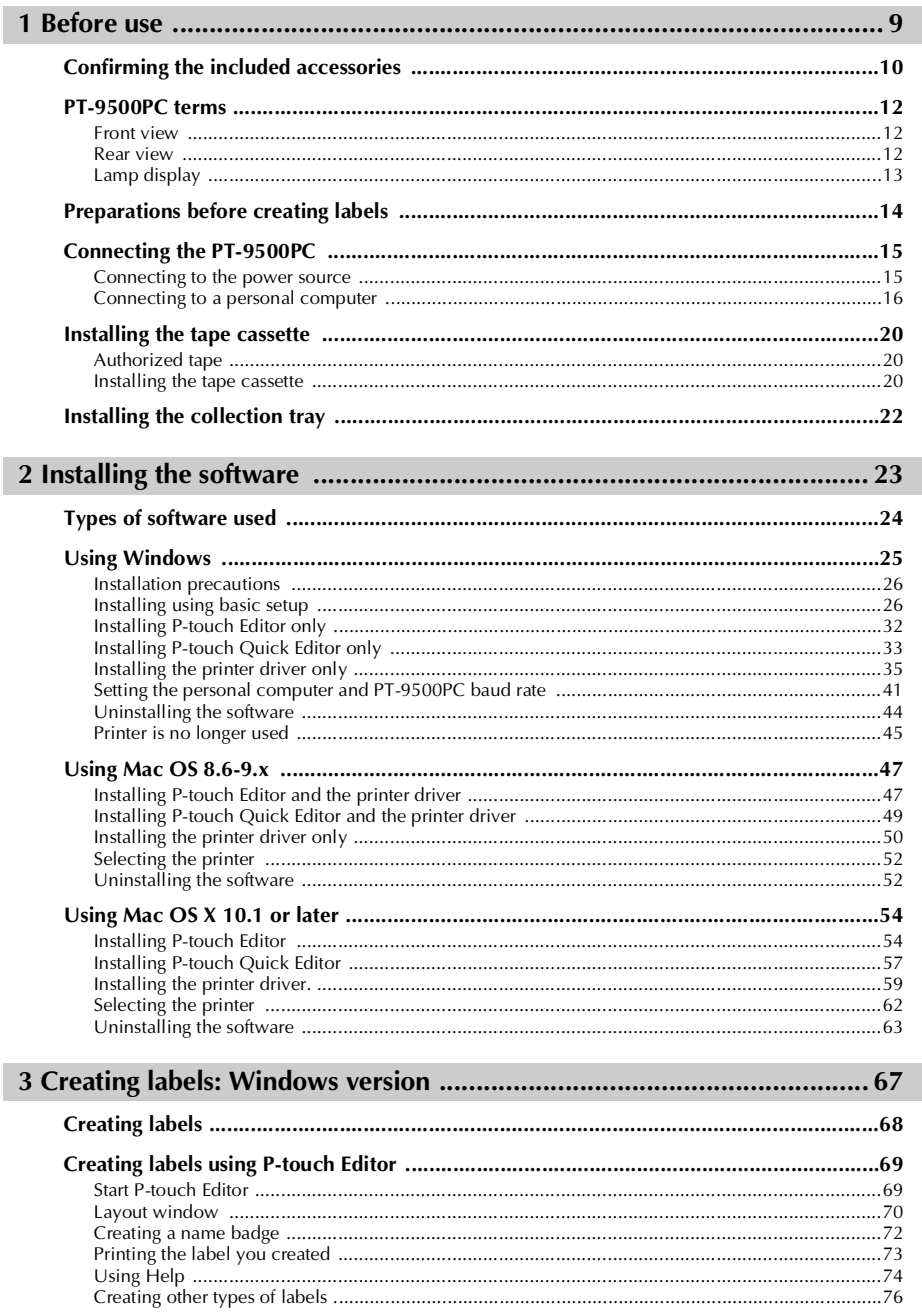

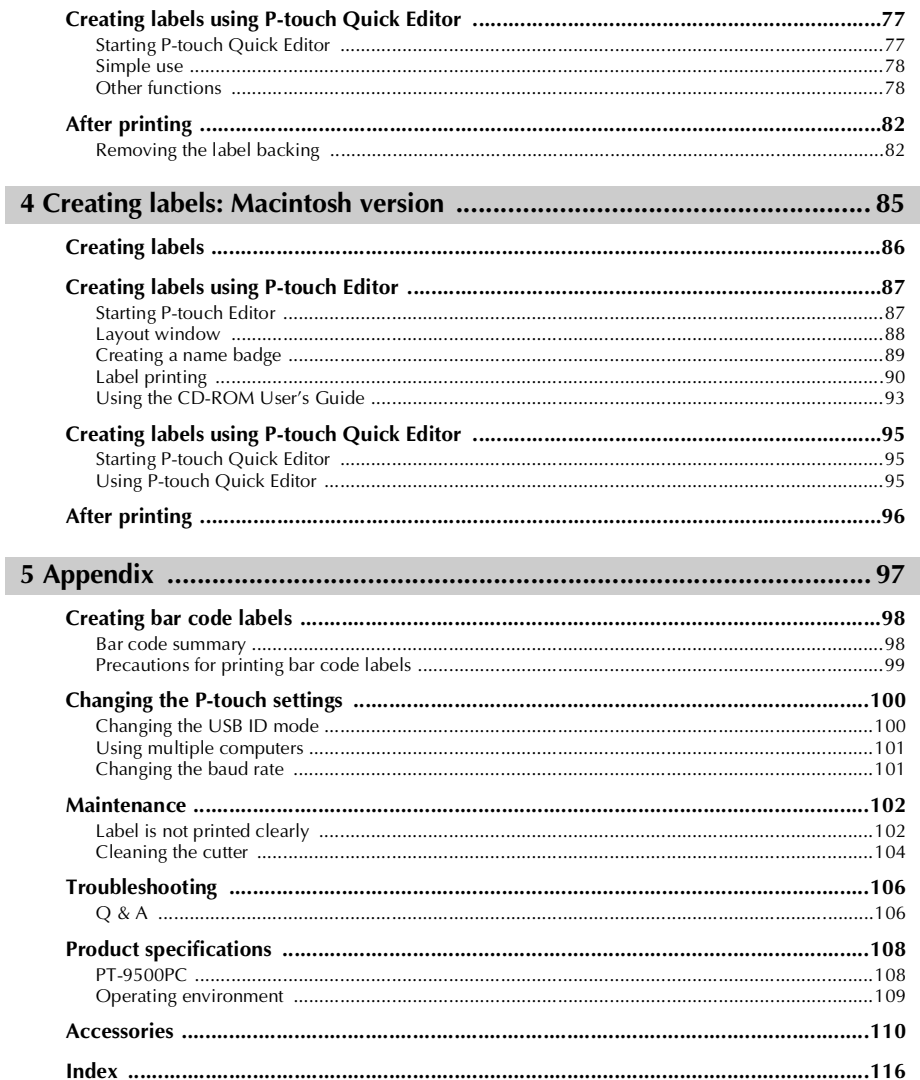

# **1 Before use**

<span id="page-243-0"></span>This chapter contains information that should be confirmed before using the PT-9500PC.

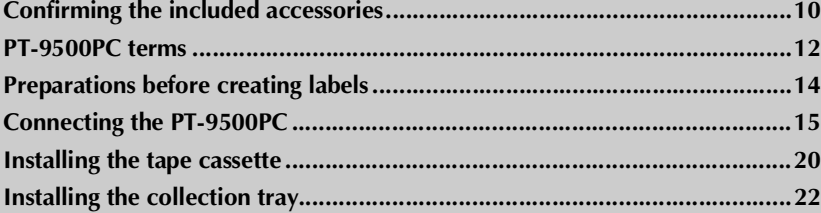

# <span id="page-244-0"></span>**Confirming the included accessories**

Open the box and confirm that the following items are included. If any item is missing or damaged, please contact the retail outlet where the PT-9500PC was purchased.

### ■ **PT-9500PC**

Label printer

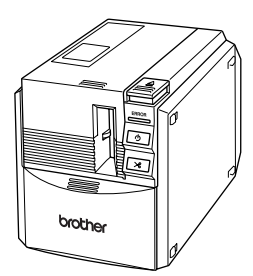

■ **AC** adapter (model AD-9000) Connect to the power supply cord.

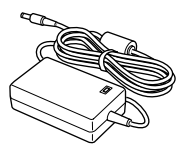

■ **Power supply cord** Connect to an electrical outlet.

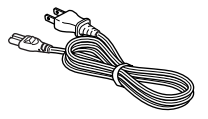

### ■ **USB** interface cable

Use this cable to connect the PT-9500PC to the USB port of a personal computer.

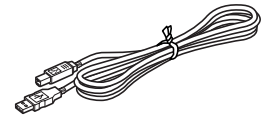

#### ■ **Serial interface cable**

Use this cable to connect the PT-9500PC to the serial port of a personal computer.

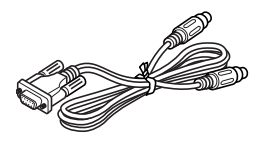

### ■ **Tape cassette**

This cassette contains the tape for the labels.

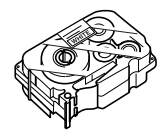

### ■ **Label stick**

Use when the backing of a printed label is difficult to remove. The label stick is installed inside the PT-9500PC tape compartment cover.

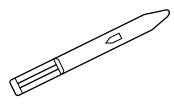

### ■ **Collection tray**

This tray collects the printed labels ejected from the PT-9500PC.

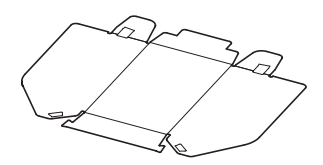

### ■ **Quick Reference (this manual)**

Keep for future reference.

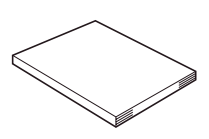

### ■ **CD-ROM**

The CD-ROM contains software, etc., to install on a personal computer.

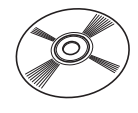

### ■ **Tape catalog**

This catalog contains a list of tape cassettes designed exclusively for the P-touch series printers.

# <span id="page-246-0"></span>**PT-9500PC terms**

This section identifies the main PT-9500PC terms.

## <span id="page-246-1"></span>**Front view**

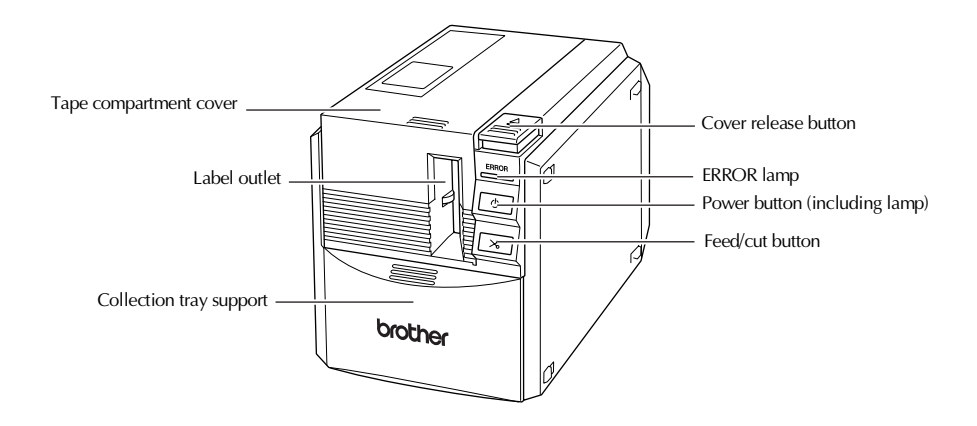

### **Note**

● If the tape compartment cover is left open, dust will collect on the print head. Always close the cover.

### <span id="page-246-2"></span>**Rear view**

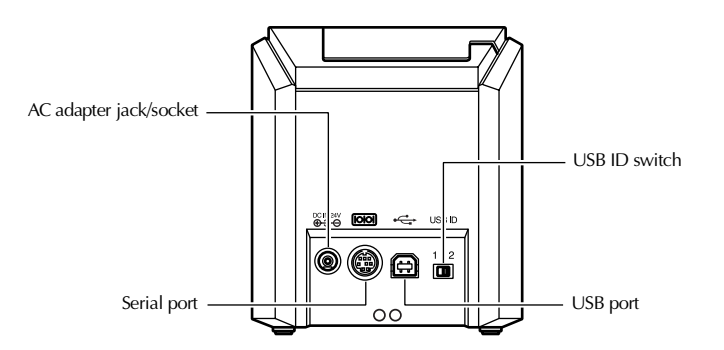

### **Note**

 $\bullet$  The USB ID switch is usually set to "2." For details, refer to ["Changing the USB ID mode" \(](#page-334-2) $\rightarrow$ [P.100\).](#page-334-2)

## <span id="page-247-0"></span>**Lamp display**

Î.

The condition of the PT-9500PC can be determined by the power button lamp (green) and the ERROR lamp (red).

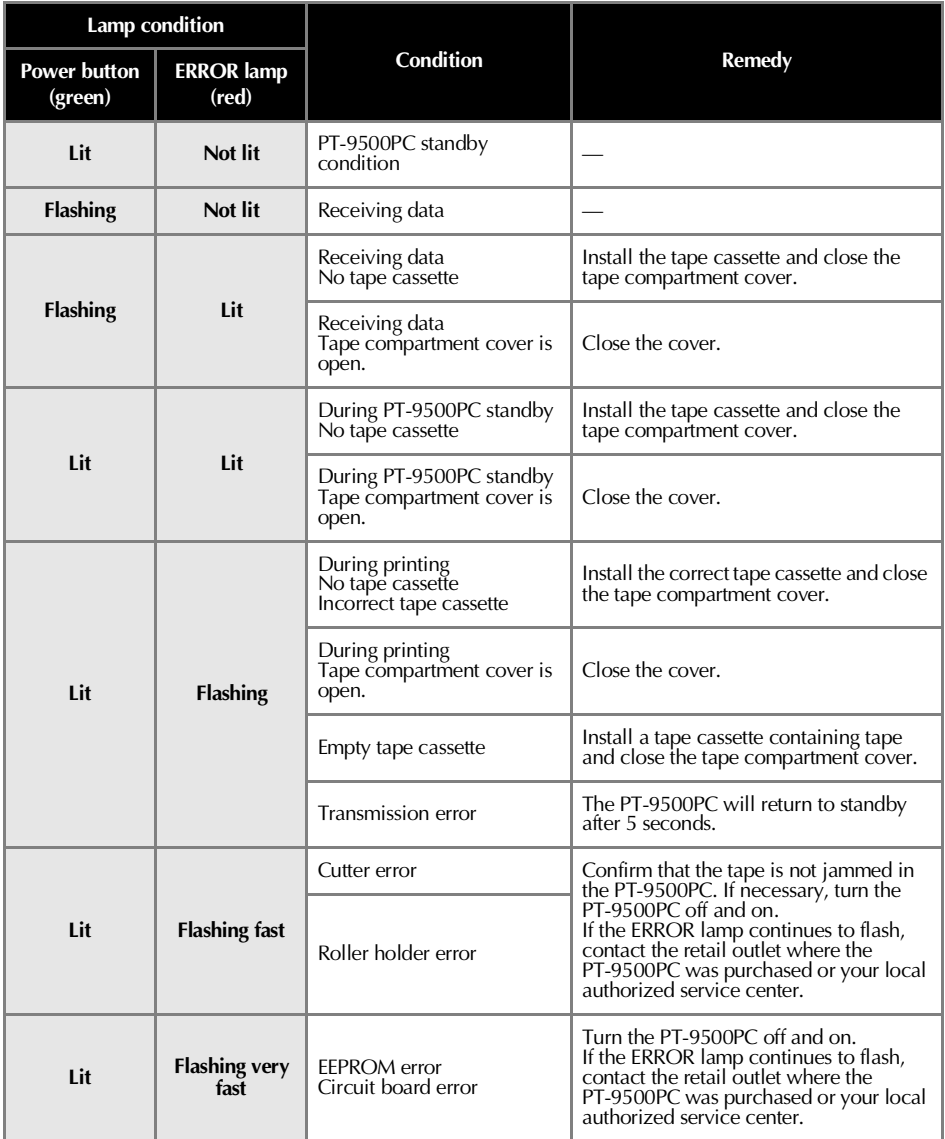

## <span id="page-248-0"></span>**Preparations before creating labels**

Before creating labels with the PT-9500PC, the following preparations are necessary.

### **Note**

● The connection procedures are different depending on the operating system running on the personal computer and whether a serial connection or USB connection is used. For details, refer to "Installing the software"  $(\rightarrow P.23)$ .

### **Installing the software**

Install the printer driver to use the PT-9500PC as a printer with the personal computer and install the label design software. For details, refer to "Installing the software"  $\leftrightarrow$ [P.23\).](#page-257-1)

### **Connecting the PT-9500PC**

Connect the PT-9500PC to the power source and a personal computer. For details, refer to ["Connecting the PT-9500PC" \(](#page-249-0) $\rightarrow$  P.15).

### **Creating labels**

After preparing the PT-9500PC, start creating labels. For details, refer to ["Creating labels: Windows version" \(](#page-301-1)→ [P.67\)](#page-301-1) or ["Creating labels: Macintosh version" \(](#page-319-1) $\rightarrow$  P.85).

# <span id="page-249-0"></span>**Connecting the PT-9500PC**

Connect the PT-9500PC to the power source and a personal computer.

## <span id="page-249-1"></span>**Connecting to the power source**

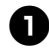

<sup>1</sup> **Connect the included power supply cord to the AC adapter.**

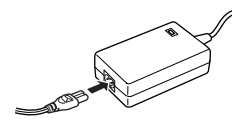

<sup>2</sup> **Insert the AC adapter connector into the AC adapter jack/socket on the back of the PT-9500PC.**

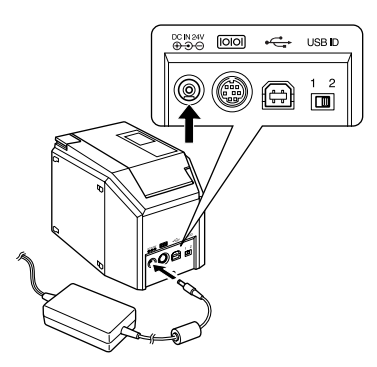

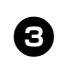

<sup>3</sup> **Plug the power supply cord into an electrical outlet.**

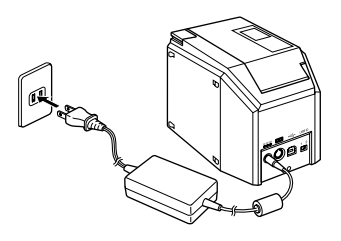

**Before use**

**Before** use

### **Note**

- After using the PT-9500PC, remove the power supply cord from the electrical outlet and the AC adapter from the PT-9500PC and store for future use.
- When removing the AC adapter, do not pull the AC adapter cord. The wire in the AC adapter cord may break.
- Do not use any AC adapter other than the one included with the PT-9500PC. The PT-9500PC may malfunction.

## <span id="page-250-0"></span>**Connecting to a personal computer**

Connect the PT-9500PC to a personal computer using the included interface cables. The interface cables used to connect to a USB port and a serial port are different.

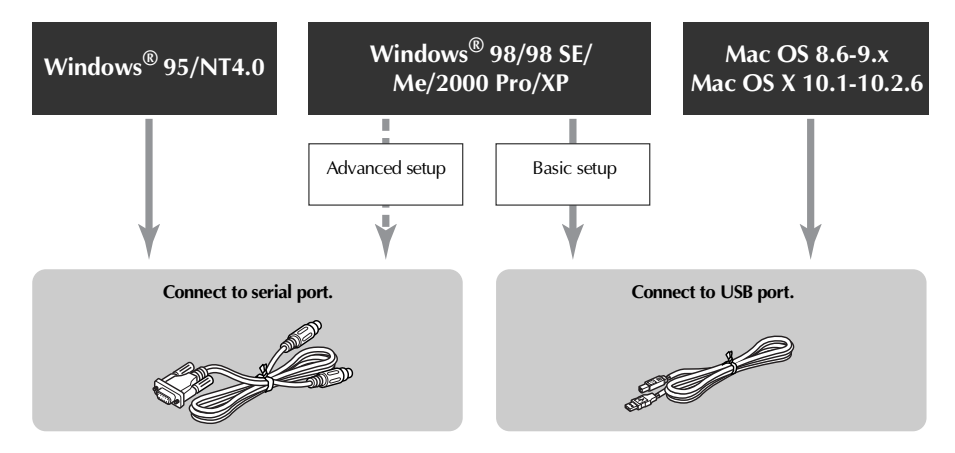

### **Note**

● Do not connect both the serial interface cable and USB interface cable to the PT-9500PC at the same time. The PT-9500PC may malfunction.

### **Note**

● Do not connect the USB interface cable to a personal computer until the software has been installed.

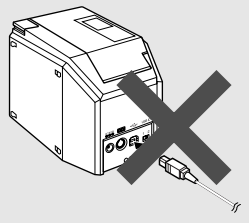

● If the USB interface cable is connected to a personal computer before the software is installed, the following dialog box will appear. Click [Cancel], and then remove the USB interface cable.

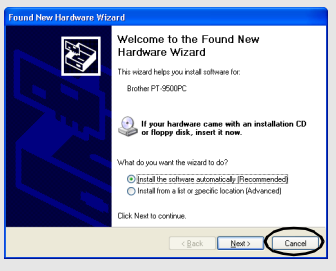

### ■ **Connecting to a USB port**

Follow the following procedures to connect the PT-9500PC to the USB port of a personal computer running Windows® 98/98 SE/Me/ 2000 Pro/XP using the "Basic setup" ( $\rightarrow$  P.26) or to the USB port of a Macintosh.

### **Note**

● The USB interface cable is connected to a personal computer running Windows while the software is being installed and is connected to a Macintosh after the software has been installed. Do not connect the PT-9500PC to a personal computer until instructed to do so.

### **Note**

- When making a USB connection through a hub, a proper connection may not be possible due to the type of hub used. If this occurs, connect the PT-9500PC to a personal computer directly with the USB interface cable.
- The PT-9500PC cannot be connected to the USB port of a personal computer<br>running Windows® 95/NT 4.0. In this case, the PT-9500PC must be connected to the serial port.

<sup>1</sup> **Prepare the included USB interface cable.**

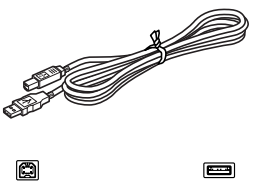

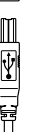

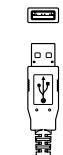

Connect to PT-9500PC USB port.

Connect to personal computer USB port.

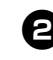

<sup>2</sup> **Insert the plug on the end of the USB interface cable into the USB port on the back of the PT-9500PC.**

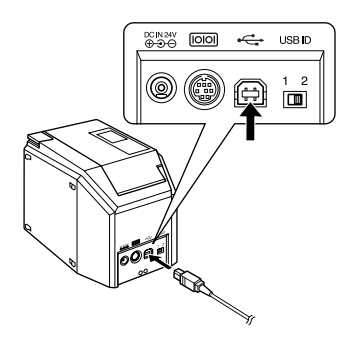

<sup>3</sup> **Insert the plug on the end of the USB interface cable into the USB port on the personal computer.**

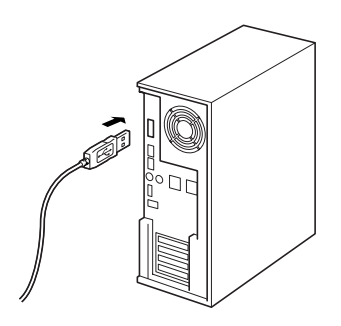

• The location of the USB port varies according to the personal computer. For details, refer to the instruction manual for the personal computer.

### **Note**

● To use the PT-9500PC, the software must be installed on the personal computer. Proceed to "Installing the software"  $(\rightarrow$ [P.23\)](#page-257-1).
#### ■ **Connecting to a serial port**

A personal computer running Windows® 95/ NT 4.0 must be connected to the serial port. To connect to personal computers running Windows® 98/98 SE/Me/2000 Pro/XP using the serial port, select ["Connecting to a serial](#page-270-0)  port"  $(\rightarrow P.36)$ .

#### **Note**

- When the USB interface cable is connected to the PT-9500PC, the serial port cannot be used for communication. Remove the USB interface cable from the PT-9500PC.
- When connecting the PT-9500PC to a personal computer using a serial connection, connect the PT-9500PC to the personal computer with the serial interface cable before installing the software.
- The serial ports (RS-232C) of some computers are shaped so that the serial interface cable cannot be connected. In this case, use a commercially available adapter.
- Macintosh computers cannot be connected to the serial port of the PT-9500PC.

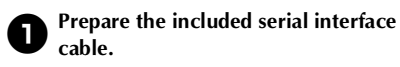

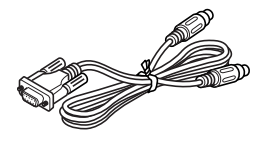

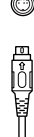

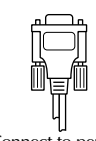

 $\circ$   $\mathbb{CD}$   $\circ$ 

Connect to PT-9500PC serial port.

Connect to personal computer serial port.

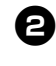

<sup>2</sup> **Make sure that both the PT-9500PC and the personal computer are turned off.** If the power is on, turn them off.

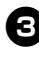

<sup>3</sup> **Insert the plug on the end of the serial interface cable into the serial port on the back of the PT-9500PC.**

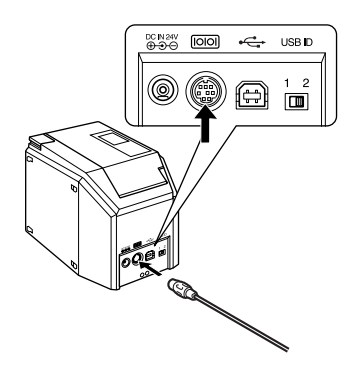

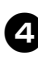

<sup>4</sup> **Insert the plug on the end of the serial interface cable into the serial port on the personal computer.**

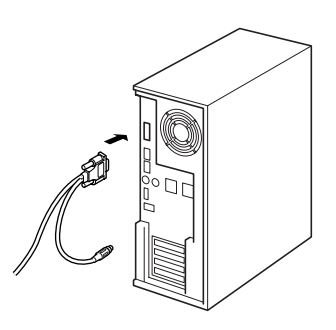

• The location and shape of the serial port varies according to the personal computer. For details, refer to the instruction manual for the personal computer.

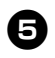

<sup>5</sup> **Press the power button on the PT-9500PC.**

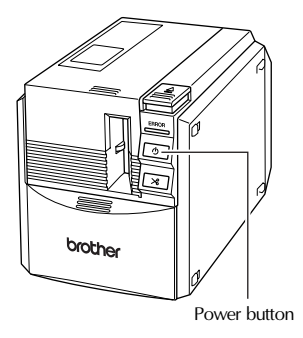

→The power button will light (green).

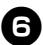

# <sup>6</sup> **Turn on the computer.**

#### **Note**

● To use the PT-9500PC, the software must be installed on the personal computer. Proceed to ["Installing the software" \(](#page-257-0) $\rightarrow$ [P.23\)](#page-257-0).

# **Installing the tape cassette**

This section lists the types of tape that may be used with the PT-9500PC and explains the procedures to install the tape cassettes.

#### **Authorized tape**

The types of tape that may be used with the PT-9500PC are listed below.

#### ■ **TZ** Tapes

- **Standard Laminated Tape**
- **Standard Non-Laminated Tape**
- **Strong Adhesive Tape Laminated**
- **Stencil Tape Non-Laminated**
- **Iron-On Transfer Tape Non-Laminated**
- **Flexible ID tape Laminated**
- **Security Tape Laminated**
- **Fabric Iron-On Tape Non-Laminated**

#### ■ **HG Tape**

Designed specifically for the PT-9500PC, these tape cassettes allow high-speed, highresolution printing.

#### **Laminated Tape**

#### **Note**

● For details on the tapes, refer to "Accessories"  $(\rightarrow P.110)$  $(\rightarrow P.110)$ .

#### **Installing the tape cassette**

This section explains the procedures to install the tape cassette.

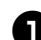

<sup>1</sup> **Remove the stopper on the tape cassette.**

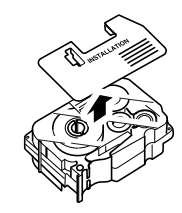

• Note that some tape cassettes may not have stoppers.

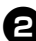

<sup>2</sup> **Press the cover release button and open the tape compartment cover.**

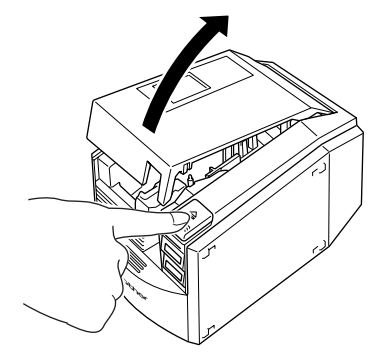

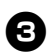

#### <sup>3</sup> **Check the tape cassette.**

Make sure that the end of the tape is not bent and that it is routed correctly through the tape guides.

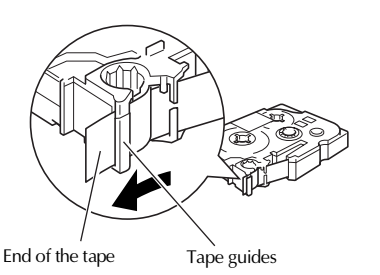

#### <sup>4</sup> **Install the tape cassette.**

Be sure to install the tape cassette in the correct direction.

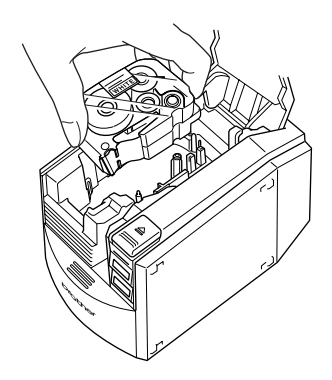

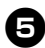

<sup>5</sup> **Close the tape compartment cover.**

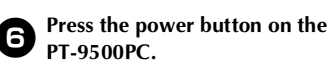

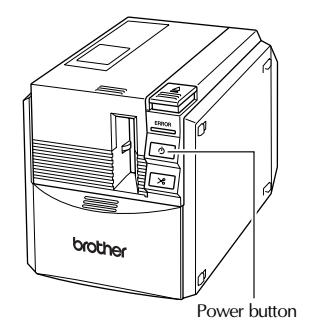

 $\rightarrow$  The power button will light (green).

• If the tape compartment cover is not completely closed or if the tape cassette is not installed correctly, the ERROR lamp will light. In this case, repeat the procedure from step  $\mathbf{\Theta}$ .

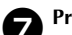

Press the feed/cut button.

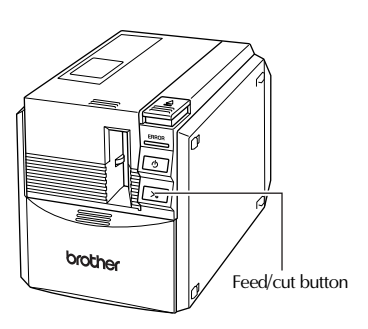

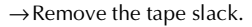

#### **Note**

● If no additional operation is performed within 10 minutes after printing a label, the roller holder will automatically release and a sound may be produced. Due to this function, the tape cannot be removed if the AC adapter is removed from the PT-9500PC with the PT-9500PC turned on because the roller holder will not be released. Always turn off the PT-9500PC before removing the AC adapter from the PT-9500PC.

# **Installing the collection tray**

Install the collection tray. The collection tray is used to collect labels ejected from the PT-9500PC. Use the collection tray when printing a lot of labels, etc.

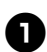

#### Assemble the collection tray.

Refer to the illustrations below to assemble the collection tray.

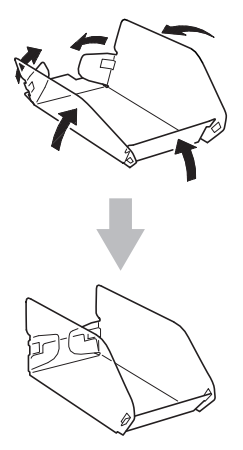

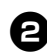

<sup>2</sup> **Open the collection tray support.**

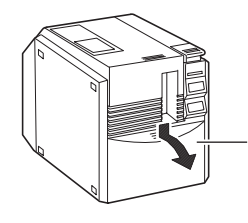

Collection tray support

**3** Install the collection tray to the **PT-9500PC.**

> Refer to the illustrations below to install the collection tray.

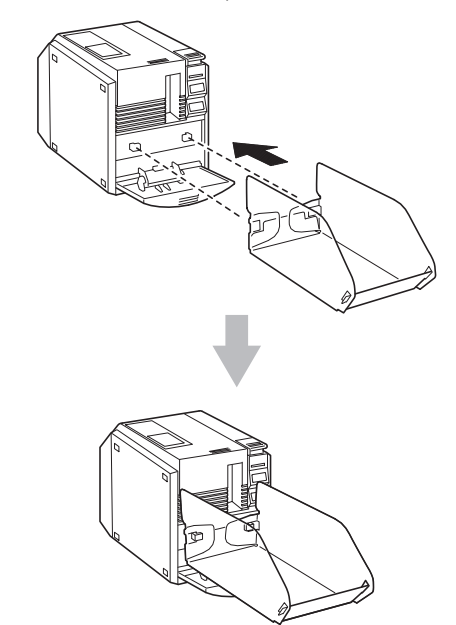

# <span id="page-257-0"></span>**2 Installing the software**

This chapter contains the procedures to install the necessary software to operate the PT-9500PC.

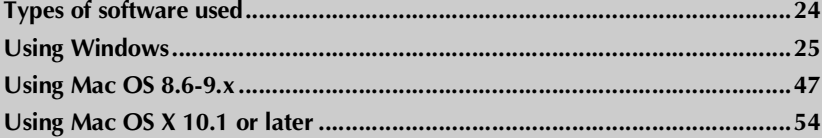

# <span id="page-258-0"></span>**Types of software used**

To use the PT-9500PC, the following software must be installed on the personal computer. Refer to the pages listed below for the type of operating system running on the personal computer.

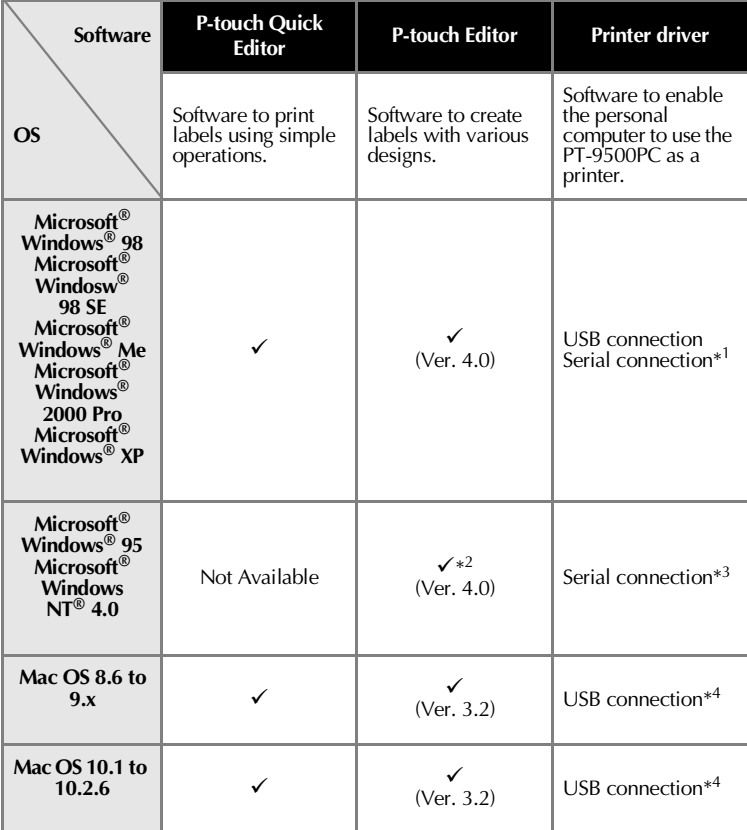

\*1 Select Basic setup for a USB connection and select Advanced setup for a serial connection. \*2 When using Windows NT® 4.0, the P-touch Editor clip art cannot not be used if Internet Explorer 5.5 or later is not installed.

\*3 USB connection cannot be used.

\*4 Serial connection cannot be used.

# <span id="page-259-0"></span>**Using Windows**

This section contains the procedures to install the software on personal computers running Windows® 95/98/98 SE/Me/NT 4.0/2000 Pro/XP.

#### **Note**

 $\bullet$  When installing the software on Windows<sup>®</sup> NT 4.0/2000 Pro/XP, be sure to log onto an account with administrator privileges.

**Basic setup** - This is the quickest method and is suitable for most installations. With this installation method, the driver and P-touch Editor and P-touch Quick Editor software are installed. This setup is recommended for USB connections only. For details on the installation procedure, refer to page [26](#page-260-0).

**Advanced setup** - This is a custom installation that individually installs the driver and P-touch Editor and P-touch Quick Editor software. This setup is recommended for network, serial and USB connections. For details on the installation procedure, refer to page [32](#page-266-0).

■ Insert the CD-ROM into the CD-ROM drive. The Brother Setup dialog box appears.

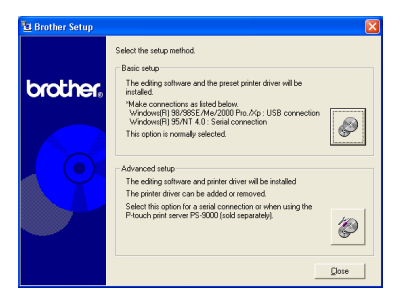

■ Click the button for either Advanced setup or Basic setup, and then follow the on-screen instructions to complete the installation, or follow the instructions on page [26](#page-260-0) (Basic setup) or page [32](#page-266-0) (Advanced setup).

#### **Installation precautions**

When installing the software on a personal computer, note the following precautions according to the operating environment used.

#### ■ **Connecting to a USB port**

Do not connect the USB interface cable to the personal computer until the software has been installed.

If the USB interface cable is connected to a personal computer before the software is installed, the following dialog box will appear. Click [Cancel], and then remove the USB interface cable.

#### Welcome to the Found New Hardware Wizard .<br>This wizard helps you install software for: Dealer PT-9500PC

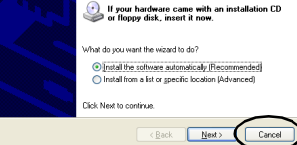

#### ■ **Connecting to a serial port**

When connecting the PT-9500PC to a personal computer using a serial connection, connect the PT-9500PC to the personal computer with the serial interface cable before installing the software. For details, refer to ["Connecting to a personal](#page-250-0)  computer"  $(\rightarrow P.16)$ .

#### ■ **Using Windows® NT 4.0/2000 Pro**

When installing the software, log on using a user name with administrator authority.

#### ■ **Using Windows® XP**

When installing the software, log on using a user name with computer administrator authority.

#### <span id="page-260-0"></span>**Installing using basic setup**

To enable the personal computer to use the PT-9500PC, install P-touch Editor 4.0, to design labels, and the printer driver software. Install P-touch Editor, and then install the printer driver.

#### **Note**

- Depending on the operating system running on the personal computer, it may be necessary to restart the personal computer during installation. After restarting the personal computer, log on using the same user name and continue the installation.
- If a network printer is to be installed, please use the advanced setup function.
- When installing only the printer driver, refer to ["Installing the printer driver only"](#page-269-0)   $(\rightarrow P.35)$ .
- The examples of dialog boxes from Windows® XP are used in this guide. The installation procedures for personal computers running other operating systems are basically the same.

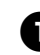

#### **Start the personal computer, and then insert the CD-ROM into the CD-ROM drive.**

- $\rightarrow$ The Brother Select Language dialog box appears.
- It may take a short time until the Brother Select Language dialog box appears.
- If the Brother Select Language box does not appear, double-click the My Computer icon, and then double-click the P-touch icon.

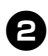

#### <sup>2</sup> **Select the desired language, and then click [OK].**

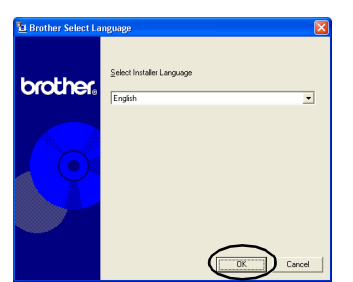

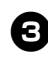

#### <sup>3</sup> **Click the button for Basic setup.**

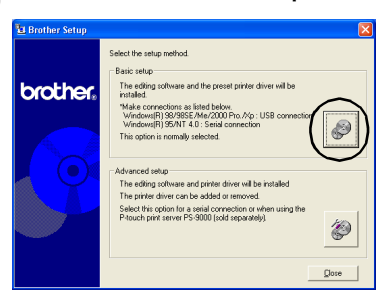

 $\rightarrow$ The dialog box to select the software to install appears.

#### <sup>4</sup> **Click the button for P-touch Editor or P-touch Quick Editor.**

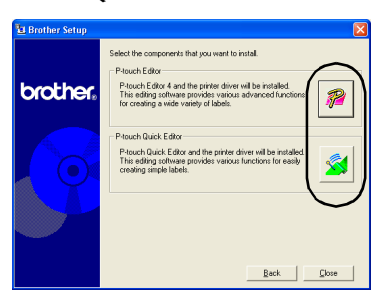

• P-touch Quick Editor cannot be used with computers running Windows  $\frac{1}{8}$  95/ NT 4.0.

#### $\rightarrow$ The installation preparation begins.

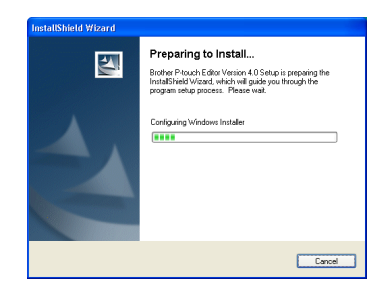

If P-touch Quick Editor is selected, refer to steps **4-0** in "Installing P-touch Quick [Editor only" \(](#page-267-0) $\rightarrow$  P.33). Then, proceed to step  $\bullet$  ( $\rightarrow$  [P.29\).](#page-263-0)

 $\rightarrow$  When the preparation is complete, the InstallShield Wizard dialog box appears with the message "Welcome to the InstallShield Wizard for Brother P-touch Editor Version 4.0."

<span id="page-261-0"></span>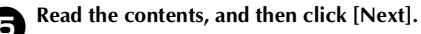

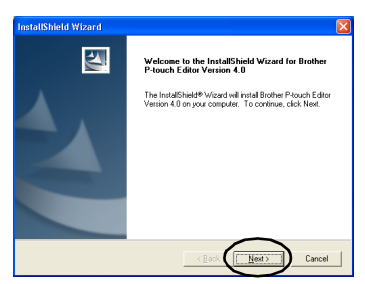

 $\rightarrow$ The License Agreement dialog box appears.

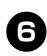

#### <sup>6</sup> **Read the license agreement carefully, and then click [Yes].**

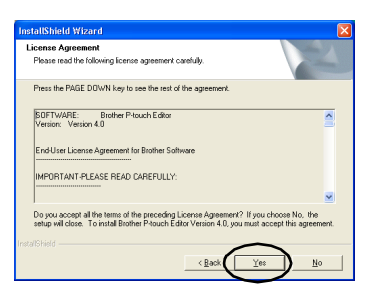

 $\rightarrow$ The Customer Information dialog box appears.

#### 7**Type the User Name and the Company Name, and then click [Next].**

Click "Only for me (system)" if the only person authorized to use this software is the person whose user name and password were used to logon when the computer was started.

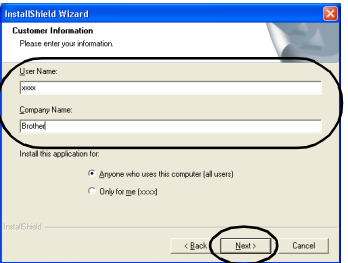

→The Choose Destination Location dialog box appears.

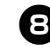

#### **8** Select the destination folder where the **files will be installed, and then click [Next].**

To select another destination folder, click [Browse].

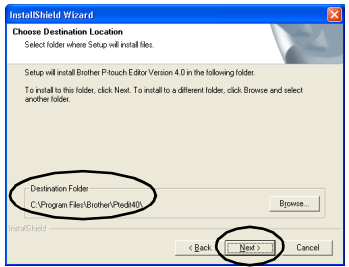

 $\rightarrow$  The Setup Type dialog box appears.

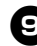

#### <sup>9</sup> **Select the type of setup you prefer, and then click [Next].**

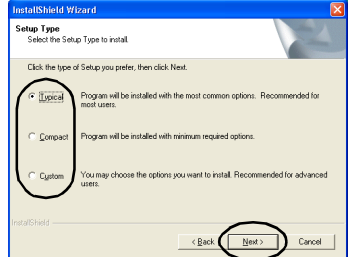

The following items will be installed.

#### **Typical**

P-touch Editor, P-touch Library, Westernlanguage fonts, Symbol fonts, Help, Clip Art, Auto Format Templates, and Layout style will be installed.

#### **Compact**

Only P-touch Editor and the clip art will be installed.

#### **Custom**

Click [Next] and select the items you want to install on the Select Features dialog box.

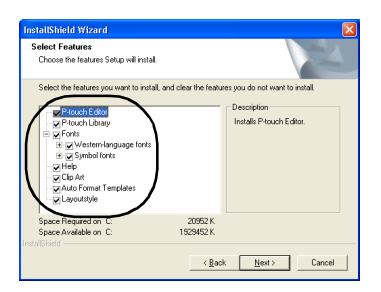

 $\rightarrow$ The Add shortcut dialog box appears.

#### **D** Specify where to add shortcuts for **P-touch Editor, and then click [Next].**

To add no shortcuts, clear all of the check boxes.

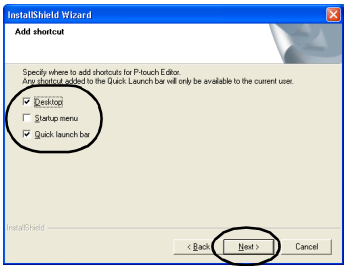

 $\rightarrow$ The Start Copying Files dialog box appears.

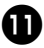

#### <sup>a</sup> **Review the settings, and then click [Next].**

If you want to review or change any settings, click [Back].

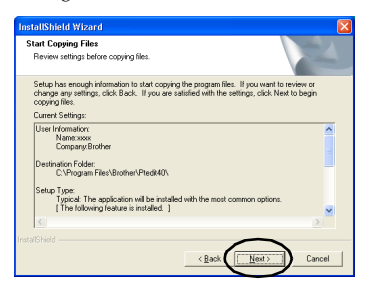

 $\rightarrow$ The Install Driver dialog box appears.

<span id="page-263-0"></span>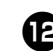

**B** Select "Yes, install the printer driver.", **and then click [Next].**

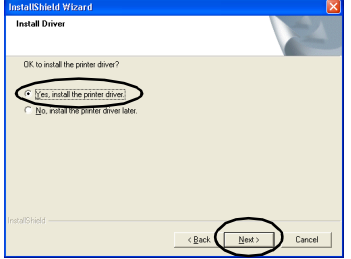

If P-touch Quick Editor was selected in step  $\bullet$ , the following Question dialog box appears. Click [Yes].

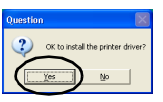

When connecting to a personal computer running Windows® 95/NT 4.0, proceed to step  $\overline{\mathbf{5}}$  in the "Connecting to a serial port" section of ["Installing the printer](#page-269-0)  [driver only"](#page-269-0) ( $\rightarrow$  [P.37\)](#page-271-0).

 $\rightarrow$  The Confirmation dialog box appears.

<span id="page-263-1"></span>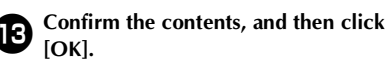

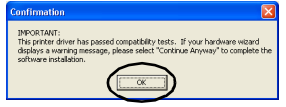

- This dialog box may not appear depending on the operating system running on the personal computer.
	- →The Driver Setup (Brother PT-9500PC) dialog box appears.

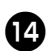

#### d**Click [Next].**

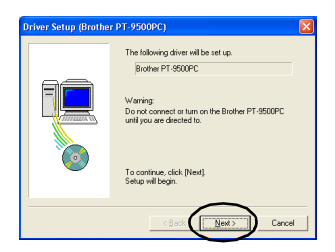

 $\rightarrow$  The setup preparation begins.

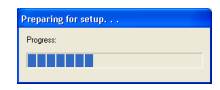

 $\rightarrow$ When the preparation for setup is complete, you will be instructed to connect the PT-9500PC to the personal computer.

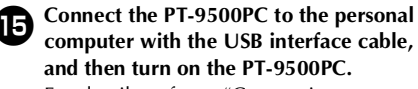

For details, refer to ["Connecting to a](#page-250-0)  [personal computer" \(](#page-250-0) $\rightarrow$  P.16).

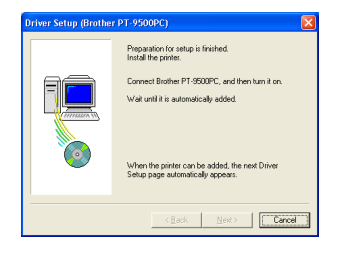

When connecting to a personal computer running Windows® 98/98 SE/Me/ 2000 Pro, proceed to step  $\bullet$  ( $\rightarrow$  [P.31\)](#page-265-0).

 $\rightarrow$ If the personal computer detects that the PT-9500PC is connected, The Found New Hardware Wizard dialog box appears.

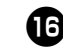

**f Select "Install the software automatically (Recommended)," and then click [Next].**

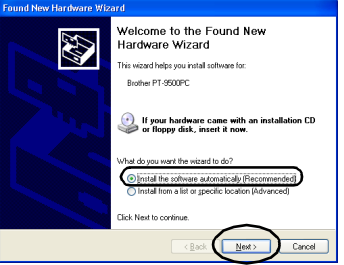

 $\rightarrow$ The necessary programs will be detected.

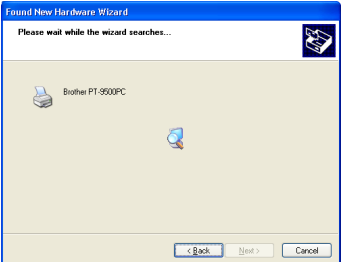

 $\rightarrow$  The Hardware Installation dialog box appears.

# <sup>g</sup> **Click [Continue Anyway].**

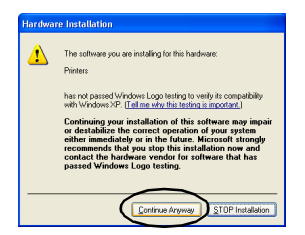

• This software has no compatibility problems with Windows® XP and can be used.

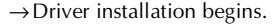

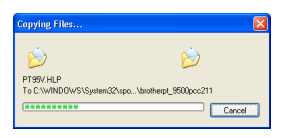

→When installation is complete, the Completing the Found New Hardware Wizard dialog box appears.

# <sup>h</sup> **Click [Finish].**

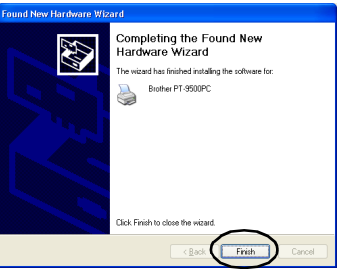

→The Driver Setup (Brother PT-9500PC) dialog box appears again.

<span id="page-265-0"></span>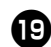

## <sup>i</sup> **Click [Finish].**

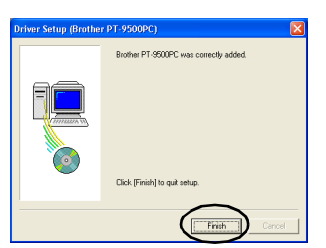

 $\rightarrow$ The Setup Status dialog box appears and installation of P-touch Editor begins.

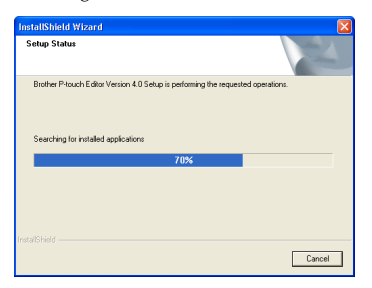

If P-touch Quick Editor is selected in step  $\bullet$ , refer to steps  $\bullet$  - $\bullet$  in "Installing" P-touch Quick Editor only" ( $\rightarrow$  [P.34\)](#page-268-0).

 $\rightarrow$  The User Registration dialog box appears.

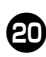

#### **ED** Select "Yes, display the page.", and then **click [Next].**

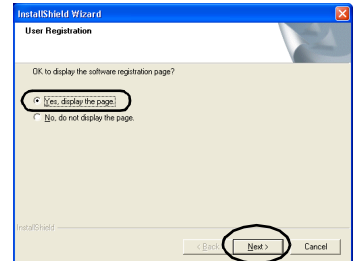

→When the P-touch Editor installation is complete, the InstallShield Wizard Complete dialog box appears.

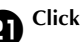

# k**Click [Finish].**

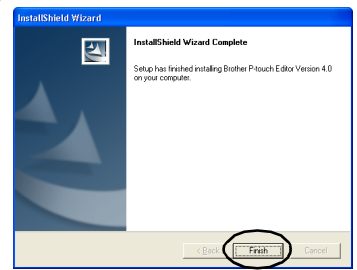

 $\rightarrow$  Installation is complete.

When installing P-touch Quick Editor, proceed to ["Installing P-touch Quick](#page-267-0)  [Editor only" \(](#page-267-0) $\rightarrow$  P.33). When creating a label, proceed to "Creating labels: Windows version"  $(\rightarrow$ [P.67\).](#page-301-0)

### <span id="page-266-0"></span>**Installing P-touch Editor only**

Install P-touch Editor 4.0 to design labels.

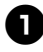

#### **Start the personal computer, and then insert the CD-ROM into the CD-ROM drive.**

- $\rightarrow$ The Brother Setup dialog box appears.
- It may take a short time until the Brother Setup dialog box appears.
- If the Brother Setup dialog box does not appear, double-click the My Computer icon, and then double-click the P-touch icon.

#### <sup>2</sup> **Select the desired language, and then click [OK].**

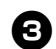

#### <sup>3</sup> **Click the button for Advanced setup.**

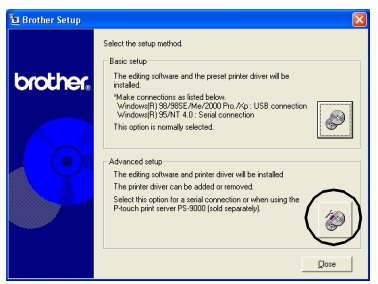

 $\rightarrow$ The dialog box to select the software to install appears.

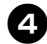

<sup>4</sup> **Click the button for P-touch Editor.**

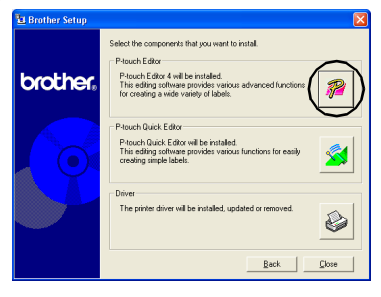

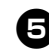

#### <sup>5</sup> **Follow the instructions on each dialog box and start installation.** Refer to steps  $\bigoplus$ - $\bigoplus$  in "Installing using

[basic setup"](#page-260-0) ( $\rightarrow$  [P.27\)](#page-261-0).

 $\rightarrow$ The User Registration dialog box appears.

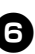

<sup>6</sup> **Select "Yes, display the page.", and then click [Next].**

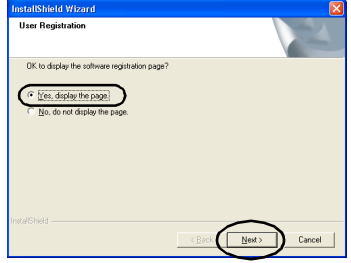

 $\rightarrow$  The InstallShield Wizard Complete dialog box appears.

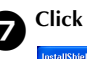

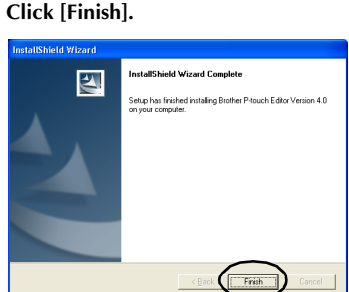

→P-touch Editor will be installed and the dialog box in step  $\bigcirc$  appears again.

When installing the printer driver as well, proceed to step  $\overline{4}$  in "Installing the [printer driver only"](#page-269-0) ( $\rightarrow$  [P.36\)](#page-270-1).

### <span id="page-267-0"></span>**Installing P-touch Quick Editor only**

Install P-touch Quick Editor to design labels using simple operations.

#### **Note**

● P-touch Quick Editor cannot be used with computers running Windows<sup>®</sup> 95/ NT 4.0.

**Start the personal computer, and then insert the CD-ROM into the CD-ROM drive.**

- $\rightarrow$ The Brother Setup dialog box appears.
- It may take a short time until the Brother Setup dialog box appears.
- If the Brother Setup dialog box does not appear, double-click the My Computer icon, and then double-click the P-touch icon.

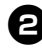

#### <sup>2</sup> **Select the desired language, and then click [OK].**

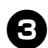

#### <sup>3</sup> **Click the button for Advanced setup.**

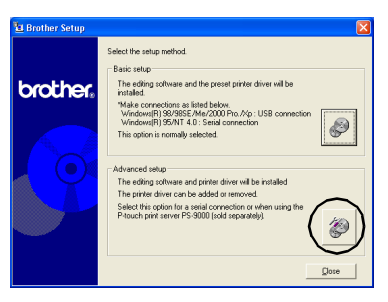

 $\rightarrow$ The dialog box to select the software to install appears.

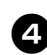

#### <sup>4</sup> **Click the button for P-touch Quick Editor.**

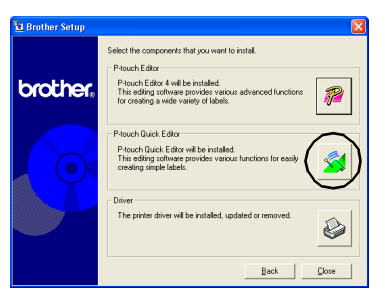

#### $\rightarrow$ The installation preparation begins.

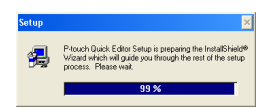

 $\rightarrow$  When the preparation is complete, the Welcome dialog box appears.

# <sup>5</sup> **Read the contents, and then click [Next].**

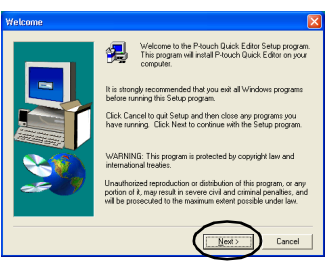

 $\rightarrow$  The User Information dialog box appears.

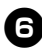

<sup>6</sup> **Type your name and company name in Name and Company respectively, and then click [Next].**

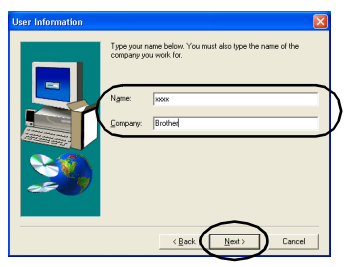

 $\rightarrow$ The Registration Confirmation dialog box appears.

7**Confirm that the name and company name are correct, and then click [Yes].** To correct the registration information, click [No].

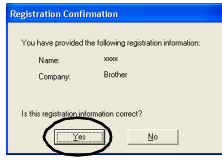

→The Choose Destination Location dialog box appears.

#### **8** Select the destination folder where the **files will be installed, and then click [Next].**

To select another destination folder, click [Browse].

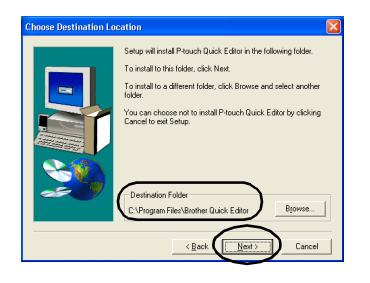

 $\rightarrow$  The Setup dialog box appears and installation begins.

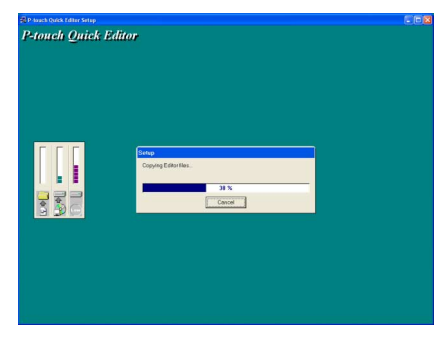

 $\rightarrow$  During installation, the Add shortcut dialog box appears.

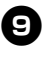

#### <sup>9</sup> **Specify where to add shortcuts for P-touch Quick Editor, and then click [Next].**

To add no shortcuts, clear all of the check boxes.

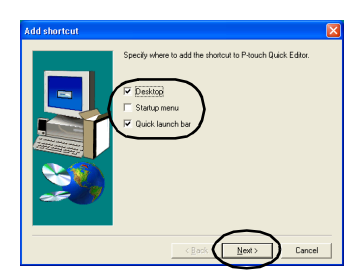

 $\rightarrow$  The Setup Complete dialog box appears.

<span id="page-268-0"></span>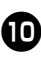

<sup>0</sup> **Remove the CD-ROM from the CD-ROM drive.**

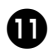

<sup>a</sup> **Click "Yes, I want to restart my computer now.", and then click [Finish].**

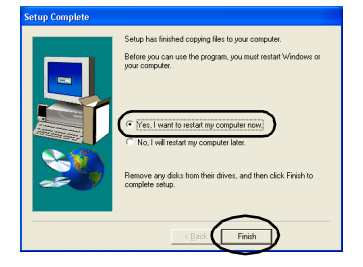

→Installation of P-touch Quick Editor is complete, and the personal computer will restart.

#### <span id="page-269-0"></span>**Installing the printer driver only**

When installing the printer driver only, follow the following steps.

■ **Connecting to a USB port** 

#### 1**Start the personal computer, and then insert the CD-ROM into the CD-ROM drive.**

- $\rightarrow$  The Brother Setup dialog box appears.
- It may take a short time until the Brother Setup dialog box appears.
- If the Brother Setup dialog box does not appear, double-click the My Computer icon, and then double-click the P-touch icon.

#### 2**Select the desired language, and then click [OK].**

# 3**Click the button for Advanced setup.**

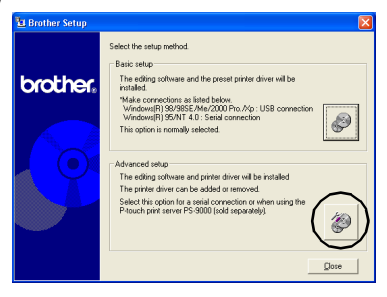

 $\rightarrow$  The dialog box to select the software to install appears.

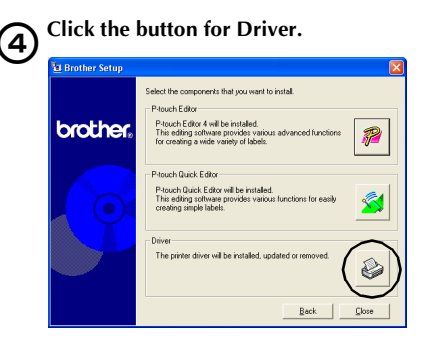

 $\rightarrow$  The Driver Setup dialog box appears.

<span id="page-270-1"></span>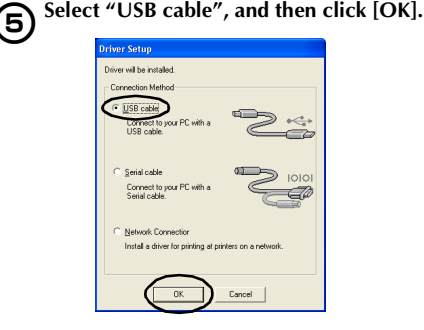

 $\rightarrow$ The Confirmation dialog box appears.

#### 6**Follow the instructions on each dialog box and start installation.**

Refer to steps  $\bigcirc$  - $\bigcirc$  in "Installing using [basic setup"](#page-260-0)  $(\rightarrow P.29)$  $(\rightarrow P.29)$ .

→The Driver Setup (Brother PT-9500PC) dialog box appears. 7**Select "Yes, restart immediately", and then click [Finish].**

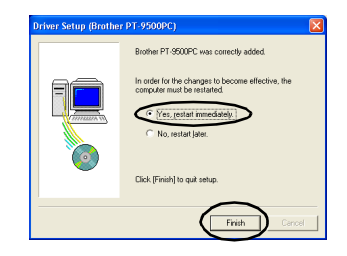

 $\rightarrow$  Installation of the printer driver is complete, and the personal computer will restart.

#### <span id="page-270-0"></span>■ **Connecting to a serial port**

#### **Note**

● When installing the PT-9500PC to the serial port of a personal computer running Windows® 98/98 SE/Me/ 2000 Pro/XP, install the printer driver according to following steps.

#### **1** Start the personal computer, and then insert **the CD-ROM into the CD-ROM drive.**

- $\rightarrow$  The Brother Setup dialog box appears.
- It may take a short time until the Brother Setup dialog box appears.
- If the Brother Setup dialog box does not appear, double-click the My Computer icon, and then double-click the P-touch icon.

2**Select the desired language, and then click [OK].**

# 3**Click the button for Advanced setup.**

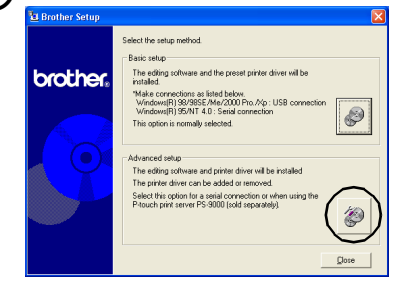

 $\rightarrow$  The dialog box to select the software to install appears.

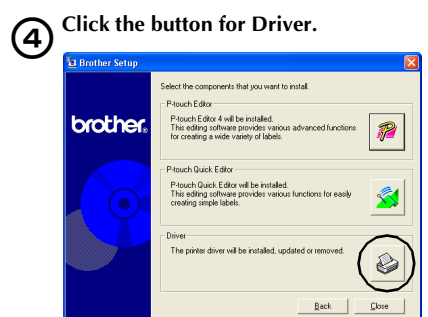

 $\rightarrow$  The Driver Setup dialog box appears.

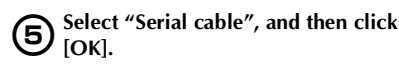

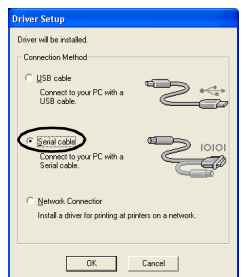

→The Driver Setup (Brother PT-9500PC) dialog box to indicate setup will begin appears.

<span id="page-271-0"></span>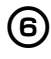

# 6**Select "Install", and then click [Next].**

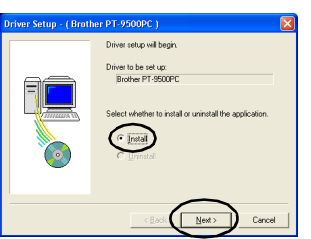

 $\rightarrow$  The dialog box to select the port that the PT-9500PC will be to connected to appears.

7**Select the port that the PT-9500PC will be connected to, and then click [Next].**

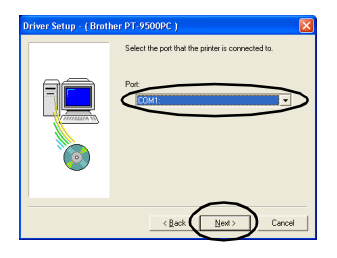

 $\rightarrow$  The dialog box to confirm the installation information appears.

8**Confirm that the driver and port are correct, and then click [Next].**

To correct the installation information, click [Back].

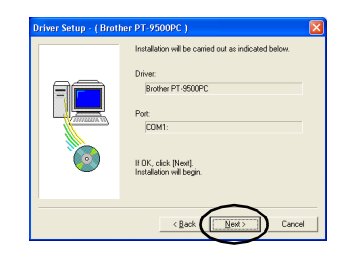

 $\rightarrow$ Installation begins.

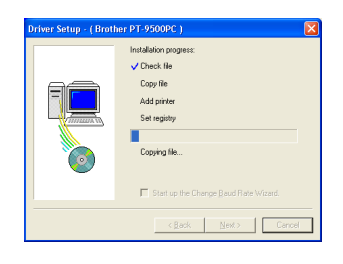

9**Select the "Start up the Change Baud Rate Wizard" check box, and then click [Next].**

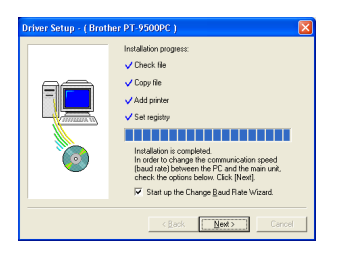

→The Change Baud Rate Wizard (Brother PT-9500PC) dialog box appears.

#### **10** Select the appropriate Serial Port, and **then click [Next].**

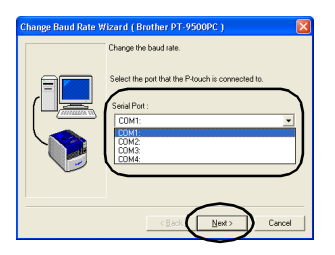

 $\rightarrow$  A dialog box to select the desired baud rate appears.

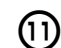

b**Click [Next].**

#### **G1)** Select the desired baud rate, and then **click [Next].**

Select 115,200 bps for the serial port baud rate using a personal computer that supports a baud rate of 115,200 bps. If the personal computer does not support a serial port baud rate of 115,200 bps, select the appropriate baud rate.

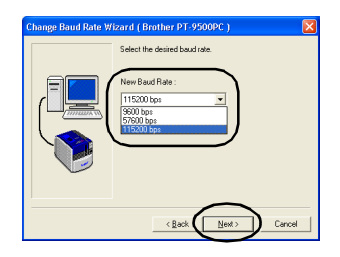

 $\rightarrow$  A dialog box to confirm the baud rate settings appears.

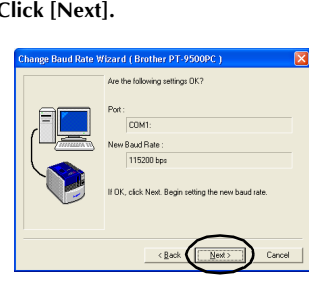

 $\rightarrow$  The baud rate will be set.

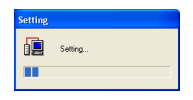

• When the baud rate settings are complete, the PT-9500PC and personal computer can communicate using the serial port.

 $\rightarrow$  The dialog box to indicate installation is complete appears.

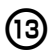

**Remove the CD-ROM from the CD-ROM drive.**

#### Select "Yes, I want to restart my **computer now.", and then click [Finish].**

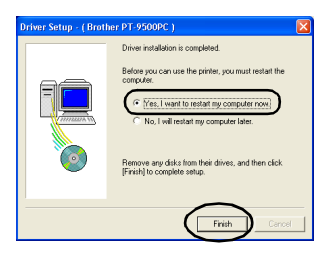

 $\rightarrow$ Installation of the printer driver is complete, and the personal computer will restart.

#### **Note**

- When the USB interface cable is connected to the PT-9500PC, the serial port cannot be used for communication. Remove the USB interface cable from the PT-9500PC.
- When using a personal computer that does not support a serial port baud rate of 115,200 bps, change the PT-9500PC baud rate to 9,600 bps. For details, refer to ["Changing the baud rate" \(](#page-335-0) $\rightarrow$  P.101).

#### ■ Using as a network printer

This section contains the procedures to install the printer driver when using the PS-9000 print server (sold separately) designed exclusively for the P-touch series printers. When using the PS-9000 print server, the PT-9500PC can be used as a network printer. This function can only be used in a Windows environment.

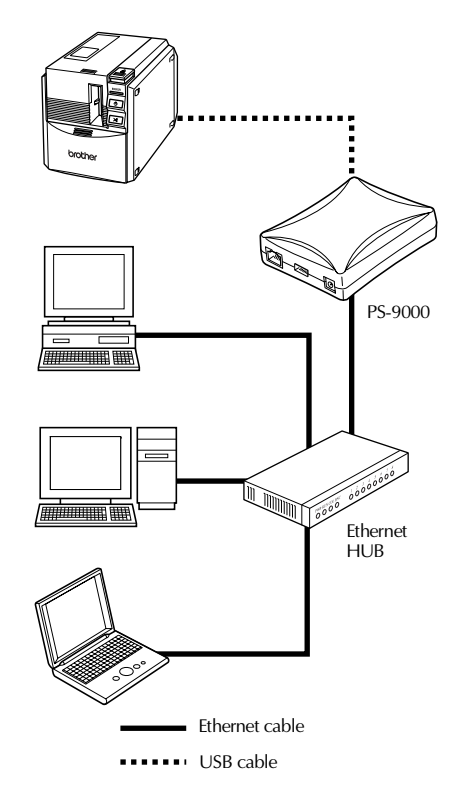

#### **Note**

● For PS-9000 setup, refer to the instruction manual for the PS-9000 print server.

**1** Start the personal computer, and then **insert the CD-ROM into the CD-ROM drive.**

- $\rightarrow$ The Brother Setup dialog box appears.
- It may take a short time until the Brother Setup dialog box appears.
- If the Brother Setup dialog box does not appear, double-click the My Computer icon, and then double-click the P-touch icon.

#### **Example 2 Select the desired language, and then click [OK].**

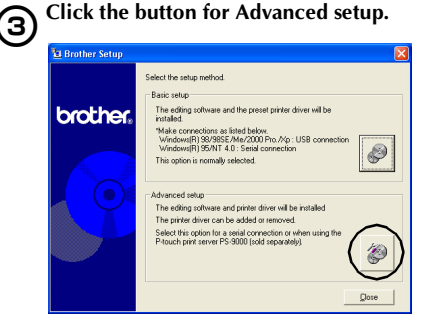

 $\rightarrow$ The dialog box to select the software to install appears.

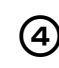

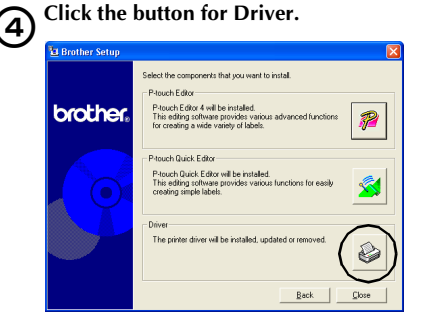

 $\rightarrow$ The Driver Setup dialog box appears.

#### 5**Select "Network Connection", and then click [OK].**

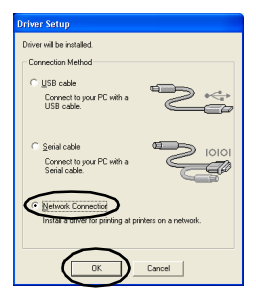

→The Driver Setup (Brother PT-9500PC) dialog box to indicate setup will begin appears.

Cancel

Next.

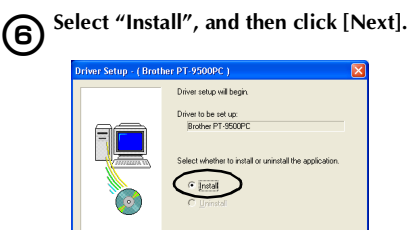

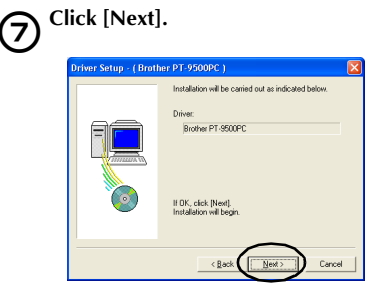

 $\rightarrow$  Driver installation begins.

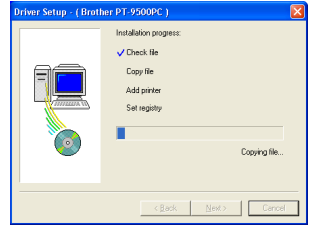

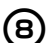

# 8**Click [Next].**

 $\rightarrow$ The dialog box to indicate installation is complete appears.

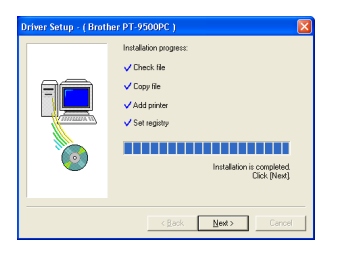

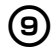

9**Remove the CD-ROM from the CD-ROM drive.**

0**Select "Yes, I want to restart my computer now.", and then click [Finish].**

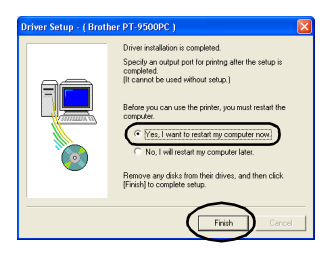

 $\rightarrow$ Installation of the printer driver is complete, and the personal computer will restart.

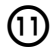

#### Set up the PS-9000 print server.

For PS-9000 setup, refer to the instruction manual for the PS-9000 print server.

#### **Setting the personal computer and PT-9500PC baud rate**

Follow the following steps to change or confirm the baud rate for the personal computer and the PT-9500PC. The following procedure is shown based on Windows® XP.

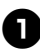

#### <sup>1</sup> **On the taskbar, click the Start button, and then click Control Panel**

→Control Panel appears.

 **For Windows® 95/98/98SE/Me/NT 4.0/ 2000 Pro**

On the taskbar, click the Start button, point to Settings, click Control Panel, and then double-click the Printer icon. Proceed to step  $\bullet$ .

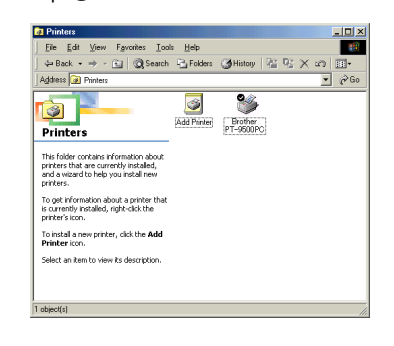

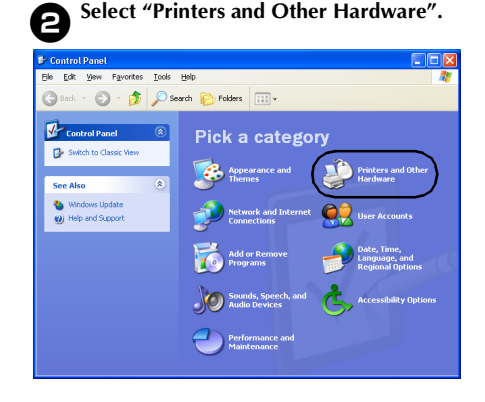

→The Printers and Other Hardware window appears.

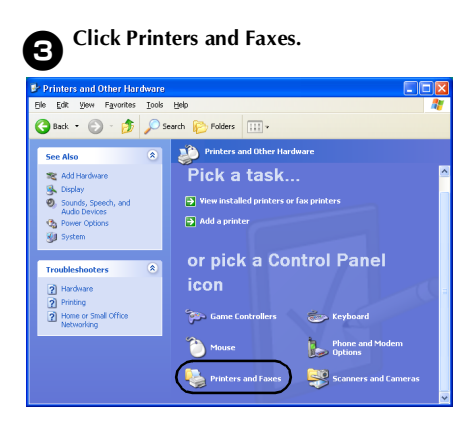

→The Printers and Faxes window appears.

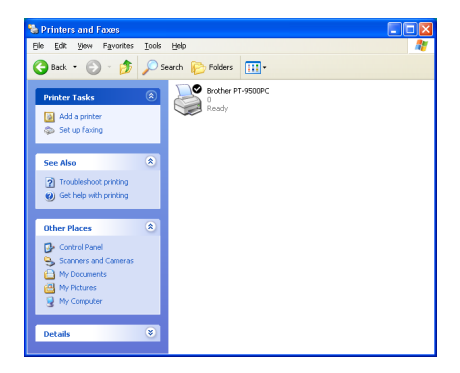

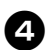

<sup>4</sup> **Right-click the Brother PT-9500PC icon, and then select "Properties".**

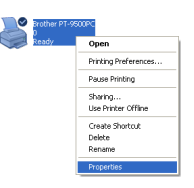

→The Brother PT-9500PC Properties sheet appears.

# <sup>5</sup> **Click the Device Setting tab.**

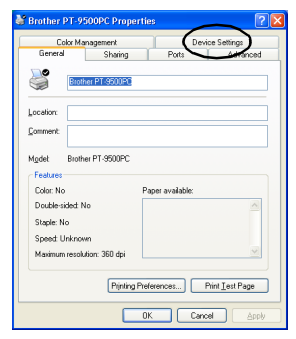

For Windows® 95/98/98 SE/Me, click the Advanced tab.

 $\rightarrow$  The Device Setting window appears.

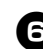

<sup>6</sup> **Click [Utilities], and then click [Properties] that appears next to Utilities.**

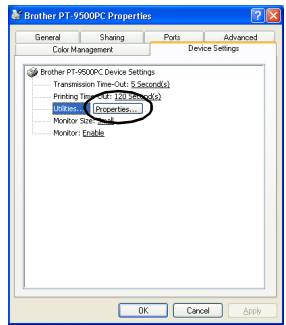

For Windows® 95/98/98 SE/Me, click [Utilities].

→The Brother PT-9500PC Utility dialog box appears.

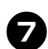

#### 7**Select the desired baud rate.**

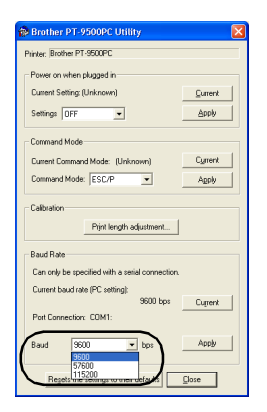

#### 8**Click [Apply].**

 $\rightarrow$ The baud rate will be changed.

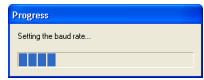

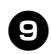

# <sup>9</sup> **Click [Close].**

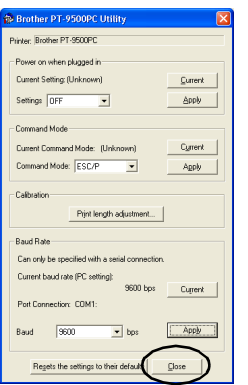

→The Brother PT-9500PC Properties sheet appears again.

<sup>0</sup> **Click [OK].**

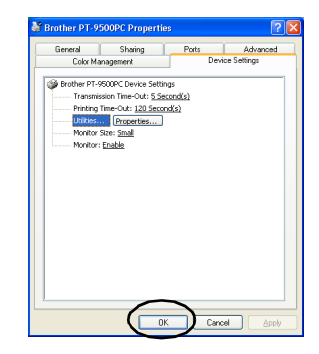

 $\rightarrow$  Setup is complete and the Brother PT-9500PC Properties sheet will close.

#### **Note**

● When using a personal computer that does not support a serial port baud rate of 115,200 bps, change the PT-9500PC baud rate to 9,600 bps. For details, refer to ["Changing the baud rate" \(](#page-335-0) $\rightarrow$  P.101).

### **Uninstalling the software**

If the PT-9500PC will no longer be used with the personal computer, follow the following steps to uninstall the software.

#### <sup>1</sup> **Double-click the My Computer icon, and then click Add or remove programs.**

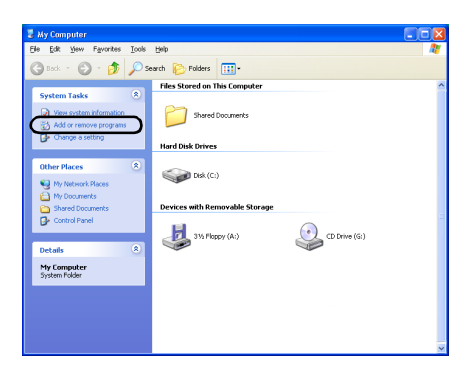

→The Add or Remove Programs window appears.

#### **For Windows® 95/98/98SE/Me/NT 4.0/ 2000 Pro**

On the taskbar, click the Start button, point to Settings, click Control Panel, and then double-click the Add/Remove Programs icon.

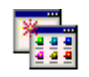

Add/Remove Programs

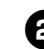

<sup>2</sup> **Select Brother P-touch Editor Version 4.0 or P-touch Quick Editor.**

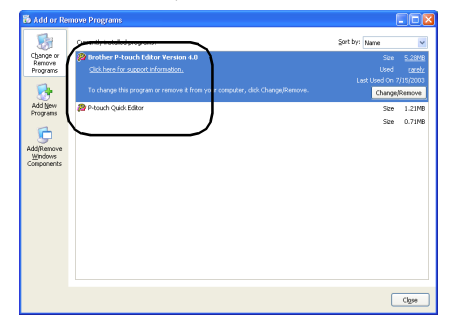

#### **For Windows® 95/98/98SE/Me/NT 4.0**

Select Brother P-touch Editor Version 4.0 or P-touch Quick Editor from the list in the Add/Remove Programs Properties sheet.

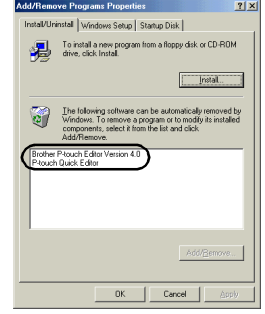

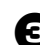

#### <sup>3</sup> **Click [Change/Remove].**

 $\rightarrow$  The Confirm File Deletion dialog box appears.

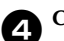

<sup>4</sup> **Click [OK] or [Yes].**

#### **P-touch Editor 4.0**

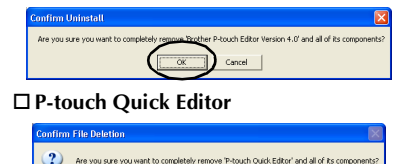

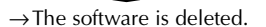

#### **Printer is no longer used**

Delete the PT-9500PC printer driver. To delete the PT-9500PC, select P-touch 9500PC from the Printer window in Control Panel (Printers and Faxes for Windows $^{\circledR}$  XP) and delete. To completely delete the printer driver, follow the following steps.

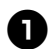

#### <sup>1</sup> **Turn off the PT-9500PC and remove the interface cable from the personal computer.**

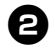

#### <sup>2</sup> **Insert the CD-ROM into the CD-ROM drive.**

- $\rightarrow$ The Brother Setup dialog box appears.
- It may take a short time until the Brother Setup dialog box appears.
- If the Brother Setup dialog box does not appear, double-click the My Computer icon, and then double-click the P-touch icon.

#### <sup>3</sup> **Select the desired language, and then click [OK].**

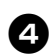

#### <sup>4</sup> **Click the button for Advanced setup.**

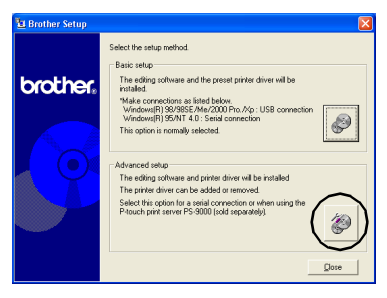

 $\rightarrow$ The dialog box to select the software to install appears.

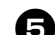

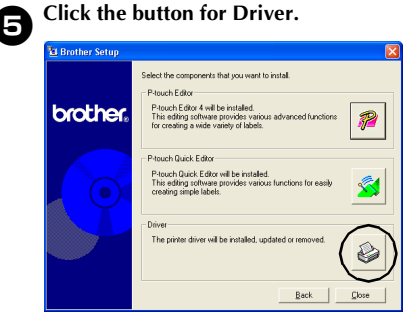

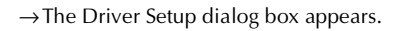

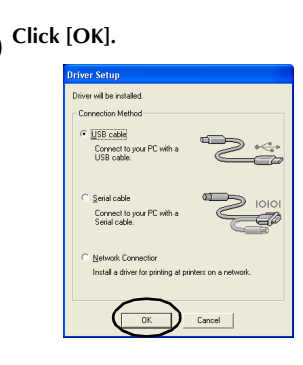

 $\rightarrow$  The Confirmation dialog box appears.

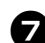

#### Read the contents, and then click [OK].

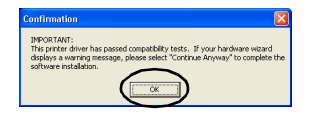

- This dialog box may not appear depending on the operating system running on the personal computer.
	- →The Driver Setup (Brother PT-9500PC) dialog box appears.

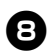

8**Select "Delete Brother PT-9500PC," and then click [Next].**

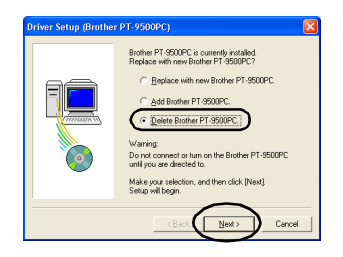

 $\rightarrow$ The Confirmation dialog box appears.

- If "Replace with new Brother PT-9500PC" is selected, the previously installed printer driver is deleted and replaced with a new one. Select this option when upgrading the printer driver, or when using a personal computer running Windows® 2000 Pro/XP and changing to a PT-9500PC with a different serial number.
- If "Add Brother PT-9500PC" is selected, a new printer driver is added. Select this option when connecting and using multiple PT-9500PCs with the same personal computer. For Windows® 98/ 98 SE/Me, only a new port is added without adding it as a new printer.

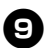

#### <sup>9</sup> **Click [Yes].**

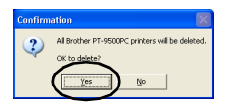

 $\rightarrow$  Deletion of the printer driver begins.

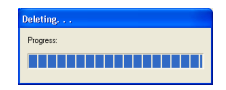

 $\rightarrow$ The dialog box to indicate the Brother PT-9500PC was correctly deleted appears.

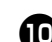

# <sup>0</sup> **Click [Finish].**

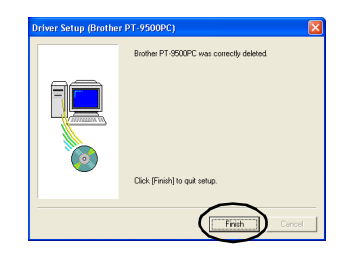

 $\rightarrow$  Deleting the printer driver is complete.

# <span id="page-281-0"></span>**Using Mac OS 8.6-9.x**

Follow the following procedure to install the software on a Macintosh running Mac OS 8.6-9.x.

#### ■ **Creating labels with various designs**

Refer to ["Installing P-touch Editor and the printer driver"](#page-281-1) (below).

#### ■ **Printing labels simply**

Refer to "Installing P-touch Quick Editor and the printer driver"  $(\rightarrow P.49)$ .

#### <span id="page-281-1"></span>**Installing P-touch Editor and the printer driver**

Install P-touch Editor 3.2, to design labels, and the printer driver software.

#### **Note**

● Do not connect the USB interface cable to the Macintosh until the software has been installed and the Macintosh has been restarted. If the USB interface cable is already connected to the Macintosh, remove the USB interface cable.

<sup>1</sup> **Start the Macintosh, and then insert the CD-ROM into the CD-ROM drive.**

 $\rightarrow$ The P-touch window appears.

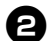

#### <sup>2</sup> **Double-click the Mac OS 9 folder.**

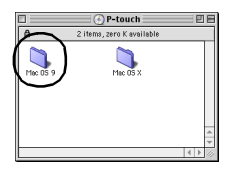

 $\rightarrow$ The Mac OS 9 window appears.

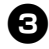

<sup>3</sup> **Double-click the P-touch Editor 3.2 folder.**

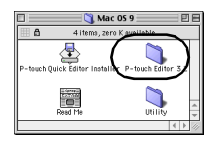

 $\rightarrow$ The P-touch Editor 3.2 window appears.

<sup>4</sup> **Double-click the P-touch Editor 3.2 Installer icon.**

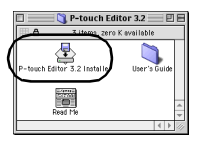

→The Installer starts.

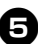

#### <sup>5</sup> **Confirm the drive to install the software to, and then click [Install].**

To change the drive, click [Drive].

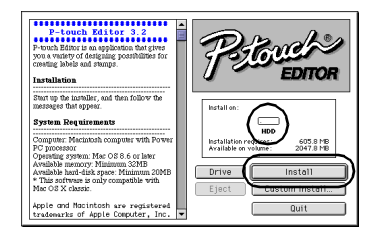

Clicking Custom Install displays a dialog box that allows you to select which options to install. Only the options with a check mark beside them are installed. Clear the check marks from the programs you do not want to install.

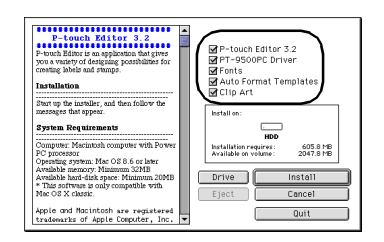

The programs that can be installed are listed below.

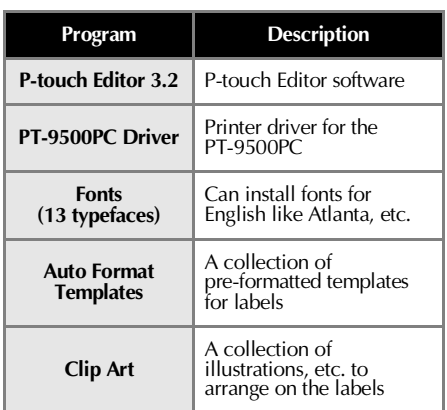

• If custom installation is not selected, all of the programs will be installed. Approximately 100 MB of available hard-disk space is required.

→Installation begins.

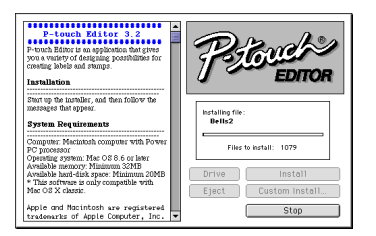

→When installation is complete, the message "Installation is done." appears.

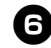

#### <sup>6</sup> **Click [Quit].**

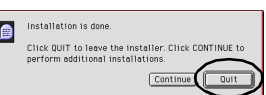

# <sup>7</sup> **Click [Restart].**

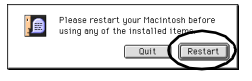

 $\rightarrow$ Installation of P-touch Editor is complete, and the Macintosh will restart.

8**After the Macintosh restarts, connect the PT-9500PC to the Macintosh with the USB interface cable, and then turn on the PT-9500PC.**

For details, refer to ["Connecting to a](#page-250-0)  [personal computer" \(](#page-250-0) $\rightarrow$  P.16).

Proceed to "Selecting the printer"  $(\rightarrow$ [P.52\).](#page-286-0)

### <span id="page-283-0"></span>**Installing P-touch Quick Editor and the printer driver**

Install P-touch Quick Editor to print labels using simple operations and the printer driver.

#### **Note**

● Do not connect the USB interface cable to the Macintosh until the software has been installed and the Macintosh has been restarted. If the USB interface cable is already connected to the Macintosh, remove the USB interface cable.

#### <sup>1</sup> **Start the Macintosh, and then insert the CD-ROM into the CD-ROM drive.**

 $\rightarrow$ The P-touch window appears.

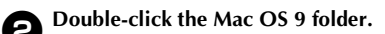

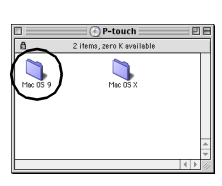

 $\rightarrow$ The Mac OS 9 window appears.

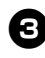

#### <sup>3</sup> **Double-click the P-touch Quick Editor Installer icon.**

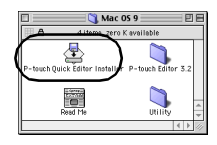

 $\rightarrow$ The Installer starts.

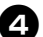

# <sup>4</sup> **Confirm the drive to install the software to, and then click [Install].**

To change the drive, click [Drive].

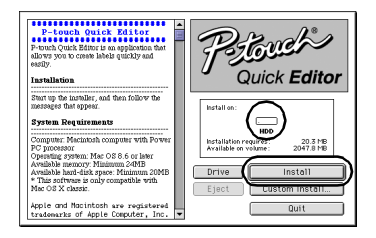

Clicking Custom Install displays a dialog box that allows you to select which options to install. Only the options with a check mark beside them are installed. Clear the check marks from the programs you do not want to install.

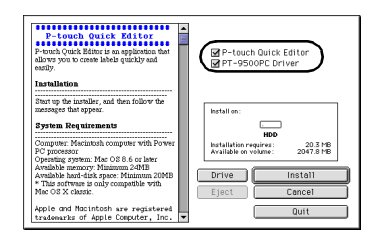

The programs that can be installed are listed below.

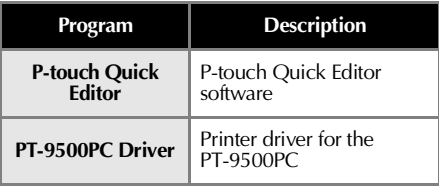

• If custom installation is not selected, all of the programs will be installed. Approximately 20 MB of available hard-disk space is required.

→Installation begins.

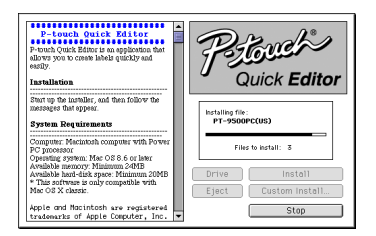

 $\rightarrow$ When installation is complete, the message "Installation is done." appears.

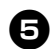

## <sup>5</sup> **Click [Quit].**

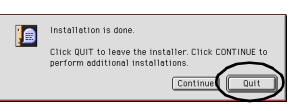

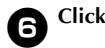

### <sup>6</sup> **Click [Restart].**

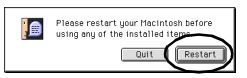

→Installation of P-touch Quick Editor is complete, and the Macintosh will restart.

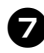

#### 7**After the Macintosh restarts, connect the PT-9500PC to the Macintosh with the USB interface cable, and then turn on the PT-9500PC.**

For details, refer to ["Connecting to a](#page-250-0)  [personal computer" \(](#page-250-0) $\rightarrow$  P.16).

Proceed to ["Selecting the printer" \(](#page-286-0)→ [P.52\).](#page-286-0)

### **Installing the printer driver only**

Install only the necessary printer driver to use the PT-9500PC as a printer.

#### **Note**

● Do not connect the USB interface cable to the Macintosh until the printer driver has been installed and the Macintosh has been restarted. If the USB interface cable is already connected to the Macintosh, remove the USB interface cable.

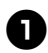

#### <sup>1</sup> **Start the Macintosh, and then insert the CD-ROM into the CD-ROM drive.**

 $\rightarrow$  The P-touch window appears.

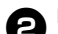

#### <sup>2</sup> **Double-click the Mac OS 9 folder.**

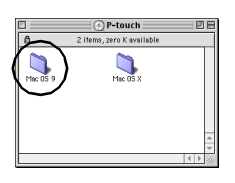

 $\rightarrow$  The Mac OS 9 window appears.

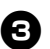

<sup>3</sup> **Double-click the P-touch Editor 3.2 folder.**

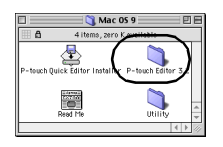

 $\rightarrow$  The P-touch Editor 3.2 window appears.

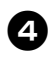

<sup>4</sup> **Double-click the P-touch Editor 3.2 Installer icon.**

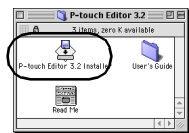

→The Installer starts.

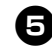

<sup>5</sup> **Confirm the drive to install the software to, and then click [Custom Install].**

To change the drive, click [Drive].

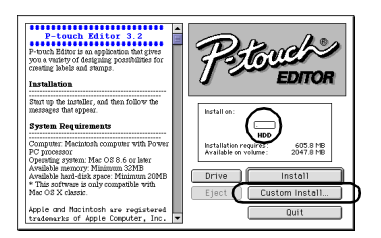

 $\rightarrow$  The dialog box to select the programs to install appears.

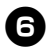

<sup>6</sup> **Clear the check boxes for all of the options except for PT-9500PC Driver.**

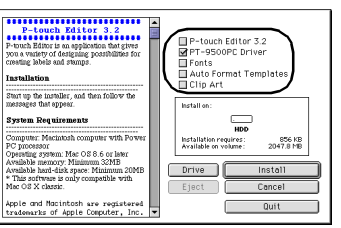

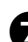

<sup>7</sup> **Click [Install].**

 $\rightarrow$ Installation begins.

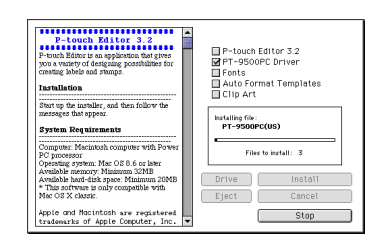

 $\rightarrow$ When installation is complete, the message "Installation is done." appears.

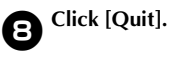

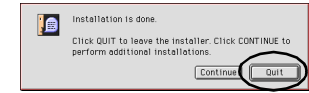

# <sup>9</sup> **Click [Restart].**

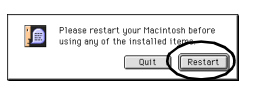

 $\rightarrow$  Installation of the printer driver is complete, and the Macintosh will restart.

<sup>0</sup> **After the Macintosh restarts, connect the PT-9500PC to the Macintosh with the USB interface cable, and then turn on the PT-9500PC.**

> For details, refer to ["Connecting to a](#page-250-0)  [personal computer" \(](#page-250-0) $\rightarrow$  P.16).

#### <span id="page-286-0"></span>**Selecting the printer**

Select the PT-9500PC as the printer.

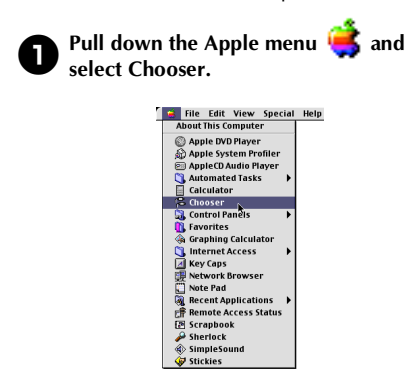

 $\rightarrow$ The Chooser window appears.

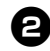

### <sup>2</sup> **Select PT-9500PC (EU).**

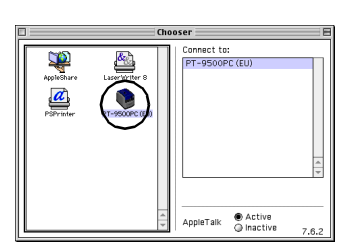

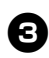

#### <sup>3</sup> **Close the Chooser window.**

 $\rightarrow$ A confirmation message appears.

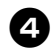

# <sup>4</sup> **Click [OK].**

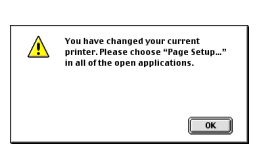

→The PT-9500PC can now be used as the printer.

Proceed to ["Creating labels: Macintosh](#page-319-0)  version"  $(\rightarrow P.85)$ .

#### **Uninstalling the software**

If the PT-9500PC will no longer be used with the Macintosh, follow the following steps to uninstall the software.

■ **Uninstalling P-touch Editor**

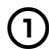

- 1**Double-click the drive where P-touch Editor is installed.**
- 2**Delete the P-touch Editor 3.2 folder.**
- 3**Double-click the drive where the Macintosh operating system is installed.**
- 4**In the System Folder, open the Preferences folder and delete P-touch Editor 3.2 Prefs.**

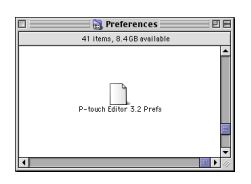

- **Uninstalling P-touch Quick Editor**
- 
- 1**Double-click the drive where P-touch Quick Editor is installed.**

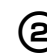

- 2**Delete the P-touch Quick Editor folder.**
- 3**Double-click the drive where the Macintosh operating system is installed.**

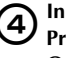

4**In the System Folder, open the Preferences folder and delete P-touch Quick Editor Prefs.**

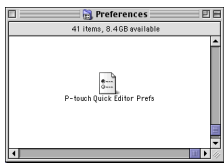

#### ■ **Deleting the printer driver**

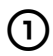

1**Remove the USB interface cable connected to the PT-9500PC from the Macintosh USB port.**

2**Double-click the drive where the Macintosh operating system is installed.**

**3** In the System Folder, open the Extensions<br> **3** folder and delete PT-9500PC (FL) and **folder and delete PT-9500PC (EU) and USB PT-9500PC Extension.**

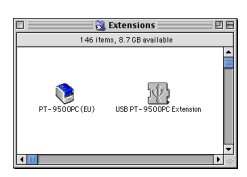

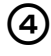

**4** In the System Folder, open the **Preferences folder and delete PT-9500PC (EU) Prefs.**

**B** Pret ences  $rac{1}{2}$
# **Using Mac OS X 10.1 or later**

Follow the following procedure to install the software on a Macintosh running Mac OS X 10.1-10.2.6. Install the printer driver after installing P-touch Editor or P-touch Quick Editor.

#### ■ **Creating labels with various designs**

Refer to ["Installing P-touch Editor"](#page-288-0) (below).

#### ■ **Printing labels simply**

Refer to "Installing P-touch Ouick Editor" ( $\rightarrow$  P.57).

#### <span id="page-288-0"></span>**Installing P-touch Editor**

Install P-touch Editor 3.2, to design labels, and the printer driver software.

#### **Note**

- When installing the software, log on using a user name with administrator authority.
- For Mac OS X 10.1, operation of the P-touch Editor Installer may be slow. When installing or uninstalling the software, select an input method other than Japanese, such as U.S., from the Keyboard Menu. Press the spacebar while holding down the Command key to change the input method.

#### <sup>1</sup> **Start the Macintosh, and then insert the CD-ROM into the CD-ROM drive.**

 $\rightarrow$ The P-touch CD-ROM icon appears.

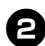

<sup>2</sup> **Double-click the P-touch icon.**

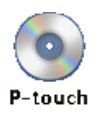

 $\rightarrow$ The P-touch window appears.

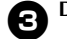

# <sup>3</sup> **Double-click the Mac OS X folder.**

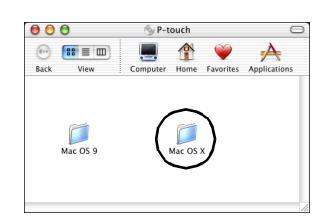

 $\rightarrow$  The Mac OS X window appears.

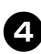

#### <sup>4</sup> **Double-click the P-touch Editor 3.2 folder.**

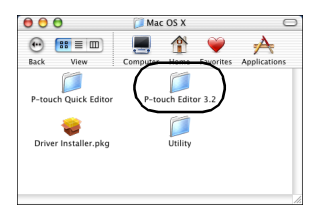

 $\rightarrow$  The P-touch Editor 3.2 window appears.

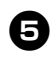

#### <sup>5</sup> **Double-click the P-touch Editor 3.2 Installer icon.**

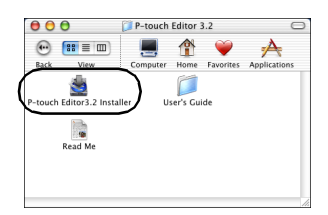

→The Installer starts.

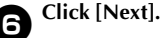

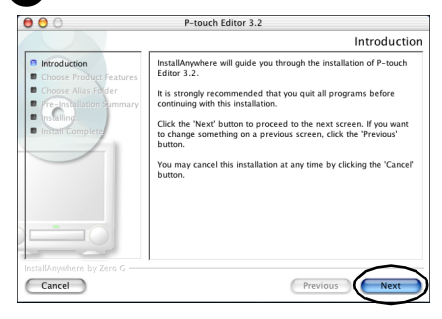

 $\rightarrow$ The Important Information dialog box appears.

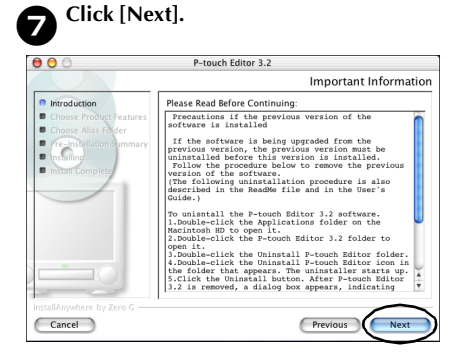

→The Choose Product Components dialog box appears.

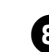

8**Select the Feature Set and the programs to install, and then click [Next].**

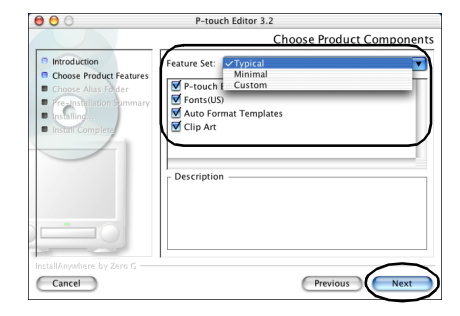

The programs that can be installed are listed below.

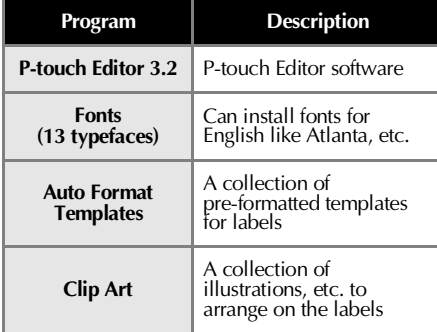

#### **Typical**

All of the programs will be installed. Approximately 100 MB of available harddisk space is required.

#### **Minimal**

Only P-touch Editor will be installed. Approximately 20 MB of available harddisk space is required.

#### **Custom**

You can select the programs to install.

 $\rightarrow$  The Choose Alias Folder dialog box appears.

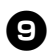

<sup>9</sup> **Select the location where you would like to create an alias, and then click [Next].**

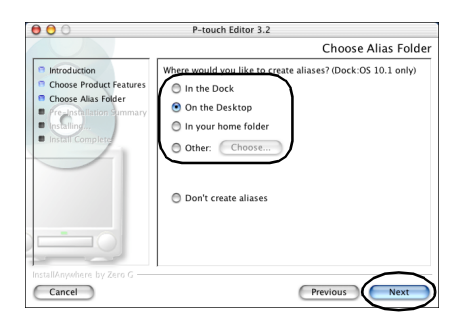

- For Mac OS X 10.2, select a location other than Dock. If Dock is clicked and installation continues, the alias will not be created in the Dock and the Dock icon may return to Preferences.
	- $\rightarrow$ The Pre-Installation Summary dialog box appears.

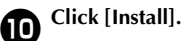

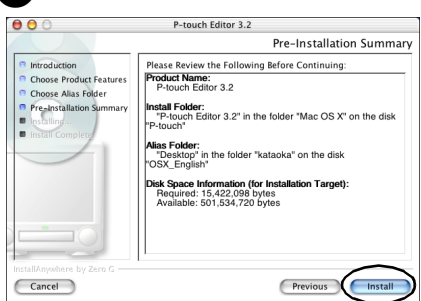

 $\rightarrow$ Installation begins.

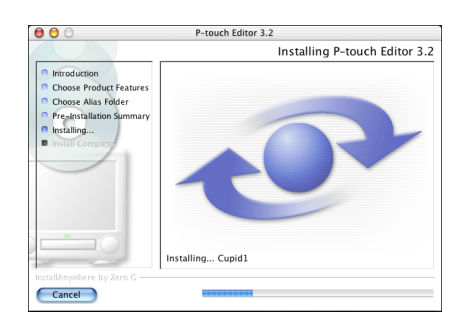

 $\rightarrow$  When installation is complete, the Install Complete dialog box appears.

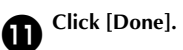

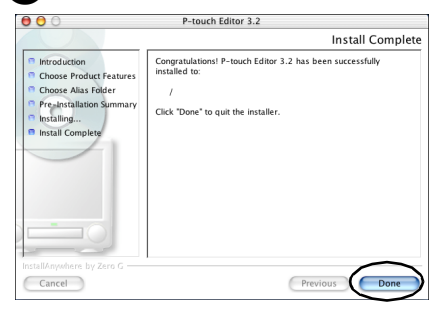

→Installation of P-touch Editor is complete.

Proceed to ["Installing the printer driver."](#page-293-0)   $(\rightarrow P.59)$  $(\rightarrow P.59)$ .

#### <span id="page-291-0"></span>**Installing P-touch Quick Editor**

Install P-touch Quick Editor to print labels using simple operations.

#### **Note**

- When installing the software, log on using a user name with administrator authority.
- For Mac OS X 10.1, operation of the P-touch Editor Installer may be slow. When installing or uninstalling the software, select an input method other than Japanese, such as U.S., from the Keyboard Menu. Press the spacebar while holding down the Command key to change the input method.

#### <sup>1</sup> **Start the Macintosh, and then insert the CD-ROM into the CD-ROM drive.**

 $\rightarrow$ The P-touch CD-ROM icon appears.

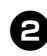

<sup>2</sup> **Double-click the P-touch icon.**

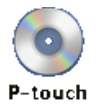

 $\rightarrow$ The P-touch window appears.

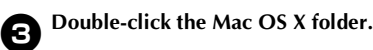

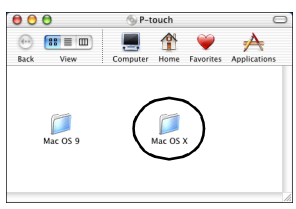

 $\rightarrow$ The Mac OS X window appears.

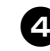

#### <sup>4</sup> **Double-click the P-touch Quick Editor folder.**

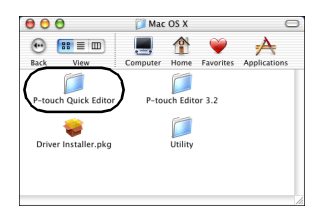

 $\rightarrow$  The P-touch Quick Editor window appears.

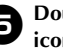

<sup>5</sup> **Double-click the Quick Editor Installer icon.**

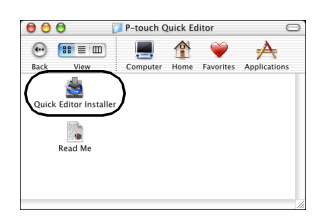

→The Installer starts.

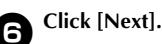

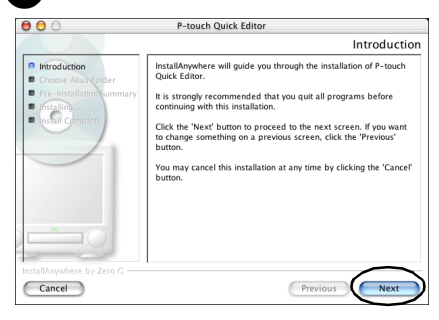

 $\rightarrow$  The Important Information dialog box appears.

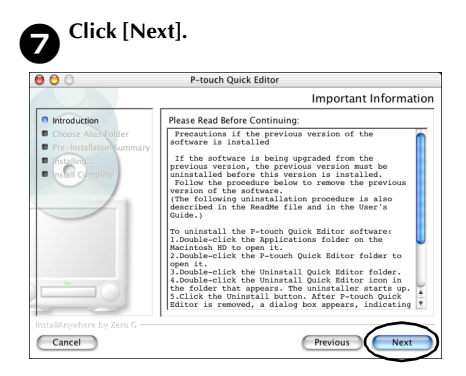

 $\rightarrow$ The Choose Alias Folder dialog box appears.

8**Select the location where you would like to create an alias, and then click [Next].**

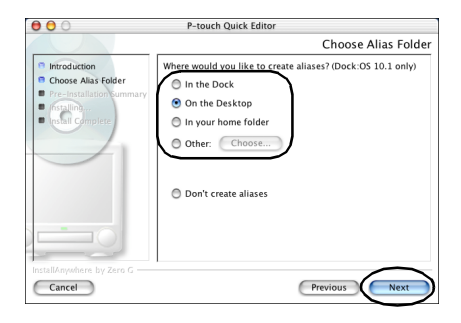

- For Mac OS X 10.2, select a location other than Dock. If Dock is clicked and installation continues, the alias will not be created in the Dock and the Dock icon will return to the initial settings.
	- $\rightarrow$ The Pre-Installation Summary dialog box appears.

<sup>9</sup> **Click [Install].**  $\theta$   $\theta$ P-touch Quick Editor Pre-Installation Summary Introduction Please Review the Following Before Continuing: Choose Alias Fo Product Name:<br>P-touch Quick Editor **P** Pre-Installation<sup>8</sup>  $\blacksquare$ **istall Folder:**<br>"P-touch Quick Editor" in the folder "Mac OS X" on the<br>isk "P-touch" nstalling...<br>India C  $\blacksquare$ |<br>|**Alias Folder:**<br>|"Desktop" in the folder "kataoka" on the disk<br>!"OSX\_English" isk Space Information (for Installation Target):<br>Required: 2,641,902 bytes<br>Available: 485,531,648 bytes Cancel

 $\rightarrow$ Installation begins.

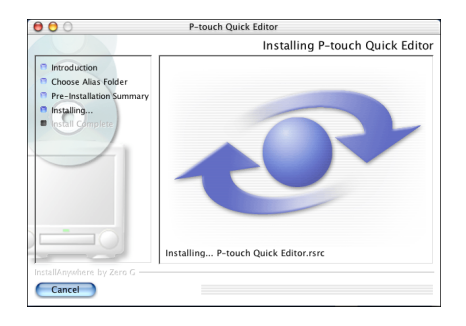

→When installation is complete, the Install Complete dialog box appears.

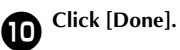

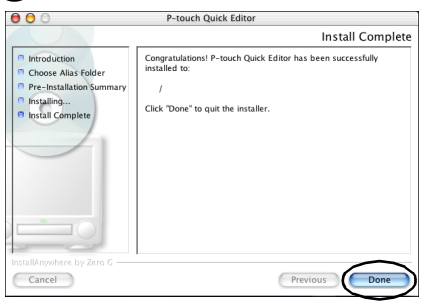

→Installation of P-touch Quick Editor is complete.

Proceed to ["Installing the printer driver."](#page-293-0)   $(\rightarrow P.59)$  $(\rightarrow P.59)$ .

### <span id="page-293-0"></span>**Installing the printer driver**

Install the necessary printer driver to use the PT-9500PC as a printer.

#### **Note**

● Do not connect the USB interface cable to the Macintosh until the printer driver has been installed and the Macintosh has been restarted. If the USB interface cable is already connected to the Macintosh, remove the USB interface cable.

<sup>1</sup> **Double-click the Driver Installer.pkg icon in the Mac OS X window.**

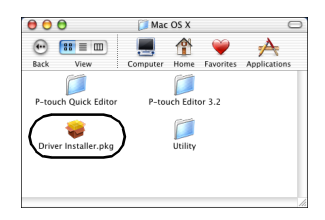

 $\rightarrow$ The Installer starts.

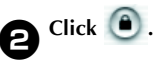

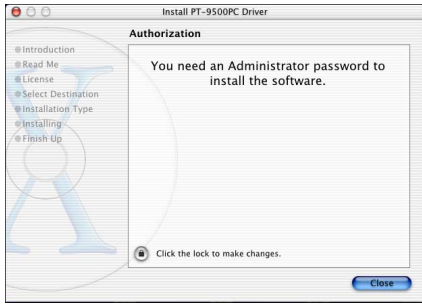

 $\rightarrow$ The dialog box to type the name and password of the administrator appears.

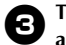

**Example 13 Type the name and password of the administrator , and then click [OK].**

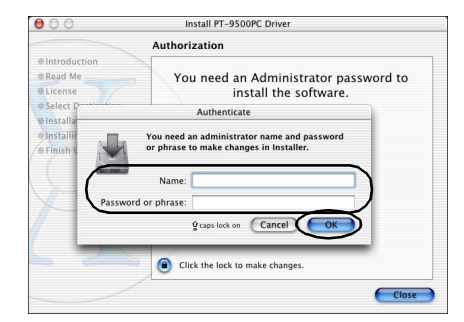

→The Welcome to the PT-9500PC Driver Installer dialog box appears.

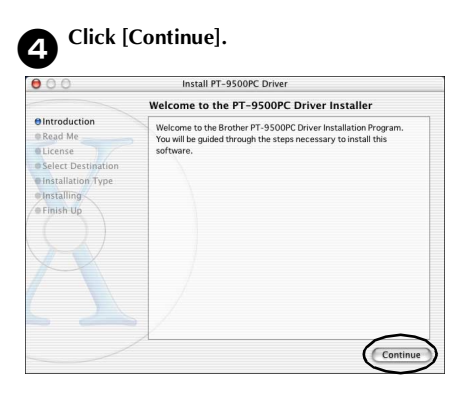

 $\rightarrow$  The necessary operating environment for installation is displayed.

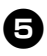

#### <sup>5</sup> **Confirm the contents, and then click [Continue].**

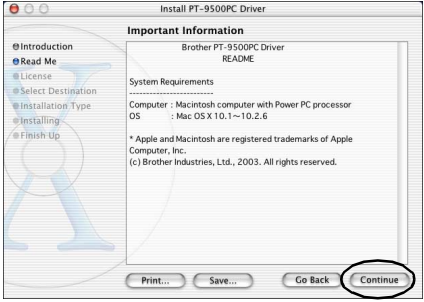

→The Software License Agreement dialog box appears.

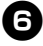

#### <sup>6</sup> **Read the contents, and then click [Continue].**

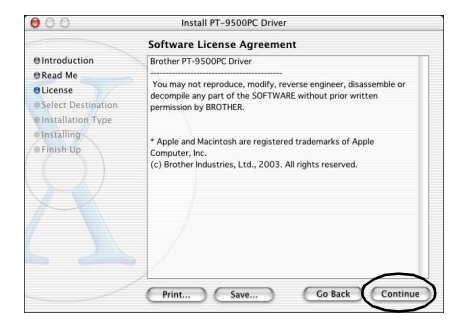

 $\rightarrow$  The dialog box to confirm the license agreement appears.

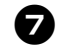

<sup>7</sup> **To continue with installation, click [Agree].**

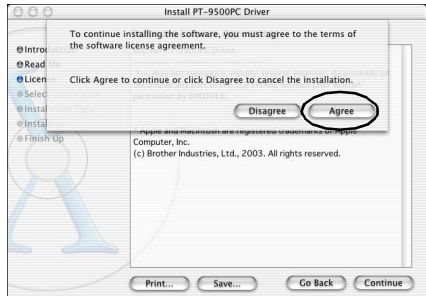

 $\rightarrow$  The Select a Destination dialog box appears.

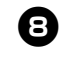

**8** Select the drive to install the printer **driver to, and then click [Continue].** Select the drive where Mac OS X is installed.

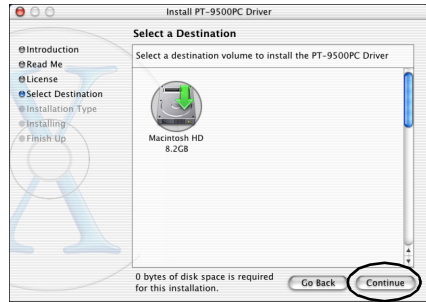

 $\rightarrow$  The Easy Install dialog box appears.

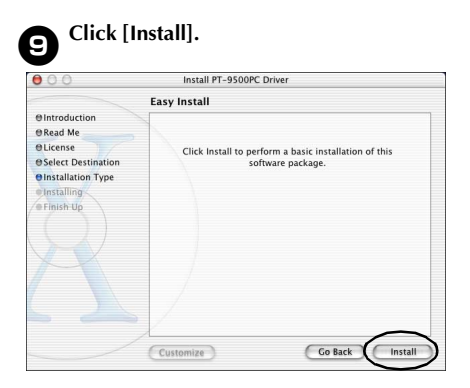

 $\rightarrow$ The dialog box to confirm the installation appears.

#### <sup>0</sup> **To continue with installation, click [Continue Installation].**

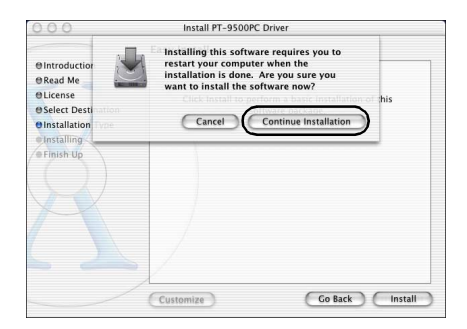

- →Installation begins.
- $\rightarrow$ When installation is complete, the message "Software was installed correctly." appears.

<sup>a</sup> **Click [Restart].**  $\bullet$ Install PT-9500PC Driver **Install Software @Introduction** ORead Me **OLicense e** Select Destination **Olnstallation Type e** Installing The software was successfully installed O Finish Up Click Restart to finish installing the software.

> $\rightarrow$  Installation of the printer driver is complete, and the Macintosh will restart.

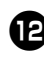

#### **b** After the Macintosh restarts, connect the **PT-9500PC to the Macintosh with the USB interface cable, and then turn on the PT-9500PC.**

For details, refer to ["Connecting to a](#page-250-0)  [personal computer" \(](#page-250-0) $\rightarrow$  P.16).

## **Selecting the printer**

Select the PT-9500PC as the printer.

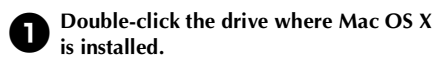

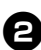

<sup>2</sup> **Double click the Applications folder.**

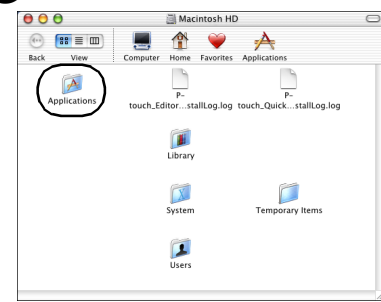

 $\rightarrow$ The Applications window appears.

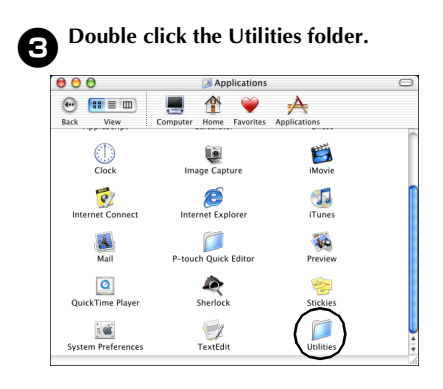

 $\rightarrow$ The Utilities window appears.

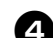

<sup>4</sup> **Double-click the Print Center icon.**

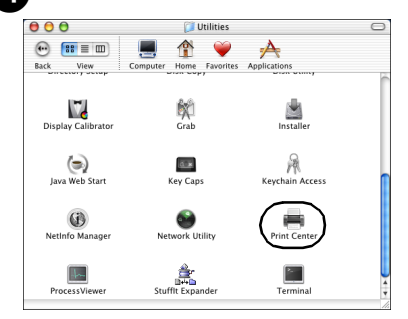

#### **No printers available to select**

The message "You have no printers available." appears. Proceed to step  $\bigodot$ .

#### **Printers available to select**

The names of available printers are displayed in the Printer List dialog box. Proceed to step  $\bigcirc$ .

#### **PT-9500PC is already registered.**

PT-9500PC appears in the Printer List. Proceed to step  $\mathbf \Theta$ .

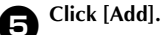

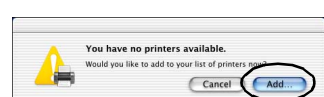

 $\rightarrow$  The Printer List dialog box appears.

# <sup>6</sup> **Click [Add Printer].**

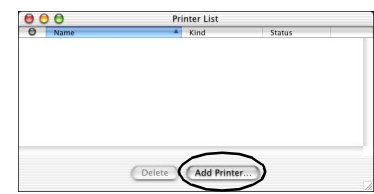

#### 7**Select "PT-9500PC" and then click [Add].**

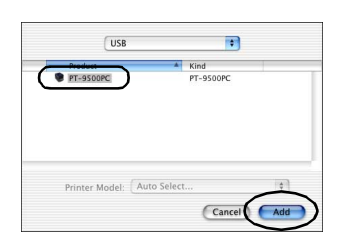

 $\rightarrow$ The Printer List dialog box appears again.

8**Confirm that PT-9500PC has been added, and then close the Printer List dialog box.**

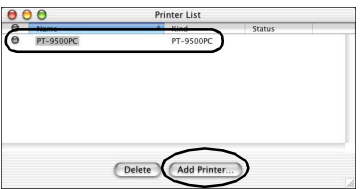

→The PT-9500PC can now be used as a printer.

Proceed to ["Creating labels: Macintosh](#page-319-0)  [version" \(](#page-319-0) $\rightarrow$  P.85).

#### **Uninstalling the software**

If the PT-9500PC will no longer be used with the Macintosh, follow the following steps to uninstall the software.

■ **Uninstalling P-touch Editor** 

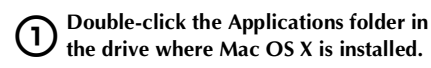

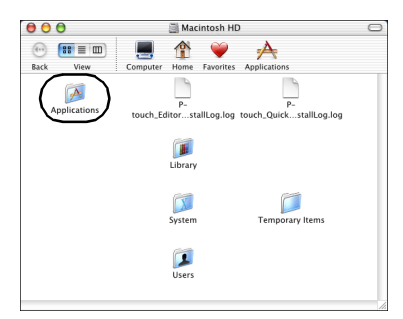

 $\rightarrow$  The Applications window appears.

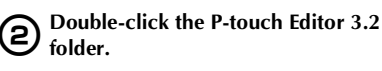

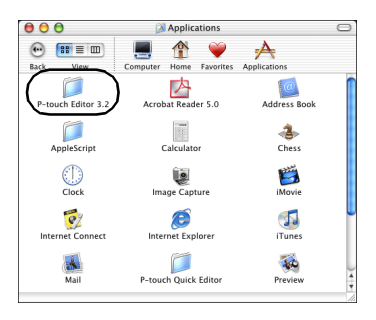

→The P-touch Editor 3.2 window appears.

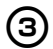

#### 3**Double-click the Uninstall P-touch Editor folder.**

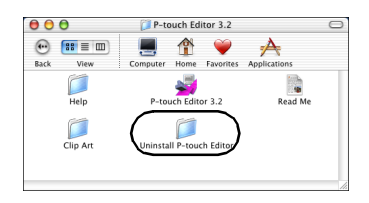

→The Uninstall P-touch Editor window appears.

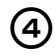

4**Double-click Uninstall P-touch Editor.**

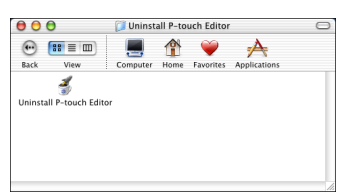

→The InstallAnywhere Uninstaller starts.

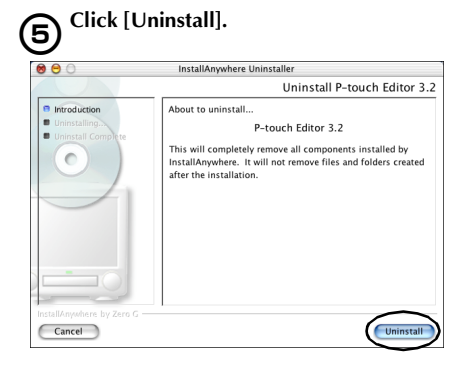

#### →The software is deleted.

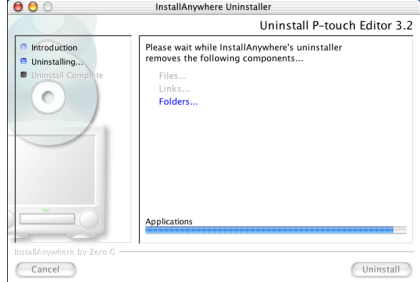

 $\rightarrow$  When uninstallation is complete, the Uninstall Complete dialog box appears.

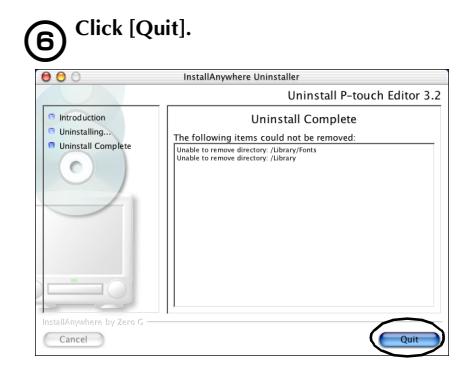

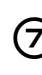

7**Double-click the Preferences folder in Macintosh HD/Users/User Name/ Library/Preferences.**

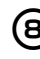

8**Delete P-touch Editor 3.2 Prefs and P-touch Editor 3.2. plist.** →P-touch Editor is deleted.

#### ■ **Uninstalling P-touch Quick Editor**

1**Double-click the Applications folder in the drive where Mac OS X is installed.**

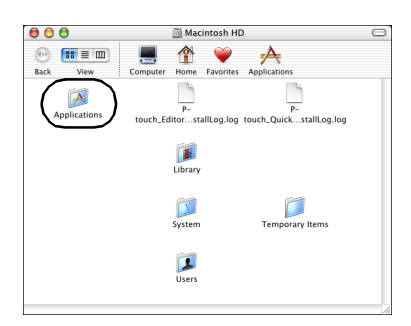

 $\rightarrow$ The Applications window appears.

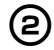

#### 2**Double-click the P-touch Quick Editor folder.**

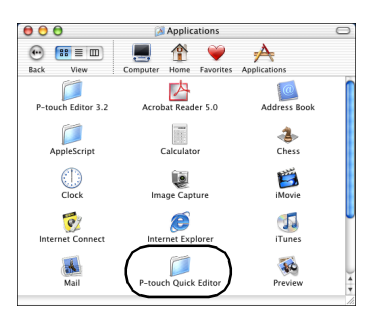

→The P-touch Quick Editor window appears.

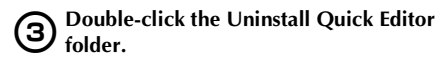

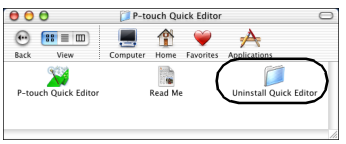

→The Uninstall Quick Editor window appears.

4**Double-click Uninstall Quick Editor.**

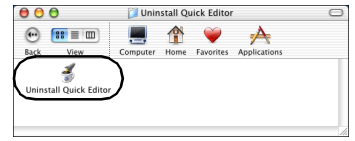

→The InstallAnywhere Uninstaller starts.

# 5**Click [Uninstall].**

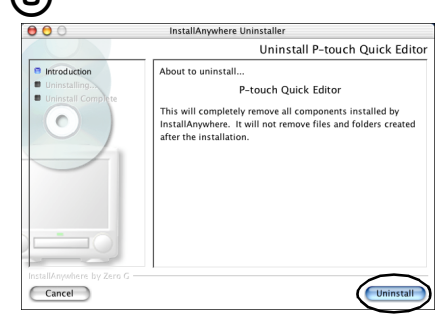

 $\rightarrow$  The software is deleted.

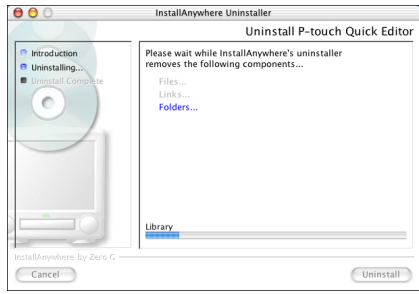

→When uninstallation is complete, the Uninstall Complete dialog box appears.

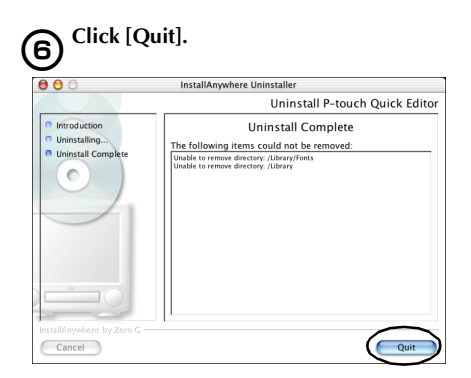

7**Double-click the Preferences folder in Macintosh HD/Users/User Name/ Library/Preferences.**

8**Delete P-touch Quick Editor Prefs.** →P-touch Quick Editor is deleted.

■ **Deleting the printer driver** 

1**Remove the USB interface cable connected to the PT-9500PC from the Macintosh USB port.**

2**Double-click the Applications folder in the drive where Mac OS X is installed.**

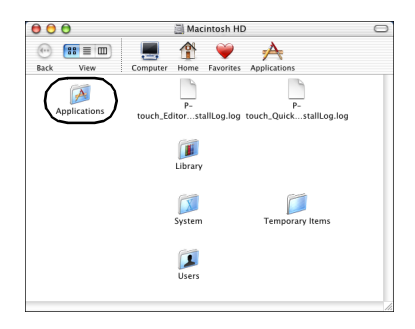

 $\rightarrow$ The Applications window appears.

3**Double-click the Utilities folder.**

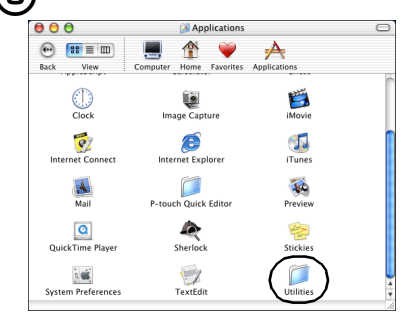

 $\rightarrow$  The Utilities window appears.

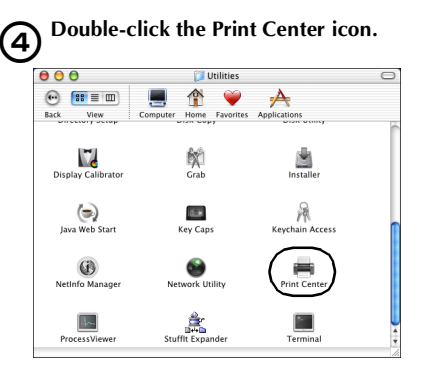

 $\rightarrow$  The Printer List dialog box appears.

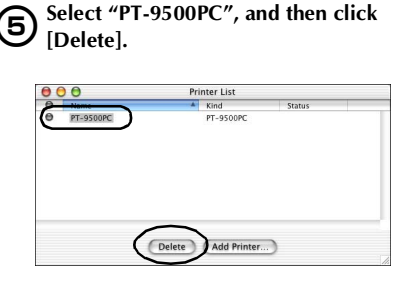

 $\rightarrow$  The printer is deleted.

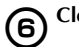

6**Close the Printer List dialog box.**

# **3 Creating labels: Windows version**

This chapter contains the procedures to design and print labels using Windows.

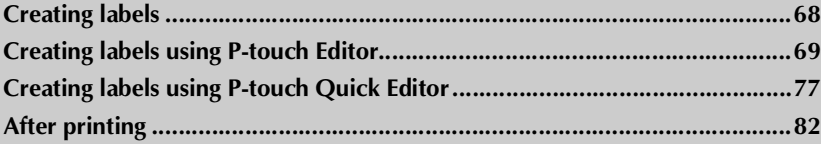

# <span id="page-302-0"></span>**Creating labels**

After loading the software on the computer, you can start creating labels.

#### ■ **Designing & printing labels**

Proceed to ["Creating labels using P-touch Editor" \(](#page-303-0) $\rightarrow$  P.69).

#### ■ **Printing labels simply**

Proceed to ["Creating labels using P-touch Quick Editor" \(](#page-311-0) $\rightarrow$  P.77).

# <span id="page-303-0"></span>**Creating labels using P-touch Editor**

Labels can be created with various designs using P-touch Editor.

#### **Note**

- This chapter contains an outline of P-touch Editor. Details on using P-touch Editor are contained in the on-line help menu. Refer to ["Using Help" \(](#page-308-0) $\rightarrow$  P.74).
- $\bullet$  The examples of dialog boxes from Windows  $\&$  XP are shown. P-touch editor can also be used with Windows® 95/98/98SE/Me/NT 4.0/2000 Pro.

#### **Start P-touch Editor**

Start P-touch Editor.

#### ■ **For Windows® XP**

On the taskbar, click the Start button, point to All Programs, point to P-touch Editor 4.0, and then click P-touch Editor.

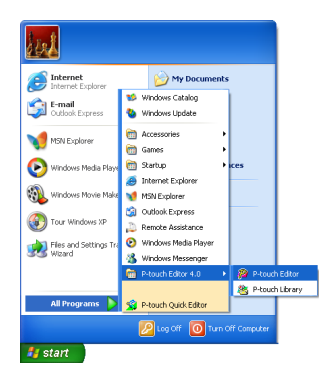

 $\rightarrow$ The dialog box to select the layout appears.

#### ■ **For Windows® 95/98/98 SE/Me/NT 4.0/ 2000 Pro**

On the taskbar, click the Start button, point to Programs, point to P-touch Editor 4.0, and then click P-touch Editor.

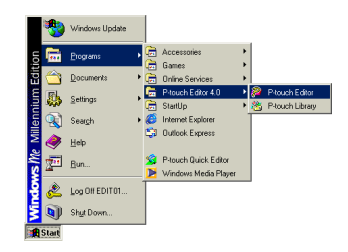

 $\rightarrow$  The dialog box to select the layout appears.

#### **Layout window**

When P-touch Editor is started up, a dialog box appears, allowing you to select the initial layout method.

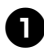

#### Select the layout.

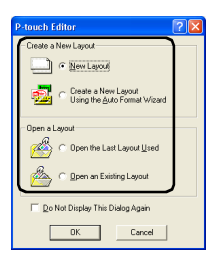

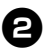

#### <sup>2</sup> **Click [OK].**

 $\rightarrow$ The Layout window appears.

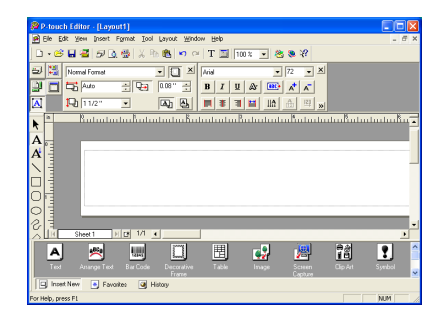

#### ■ **Property dock**

Click each button in the property dock to display the property box for setting the font, layout, etc. Click the button again to close the property box.

#### **Print properties**

Set the label printing method, printer and number of copies.

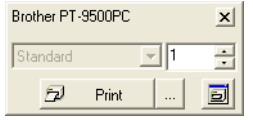

#### **Page properties**

Set the label size, margins, and orientation.

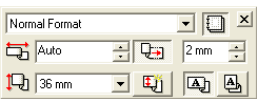

#### **Text properties**

Set the font, font size, text alignment and spacing, and line spacing.

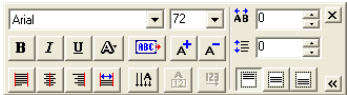

#### **Layout properties**

Set the graphic or text alignment and rotation.

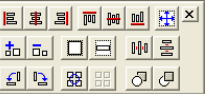

#### ■ **Draw toolbar**

Tools for drawing shapes.

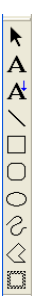

#### ■ **Object dock**

The object dock contains icons to add illustrations and likenesses to a label.

#### **Text**

Input lines of text.

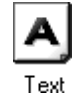

#### **Arrange Text**

Change the text layout shape.

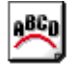

Arrange Text

#### **Bar Code**

Set up a bar code.

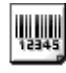

#### **Bar Code**

#### **Decorative Frame**

Add a decorative frame.

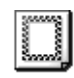

Decorative Frame

#### **Table**

Create a table.

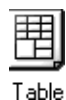

# **Image**

Retrieve a saved image.

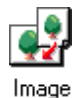

#### **Screen Capture**

Capture an image from the desktop and add it to the label.

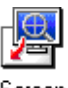

Screen Capture

#### **Clip Art**

Retries various graphics.

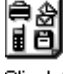

Clip Art

#### **Symbol**

Retrieve various symbols.

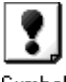

Symbol

#### **Make Picture**

Assemble different elements to create an illustration.

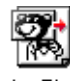

Make Picture

#### **Date and Time**

Display the date/time on the label.

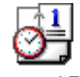

Date and Time

#### **Calendar**

Display a (part of a) calendar on the label.

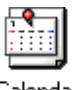

Calendar

# **Creating a name badge**

This section contains the procedures to create a nametag.

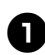

#### **Start P-touch Editor.**

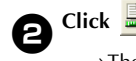

 $\rightarrow$ The page properties box appears.

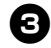

# <sup>3</sup> **Set the tape length to 76 mm.**

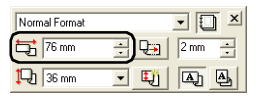

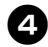

#### Set the tape width to 12 mm.

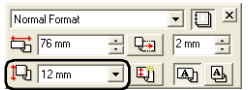

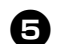

# <sup>5</sup> **Type the name.**

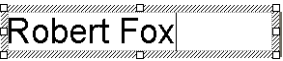

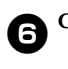

**6** Click  $\frac{1}{\sqrt{2}}$  in the text properties box.

 $\rightarrow$ The text is c entered.

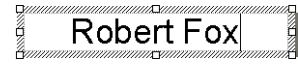

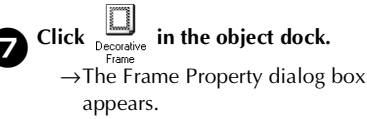

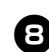

# **Select the Category and Style.**

In this example, Simple is selected for Category and a rounded rectangular frame (thin line) is selected for Style.

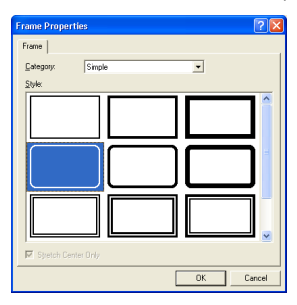

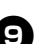

# <sup>9</sup> **Click [OK].**

 $\rightarrow$  The label layout will be:

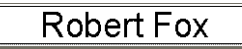

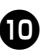

<sup>0</sup> **If the print properties box is not displayed, click in the property dock.**

 $\rightarrow$  The print properties box appears.

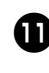

**1** Click **D** Click **E** Fint **I** in the print **properties box.** See label printing for **other options.**

 $\rightarrow$  The label will be printed.

# **Printing the label you created**

#### ■ **Printing**

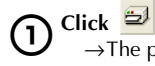

 $\rightarrow$ The print properties box appears.

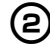

**2** Click *p* Print **i** in the print **properties box.** 

 $\rightarrow$ The label will be printed.

#### ■ Setting the printing options and label **printing**

 $\overline{\mathrm{h}}$  Click  $\overline{\mathrm{h}}$  $\rightarrow$ The print properties box appears.

**22** Click **in the print properties box.**  $\rightarrow$ The Print dialog box appears.

### 3**Specify the printing options.**

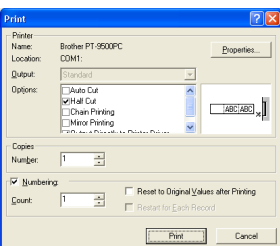

#### **Output**

**Standard:** Select for high-speed printing. **High Resolution (HG Only):** Select for high-resolution printing on HG tape.

#### **Options**

**Auto Cut:** The printed labels are cut and then ejected.

**Half Cut:** Only the label tape is cut without cutting the backing, making it easier to remove the label backing.

**Chain Printing:** The printed label will remain in the printer without being ejected until the next label is printed. Extra space is not inserted between the labels. To discharge the label, press the feed/cut button.

**Mirror Printing:** A mirror image of the data is printed. When using clear tape, this is very convenient for affixing to the inner glass surfaces.

**Output Directly to Printer Driver:** The time to send the output to the printer driver is reduced. However, labels with intensive graphics and complex designs may not print correctly.

#### **Numbering (consecutive numbers)**

If "Numbering" is selected, several copies of the same text can be printed while increasing the selected characters with each successive label.

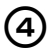

4**Click [Print].**

 $\rightarrow$  The label will be printed.

# <span id="page-308-0"></span>**Using Help**

Detailed help is included with P-touch Editor. This section contains the procedures to use Help.

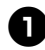

#### <sup>1</sup> **For Windows® XP, click the Start button on the taskbar, point to All Programs, point to P-touch Editor 4.0, and then click P-touch Editor.**

For other Windows operating systems, click the Start button on the taskbar, point to Programs, point to P-touch Editor 4.0, and then click P-touch Editor.

 $\rightarrow$ P-touch Editor 4.0 starts and the dialog box to select the layout appears.

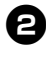

#### <sup>2</sup> **Select one of the layouts, and then click [OK].**

• To display Help, any layout method can be selected.

#### <sup>3</sup> **From the Help file on the menu bar, select "P-touch Editor Help".**

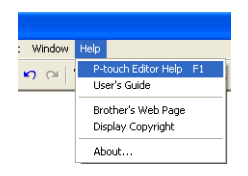

 $\rightarrow$ The P-touch Editor4 Help window appears.

**Toolbar Topics** Explanation appears for Toolbar buttons to each item selected operate Help  $\mathbb{R}^{\circ}$ Editor Version 4 **Descriptions of operations Explanations of functions** Troubleshooting Goes to each Help topic<br>Displays the P-touch Library Help.

#### **Tab**

Heading for each tab is displayed and keyword searches are possible

Contents for the selected tab are displayed

#### ■ **Printing Help**

The contents of the Help files can be printed. The Help files are printed on a standard printer, not the P-touch.

#### **Select the Contents tab.**

2**Select the topic you want to print from the list displayed.**

#### **Printing a specific topic**

In the list displayed in the Contents tab, click the heading to select the information to be printed. When the heading is selected, the contents included are also displayed.

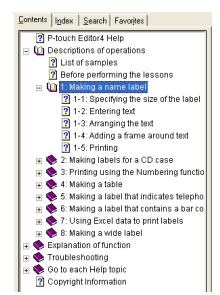

#### **Printing all the help file information**

In list displayed in the Contents tab, click Description of operations.

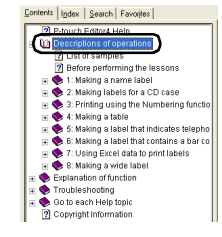

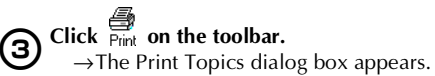

# **4** Select the contents to print.

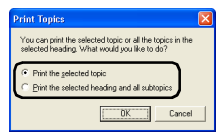

 **Printing the selected topic** Select "Print the selected topic."

 **Printing the selected heading and all subtopics, or the entire help file** Select "Print the selected heading and all subtopics."

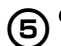

5**Click [OK].**  $\rightarrow$  The Print dialog box appears.

#### **6** Select the printer to print to in the Select **Printer area.**

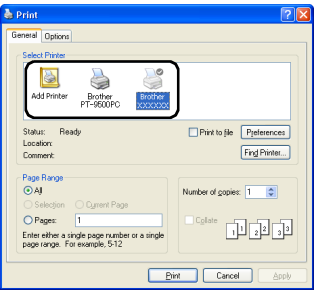

- The contents of the Help files cannot be printed on the PT-9500PC. Select a printer that uses A4 or larger paper sizes.
- Depending on the type of operating system running on the personal computer, the dialog boxes displayed may be different.

### 7**Click [Print].**

 $\rightarrow$ The Help file information will be printed.

# **Creating other types of labels**

Ì.

Examples of creating the various labels listed below are introduced in the Description of Operations Section found in the P-touch Editor Help.

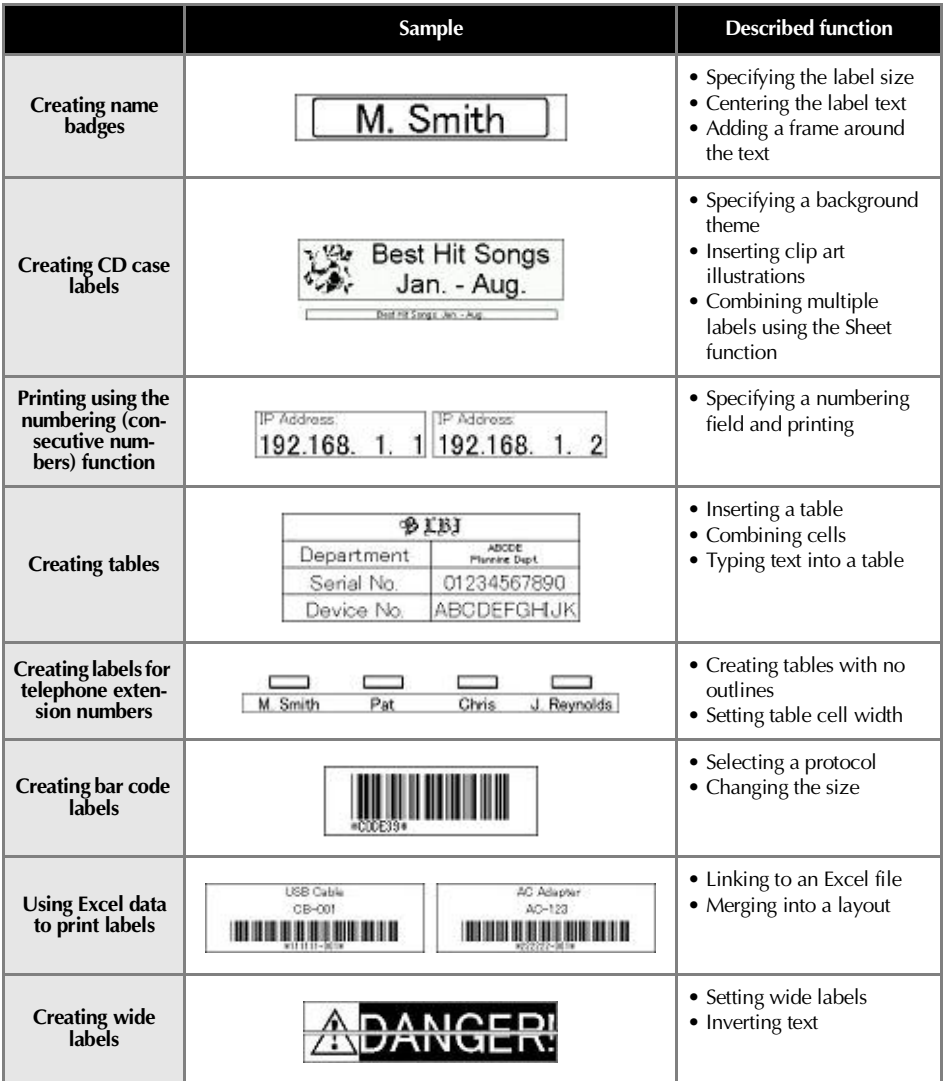

# <span id="page-311-0"></span>**Creating labels using P-touch Quick Editor**

Labels can be created simply using P-touch Quick Editor.

#### **Note**

 $\bullet$  The examples of dialog boxes from Windows<sup>®</sup> XP are mainly used in this chapter.

#### **Starting P-touch Quick Editor**

Start P-touch Quick Editor.

#### ■ **For Windows® XP**

On the taskbar, click the Start button, point to All Programs, and then click P-touch Quick Editor.

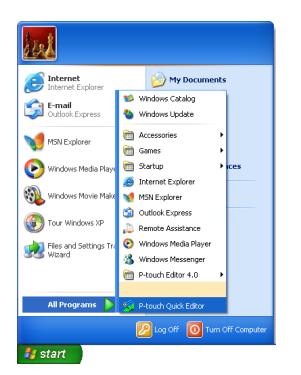

#### ■ **For Windows® 98/98 SE/Me/2000 Pro**

On the taskbar, click the Start button, point to Programs, and then click P-touch Quick Editor.

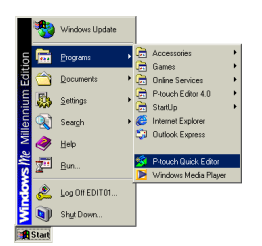

→P-touch Quick Editor starts.

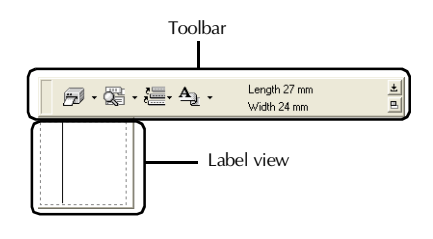

#### **Simple use**

This section contains the procedures to create labels simply.

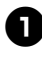

**Start P-touch Quick Editor.** 

<sup>2</sup> **Click in the label view, and then type the text.**

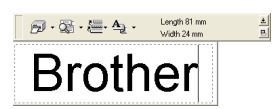

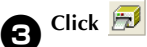

 $\rightarrow$ The label will be printed.

#### **Note**

● The width of the tape in the tape cassette installed in the PT-9500PC will be detected automatically.

#### **Other functions**

This section explains the other functions of the P-touch Quick Editor.

#### **Note**

● If you right-click in the label view or the toolbar, the menu bar appears and various functions can be selected.

■ **Specifying the label size** Specify the size of the label.

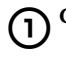

Click  $\frac{A_1}{\cdot}$  of  $\cdot$ .  $\rightarrow$ The drop-down list box appears.

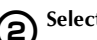

2**Select "Tape Settings".**

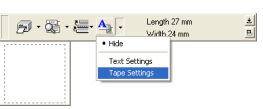

 $\rightarrow$  The tape settings properties box appears.

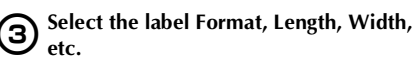

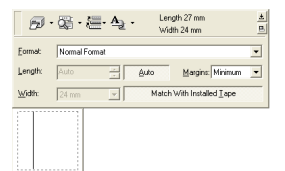

#### ■ **Specifying the text form**

Specify the form and type the text.

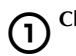

 $\bigcap$  Click  $\frac{A_1}{\cdot}$  of  $\cdot$ .

 $\rightarrow$ The drop-down list box appears.

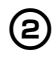

# 2**Select "Text Settings".**

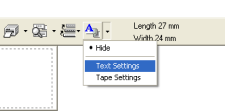

 $\frac{\pm}{|\mathbf{B}|}$ 

 $\rightarrow$ The text settings properties box appears.

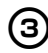

3**Specify the Font, Style, Size, etc.**

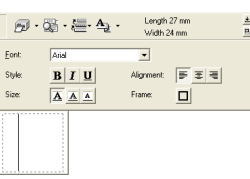

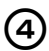

**4** Click in the label view, and then type the **text.**

Brother

#### **Note**

 $\bullet$  Click  $\overline{\mathbb{C}}$  to display the text box so that the text can be checked when it is too small to be displayed in the label view.

#### ■ **Using the text history**

Up to 10 previously printed texts are saved. These texts can be typed easily.

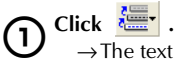

 $\rightarrow$  The text history list appears.

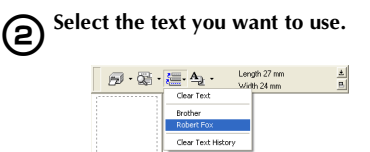

 $\rightarrow$  The selected text appears in the label view.

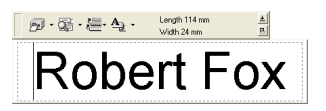

**Creating labels: Windows version**

#### ■ **Inserting symbols**

Symbols included in P-touch Quick Editor can be inserted into labels.

#### 1**Right-click in the label view, point to Symbols, and then select "Insert/ Change".**

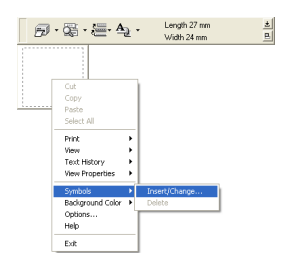

 $\rightarrow$ The Input Symbol window appears.

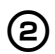

# 2**Select a symbol.**

Select the font name in the Symbol font drop-down list, and then select the symbol in the Symbol List.

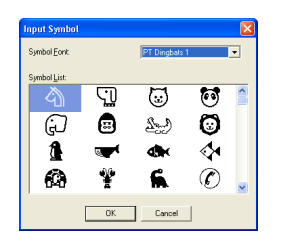

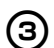

# 3**Click [OK].**

 $\rightarrow$ The selected symbol appears in the label view.

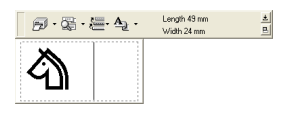

• Only one symbol can be inserted in the label. If a symbol has already been inserted in the label, it will be replaced by the newly selected symbol.

#### ■ **Changing the background color**

The background color in the label view can be changed.

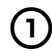

#### 1**Right-click in the label view, and then point to Background Color.**

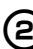

#### **2** Select the color you want to use from the **available colors.**

To use a color not displayed in the available colors list, click User Settings. Select the color you want from the basic colors or create a custom color, and then click [OK].

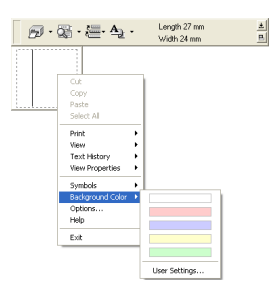

#### ■ **Changing the label view arrangement**

The label view arrangement can be changed.

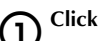

# $\bigcap$  Click  $\boxed{\boxplus}$ .

Each time  $\boxed{\blacksquare}$  is clicked, the alignment changes in the order center arrangement, right arrangement, and left arrangement.

#### **Note**

 $\bullet$  If  $\Box$  is clicked when the toolbar and the label view are separated, they will be joined.

#### ■ **Label printing**

Specify the printing options and print the label.

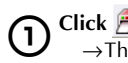

Click  $\frac{1}{2}$  of  $\frac{1}{2}$ . →The drop-down list box appears.

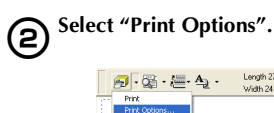

Printer Setup.

 $\rightarrow$ The Print dialog box appears.

Subith 24 mm

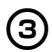

# 3**Specify the printing options.**

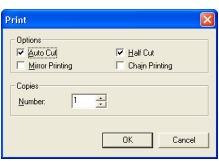

#### **Auto Cut**

The printed labels are cut and then ejected.

#### **Half Cut**

Only the label tape is cut without cutting the backing, making it easier to remove the label backing.

#### **Mirror printing**

A mirror image of the data is printed. This is very convenient for affixing to the inner surface of glass. Use clear tape.

#### **Chain Printing**

The printed label will remain in the printer without being ejected until the next label is printed. Extra space is not inserted between the labels. To discharge the label, press the feed/cut button.

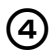

#### 4**Click [OK].**

 $\rightarrow$ The label will be printed.

#### ■ Minimizing P-touch Quick Editor

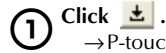

→P-touch Quick Editor is removed from the desktop and reduced to a button on the task tray.

Click  $\sqrt{\frac{1}{2}}$  in the task tray to display P-touch Quick Editor on the desktop.

■ **Exiting P-touch Quick Editor** Exit P-touch Quick Editor.

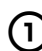

1**Right-click in the toolbar or in the label view, and then select "Exit".**

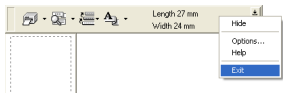

 $\rightarrow$  The P-touch Quick Editor window closes.

#### ■ **Importing text (for Windows only)**

P-touch Quick Editor can be set up so that text from different applications can easily be imported into the label.

**Specifying the shortcut key for importing**

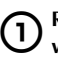

1**Right-click in the P-touch Quick Editor window, and then click Options in the menu that appeared.**

 $\rightarrow$  The Options dialog box appears.

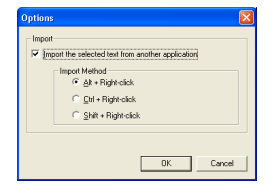

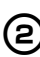

2**Select the desired import keys, and then click [OK].**

 **Importing text from a different application**

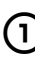

1**Select the desired text in the other application.**

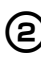

2**Either press the specified shortcut keys or drag the text from the other application into the label.**

# <span id="page-316-0"></span>**After printing**

This section contains the procedures to remove the label backing from the printed label to remove.

# **Removing the label backing**

When the backing of a printed label is not cut, use the included label stick. For labels printed using the Half Cut option, peel back the backing from the cut line.

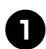

<sup>1</sup> **Press the cover release button and open the tape compartment cover.**

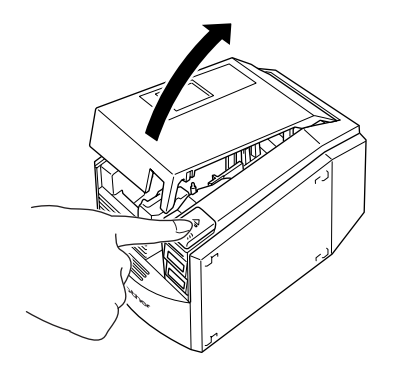

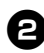

<sup>2</sup> **Remove the label stick installed inside the PT-9500PC tape compartment cover.**

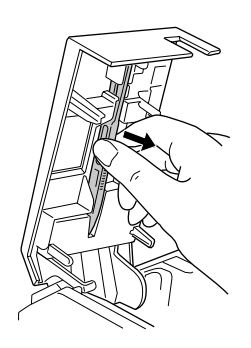

<sup>3</sup> **Hold one end of the printed label with one hand and hold the label stick with the other hand.**

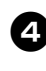

<sup>4</sup> **Insert half of the printed label into the hole in the label stick with the printed side facing up.**

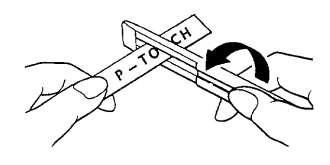

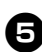

<sup>5</sup> **Turn the label stick and quickly pull as shown in the illustration below.**

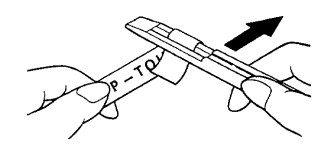

 $\rightarrow$  The end of the label will come off of the backing slightly.

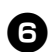

<sup>6</sup> **Completely remove the backing from the label and affix the label.**

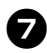

7**After using the label stick, install it inside the PT-9500PC tape compartment cover.**

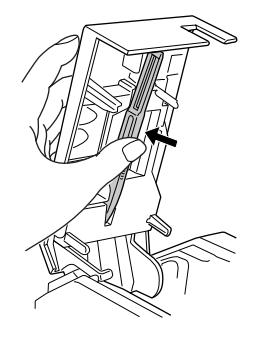

8**Close the cover.**

#### **Note**

- There may be some cases where the use of the label stick may cause some of the printed text to wear off.
- Some tapes may have cut lines in the backing. Peel the backing from the label using the cut lines.

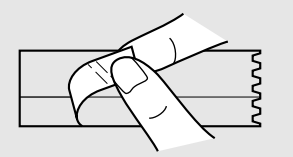

# <span id="page-319-0"></span>**4 Creating labels: Macintosh version**

This chapter contains the procedures to design and print labels using Macintosh.

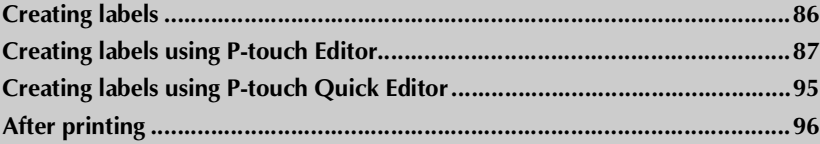

# <span id="page-320-0"></span>**Creating labels**

After preparing the Macintosh, start creating labels.

#### ■ **Designing & printing labels**

Proceed to ["Creating labels using P-touch Editor" \(](#page-321-0) $\rightarrow$  P.87).

#### ■ **Printing labels simply**

Proceed to ["Creating labels using P-touch Quick Editor" \(](#page-329-0) $\rightarrow$  P.95).

# <span id="page-321-0"></span>**Creating labels using P-touch Editor**

Labels can be created with various designs using P-touch Editor.

#### **Note**

● This chapter contains an outline of P-touch Editor. Details on using P-touch Editor are contained in the CD-ROM User's Guide. Refer to ["Using the CD-ROM User's Guide" \(](#page-327-0) $\rightarrow$  P.93).

#### **Starting P-touch Editor**

Start P-touch Editor.

■ **For Mac OS 8.6-9.x** 

1**Double-click the P-touch Editor 3.2 folder in the drive where P-touch Editor is installed.**

**2** Double-click **Public EQUARE 3.2**<br>If an alias was created, double-click the alias icon.

 $\rightarrow$ The layout window appears.

■ **For Mac OS X 10.1 or later** 

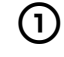

1**Double-click the Applications folder in the drive where Mac OS X is installed.**  $\rightarrow$  The Applications window appears.

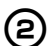

2**Double-click the P-touch Editor 3.2 folder.**

 $\rightarrow$  The P-touch Editor 3.2 window appears.

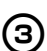

**3** Double-click **P-touch Editor 3.2**<br>If an alias was created, double-click the alias icon.

 $\rightarrow$  The layout window appears.

### **Layout window**

When P-touch Editor starts, the layout window appears.

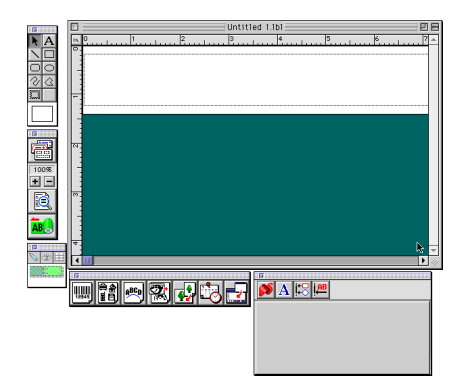

#### ■ **Property dock**

Click each button in the property dock to display the property box for setting the font, layout, etc. Click the button again to close the property box.

#### **Page properties**

Set the label size and orientation.

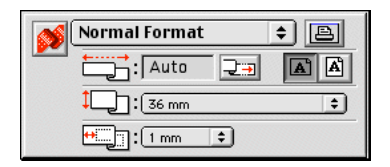

#### **Font properties**

Set the font, size, italics, etc.

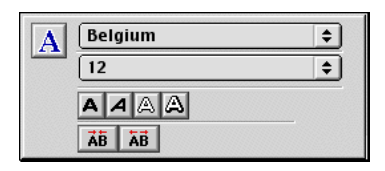

#### **Layout properties**

Set the figure or text alignment.

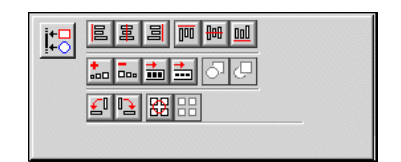

#### **Text properties**

Set the text alignment, line spacing, etc.

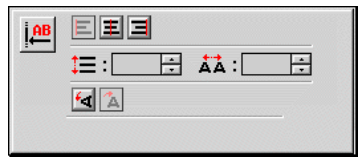

#### ■ **Draw toolbar**

Draw characters or figures.

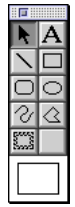

#### ■ **Object dock**

The object dock contains icons to add illustrations and likenesses to a label.

#### **Bar Code**

Set up a bar code.

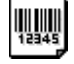

#### **Clip Art**

Retrieve various illustrations.

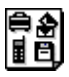

#### **Arrange Text**

Change the shape of the lines of text.

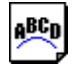

#### **Make Picture**

Assemble different elements to create an illustration.

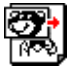

#### **Image**

Retrieve a saved illustration or photograph.

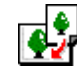

#### **Date and Time**

The current date and time can be displayed as a line of text.

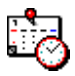

# **Merge Database Field**

Make a database field.

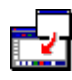

### **Creating a name badge**

The chapter contains an example of creating a nametag using Mac OS 8.6-9.x.

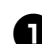

#### **Start P-touch Editor.**

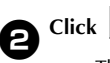

 $\rightarrow$  The page properties box appears.

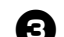

# <sup>3</sup> **Set the label length to 100 mm.**

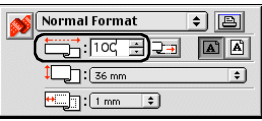

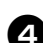

#### <sup>4</sup> **Set the label width to 24 mm.**

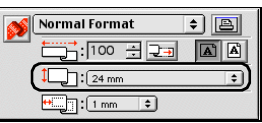

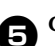

## **6** Click **in** the page property box.

 $\rightarrow$  The printing orientation will be set to landscape orientation.

 $\bigcirc$  Click  $\bigcirc$   $\bigcirc$ 

 $\rightarrow$  The font properties box appears.

#### In the font box, select Atlanta.

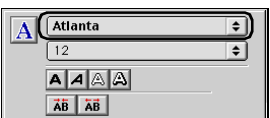
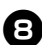

8**In the font size box, select 36.**

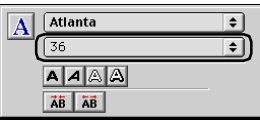

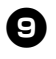

 $\bullet$  Click  $\overline{\mathbf{A}}$  on the toolbar.

 $\rightarrow$ The text tool is selected.

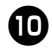

<sup>0</sup> **Click in the layout window, and then type the name.**

**Robert Fox** 

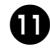

**n** Drag the typed text to the center of the **layout window.**

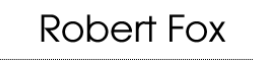

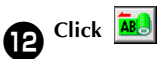

 $\rightarrow$ The print dialog box appears.

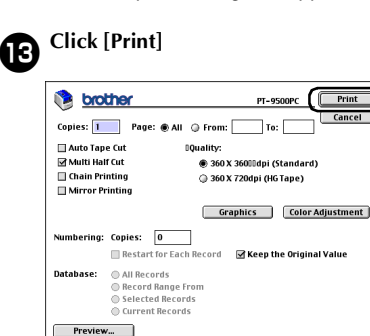

 $\rightarrow$ The label will be printed.

# <span id="page-324-0"></span>**Label printing**

Printing the label you created.

#### ■ **Printing**

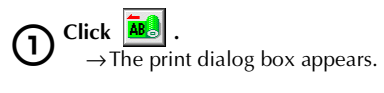

# 2**Click [Print].**

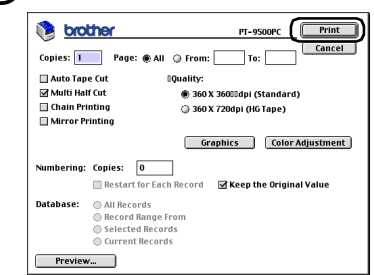

 **For Mac OS X 10.1 or later** Click [Print].

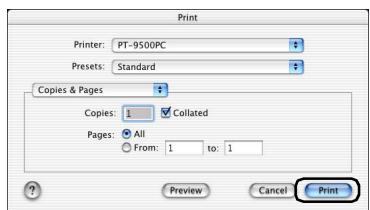

<span id="page-324-1"></span> $\rightarrow$  The label will be printed.

■ Setting the printing options and label **printing (Mac OS 8.6-9.x)**

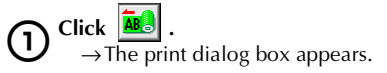

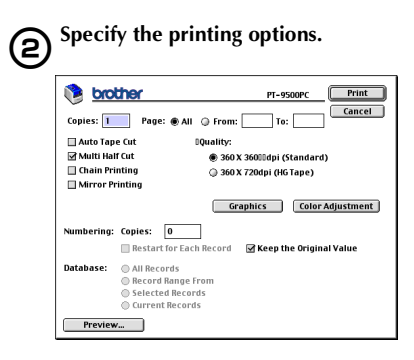

# **Pages**

The printing range is specified by page.

### **Auto Tape Cut**

The printed labels are cut and then ejected.

### **Multi Half Cut**

Only the label tape is cut without cutting the backing, making it easier to remove the label backing.

### **Chain Printing**

The printed label will remain in the printer without being ejected until the next label is printed. Extra space is not inserted between the labels. To discharge the label, press the feed/cut button.

#### **Mirror printing**

A mirror image of the data is printed. This is very convenient for affixing to the inner surface of glass. Use clear tape.

#### **360 × 360dpi (Standard)**

The label is printed at high speed.

### **360 × 720dpi (HG tape)**

Labels printed on HG tape is printed at high resolution.

#### **Numbering**

When numbering (consecutive numbers) is set for labels, the number that appears in the label can be set to increase by a specified amount on each successive label.

### 3**Click [Print].**

 $\rightarrow$ The label will be printed.

# ■ Setting the printing options and label **printing (Mac OS X 10.1 or later)**

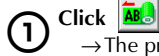

 $\rightarrow$  The print dialog box appears.

# 2**Click "Copies & Pages", and then select the items to change.**

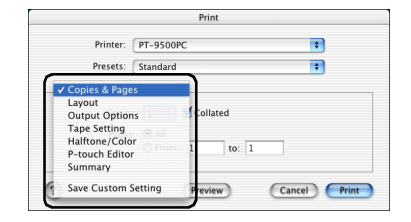

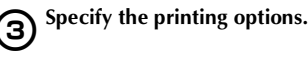

### **Copies & Pages**

**Copies:** Specify the number of copies of the label to print.

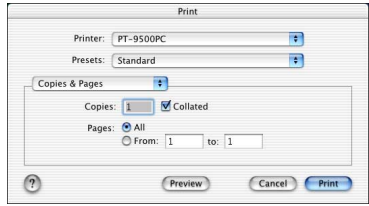

### **Layout**

Specify the label layout.

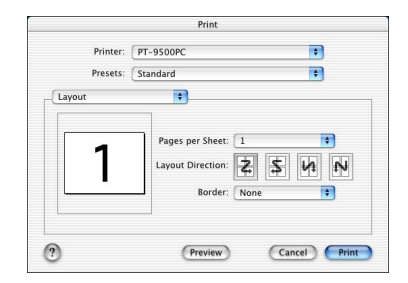

### **Output Options**

Specify when printing data in a file format.

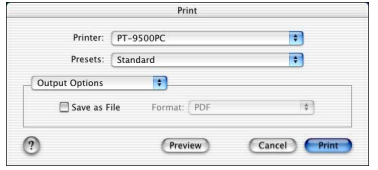

### **Tape Setting**

**Length**: Specify the length of the tape used. **Margin**: Specify the space to be inserted to the left and right of each label.

**Auto Tape Cut**: The printed labels are cut and then ejected.

**Multi Half Cut**: Only the label tape is cut without cutting the backing, making it easier to remove the label backing.

**Chain Printing**: The printed label will remain in the printer without being ejected until the next label is printed. Extra space is not inserted between the labels. To discharge the label, press the feed/cut button.

**Mirror printing**: A mirror image of the data is printed. This is very convenient for affixing to the inner surface of glass. Use clear tape.

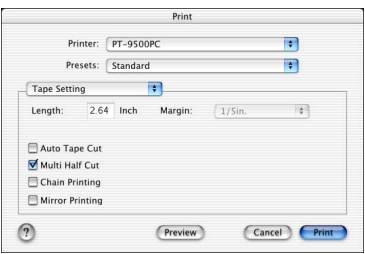

### **Halftone/Color**

Specify the halftone, brightness, and contrast.

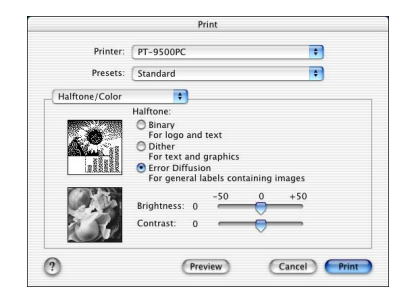

### **P-touch Editor**

**Numbering**: When numbering (consecutive numbers) is set for labels, the number that appears in the label can be set to increase by a specified amount on each successive label.

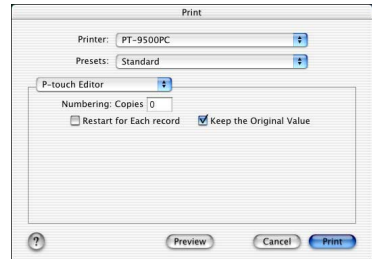

#### **Summary**

The summary of the printing conditions is displayed.

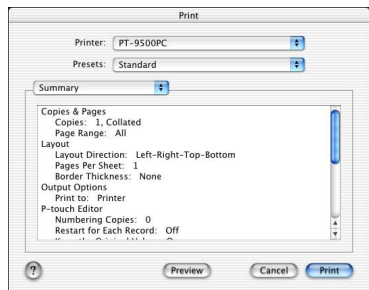

# <span id="page-327-1"></span>**Using the CD-ROM User's Guide**

<span id="page-327-0"></span>The CD-ROM User's Guide with a detailed explanation of using the software is contained in HTML format on the CD-ROM. The CD-ROM User's Guide file can be opened from the CD-ROM or installed on the Macintosh.

### **Note**

- Depending on the operating system running on the Macintosh, the dialog boxes may be different.
- 

# **1 Double-click the Mac OS 9 folder or the**<br>Mac OS X folder in the P-touch folder on **the CD-ROM.**

Select the folder corresponding to the operating system running on the Macintosh.

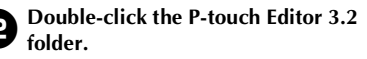

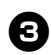

<sup>3</sup> **Double-click the User's Guide folder.**

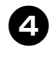

#### <sup>4</sup> **Double-click the User's Guide Installer icon.**

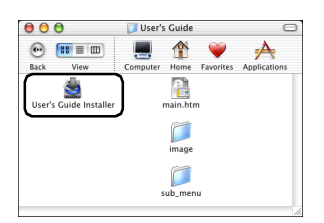

• If you double-click the main.htm icon, the CD-ROM User's Guide file will open.

### <sup>5</sup> **Follow the information in the dialog boxes and install the CD-ROM User's Guide file.**

→The CD-ROM User's Guide will be installed.

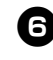

#### <sup>6</sup> **Double click the main.htm icon in P-touch Editor 3.2/User's Guide in the drive where the CD-ROM User's Guide is installed.**

→The browser starts and the CD-ROM User's Guide main menu appears.

The operation methods are classified by function. Click the operation methods to display the explanation window. Click Index to display a summary of keywords to search for items by the keyword.

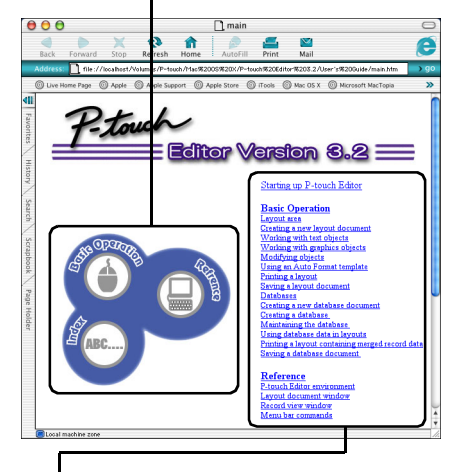

The contents of each menu are classified by item. Click the menus to display the explanation window.

In the explanation window, the operation of the items in each menu is explained.

The operation methods are classified by function. Click the operation methods to display the explanation window. Click Home to return to the main menu.

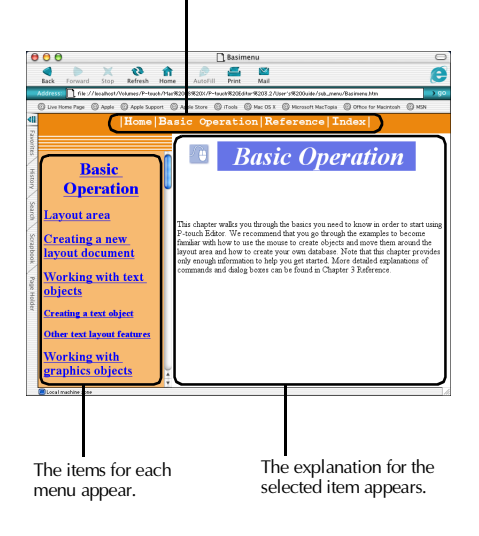

## **Note**

● The CD-ROM User's Guide was made to work best with Internet Explorer 4.01 or later. The CD-ROM User's Guide may not be displayed correctly with other browsers.

# **Creating labels using P-touch Quick Editor**

Labels can be created simply using P-touch Quick Editor.

# <span id="page-329-1"></span>**Starting P-touch Quick Editor**

Start P-touch Quick Editor.

■ **For Mac OS 8.6-9.x** 

1**Double-click the P-touch Quick Editor folder in the drive where P-touch Quick Editor is installed.**

**2** Double-click **P-touch Quick Editor** If an alias was created, double-click the alias icon.

→P-touch Quick Editor starts.

■ **For Mac OS X 10.1 or later** 

1**Double-click the Applications folder in the drive where Mac OS X is installed.**  $\rightarrow$ The Applications window appears.

# 2**Double-click the P-touch Quick Editor folder.**

→The P-touch Quick Editor window appears.

**3** Double-click **P-touch Quick Editor**<br>If an alias was created, double-click the alias icon. →P-touch Quick Editor starts

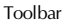

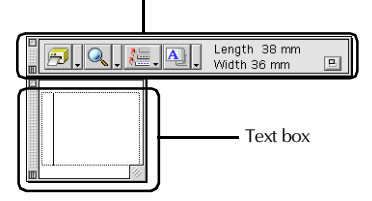

# <span id="page-329-0"></span>**Using P-touch Quick Editor**

The basic operations for P-touch Quick Editor for Macintosh are the same as those for Windows.

Operations that require a right-click in Windows, are performed in Macintosh by clicking while holding the control key. For details on using P-touch Quick Editor, refer to "Simple use"  $(\rightarrow P.78)$  and "Other functions"  $(\rightarrow P.78)$  in Creating labels: Windows version.

# **After printing**

For details, refer to ["After printing" \(](#page-316-0) $\rightarrow$  P.82) in Creating labels: Windows version.

# <span id="page-331-0"></span> $5<sup>1</sup>$ **Appendix**

This chapter contains information for troubleshooting and a list of available accessories and supplies.

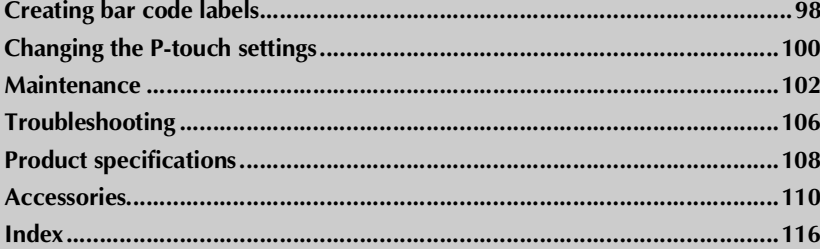

# <span id="page-332-1"></span><span id="page-332-0"></span>**Creating bar code labels**

Bar code labels for product control and for sales transactions can be created simply with the PT-9500PC. Because there are a variety of bar code standards, create the bar code labels after confirming the creation standards and scanning standards for the bar code reader.

# **Bar code summary**

п

The bar codes that can be created using the PT-9500PC are listed below.

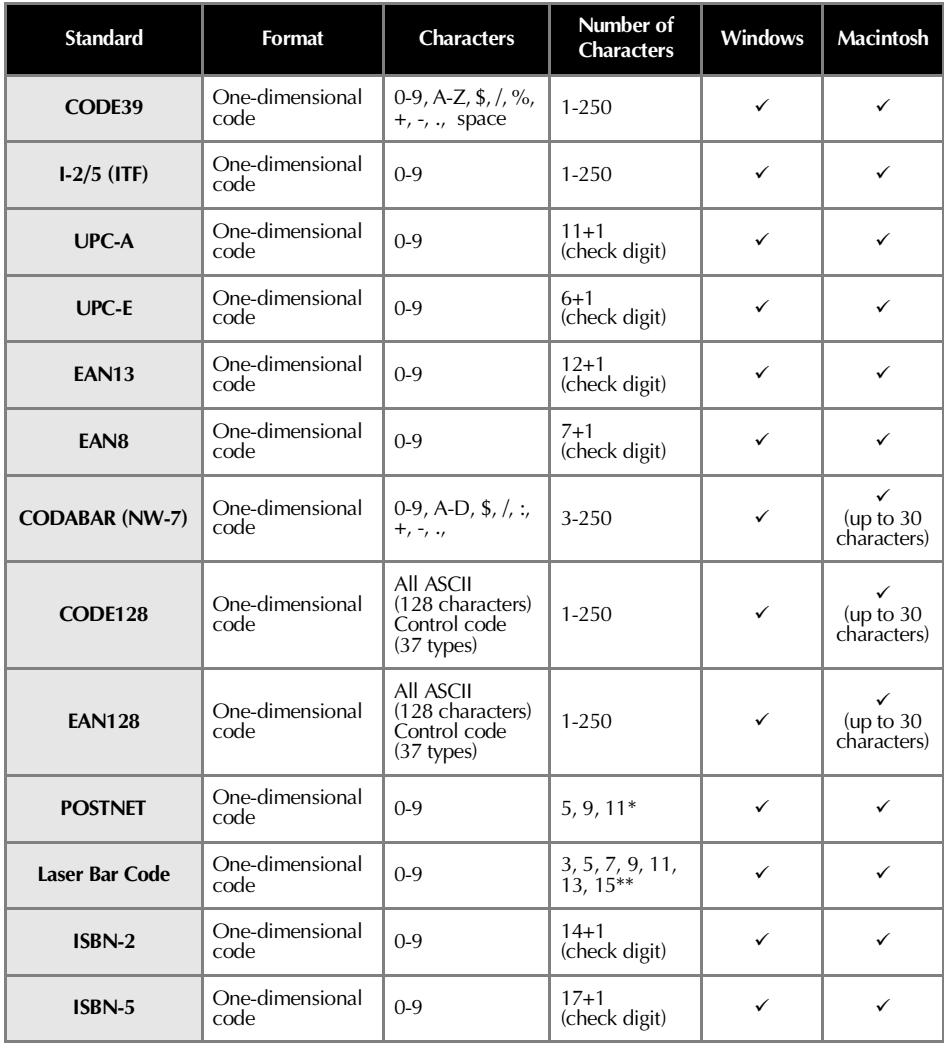

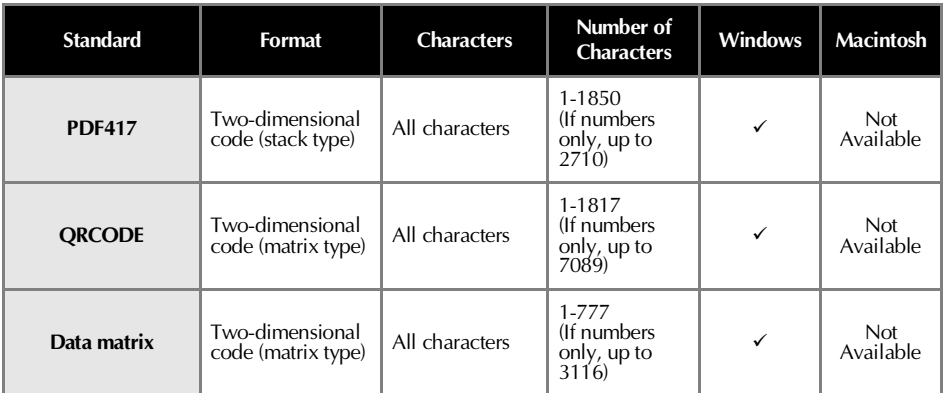

For POSTNET, the first digit of the total data is calculated as 0.

\*\* For laser bar codes, the first digit of the inputed data becomes the check digit.

# **Precautions for printing bar code labels**

Brother P-touch label printers are not designed specifically as bar code printers. The following suggestions are recommended when creating/printing bar code labels:

- **Please verify the bar code readability with your specific bar code scanner.**
- Bar codes would be printed on black on white labels. The bar code reader may not be able to scan **labels created with other substrate colors.**
- **The bar code width should be set to the largest dimensions possible. If the bar code size is too small, the bar code reader may not be able to scan the bar code.**
- **The entire bar code image, including left and right margins, must be within the dimensions of the label image area.**

Please note that the foregoing is solely for your information. This is not a warranty or representation about the fitness of P-touch label printers to print bar code labels or the quality or legibility of bar code labels printed with your P-touch label printer. Brother and its affiliates specifically disclaim any and all damage, loss and liability arising from the use of bar code labels printed by a P-touch label printer.

# <span id="page-334-1"></span><span id="page-334-0"></span>**Changing the P-touch settings**

This section contains the procedures to change the PT-9500PC baud rate and an explanation for doing so in a LAN environment.

# <span id="page-334-2"></span>**Changing the USB ID mode**

When multiple PT-9500PCs are used, the USB ID mode can be changed to recognize and use each PT-9500PC individually or to recognize all of the PT-9500PCs as a single printer.

 **Recognizing the PT-9500PCs individually** If the ID mode (see back of machine) is set to "1," install a separate printer driver for each PT-9500PC.

Each PT-9500PC will then be recognized as a different printer by the personal computer.

 **Recognizing the PT-9500PCs as a single printer.**

If the ID mode is set to "2," install the printer driver one time only and then multiple PT-9500PCs can be used as the same printer. Even if you connect a different PT-9500PC to the personal computer, the PT-9500PC can be used without any additional setup.

### **Note**

● The USB ID switch is usually set to "2."

<sup>1</sup> **Turn off the PT-9500PC and the personal computer.**

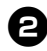

<sup>2</sup> **Remove the USB interface cable from both the PT-9500PC and the personal computer.**

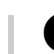

<span id="page-334-3"></span><sup>3</sup> **Change the USB ID switch on the back of the PT-9500PC.**

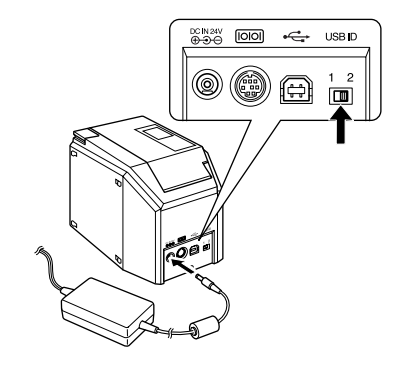

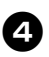

<sup>4</sup> **Connect the USB interface cable to the PT-9500PC and the personal computer.**

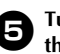

<sup>5</sup> **Turn on the PT-9500PC, and then turn on the personal computer.**

# **Using multiple computers**

Although the recommended method of printing from multiple computers to the PT-9500PC is with the optional PS-9000 Ethernet Print Server, an alternative method is described below. The PT-9500PC can be used by multiple personal computers as a shared printer. Connect the PT-9500PC to one personal computer and set it up for common use. The PT-9500PC can then be used as a network printer by personal computers in the same network.

This function can only be used in a Windows environment.

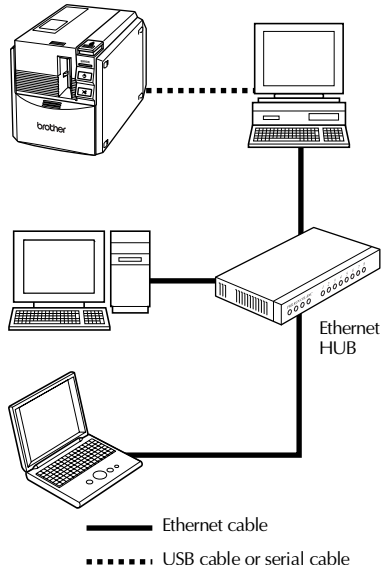

#### **Note**

● The common-use settings for the printer vary according to the operating system running on the personal computer and the LAN environment.

For details, refer to the instruction manual for the personal computer.

# <span id="page-335-1"></span><span id="page-335-0"></span>**Changing the baud rate**

The serial interface baud rate is set to 115,200 bps at the factory.

When using a personal computer that does not support a serial port baud rate of 115,200 bps, change the PT-9500PC baud rate to 9,600 bps.

#### <span id="page-335-2"></span>**Note**

● After changing the PT-9500PC's baud rate to 9,600 bps, change the personal computer baud rate as well. For details, refer to ["Setting the personal computer](#page-275-0)  [and PT-9500PC baud rate" \(](#page-275-0) $\rightarrow$  P.41).

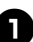

<sup>1</sup> **Turn off the PT-9500PC.**

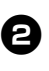

<sup>2</sup> **With the PT-9500PC power off, press the power button on the PT-9500PC for 5 seconds or more.**

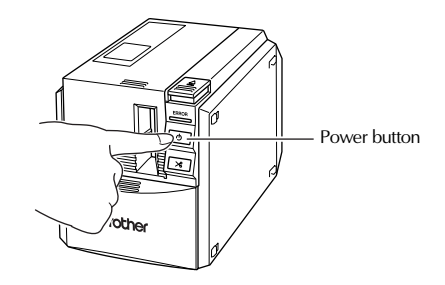

 $\rightarrow$  The ERROR lamp (red) and power button lamp (green) will flash alternately.

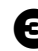

### <sup>3</sup> **After the lamps flash alternately, release the power button.**

 $\rightarrow$  The baud rate is now set to 9.600 bps.

# <span id="page-336-2"></span><span id="page-336-0"></span>**Maintenance**

The internal parts of the PT-9500PC will gradually become dirty with use. This section contains the procedures for maintaining the PT-9500PC.

# <span id="page-336-1"></span>**Label is not printed clearly**

If the printed label contains a blank horizontal line or the characters are not clear, the print head and head roller may be dirty.

### <span id="page-336-3"></span>■ **Self-cleaning**

Use the PT-9500PC self-cleaning function to remove any dirt from the print head.

1**Press the cover release button and open the tape compartment cover.**

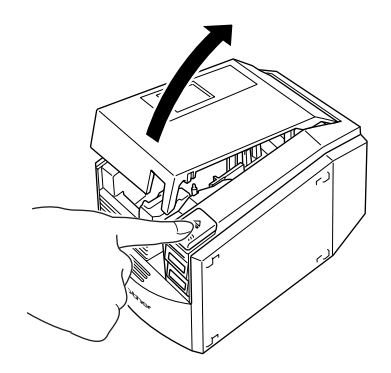

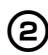

2**Remove the tape cassette.**

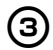

3**Close the tape compartment cover.**

4**Press the feed/cut button.**

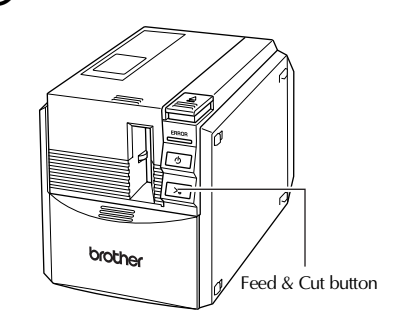

 $\rightarrow$  Self-cleaning will start.

5**Press the cover release button and open the tape compartment cover. After the rollers stop, press the cover release button.**

6**Install the removed tape cassette, and then close the tape compartment cover.**

- <span id="page-337-1"></span>■ **Cleaning the print head and head roller** If the print head is not cleaned by the selfcleaning function, follow the following procedures to clean the PT-9500PC.
- 

1**Turn off the PT-9500PC.**

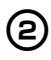

2**Press the cover release button and open the tape compartment cover.**

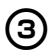

3**Remove the tape cassette.**

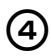

4**Use a cotton swab to clean the print head and head roller.**

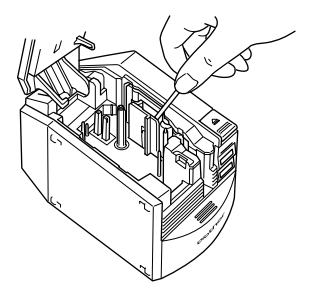

# **Print head**

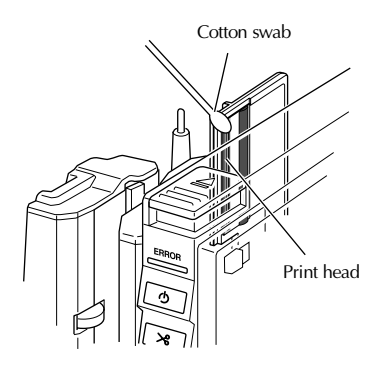

# <span id="page-337-0"></span>**Head roller**

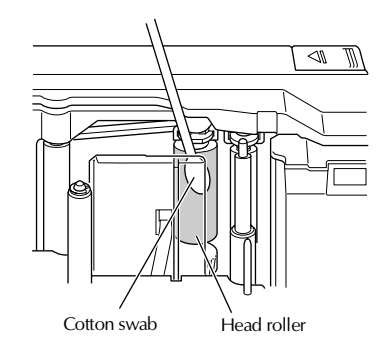

**5** Install the removed tape cassette, and <br>then close the tape compartment cover **then close the tape compartment cover.**

# **Note**

- The PT-9500PC contains a cutter to cut printed labels. Take special care not to touch the cutter when cleaning the PT-9500PC.
- The print head is very hot during use and immediately after use. Do not clean the PT-9500PC immediately after printing labels.

# ■ **Cleaning tape**

<span id="page-338-1"></span>Use the TZ-CL6 cleaning tape with a tape width of 36 mm (sold separately) to clean the PT-9500PC easily.

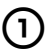

1**Press the cover release button and open the tape compartment cover.**

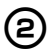

2**Remove the tape cassette and install the cleaning tape.**

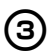

3**Close the tape compartment cover.**

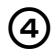

4**Press the feed/cut button.**  $\rightarrow$ Cleaning will start.

5**Press the cover release button and open the tape compartment cover. When the rollers stop, press the cover release button.**

6**Remove the cleaning tape, reinstall the tape cassette, and then close the tape compartment cover.**

#### **Note**

● For further details on using the cleaning tape, refer to the instruction manual included with the cleaning tape.

# <span id="page-338-2"></span><span id="page-338-0"></span>**Cleaning the cutter**

If the printed labels are not ejected from the PT-9500PC correctly, clean the cutter for cutting the labels.

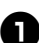

Turn off the PT-9500PC.

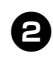

<sup>2</sup> **Press the cover release button and open the tape compartment cover.**

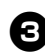

<sup>3</sup> **Remove the tape cassette.**

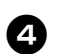

Use a cotton swab to clean the cutter.

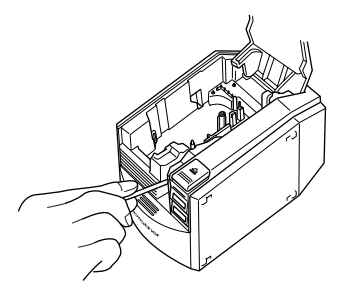

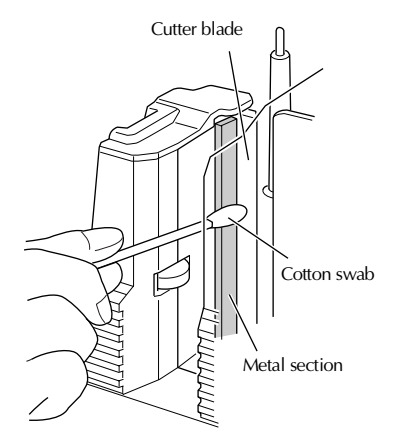

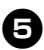

# <sup>5</sup> **Reinstall the tape cassette, and then close the tape compartment cover.**

### **Note**

- Take special care not to touch the cutter when cleaning the PT-9500PC.
- The print head is very hot during use and immediately after use. Do not clean the PT-9500PC immediately after printing labels.

# <span id="page-340-2"></span><span id="page-340-0"></span>**Troubleshooting**

For PT-9500PC troubleshooting, refer to the following list of possible problems.

#### <span id="page-340-1"></span>**Q & A** and the

 $\overline{a}$ 

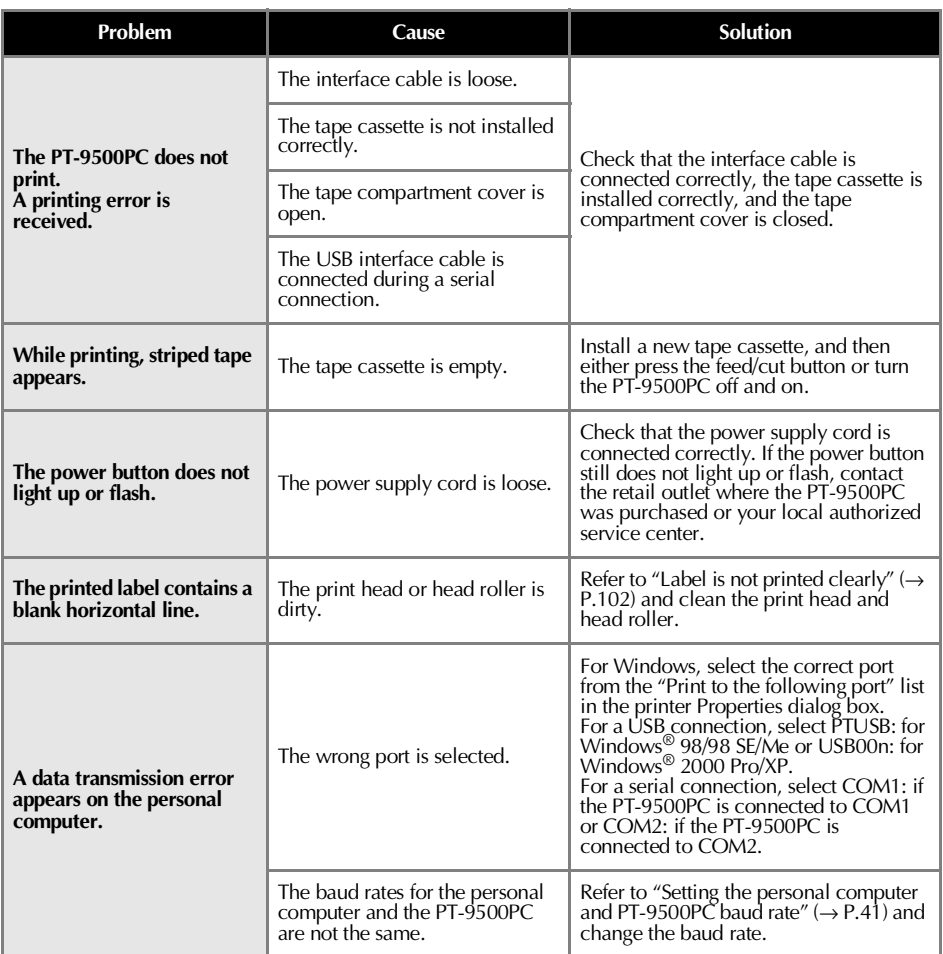

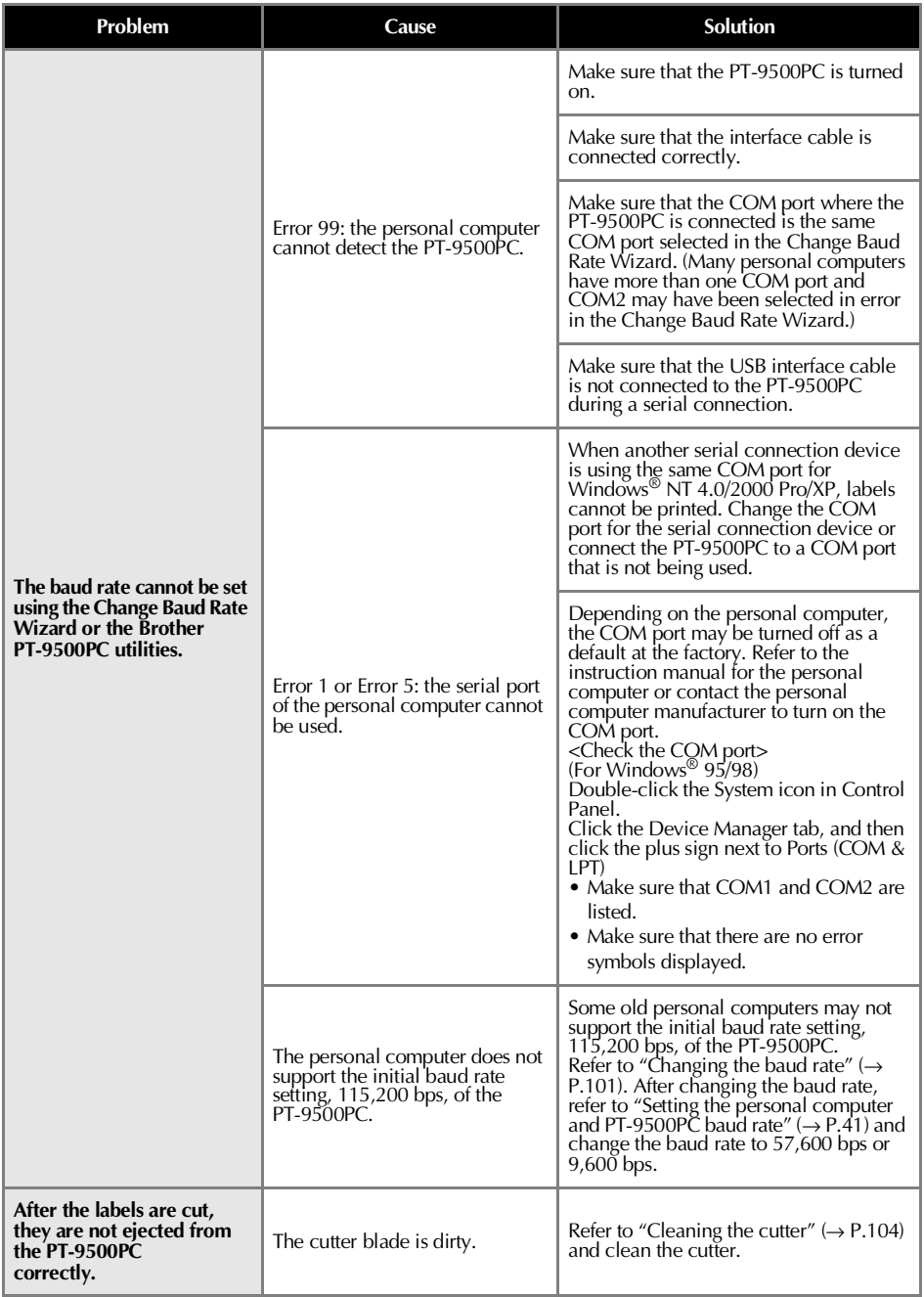

# <span id="page-342-1"></span><span id="page-342-0"></span>**PT-9500PC**

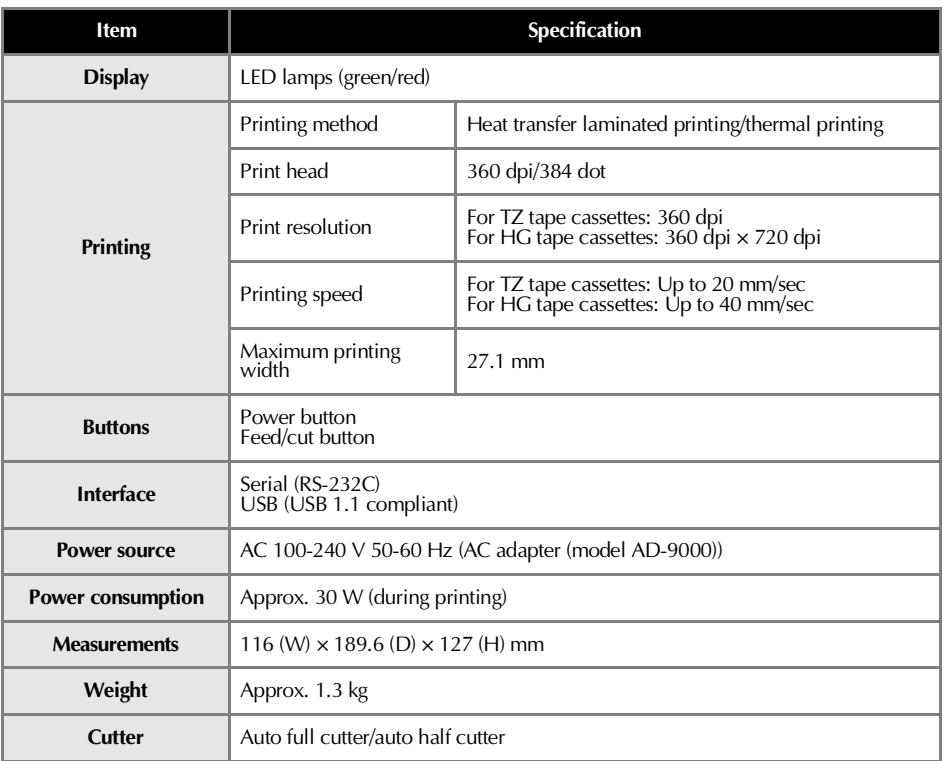

# <span id="page-343-0"></span>**Operating environment**

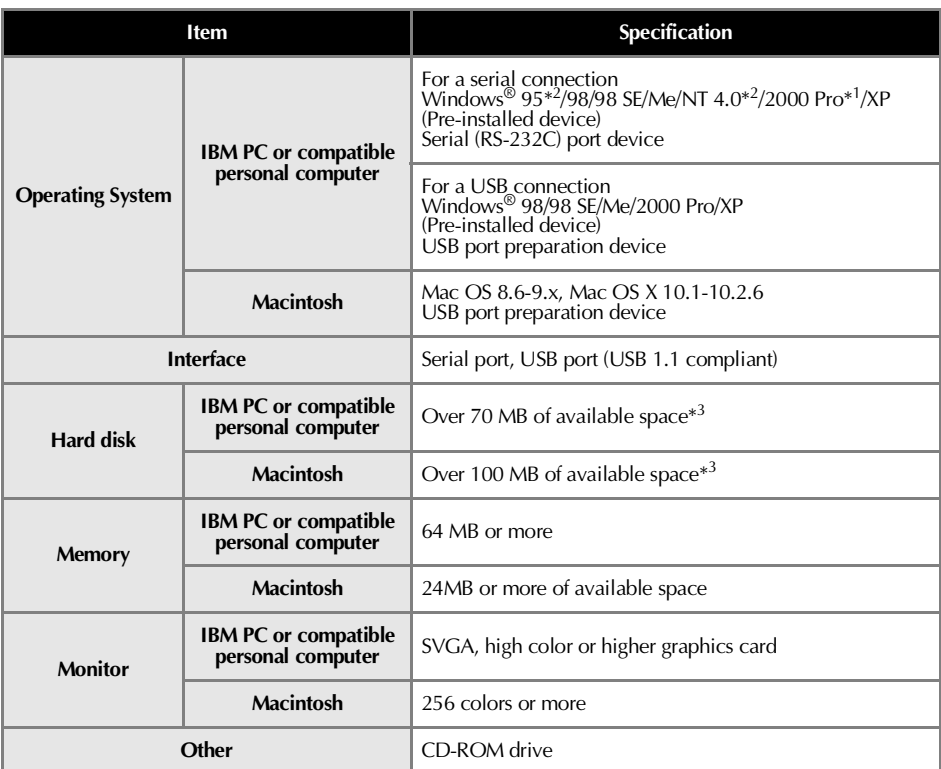

\*1 Only compatible with Windows® 2000 Professional (excluding Windows® 2000 Server)

\*2 Microsoft® Internet Explorer Version. 3.02 or later is necessary to operate the installer. For Windows® NT 4.0, Service Pack 6 or later and Internet Explorer Version 5.5 or later are necessary.

\*3 Required available space when installing the software with all of the options (excluding the CD-ROM User's Guide for Macintosh)

# <span id="page-344-1"></span><span id="page-344-0"></span>**Accessories**

The following supplies and accessories are available for your P-touch machine and can be ordered directly from Brother should your retailer not stock them.

■ **HG Tapes***:* Designed specifically for the PT-9500PC and allows high-speed printing at a maximum *of 40 mm /sec. and high-resolution printing at 360 × 720 dpi* Laminated tapes

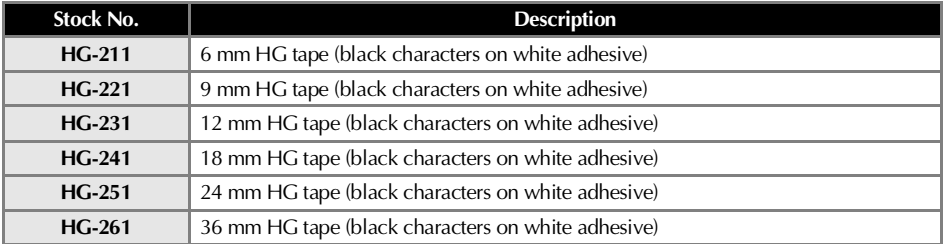

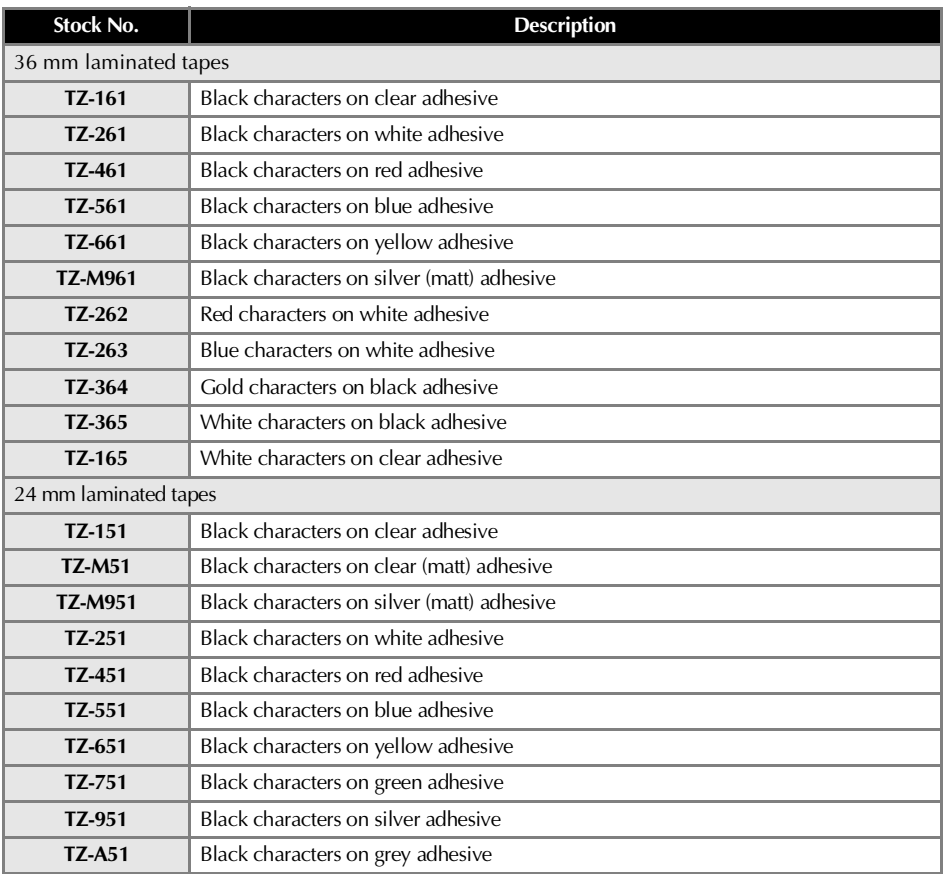

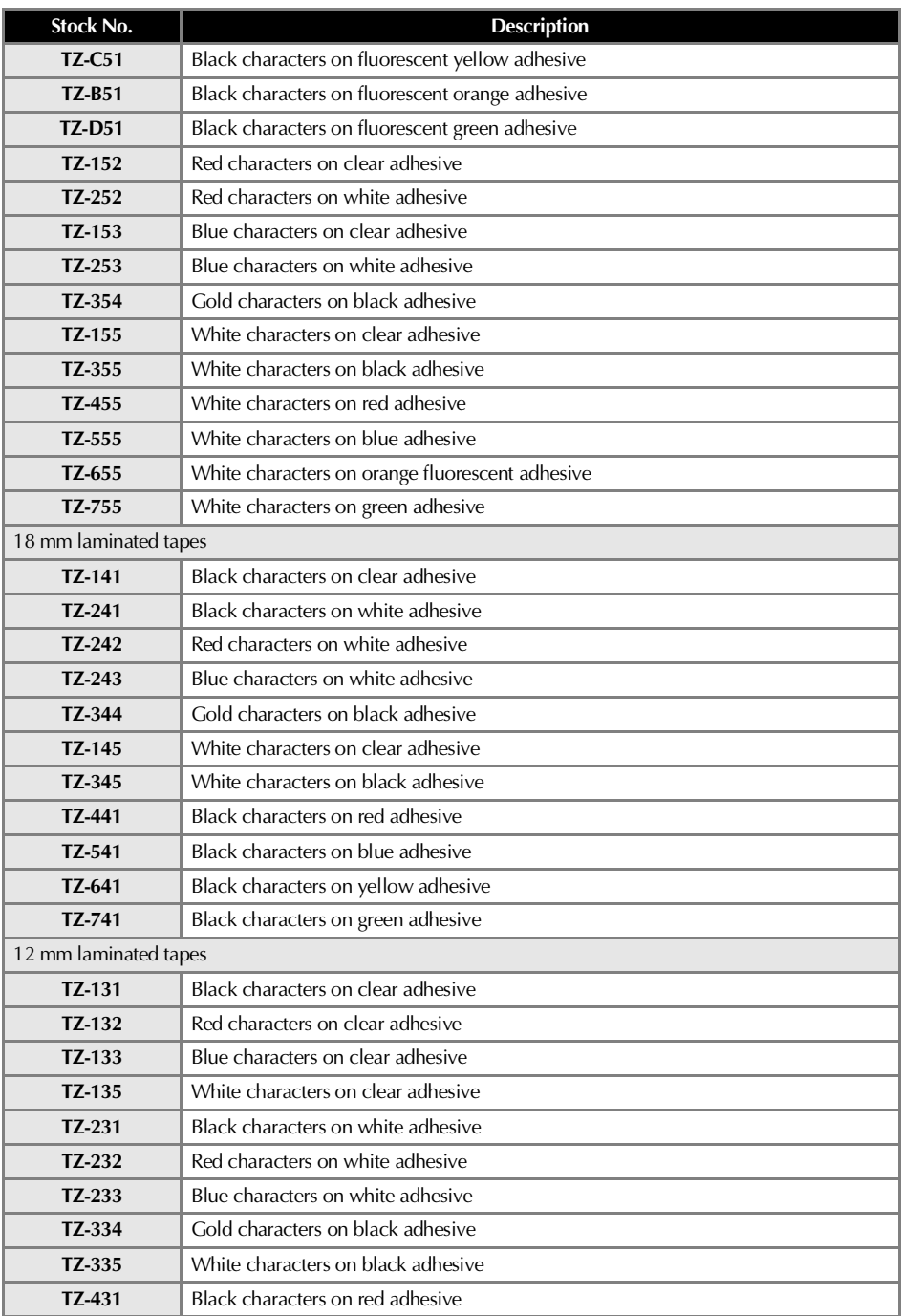

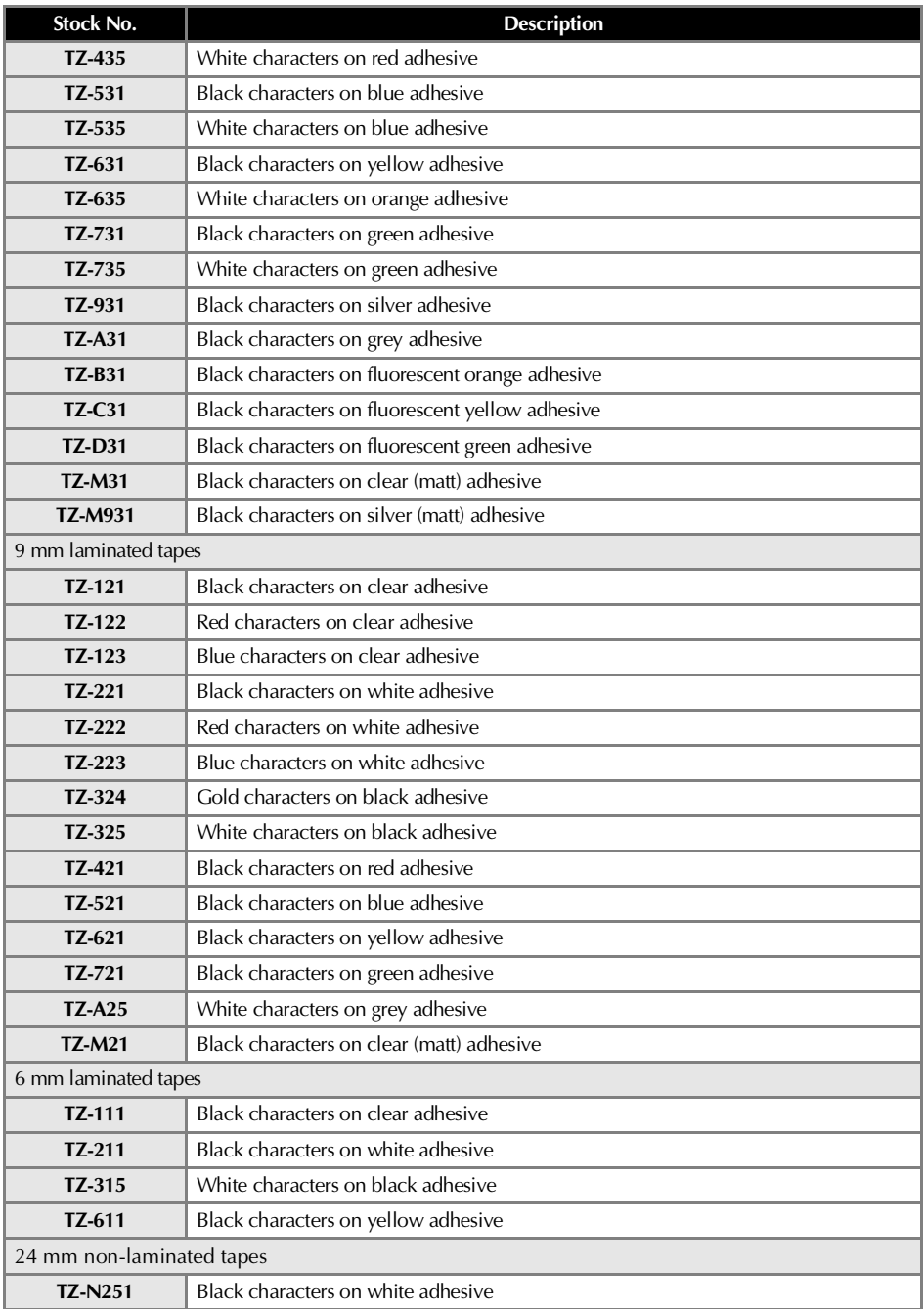

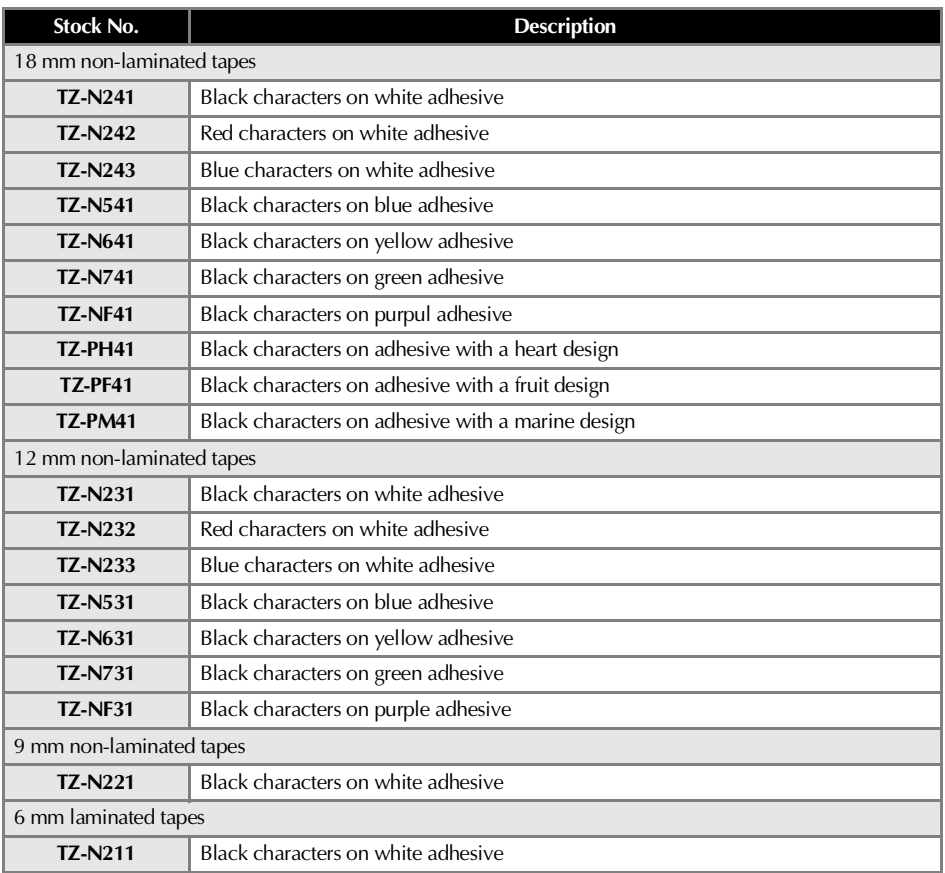

# Strong adhesive tapes

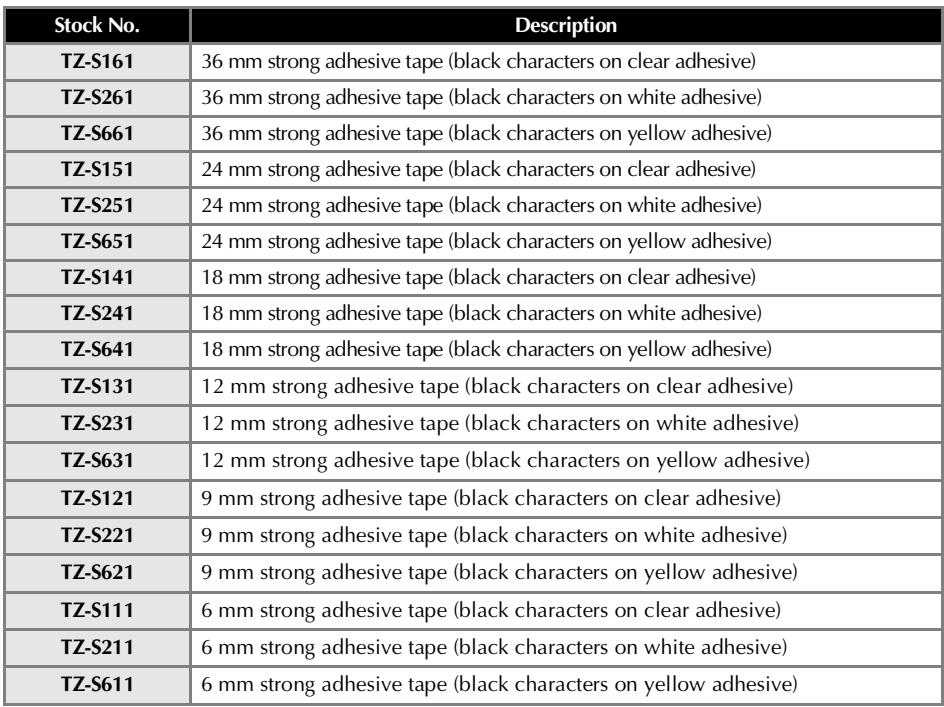

# Flexible ID Tape

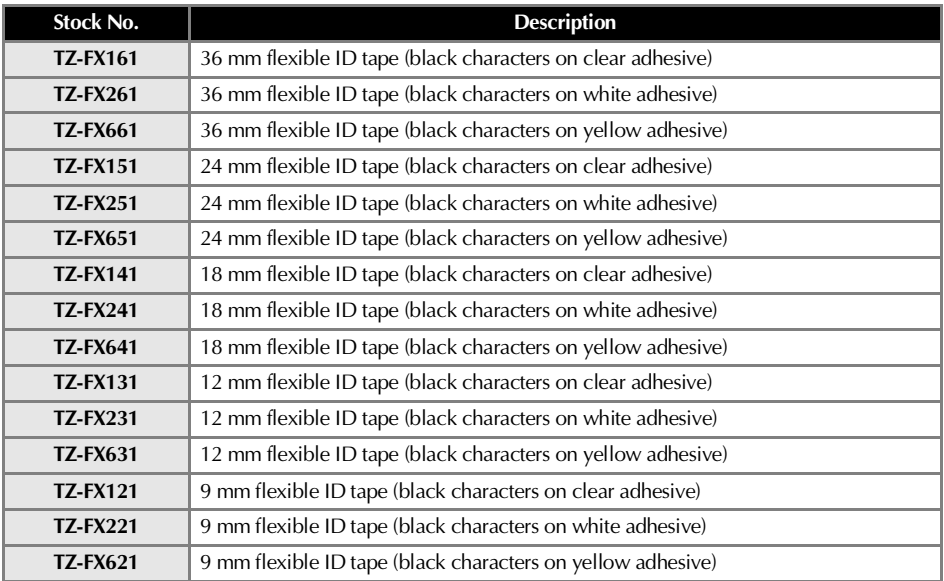

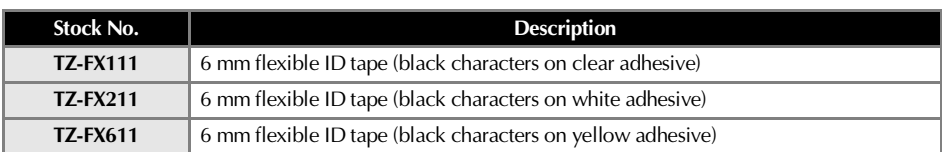

# Special tapes

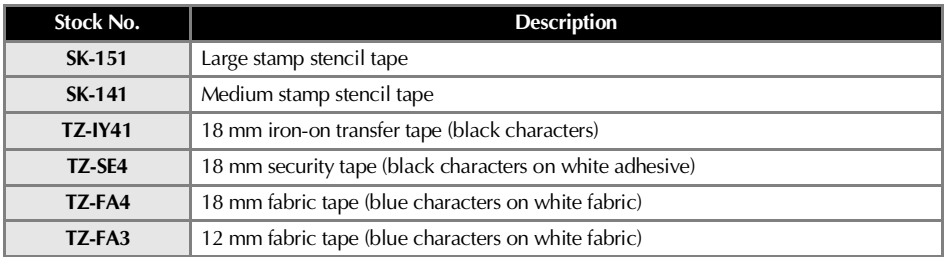

# Thermal Paper tape

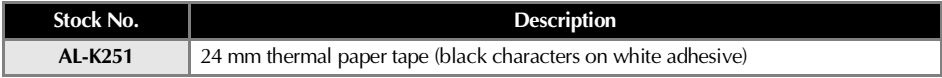

# Options

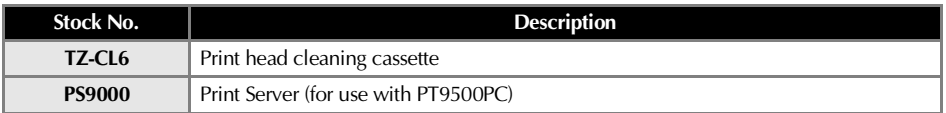

# <span id="page-350-0"></span>*A*

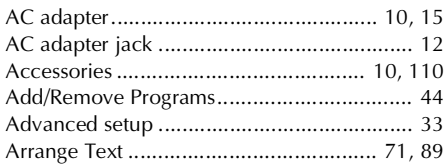

# *B*

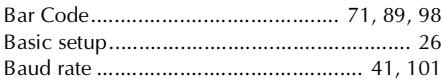

# *C*

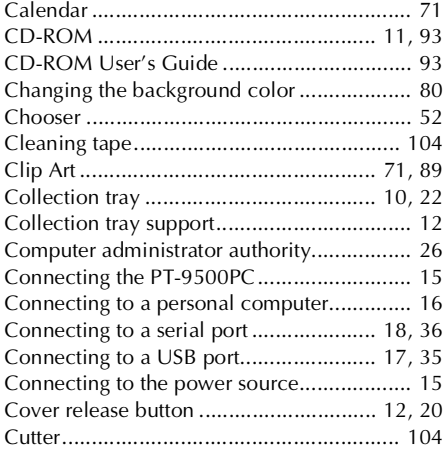

# *D*

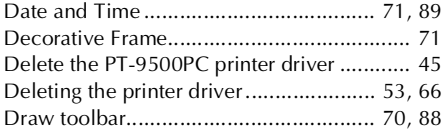

# *E*

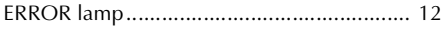

# *F*

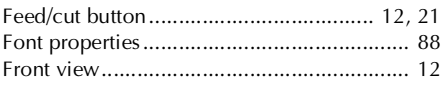

# *G*

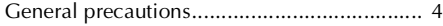

# *H*

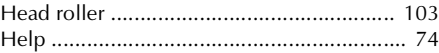

# *I*

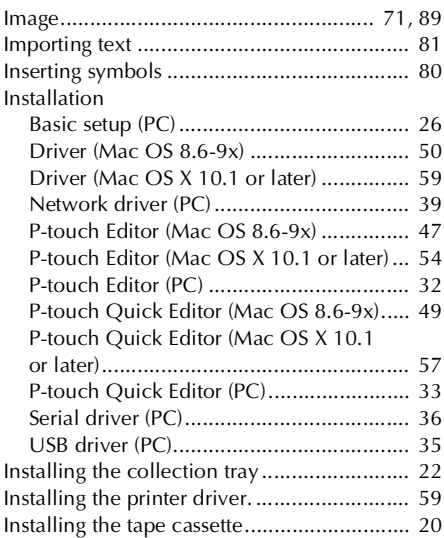

# *L*

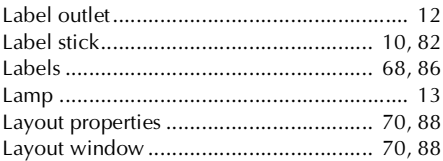

# *M*

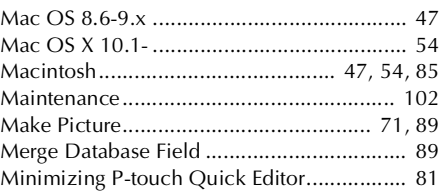

# *N*

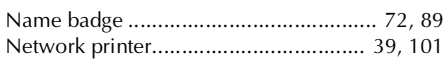

# *O*

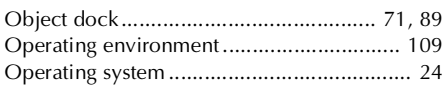

# *P*

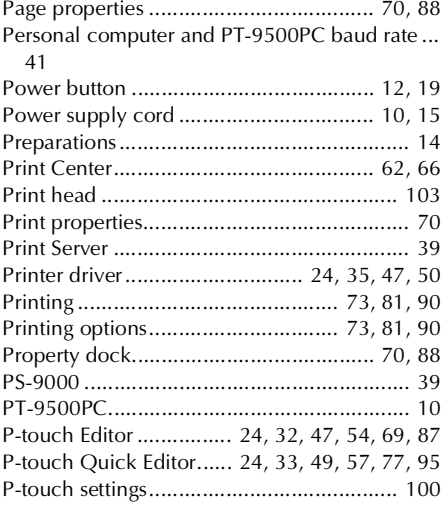

# *Q*

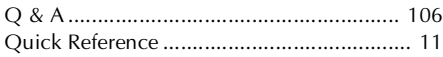

# *R*

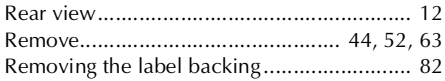

# *S*

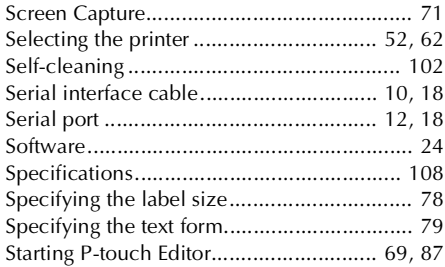

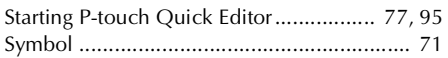

# *T*

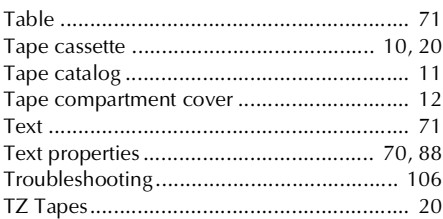

# *U*

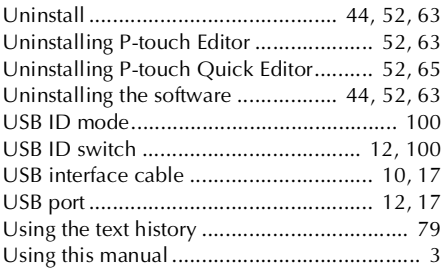

# *W*

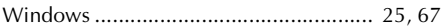

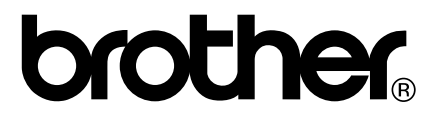

Printed in China LN3621001